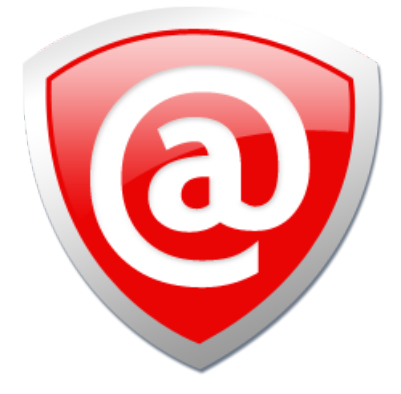

# KillDisk Industrial

## USER MANUAL

**ver. 6.0 Updated: 21 Mar 2023**

## **Contents**

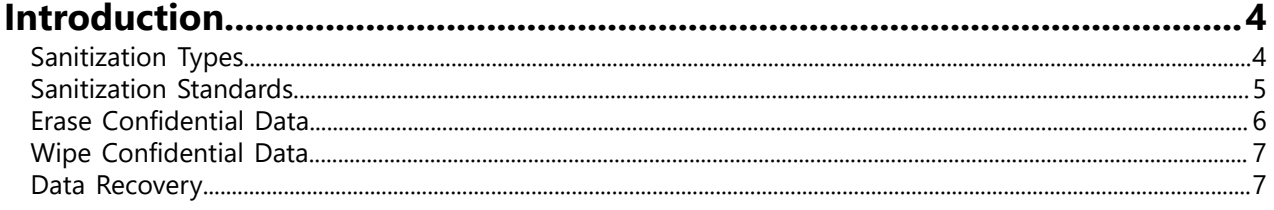

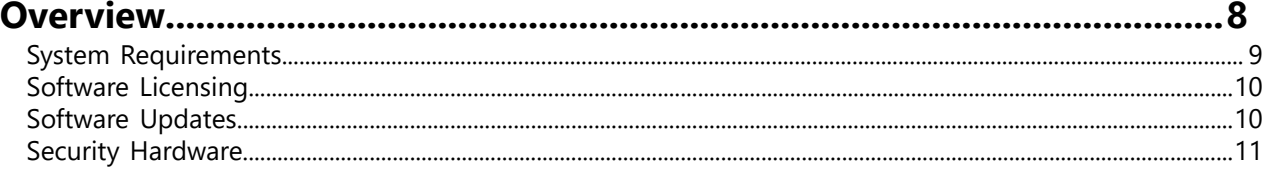

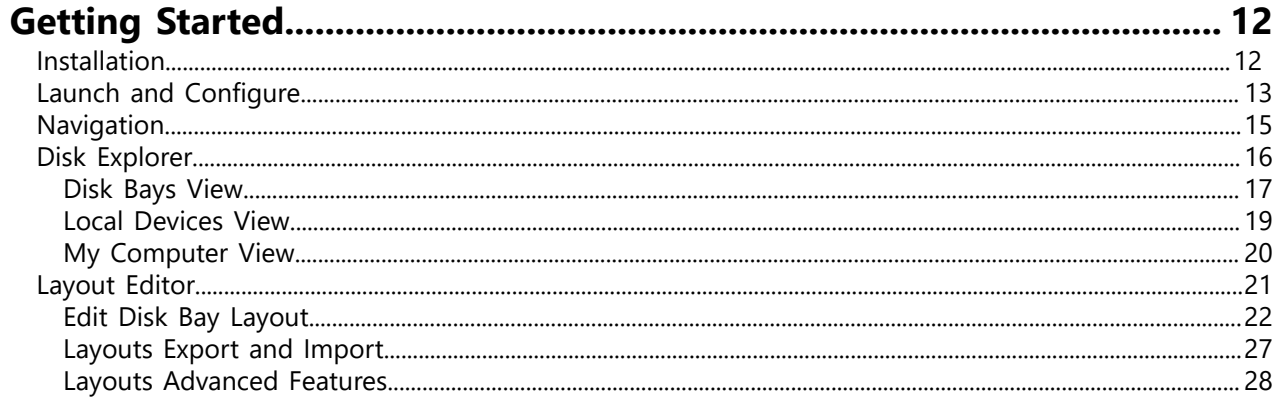

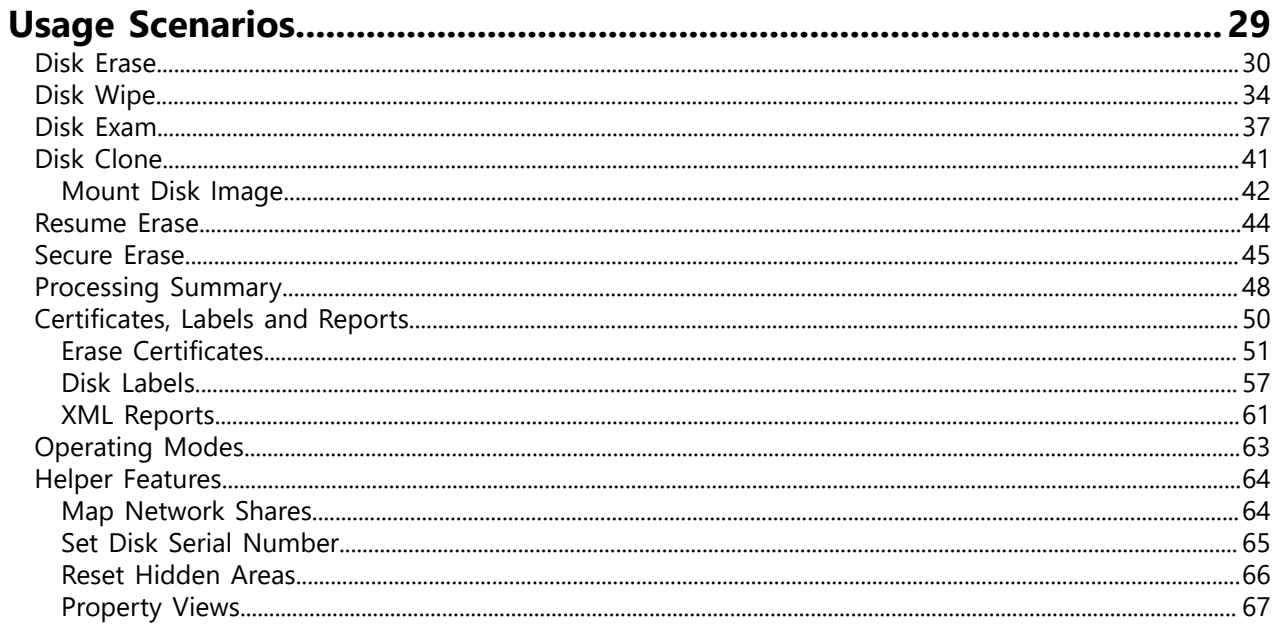

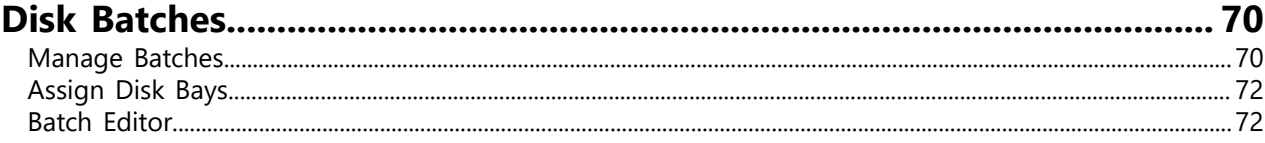

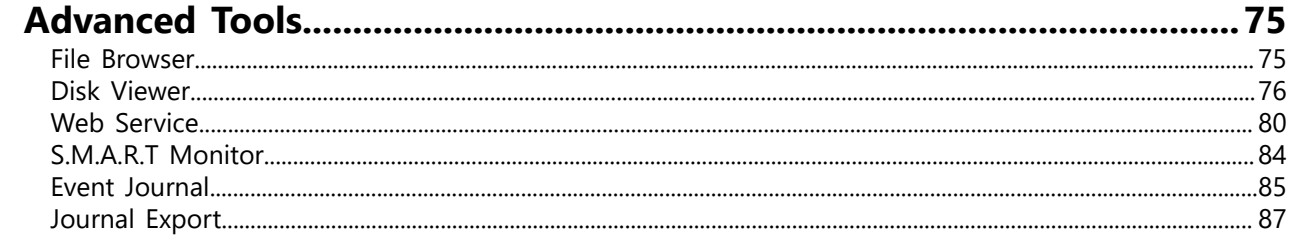

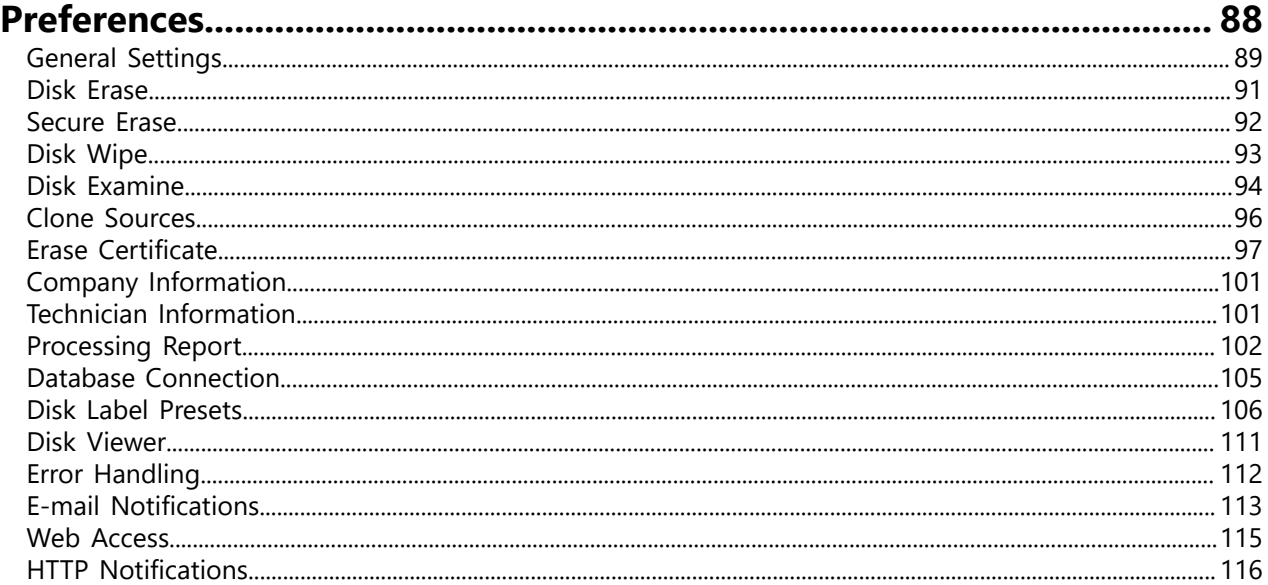

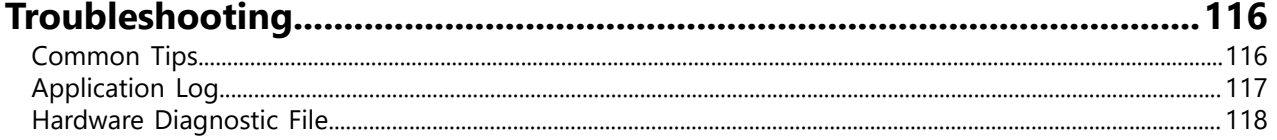

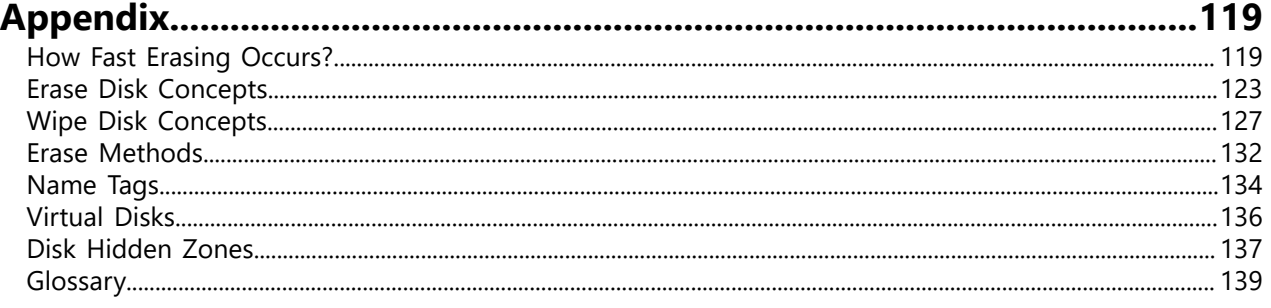

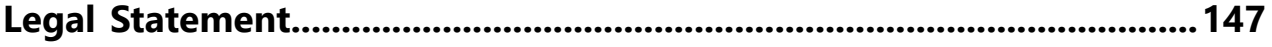

## <span id="page-3-0"></span>**Introduction**

As a relatively new technology an overwhelming majority of people, businesses and organizations do not understand the importance of security in digital data storage. The average hard drive stores thousands of files written on it and many of them contain sensitive information. Over the course of a hard drives lifetime the likelihood for recoverable remnants of sensitive information left on a hard drive at its end of life is very high. To see this just try out **KillDisk**'s File [Browser](#page-74-1) on your system drive. You'll be surprised to see what you find!

The modern storage environment is rapidly evolving. Data may pass through multiple organizations, systems, and storage media in its lifetime. The pervasive nature of data propagation is only increasing as the Internet and data storage systems move towards a distributed cloud-based architecture. As a result, more parties than ever are responsible for effectively sanitizing media and the potential is substantial for sensitive data to be collected and retained on the media. This responsibility is not limited to those organizations that are the originators or final resting places of sensitive data, but also intermediaries who transiently store or process the information along the way. The efficient and effective management of information from inception through disposition is the responsibility of all those who have handled the data.

The application of sophisticated access controls and encryption help reduce the likelihood that an attacker can gain direct access to sensitive information. As a result, parties attempting to obtain sensitive information may seek to focus their efforts on alternative access means such as retrieving residual data on media that has left an organization without sufficient sanitization effort having been applied. Consequently, the application of effective sanitization techniques and tracking of storage media are critical aspects of ensuring that sensitive data is effectively protected by an organization against unauthorized disclosure. Protection of information is paramount. That information may be on paper, optical, electronic or magnetic media.

An organization may choose to dispose of media by charitable donation, internal or external transfer, or by recycling it in accordance with applicable laws and regulations if the media is obsolete or no longer usable. Even internal transfers require increased scrutiny, as legal and ethical obligations make it more important than ever to protect data such as Personally Identifiable Information (PII). No matter what the final intended destination of the media is, it is important that the organization ensure that no easily recoverable residual representation of the data is stored on the media after it has left the control of the organization or is no longer going to be protected at the confidentiality categorization of the data stored on the media.

Sanitization refers to a process that renders access to target data on the media infeasible for a given level of effort..

#### **E** Note:

Additionally, try formatting a USB drive with files on it and browse it with **KillDisk**'s File [Browser](#page-74-1) as well. Data leakages are not limited to hard drives!

## <span id="page-3-1"></span>**Sanitization Types**

#### **Sanitization Types**

[NIST 800-88](https://nvlpubs.nist.gov/nistpubs/SpecialPublications/NIST.SP.800-88r1.pdf) international security standard (Guidelines for Media Sanitization) defines different types of sanitization.

Regarding sanitization, the principal concern is ensuring that data is not unintentionally released. Data is stored on media, which is connected to a system. Simply data sanitization applied to a representation of the data as stored on a specific media type.

When media is re-purposed or reaches end of life, the organization executes the system life cycle sanitization decision for the information on the media. For example, a mass-produced commercial software program contained on a DVD in an unopened package is unlikely to contain confidential data. Therefore, the decision may be made to simply dispose of the media without applying any sanitization technique. Alternatively, an organization is substantially more likely to decide that a hard drive from a system that processed Personally Identifiable Information (PII) needs sanitization prior to Disposal.

Disposal without sanitization should be considered only if information disclosure would have no impact on organizational mission, would not result in damage to organizational assets, and would not result in financial loss or harm to any individuals. The security categorization of the information, along with internal environmental factors, should drive the decisions on how to deal with the media. The key is to first think in terms of information confidentiality, then apply considerations based on media type. In organizations, information exists that is not associated with any categorized system. Sanitization is a process to render access to target data (the data subject to the sanitization technique) on the media infeasible for a given level of recovery effort. The level of effort applied when attempting to retrieve data may range widely. NIST SP 800-88 Rev. 1 Guidelines for Media Sanitization Clear, Purge, and Destroy are actions that can be taken to sanitize media. The categories of sanitization are defined as follows:

#### **Clear**

Clear applies logical techniques to sanitize data in all user-addressable storage locations for protection against simple non-invasive data recovery techniques; typically applied through the standard Read and Write commands to the storage device, such as by rewriting with a new value or using a menu option to reset the device to the factory state (where rewriting is not supported).

For HDD/SSD/SCSI/USB media this means overwrite media by using organizationally approved and validated overwriting technologies/methods/tools. The Clear pattern should be at least a single write pass with a fixed data value, such as all zeros. Multiple write passes or more complex values may optionally be used.

**KillDisk** supports Clear sanitization type through the **Disk Erase** command for all R/W magnetic types of media, more than 20 international sanitation methods including custom patterns implemented and can be used.

#### **Purge**

Purge applies physical or logical techniques that render Target Data recovery infeasible using state of the art laboratory techniques.

For HDD/SSD/SCSI/USB media this means ATA SECURE ERASE UNIT, ATA CRYPTO SCRAMBLE EXT, ATA EXT OVERWRITE, ATA/SCSI SANITIZE and other low-level direct controller commands.

**KillDisk** supports Purge sanitization type through the **Secure Erase** command only for media types supporting ATA extensions.

#### **Destroy**

Destroy renders Target Data recovery infeasible using state of the art laboratory techniques and results in the subsequent inability to use the media for storage of data due to physical damages.

For HDD/SSD/SCSI media this means Shred, Disintegrate, Pulverize, or Incinerate by burning the device in a licensed incinerator.

It is suggested that the user categorize the information, assess the nature of the medium on which it is recorded, assess the risk to confidentiality, and determine the future plans for the media. Then, the organization can choose the appropriate type(s) of sanitization. The selected type(s) should be assessed as to cost, environmental impact, etc., and a decision should be made that best mitigates the risk to confidentiality and best satisfies other constraints imposed on the process.

## <span id="page-4-0"></span>**International Standards in Data Destruction**

**KillDisk** works with dozens of international sanitizing standards for clearing and sanitizing data including the [US DoD 5220.22-M](#page-131-1) and [NIST 800-88](#page-132-0) standards. You can be sure that once you erase a disk with **KillDisk** all the sensitive information is destroyed forever.

**KillDisk** is a professional security application that destroys data permanently from any computer that can be started using a boot USB or CD/DVD. Access to the drive's data is made on the physical level via the BIOS (Basic Input-Output Subsystem) bypassing the operating system's logical drive structure organization. Regardless of the operating system, file systems or machine types, this utility can destroy all data on all

storage devices. It does not matter which operating systems or file systems are located on the machine which disks being sanitized.

#### **Supported Sanitizing Standards:**

- US DoD 5220.22-M
- Canadian CSEC ITSG-06
- Canadian OPS-II
- British HMG IS5 Baseline
- British HMG IS5 Enhanced
- Russian GOST p50739-95
- US Army AR380-19
- US Air Force 5020
- NAVSO P-5329-26 RL
- NCSC-TG-025
- $\cdot$  NSA 130-2
- NIST 800-88
- German VSITR
- Bruce Schneier
- Peter Gutmann
- Australian ISM-6.2.93

#### **User Defined Erase Method**

KillDisk offers User Defined erase method where user indicates the number of times the write head passes over each sector. Each overwriting pass is performed with a buffer containing user-defined or random characters. User Defined method allows to define any kind of new erase algorithms based on user requirements.

#### **Secure Erase for SSD**

KillDisk offers low-level ATA Secure Erase method for Solid State Drives (SSD). According to National Institute of Standards and Technology (NIST) Special Publication 800-88: Guidelines for Media Sanitation, *Secure Erase* is "*An overwrite technology using firmware based process to overwrite a hard drive. Is a drive command defined in the ANSI ATA and SCSI disk drive interface specifications, which runs inside drive hardware. It completes in about 1/8 the time of 5220 block erasure.*" The guidelines also state that "*degaussing and executing the firmware Secure Erase command (for ATA drives only) are acceptable methods for purging.*" ATA Secure Erase (SE) is designed for SSD controllers. The SSD controller resets all memory cells making them empty. In fact, this method restores the SSD to the factory state, not only deleting data but also returning the original performance. When implemented correctly, this standard processes all memory, including service areas and protected sectors.

#### **Related information**

[Erase Methods](#page-131-0) on page 132

## <span id="page-5-0"></span>**Erase Confidential Data**

Modern methods of data encryption are deterring network attackers from extracting sensitive data from stored database files.

Attackers (who want to retrieve confidential data) become more resourceful and look for places where data might be stored temporarily. For example, the Windows **DELETE** command merely changes the files attributes and location so that the operating system will not look for the file located on FAT/exFAT volumes. The situation with NTFS file system is similar.

One avenue of attack is the recovery of data from residual data on a discarded hard drive. When deleting confidential data from hard drives, removable disks or USB devices, it is important to extract all traces of the data so that recovery is not possible.

Most official guidelines regarding the disposal of confidential magnetic data do not take into account the depth of today's recording densities nor the methods used by the OS when removing data.

Removal of confidential personal information or company trade secrets in the past might have been performed using the **FORMAT** command or the **FDISK** command. Using these procedures gives users a sense of confidence that the data has been completely removed.

When using the **FORMAT** command Windows displays a message like this: Formatting a disk removes all information from the disk.

Actually the **FORMAT** utility creates new empty directories at the root area, leaving all previous data on the disk untouched. Moreover, an image of the replaced FAT tables is stored so that the **UNFORMAT** command can be used to restore them.

**FDISK** merely cleans the Partition Table (located in the drive's first sector) and does not touch anything else.

Moreover, most of hard disks contain hidden zones (disk areas that cannot be accessed and addressed on a logical access level). **KillDisk** is able to detect and reset these zones, cleaning up the information inside.

#### **Related information**

[Disk Erase](#page-90-0) on page 91 [Erase Disk Concepts](#page-122-0) on page 123 [Disk Hidden Zones](#page-136-0) on page 137

### <span id="page-6-0"></span>**Wipe Confidential Data**

You may have some confidential data on your hard drive in spaces where the data is stored temporarily. You may also have deleted files by using the Windows **Recycle Bin** and then emptying it. While you are still using your local hard drive there may be confidential information available in these unoccupied spaces.

Wiping the logical drive's deleted data does not delete existing files and folders. It processes all unoccupied drive space so that recovery of previously deleted files becomes impossible. Installed applications and existing data are not touched by this process.

When you wipe unoccupied drive space on the system disk, the process must be run under operating system booted from CD/DVD/USB disk. As a result the wipe or erase process uses an operating system that is outside the local hard drive and is not impeded by Windows system caching. This means that deleted Windows system records can be wiped clean.

**KillDisk** wipes unused data residue from file slack space, unused sectors and unused space in system records or directory records.

Wiping drive space can take a long time, so do this when the system is not being actively used. For example, this can be done overnight.

**Related tasks** [Disk Wipe](#page-33-0) on page 34

**Related information** [Wipe Disk Concepts](#page-126-0) on page 127

### <span id="page-6-1"></span>**Data Recovery**

Advances in data recovery have been made such that data can be reclaimed in many cases from hard drives that have been wiped and disassembled. Security agencies use advanced applications to find cybercrime related evidence. Also there are established industrial spy agencies using sophisticated channel coding

techniques such as PRML (Partial Response Maximum Likelihood), a technique used to reconstruct the data on magnetic disks. Other methods include the use of magnetic force microscopy and recovery of data based on patterns in erase bands.

Although there are very sophisticated data recovery systems available at a high price. Almost all the data can also be easily restored with an off-the-shelf data recovery utility like Active@ File [Recovery,](https://www.file-recovery.com) making your erased confidential data quite accessible.

Using **KillDisk** all data on your hard drive or removable device can be destroyed without the possibility of future recovery. After using **KillDisk** the process of disposal, recycling, selling or donating your storage device can be done with peace of mind.

#### **Related information**

[Getting](#page-11-0) Started on page 12 [Usage Scenarios](#page-28-0) on page 29 [Erase Disk Concepts](#page-122-0) on page 123

## <span id="page-7-0"></span> **Overview**

#### **KillDisk for Industrial Systems**

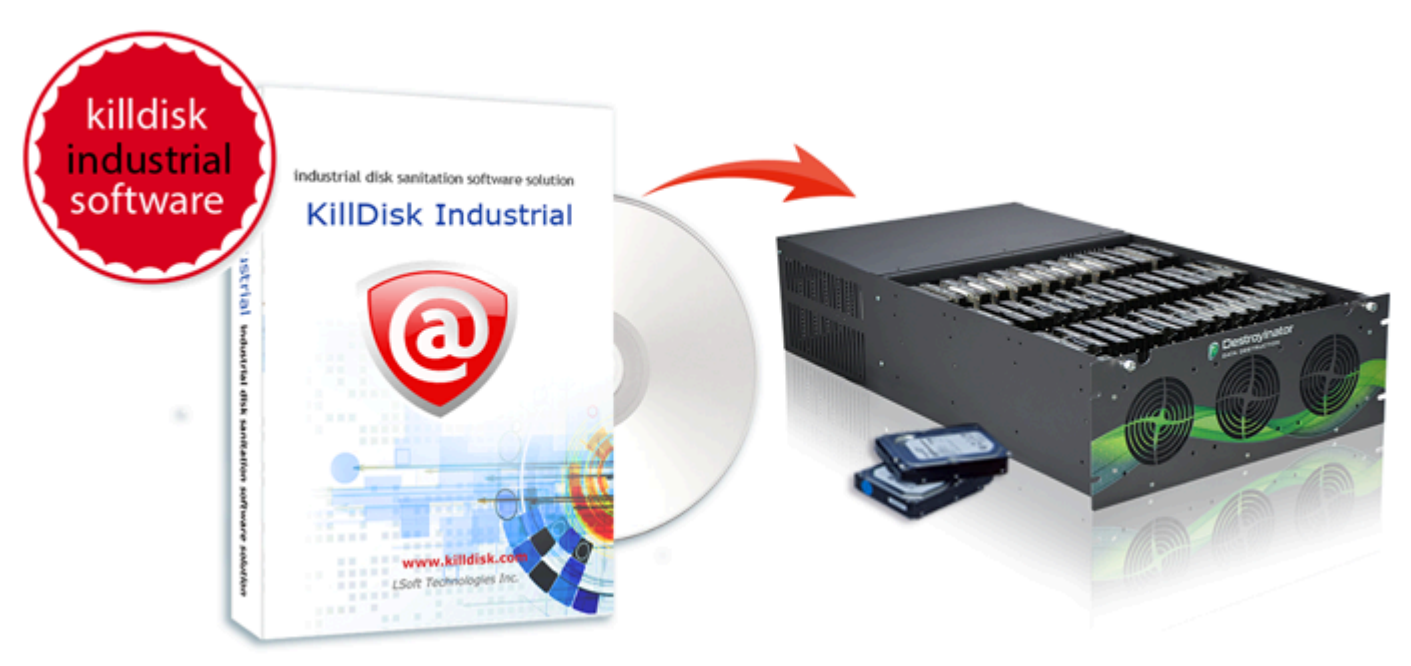

This edition of **KillDisk** is designed to provide a software solution for industrial workstations, configured to service disks in high volumes. **KillDisk for Industrial Systems** is distributed as a software package that may be installed on a disk erase workstation and used to examine, erase and even write images to individual or batches of disks. Highly customizable, the software is able to conform to any company standards - erasure standards, examination type, reporting, error handling are only a subset of the configurable settings **KillDisk** supports. All elements of **KillDisk**'s operations may be documented in XML reports, PDF certificates, or even printable labels for erased hard drives. Versatile, easy to navigate and rich in features, **KillDisk for Industrial Systems** is the ideal **KillDisk** solution for recyclers and corporations to securely erase hard drives - easily and efficiently.

**KillDisk** is a powerful software that delivers the following main features:

- [Fast](#page-118-1) erase data on the entire hard disk drive surface, supports parallel erasing of large numbers of disks (hardware-limited)
- Destroy data permanently with a choice of dozens of international disk sanitizing standards including [US DoD 5220.22-M](#page-131-1)
- Sanitize external disks (USB Flash, external HDD/SSD) connected via USB ports
- Examine disk integrity and overall stability, disk verification and detect bad sectors
- Auto-erase mode sanitizes disks and prints certificates without of any user interaction
- Hot-swap operations are fully supported, erase could be auto-initiated upon HDD plug-in
- Browse file systems on disk volumes and inspect particular sectors Hex Viewer on a low level
- Issue customizable certificates and detailed reports for disk erase and examination
- Print different types of labels including bar codes to be attached to hard disks after erase completion
- Provides enhanced information about disks including [S.M.A.R.T.](#page-144-0) monitoring
- Export local erase history to the external SQL databases or [CSV-file](#page-139-0)
- Wipe out unused clusters and meta-data on live volumes, leaving existing data intact
- Provides fast low-level [Secure](#page-144-1) Erase feature for your SSD drives
- Resume interrupted erase from the point it stopped for different reasons
- Write a Disk Image or copy a Master Disk to erased disks
- and more...

**KillDisk** maintains the highest standards in disk erasure and provides extensive documentation options for its operations through [Reports](#page-60-0) and printable Erase [Certificates](#page-50-0) and [Disk Labels](#page-56-0).

#### **Related information**

Disk [Batches](#page-69-0) on page 70 [Erase Methods](#page-131-0) on page 132

## <span id="page-8-0"></span>**System Requirements**

**KillDisk Industrial** is designed to run on Linux and Windows operating systems with the following minimum requirements:

#### **Workstation**

- PC compatible computer
- Intel Pentium or higher
- 2 GB of RAM
- 100 MB of free disk space

#### **Video**

• VGA (1024x768) resolution or better

#### **Operating Systems**

- Windows XP or higher
- Linux Kernel 2.x or higher

#### **Drive Storage**

Disk types supported:

- IDE / ATA
- HDD / SSD
- SATA / mSATA / eSATA
- SCSI / SAS
- M.2 / NVMe
- USB / SD

**KillDisk Industrial** works with all drives supported by the Operating System with read/write access.

**Related information** [Installation](#page-11-1) on page 12 Security [Hardware](#page-10-0) on page 11

## <span id="page-9-0"></span>**Software Licensing**

**KillDisk Industrial** is supplied with a security USB key that contains number of licenses being purchased (one license is required per disk slot where HDD/SSD is plugged into).

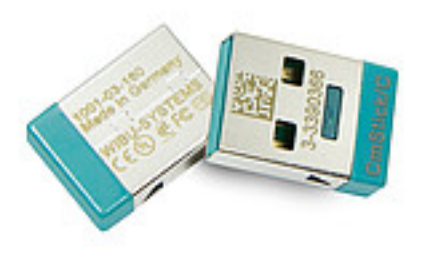

#### **Figure 1: Security Dongle Containing a License**

This key must be inserted into any USB slot on the PC before launching **KillDisk** software, otherwise software authorization error pops up.

**F** Note: Security USB dongle is NOT a regular USB Flash Disk, this is specially designed hardware token for the software authentication. It cannot easily be replaced if lost or damaged. Please keep it safe, otherwise you need to pay a full price for the license replacement.

## <span id="page-9-1"></span>**Software Updates**

**KillDisk** has a built-in update feature to ensure you always have an access to the latest version of the application. To check for updates, use the file menu bar to navigate to **Help** > **Check for Updates**

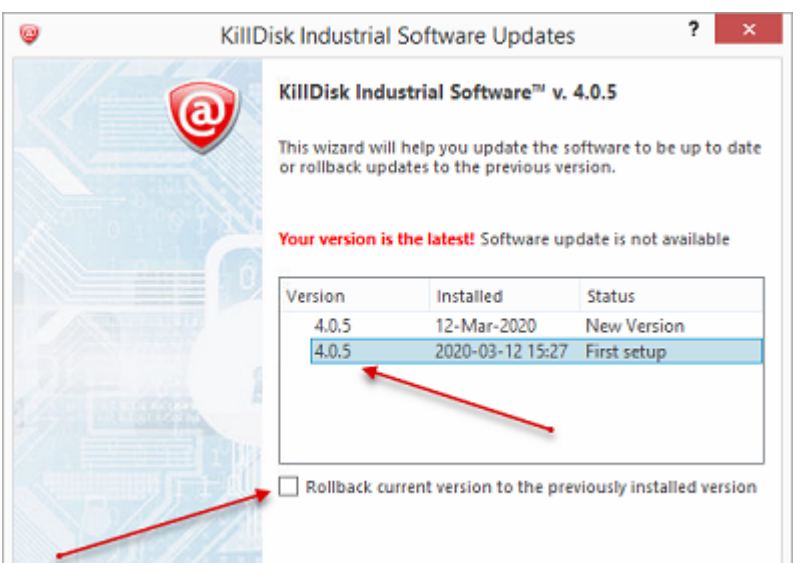

#### **Figure 2: Check for Updates**

Update dialog contains history of previously installed versions and updates.

If a new version or update is detected it can be downloaded and installed on the next wizard steps.

Click **Next** button to proceed with an update, if exists. Software download and installation will start automatically.

#### **Note:**

**KillDisk** stores your previously installed versions so you may roll back to any of your older versions at any time. To rollback to previous version, just select target version, mark **Rollback to previously installed version** check box and click **Next** button.

## <span id="page-10-0"></span>**Security Hardware**

**KillDisk** authorization is provided by an external or internal removable USB dongle containing a license and user information. The USB key must be inserted all the time, otherwise software authorization error pops up.

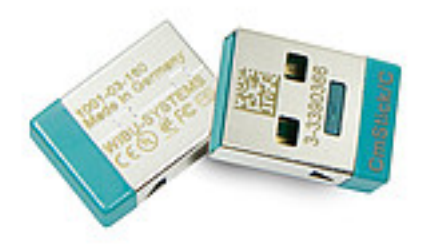

**Figure 3: Hardware Authorization USB Dongle**

**F** Note: Security USB dongle is NOT a regular USB Flash Disk, this is specially designed hardware token for the software authentication. It cannot easily be replaced if lost or damaged. Please keep it safe, otherwise you need to pay a full price for the license replacement.

## <span id="page-11-0"></span>**Getting Started**

This section describes key features of **KillDisk** and explains its basic functionality.

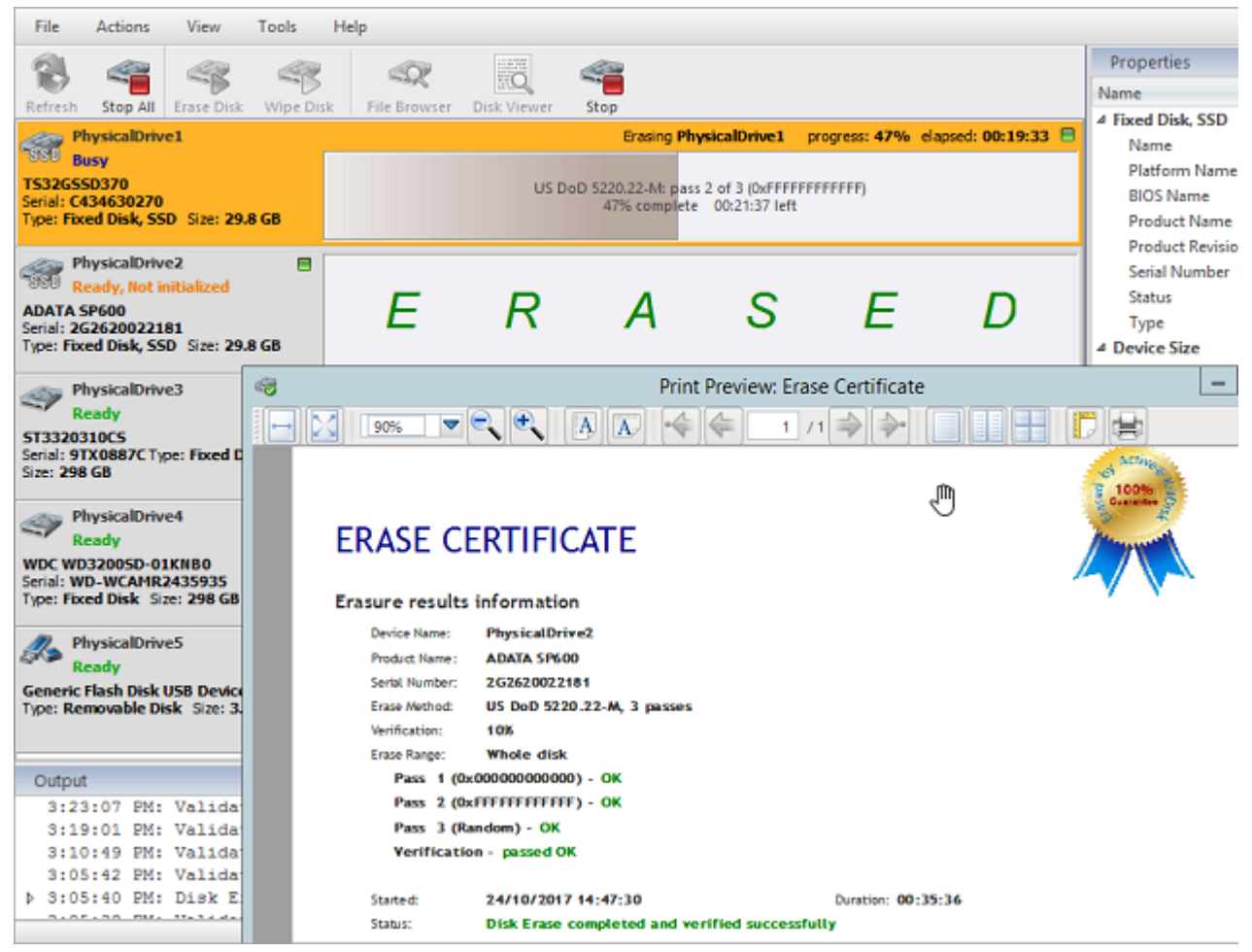

#### **Related tasks**

[Disk Erase](#page-29-0) on page 30 **Related information** Launch and [Configure](#page-12-0) on page 13 [Navigation](#page-14-0) on page 15 [Certificates,](#page-49-0) Labels and Reports on page 50

### <span id="page-11-1"></span> **Installation**

**KillDisk Industrial** distributed as a software package on DVD media plus separate security USB dongle containing a valid license.

DVD media contains two files at the root folder:

• **KillDiskIndustrial-Setup.exe** - installation for Windows OS

• **KillDiskIndustrial.run** - installation for the Linux OS

Double-click the installation package to install the application into your data erasure workstation, then [configure](#page-12-0) it. You need to have Administrator's privileges to be able to install it properly.

On Windows platform you can select installation path while installing the product. On Linux platform **KillDisk** will be installed to **/opt/lsoft/KillDiskIndustrial/** .

After installation complete, menu shortcuts will be created to access application easily.

### <span id="page-12-0"></span>**Launch and Configure**

Upon **KillDisk** first launch you will encounter the **New Layout** wizard to configure initial layout for Disk Bays.

#### **E** Note:

Before launching the software make sure the security USB dongle is plugged in to any USB slot.

#### **New Layout Wizard**

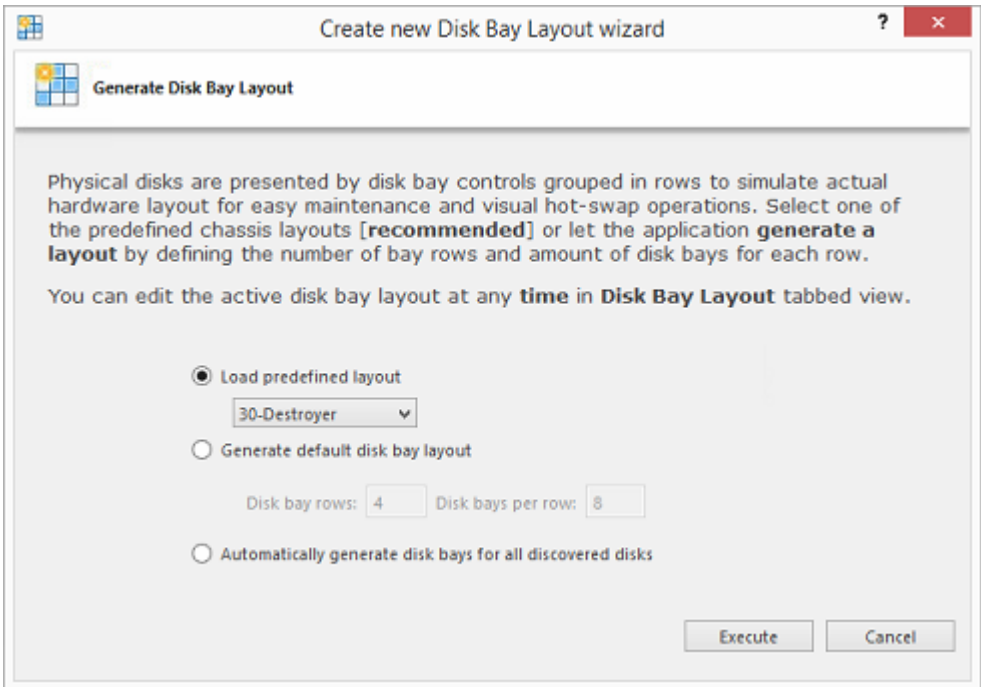

#### **Figure 4: New Layout Wizard**

This configuration of a new layout can be done in one of three ways:

#### **Load predefined layout**

Here you can find one of our predefined layouts that may fit your system. If an appropriate layout is not listed you may try the next option.

#### **Generate default Disk Bay layout**

Define your hardware in terms of a disk array arranged in a X (columns) by Y (rows) grid of disks. You may make adjustments to this later so this may just be a template to start from. Table-style layout will be created. The result for 2 columns and 5 rows could be looking as the following:

|                 | View _ @ Customize                                                                                                    |                          |  |  |  |  |  |  |  |  |  |  |
|-----------------|----------------------------------------------------------------------------------------------------|--------------------------|--|--|--|--|--|--|--|--|--|--|
|                 | $\mathbf{1}$                                                                                                    | $\overline{2}$           |  |  |  |  |  |  |  |  |  |  |
|                 | <b>■ Bay 1-1 Read only Locked</b><br>PhysicalDrive0                                                                                                    | <b>■ Bay 2-1</b> No Disk |  |  |  |  |  |  |  |  |  |  |
|                 | Unal   BACKUPS (H:)<br>Unal<br>Size:<br>Size:<br>File System: NTFS Size: 1.82 TB                                                                                                    | NO DISK                  |  |  |  |  |  |  |  |  |  |  |
|                 | Bay 1-2 Ready, SMART Warnings<br>$1 - 00 - 00 - 00$                                                                                                    | <b>■ Bay 2-2 No Disk</b> |  |  |  |  |  |  |  |  |  |  |
| $\sim$          | <b>Unallocated</b><br><b>Size: 112 GB</b>                                                                                                    | NO DISK                  |  |  |  |  |  |  |  |  |  |  |
|                 | <b>■ Bay 1-3</b> Read only Locked<br>$1 - 02 - 00 - 00$                                                                                                    | <b>■ Bay 2-3</b> No Disk |  |  |  |  |  |  |  |  |  |  |
| m               | Un   Sys   Local Disk (C:)<br>Uni<br>Loc Un<br>STORAGE (D:)<br>File   File System: NTFS<br>Sizi<br>Sizi<br>Sizi<br>File<br>File System: NTFS<br>Size: 224 GB<br>Sizi.<br>Sizi<br>Size: 222 GB | NO DISK                  |  |  |  |  |  |  |  |  |  |  |
|                 | <b>■ Bay 1-4 No Disk</b><br><b>Unassigned</b>                                                                                                    | <b>■ Bay 2-4 No Disk</b> |  |  |  |  |  |  |  |  |  |  |
|                 | NO DISK                                                                                                    | NO DISK                  |  |  |  |  |  |  |  |  |  |  |
|                 | <b>PhysicalDrive4</b><br><b>■ Bay 1-5 No Disk</b>                                                                                                    | <b>■ Bay 2-5</b> No Disk |  |  |  |  |  |  |  |  |  |  |
| in <sub>1</sub> | NO DISK                                                                                                    | NO DISK                  |  |  |  |  |  |  |  |  |  |  |

**Figure 5: Grid Layout in Disk Bays View**

#### **Automatically generate Disk Bays for all available physical ports**

Defines your Disk Bay Layout based on the disks recognized by your system's Device Manager. The disks will be placed in their own individual row when the layout is generated. The result could be looking as the following:

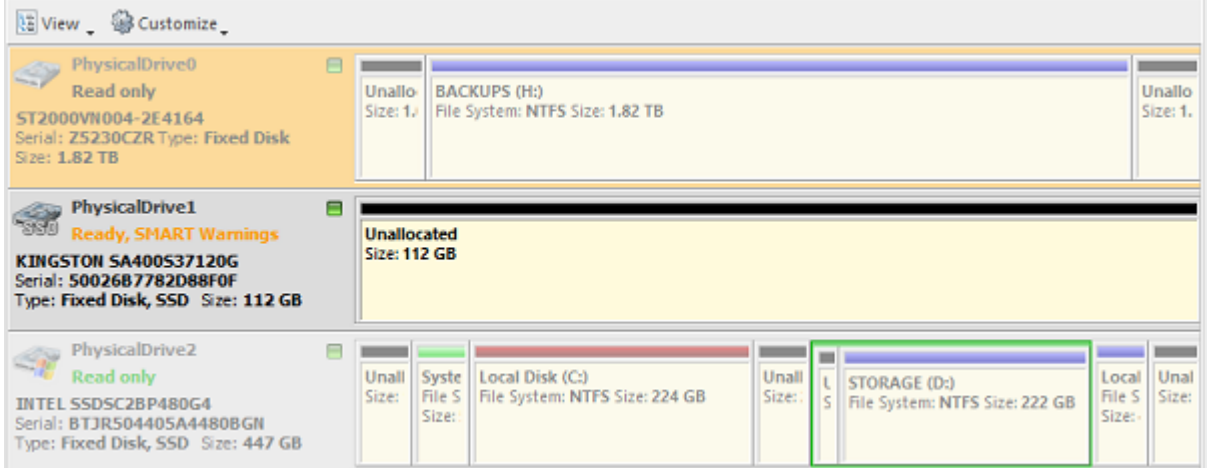

#### **Figure 6: Auto-generated Layout**

Select desired option and click **Create** button to create a default **Disk Bay Layout** .

#### **Related information**

Disk Layout [Overview](#page-20-0) on page 21

## <span id="page-14-0"></span>**Navigation**

Once the **KillDisk** application is launched the main application's dashboard appears. From here you can use any of **KillDisk**'s tools. This section describes main components of the application and navigation. The full functionality and features of these components are discussed in corresponding sections later.

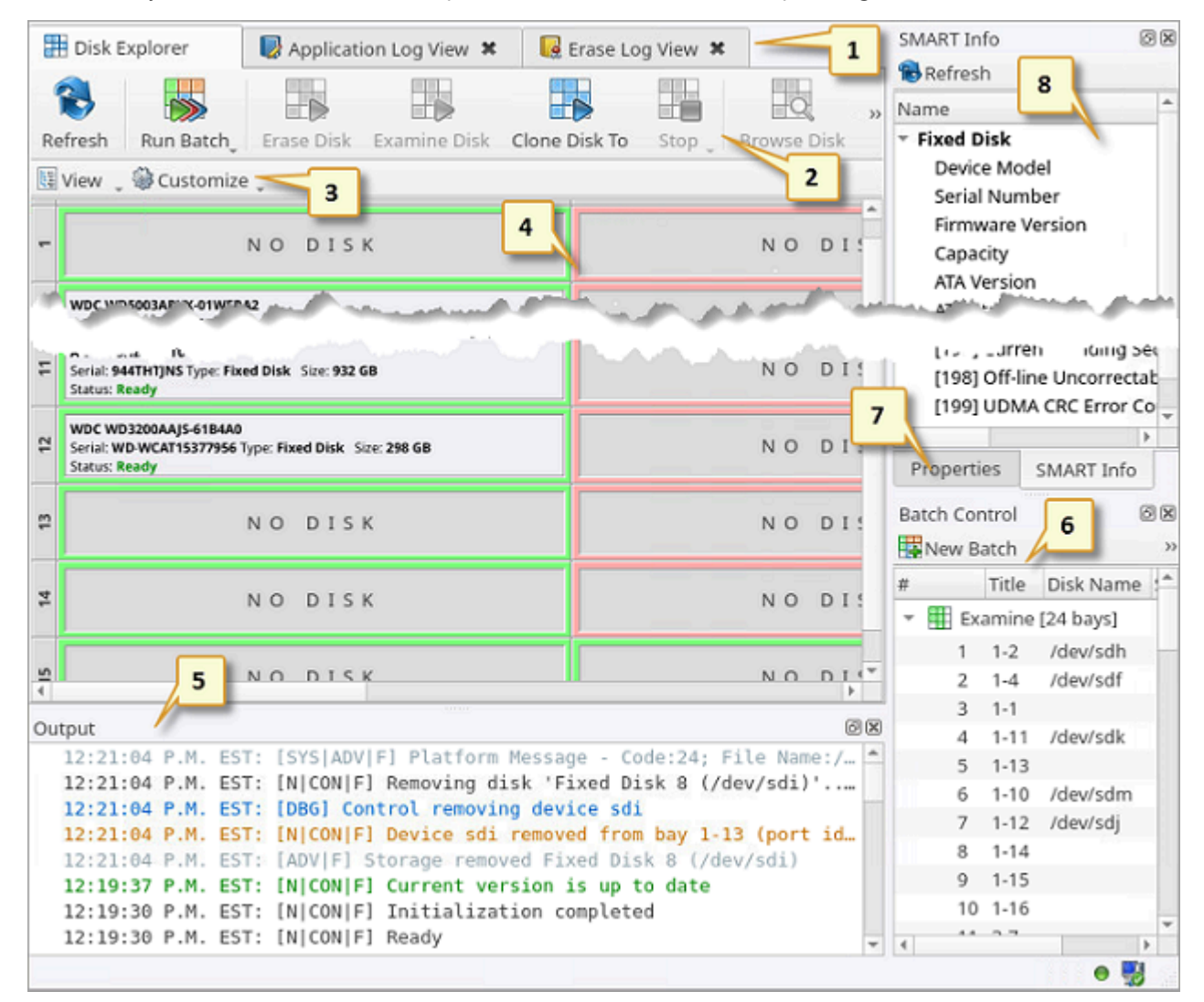

#### **Figure 7: KillDisk Industrial Dashboard**

Where:

#### **1 - Tabbed Windows**

Here you can navigate between **KillDisk** tabbed windows such as Disk [Explorer](#page-15-0), [Application Log](#page-116-0) etc..

#### **2 - Command Toolbar**

The command toolbar is a dynamic toolbar that allows the user to perform Tabbed Window-specific actions (depending on the context).

#### **3 - View Selection**

View selection only available in Disk Explorer view and allows you to manipulate how the Bays are displayed in the Windowed View as well as manipulating with type of objects used to show in Disk Bays View.

#### **4 - Windowed View**

Contains the window that is currently active. By default you can see here all HDD/SSD/USB disks attached to the workstation.

#### **5 - Output Window**

Contains the log of actions **KillDisk** has performed.

#### **6 - Batch Control Window**

Batch Control window is an easily accessible interface to create and manipulate disk batches.

#### **7 - Advanced Tools Tabs**

These tabs allow to navigate between the different Advanced Tools.

#### **8 - Advanced Tool Window**

This window shows the data for the Advanced Tool selected. The window can be moved, popped out and re-sized.

To browse through each of these Views click on the appropriate tab. You may also open a View from the **View** menu:

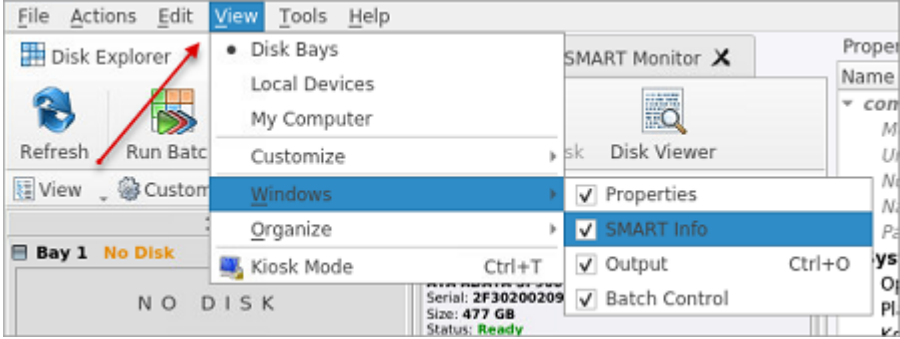

#### **Figure 8: Access to Views via Menu**

To open any View being closed, just select it from the **View** menu.

The status bar at the bottom of the workspace shows the current status of the application or status of the activity in progress.

#### **Related information**

[Property](#page-66-0) Views on page 67

## <span id="page-15-0"></span>**Disk Explorer**

Disk Explorer is a default workspace for the **KillDisk** application. All attached HDD/SSD/USB disks are visualized here and can be selected for different actions. Commands like **Disk Erase** can be initiated from here as well as progress displayed for actions performed with disks.

There are three main Views displayed in Disk Explorer: [Disk Bays View](#page-16-0) on page 17, [Local Devices View](#page-18-0) on page 19 and My [Computer](#page-19-0) View on page 20

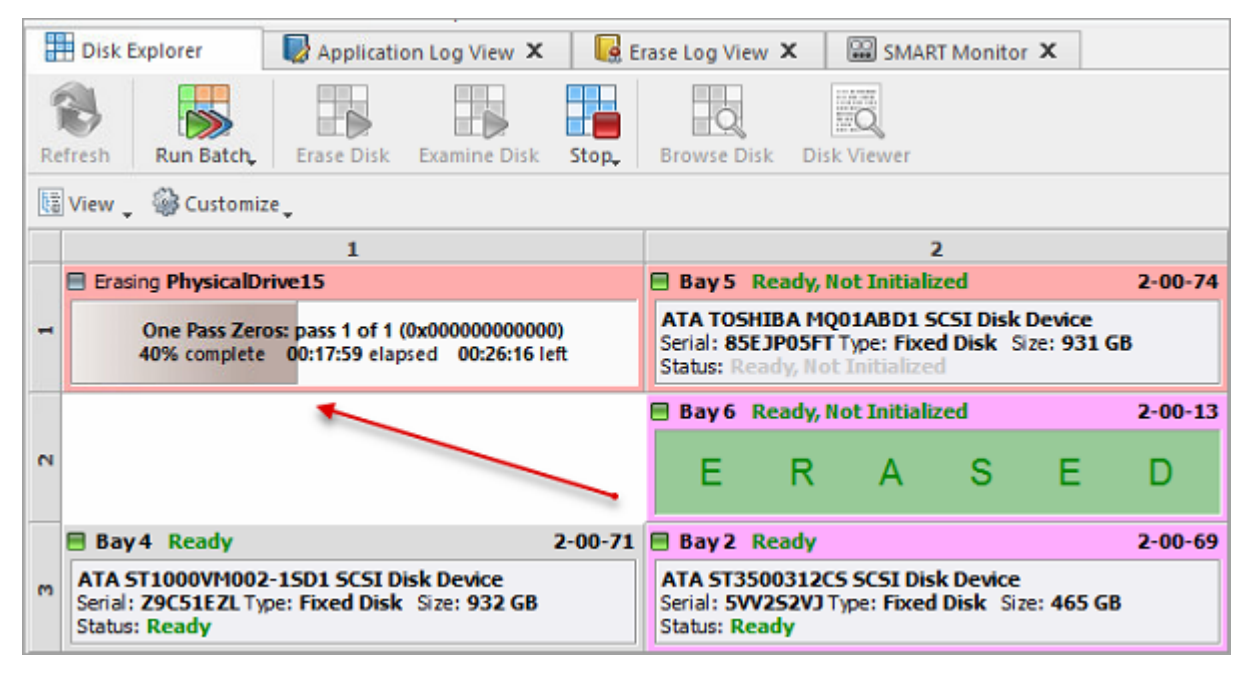

#### **Figure 9: Disk Explorer View**

An additional toolbar helps to execute frequently performed tasks. It contains the following buttons with drop-down menus:

#### **View**

The disk explorer supports a range of different Views to use when performing **KillDisk** actions, each with their own customizable settings for different use cases.

#### **Customize**

These settings (different for each View) let you customize appearance for better experience with each View.

#### **Related information**

[Preferences](#page-87-0) on page 88 [Disk Bays View](#page-16-0) on page 17 [Local Devices View](#page-18-0) on page 19 My [Computer](#page-19-0) View on page 20

#### <span id="page-16-0"></span>**Disk Bays View**

**Disk Bays** view displays disks attached to bays and configured in the Disk [Layout](#page-21-0) Editor. Bays are grouped by their row, colored by the batch color, and show disk information. During operations with a disk, the operation status and progress displayed on Disk Bay.

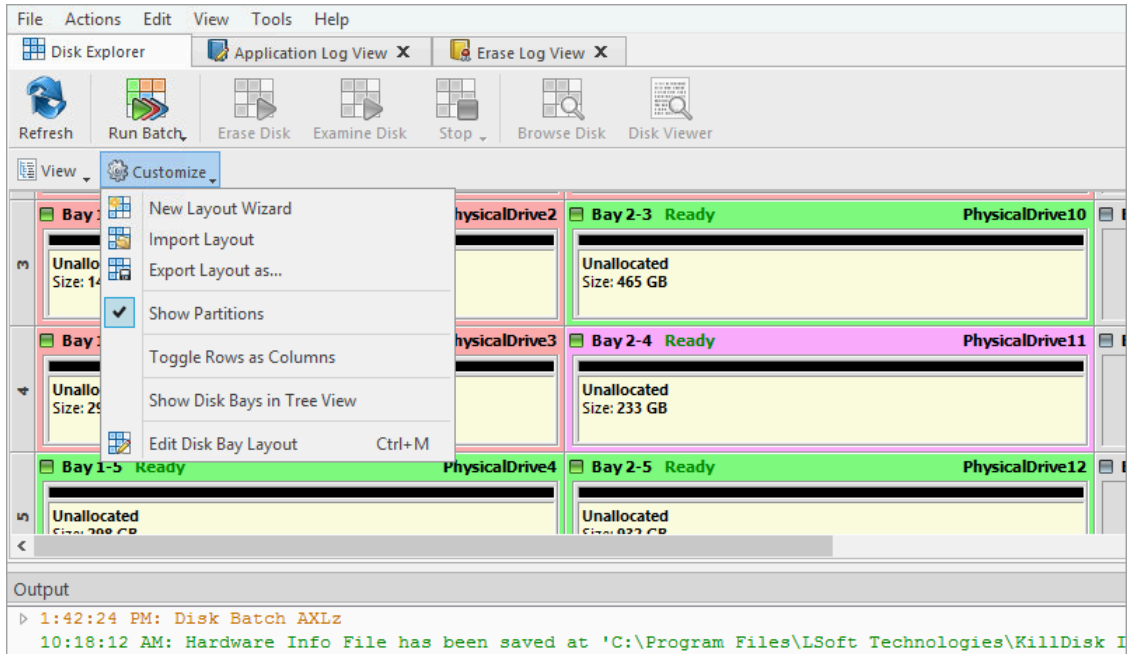

#### **Figure 10: Disk Bays View**

#### **Customize menu**

#### **New Layout Wizard**

Launches the Disk Bay Layout [Wizard](#page-21-1)

#### **Import Layout**

Imports saved (previously exported) layout form file having .dbl extension

#### **Export Layout as..**

Exports custom layout to file having .dbl extension

#### **Show Partitions**

Show or hide additional layout for partitions and volumes

#### **Toggle Rows as Columns**

This setting can be toggled on/off to display the rows (defined by the Disk Bay Layout) as columns in the **Disk Bays** view

#### **Show Disk Bays in Tree View**

Switches **Disk Bays** view to tree view for user convenience and customization related to the one configured in Disk [Layout](#page-21-0) Editor

#### **Edit Disk Bay Layout**

Opens Disk [Layout](#page-21-0) Editor for current layout customization or creating a new layout

#### **Related information**

Disk [Explorer](#page-15-0) on page 16

[Local Devices View](#page-18-0) on page 19 My [Computer](#page-19-0) View on page 20 Disk Layout [Overview](#page-20-0) on page 21

### <span id="page-18-0"></span>**Local Devices View**

**Local Devices** view shows all disks recognized by the Operating System as a flat list:

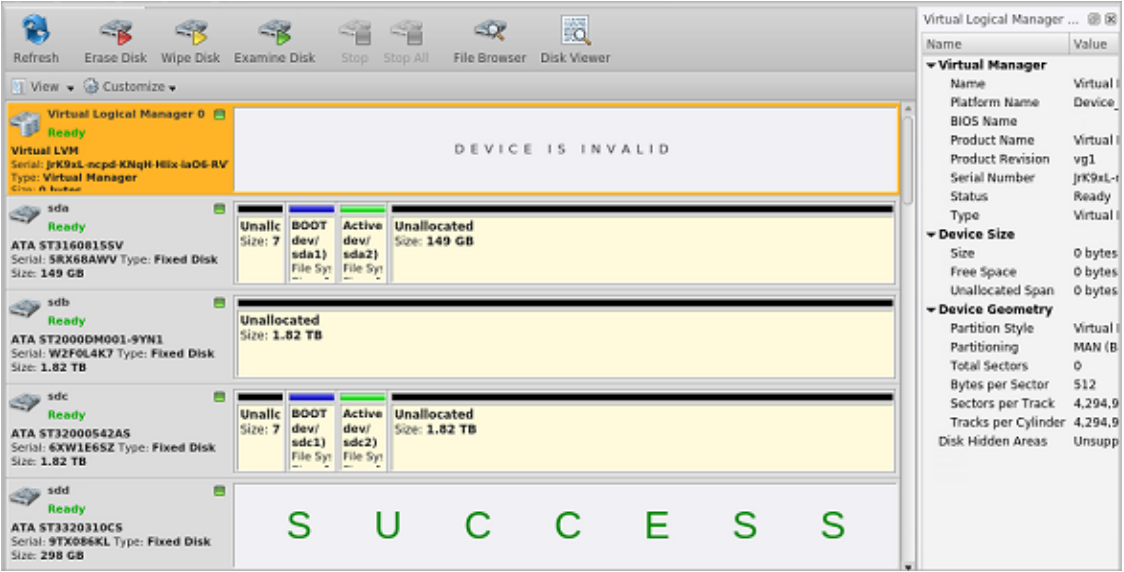

#### **Figure 11: Local Devices View**

#### **Customize menu**

#### **Show System Devices**

Displays the disk where Operating System is installed. This is off by default to prevent accidental erasure of the system

#### **Show Not Ready Devices**

Displays devices not yet initialized and used by Operating System

#### **Show Removable Devices**

Displays all removable and externally connected disks (such as USB Flash Drives and External USB Disks)

#### **Compact View**

Changes the layout of the Disk View from display block to inline block orientation

#### **Related information**

Disk [Explorer](#page-15-0) on page 16 [Disk Bays View](#page-16-0) on page 17 My [Computer](#page-19-0) View on page 20

#### <span id="page-19-0"></span>**My Computer View**

**My Computer** view presents a layout in a standard tree-view form, much like the disks in Windows Explorer. Information for the currently selected object such as disk status, serial number, partitioning displayed in Properties window at the right side.

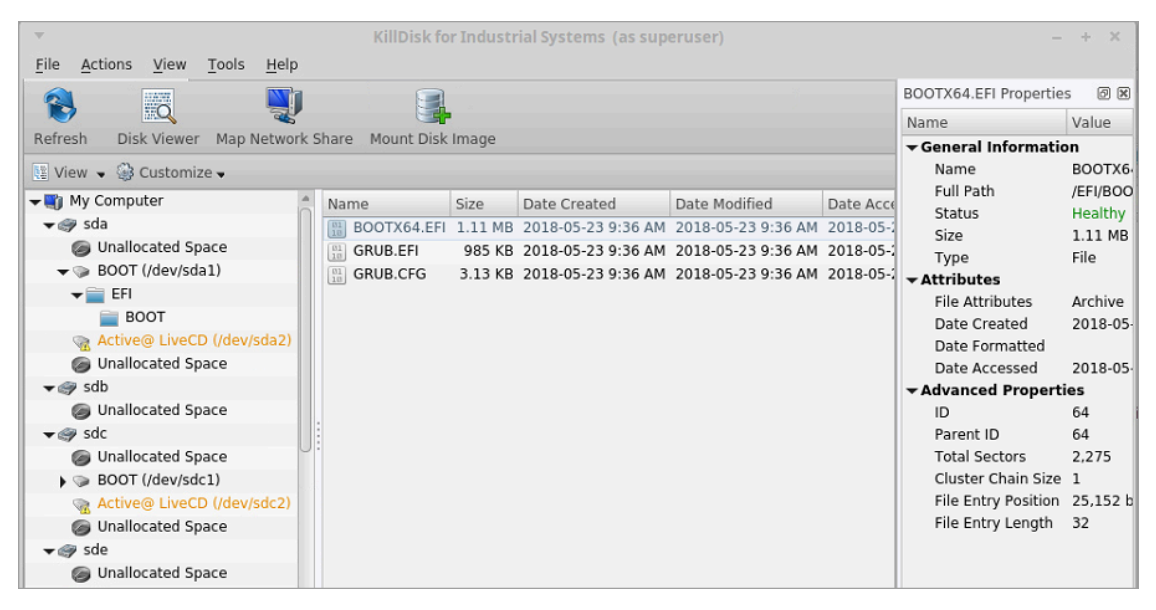

**Figure 12: My Computer View**

#### **Customize menu**

#### **Show My Computer**

Displays all devices that are detected by the system Device Manager

#### **Show System Disk**

Displays the disk containing the Operating System. This is off by default to prevent accidental erasure of the system

#### **Show Unallocated Partitions**

Displays disk's unallocated space - partitions where no volumes created yet

#### **Show Devices**

Switches between display of Devices (physical disks containing volumes) and Volumes only display

#### **Show Removable Disks**

Displays removable media storage devices (USB Flash Disk, External USB etc.)

#### **Show Not Ready Devices**

Displays devices that may not yet been initialized and accessed by the Operating System

#### **Navigator Pane**

Shows/hides **Navigator Pane** on the right side of the View

#### **Related information** Disk [Explorer](#page-15-0) on page 16 [Disk Bays View](#page-16-0) on page 17 [Local Devices View](#page-18-0) on page 19

## <span id="page-20-0"></span>**Disk Layout Overview**

The purpose of **Disk Bay Layout** is to match **KillDisk** 's graphical disks' representation to your actual hardware configuration making it easy to manage disks for erasure, examination, cloning and more. To illustrate this let's look at the example, using the hardware below:

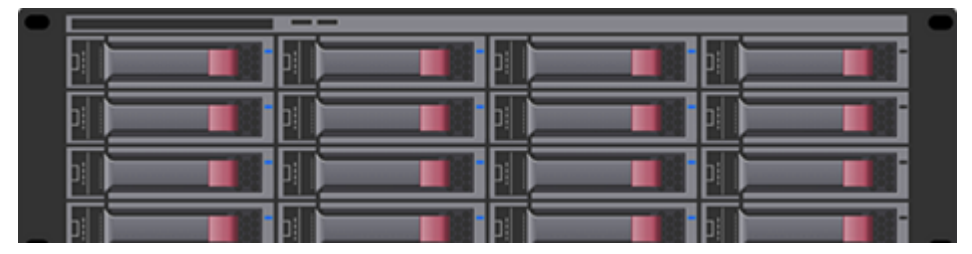

**Figure 13: Example of Disk Array**

In the example above we have a generic disk array consisting of 16 disks arranged in a 4x4 grid. The machine using these disks would see the disks similarly to **KillDisk**'s **Local Devices** view:

| ٩,<br>$\leq$                                      | ≪.                                   |                   | -SOP                | ä                 |   |   |   | Virtual Logical Manager  图图              |                    |
|---------------------------------------------------|--------------------------------------|-------------------|---------------------|-------------------|---|---|---|------------------------------------------|--------------------|
|                                                   |                                      |                   |                     |                   |   |   |   | Name                                     | Value              |
| Erase Disk Wipe Disk<br>Refresh                   | Examine Disk                         | Stop.<br>Stop All | <b>File Browser</b> | Disk Viewer       |   |   |   | v Virtual Manager                        |                    |
| $\Box$ View $\bullet$ $\Box$ Customize $\bullet$  |                                      |                   |                     |                   |   |   |   | Name                                     | Virtual            |
|                                                   |                                      |                   |                     |                   |   |   |   | Platform Name                            | Device             |
| Virtual Logical Manager 0 B<br>Ready              |                                      |                   |                     |                   |   |   |   | <b>BIOS Name</b>                         |                    |
| <b>Virtual LVM</b>                                |                                      |                   |                     | DEVICE IS INVALID |   |   |   | <b>Product Name</b>                      | Virtual            |
| Serial: JrK9xL-ncpd-KNqH-Hilx-laO6-RV             |                                      |                   |                     |                   |   |   |   | <b>Product Revision</b>                  | vg1                |
| <b>Type: Virtual Manager</b><br>Cinci A butas     |                                      |                   |                     |                   |   |   |   | Serial Number                            | [rK9xL-t]          |
| Ξ<br>sda                                          |                                      |                   |                     |                   |   |   |   | <b>Status</b>                            | Ready              |
| 9<br><b>Ready</b>                                 | Unallo<br><b>BOOT</b>                | Active            | Unallocated         |                   |   |   |   | Type                                     | <b>Mirtual</b>     |
| ATA ST3160815SV                                   | Size: 7<br>dev/                      | devi              | Size: 149 GB        |                   |   |   |   | - Device Size                            |                    |
| Serial: 5RX68AWV Type: Fixed Disk                 | sdal)                                | sda2)             |                     |                   |   |   |   | Size<br>Free Space                       | 0 bytes<br>0 bytes |
|                                                   | File Syr<br>File Sys<br>Size: 149 GB |                   |                     |                   |   |   |   |                                          |                    |
| ▬<br>sdb                                          |                                      |                   |                     |                   |   |   |   | Unallocated Span                         | 0 bytes            |
| 9<br>Unallocated<br><b>Ready</b>                  |                                      |                   |                     |                   |   |   |   | - Device Geometry                        |                    |
| ATA ST2000DM001-9YN1                              | Size: 1.82 TB                        |                   | Partition Style     | Virtual           |   |   |   |                                          |                    |
| Serial: W2F0L4K7 Type: Fixed Disk                 |                                      |                   |                     |                   |   |   |   | Partitioning                             | MAN (B)            |
| Size: 1.82 TB                                     |                                      |                   |                     |                   |   |   |   | <b>Total Sectors</b>                     | ō                  |
| sdc                                               |                                      |                   |                     |                   |   |   |   | <b>Bytes per Sector</b>                  | 512                |
| 9<br><b>Ready</b>                                 | Unallo<br><b>BOOT</b>                | Active            | Unallocated         |                   |   |   |   | Sectors per Track                        | 4.294.9            |
| <b>ATA ST32000542AS</b>                           | dev/<br>Size: 7                      | devr              | Size: 1.82 TB       |                   |   |   |   | Tracks per Cylinder<br>Disk Hidden Areas | 4.294.9            |
| Serial: 6XW1E6SZ Type: Fixed Disk                 | sdc1<br>File Syr                     | sdc2<br>File Syt  |                     |                   |   |   |   |                                          | <b>Unsupp</b>      |
| Size: 1.82 TB                                     |                                      |                   |                     |                   |   |   |   |                                          |                    |
| е<br>sdd<br>Þ                                     |                                      |                   |                     |                   |   |   |   |                                          |                    |
| <b>Ready</b>                                      |                                      |                   |                     |                   |   |   |   |                                          |                    |
| <b>ATA ST3320310CS</b>                            | S                                    | H                 |                     |                   | F | s | s |                                          |                    |
| Serial: 9TX086KL Type: Fixed Disk<br>Size: 298 GB |                                      |                   |                     |                   |   |   |   |                                          |                    |
|                                                   |                                      |                   |                     |                   |   |   | ٠ |                                          |                    |

**Figure 14: Local Devices View**

Now imagine inserting a HDD into the bottom-leftmost Bay of the disk array. Even finding the device in a list of 15 other disks would be tedious and not very intuitive. This is when creating a **Disk Bay Layout** is extremely useful. By creating a 4x4 **Disk Bay Layout** we can map the physical ports to their corresponding Bay in **KillDisk** and visually see our disk array like this:

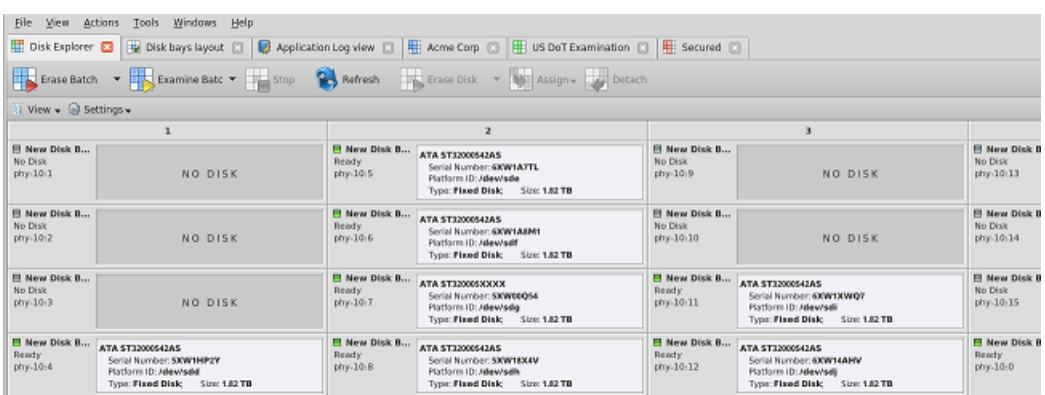

#### **Figure 15: Disk Bays View**

Assuming that the Bays were mapped correctly finding the correct disk to manipulate with is now much easier in the **Disk Bays** view than it would have been [Local Devices View](#page-18-0). You can now select the bottomleftmost disk in the **Disk Bays** view and perform any necessary actions on it.

#### **Related information**

Edit Disk Bay [Layout](#page-21-0) on page 22 [Layouts](#page-26-0) Export and Import on page 27 Layouts [Advanced](#page-27-0) Features on page 28

#### <span id="page-21-0"></span>**Edit Disk Bay Layout**

To create a new layout using the wizard click **Customize** > **New Layout Wizard** . This will launch the **Layout Wizard** .

<span id="page-21-1"></span>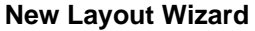

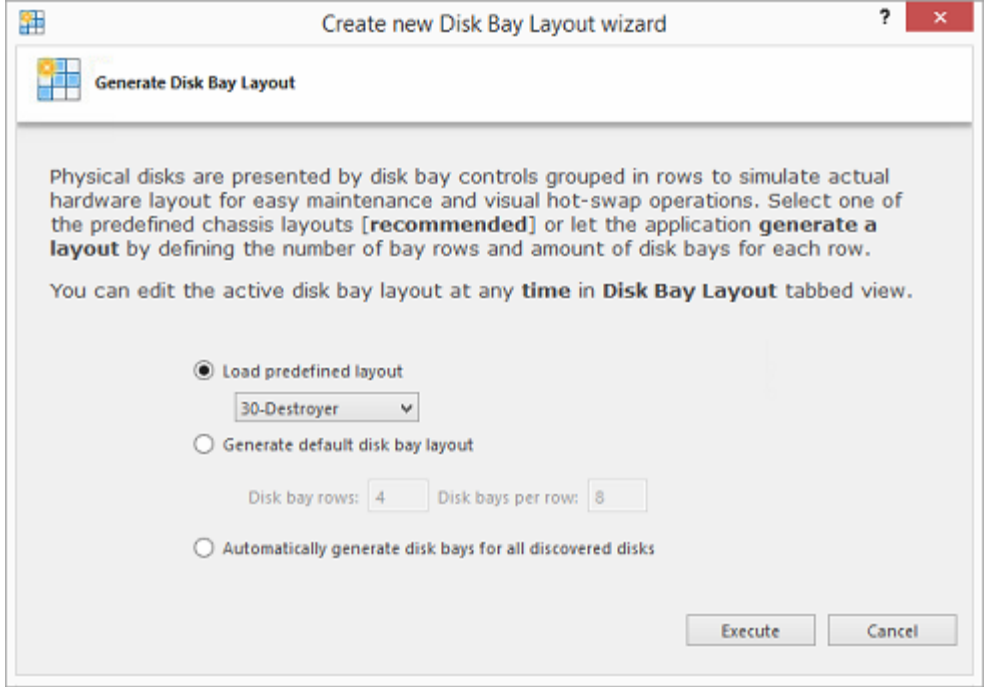

#### **Figure 16: New Layout Wizard**

This configuration of a new layout can be done in one of three ways:

#### **Load predefined layout**

Here you can find one of our predefined layouts that may fit your system. If an appropriate layout is not listed you may try the next option.

#### **Generate default Disk Bay layout**

Define your hardware in terms of a disk array arranged in a X (columns) by Y (rows) grid of disks. You may make adjustments to this later so this may just be a template to start from. Table-style layout will be created. The result for 2 columns and 5 rows could be looking as the following:

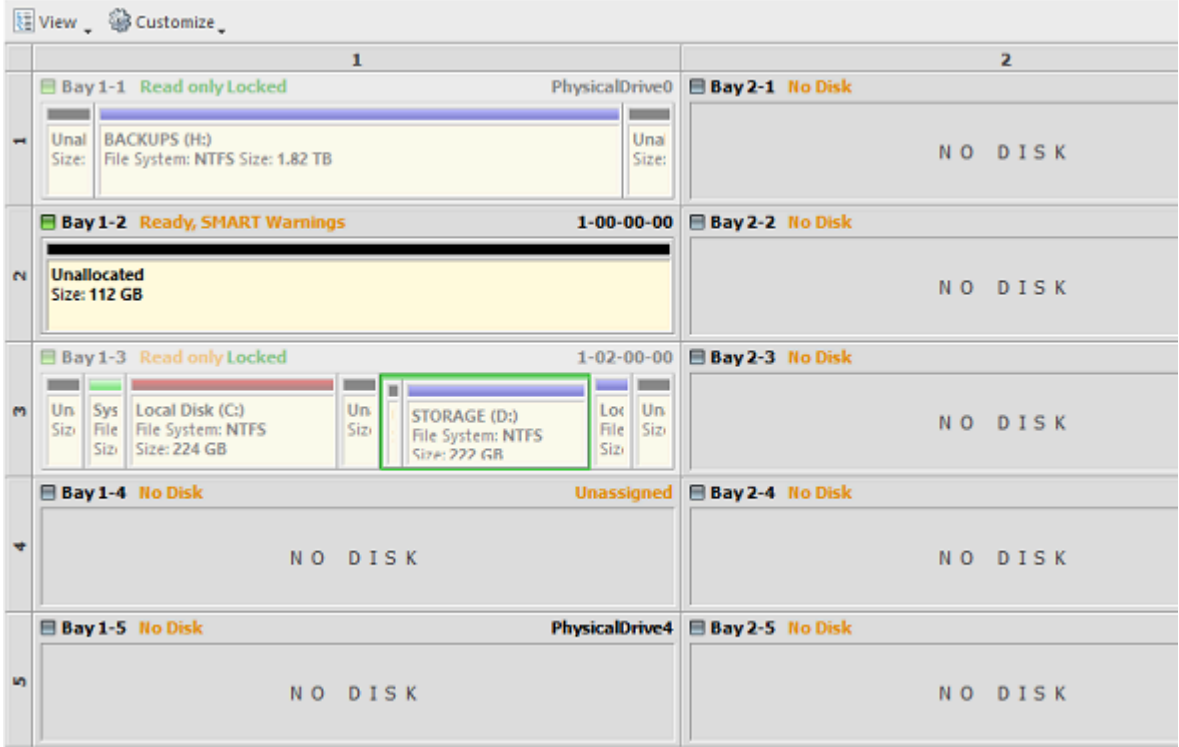

**Figure 17: Grid Layout in Disk Bays View**

#### **Automatically generate Disk Bays for all available physical ports**

Defines your Disk Bay Layout based on the disks recognized by your system's Device Manager. The disks will be placed in their own individual row when the layout is generated. The result could be looking as the following:

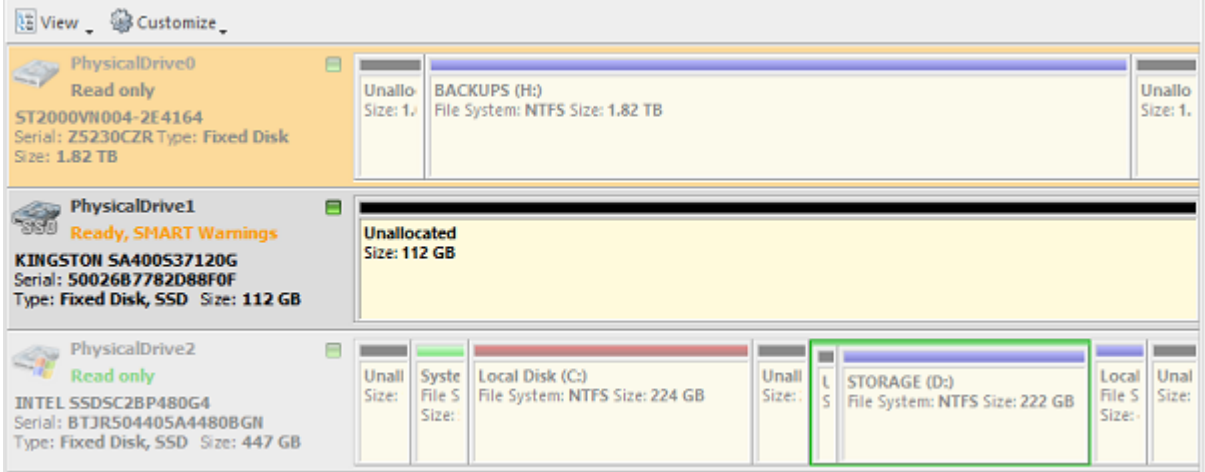

#### **Figure 18: Auto-generated Layout**

Select desired option and click **Create** button to create a default **Disk Bay Layout** .

#### **Edit Existing Layout**

To edit existing **Disk Bay Layout** select **Edit** > **Edit Disk Layout** in the menu or use a shortcut **CTRL + M** .

This will bring you to the **Disk Bays Layout** View where you can manipulate, save, import and create Disk Bay Layouts.

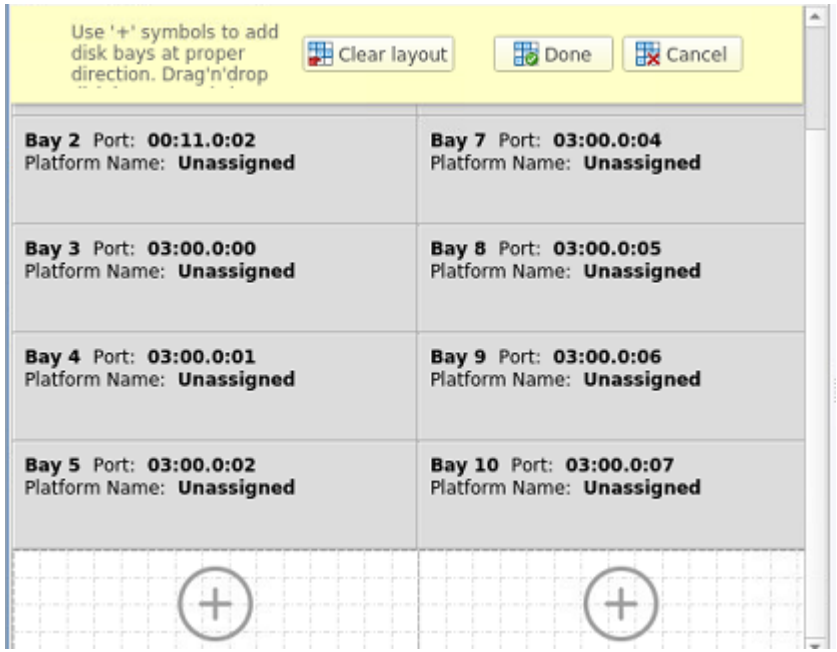

#### **Figure 19: Layout Editor**

There are two types of layouts:

- **Free Grid Layout** allows user to place Disk Bay widget at any position, change Bay widget size and its alignment (vertically or horizontally) individually for each Bay. Hence, user can create relatively accurate mocking layout of actual (physical) disk Bay slots located on hardware chassis.
- **Table Layout** is similar to Disk Bay Layout from previous versions. However, now user can re-size or select Disk Bay widgets by using row and column headers.

#### **Create a New Layout**

To create a new **Disk Bay Layout** select either **Free Grid** or **Table** layout option and start adding Disk Bays using circled **(+)** symbols.

If predefined layout already exists click **Clear Layout** to remove it and create a new one.

| Refresh                                                                                                    | Run Batch |  | Erase Disk Examine Disk | Stop |  | Browse Disk | ä<br>Disk Viewer |  |  |  |  |  |  |  |
|----------------------------------------------------------------------------------------------------|-----------|--|-------------------------|------|--|-------------|------------------|--|--|--|--|--|--|--|
| $\frac{1}{2}$ View $\bullet$ 3 Customize $\bullet$                                                                                                    |           |  |                         |      |  |             |                  |  |  |  |  |  |  |  |
| Default layout style: ● Table - disk bays placed in columns and rows with same   ○ Free grid - disk bays placed at any position with own size<br>Use '+' symbols to add disk bays at proper direction. Drag'n'drop disk bay controls by mouse<br>Clear layout<br>Done<br>Cancel<br>at desired location. Double-click on labels to edit its value. Click Done to apply changes. |           |  |                         |      |  |             |                  |  |  |  |  |  |  |  |
|                                                                                                    |           |  |                         |      |  |             |                  |  |  |  |  |  |  |  |

**Figure 20: New Layout Created**

#### **Layout Editing Tips**

- Click on circled **(+)** signs to add new Disk Bay widget on a side of existing one. New Disk Bay widget size will be corresponded to adjusted Disk Bay.
- To re-size Disk Bay use mouse to drag it's right side or bottom.
- To set Disk Bay vertically-oriented use mouse to drag it's right side to shrink it until it changes to vertical state.
- To delete Disk Bay select it and press **Delete** keyboard key or use service menu by clicking "gear" sign on left upper corner.
- Use mouse to drag-n-drop selected Disk Bay widgets to new location. If hovered location is invalid Disk Bay widgets will be highlighted with crossed sign.
- To change disk label or port, click on corresponded labels on disk widget to start editing.
- To change Disk Bay attributes use menu by clicking on "gear" sign on selected Bay.

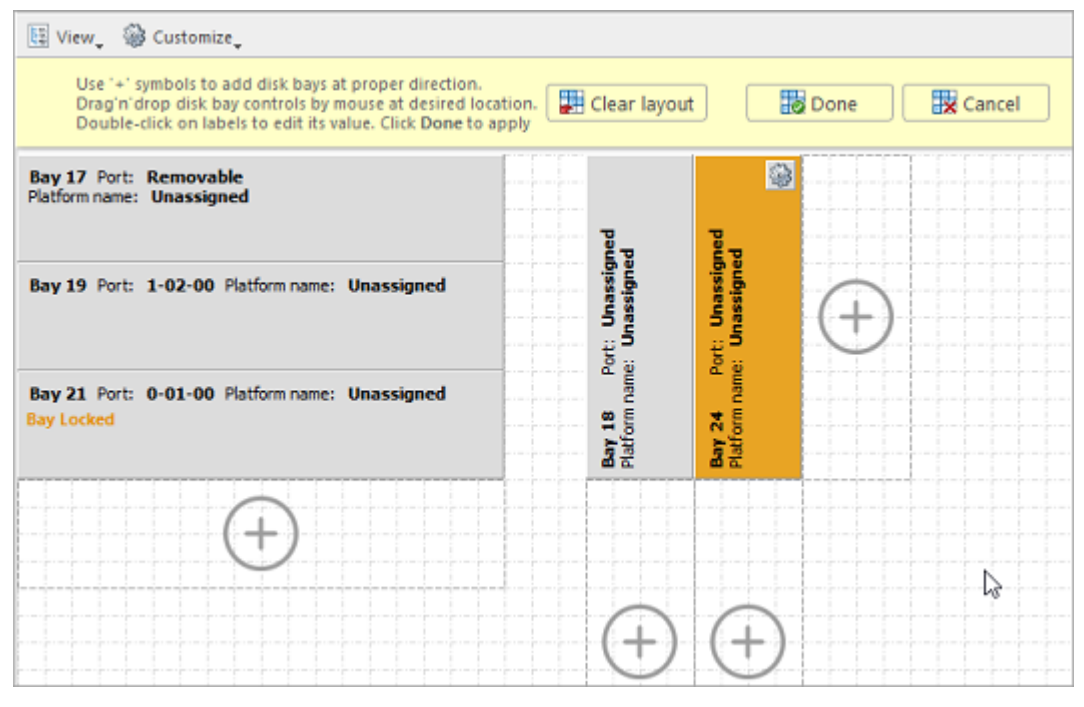

#### **Figure 21: Layout Editing**

#### **Important:**

Due to different hard disk controller manufacture standards and platform limitations physical disk port address format may vary.

#### **Note:**

If both platform name and disk port are assigned to Disk Bay widget then platform name is used for Disk Bay mapping.

#### **Mapping Ports to Bays**

After configuring your disk bay layout to match how the physical bays look on your hardware, you need to map the bays to the proper controller ports. Doing this will let disks start appearing in the application and appearing in the proper bay on the disk bay layout. The steps to easily do this is as follows:

- **1.** Choose one of the disk bays you want to map
- **2.** Take a physical HDD/SSD and plug it into that bay
- **3.** Right-click on the corresponding bay in KillDisk Industrial
- **4.** Select the proper controller, then click on the port from the drop-down that shows a drive connected to it (look for a new name like "/sda")
- **5.** Repeat for all the rest of the bays, plugging disks and mapping one at a time.

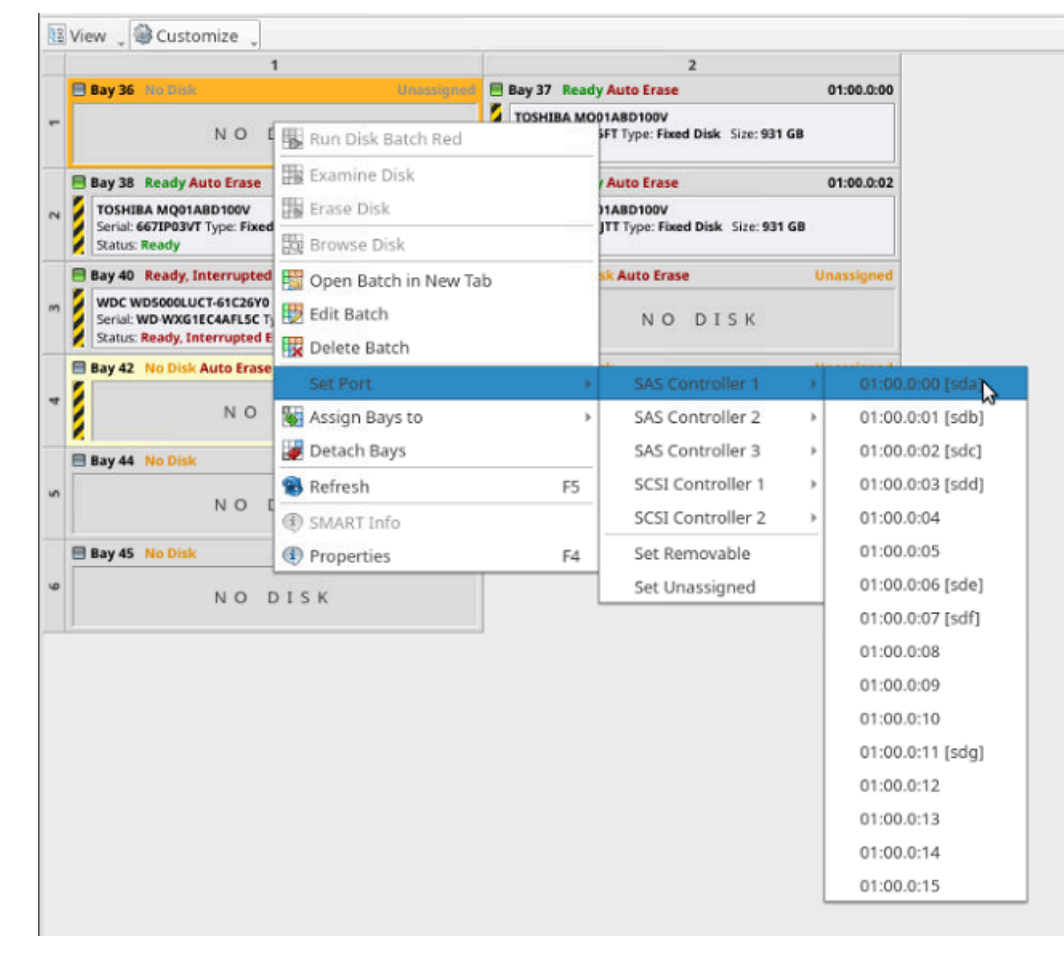

#### **Figure 22: Mapping Ports to Bays**

**Important:**

For some type of controllers static ports cannot be determined when new device appears, thus these disks cannot be statically linked to particular bays, for example, this happens for removable USB Disks which may have the same port number when inserted in different physical USB slots.

If you want to map a particular bay on the layout to be linked with a newly inserted disk which port is dynamically determined, from disk bay's context menu click **Set Port** > **Dynamic Ports** then click type of disk you want to appear: **Removable** or **Fixed** .

#### **Saving and Reverting Changes**

Click **Done** button to commit any changes to the application Disk Bays view layout.

**Note:**

**Done** will apply current change to the application session so the changes will be seen in the *Disk Bays* view and even be loaded in future application launch. These changes will not affect the .dbl file.

Click **Cancel** to revert any changes you made to the layout.

#### **Important:**

Make sure to save the layout by clicking **Done** otherwise your layout will be lost.

#### <span id="page-26-0"></span>**Layouts Export and Import**

Once a **Disk Bay Layout** is configured it can be saved and later used with other **KillDisk** configurations. This is done with the **Export** and **Import** features.

#### **Exporting a Layout**

Layouts are saved using the Disk Bay Layout command tool bar's commands. Select **Customize** then **Export Layout as...** in the drop down list of commands. This will open a dialog where the layout can be configured by setting the Title, Description, File Name and Path to save the layout to. Once these settings are configured click **Save** and the layout will be saved as a .dbl file in the specified location.

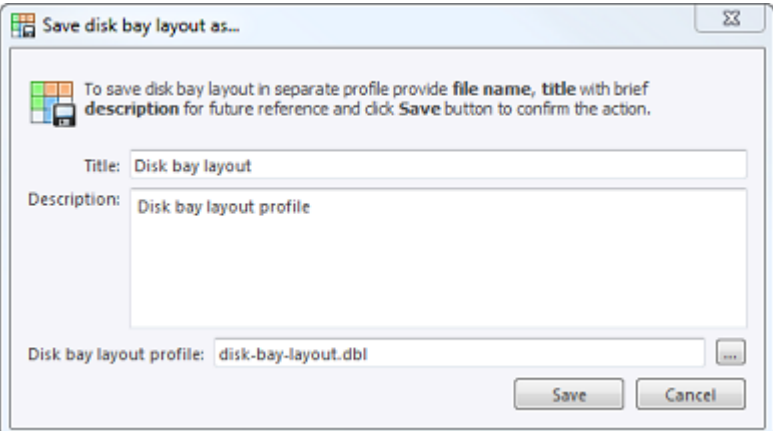

#### **Figure 23: Layout Export Dialog**

#### **Title**

Enter any label to distinguish newly created Disk Bay Layout to differentiate it among other Disk Bay Layouts.

#### **Description**

Describe all the specs and features of the new Disk Bay Layout.

#### **Layout profile name**

Select the name of the file that the Disk Bay Layout will be saved as. File extension should remain as **.dbl**.

#### **Importing a Layout**

Saved Disk Bay Layouts are imported into separate application sessions using the **Import** feature. In the command tool bar select **Customize** and **Import Layout** . Select the desired Disk Bay Layout (**.dbl** file) in the file explorer window and click **Open** .

This will import the Disk Bay Layout into the current application session. Finally, click **Done** to update the disks in the Disk Explorer and the import should be complete.

#### <span id="page-27-0"></span>**Layouts Advanced Features**

Once a **Disk Bay Layout** is created there are a number of actions that can be performed to format or manipulate the layout and appearance of the disks in the **KillDisk** application.

#### **Disk Lock**

In order to prevent accidental erasing of important disks **KillDisk** supports locking of disks. Once a disk is locked, no write operations are allowed to be performed on the drive. To do this simply find the disk that needs to be locked and execute **Bay Locked** menu command from the **Change disk bay attributes** drop down menu:

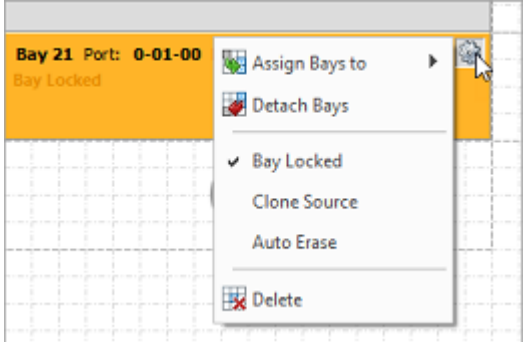

#### **Figure 24: Locking a Disk**

#### **Clone Source Lock**

Disks that are planned to be used as master copy for [Disk Clone](#page-40-0) could be marked in Disk Bay Layout by selecting Disk Bay and clicking **Clone Source** from the **Change disk bay attributes** drop down menu. Hence, disks marked this way will be protected from accidental destruction and also will be available in devices' list as source for disk cloning.

#### **Auto Erase**

**Auto Erase** feature is designed to speed up disk wiping process in scenario when many disks must be erased with the same erase attributes with minimum user interaction. When disk is inserted in a Bay marked as **Auto Erase** then disk erase procedure will start without any introduction or confirmation dialogs. However, you will see 30 seconds countdown started on Disk Bay and may cancel this action by selecting Disk Bay widget and clicking **Stop** button in View's toolbar or in context menu.

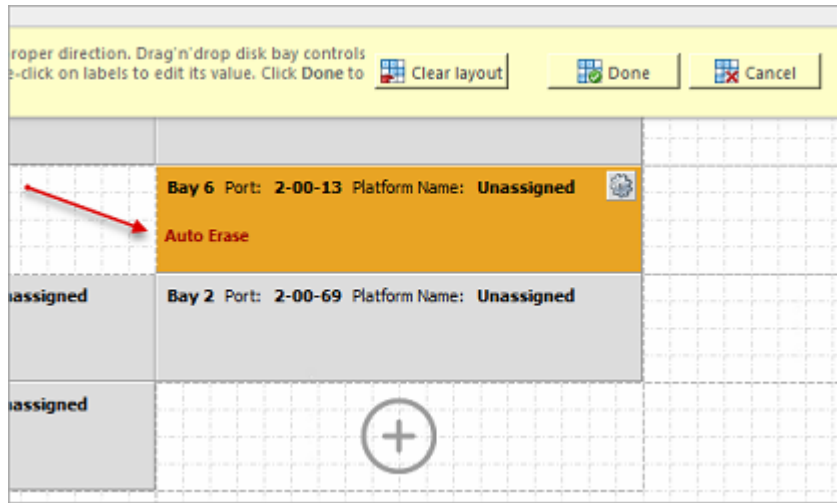

#### **Figure 25: Auto Erase Enabled**

#### **CAUTION:**

Use this feature with extreme caution - make sure the inserted disk is intended to be erased and appeared in a right Bay. You will have 30 seconds to abort disk erasure.

#### **Saving and Reverting Changes**

Click **Done** button to commit any changes to the application View layout.

#### **Note:**

**Done** will apply current change to the application session so the changes will be seen in the Disk Bays view and even be loaded in future application launch. These changes will not affect the *.dbl* file.

Click **Cancel** to revert any changes you made to the layout.

## <span id="page-28-0"></span>**Usage Scenarios**

**KillDisk Industrial** is a powerful industrial tool to provide disk erasure solutions for large workstations being able to erase large volumes of disks. The features in the **KillDisk Industrial** software are built with this goal in mind. This section describes the key features of the software and how they are used to erase single disks to large batches. The software is highly customizable and this guide will help get you started with configuring **KillDisk Industrial** for your system and using it to the full potential.

Usage scenarios include: Disk Erase, Disk Examination, Disk Wipe, Disk Clone, Secure Erase, Certificates, Labels, Reports, Processing Summary, Compact Operating Mode.

#### **Note:**

It is important to properly set up your **KillDisk** layout before using any of the features so read and follow the steps to do this in Disk [Layout](#page-20-0) Editor section.

## <span id="page-29-0"></span>**Disk Erase**

**KillDisk** is a powerful tool for disk sanitation. Individual disks or group of disks (Batches) can be erased with just few clicks using many international sanitizing standards.

Disk Erase complete process is described below.

**1.** Select disks

Use mouse in Disk [Explorer](#page-15-0) to select one or more physical disks. Selected disks displayed with orange borders.

For multiple selection use **Ctrl+Left Mouse** click.

To select all disks in a row, click particular numbered row header.

To select all disks in a column, click particular numbered column header.

To select all attached disks, press **Ctrl+A** .

Another way to select all disks is to click a rectangle at the top-left corner of the Disk Bays view.

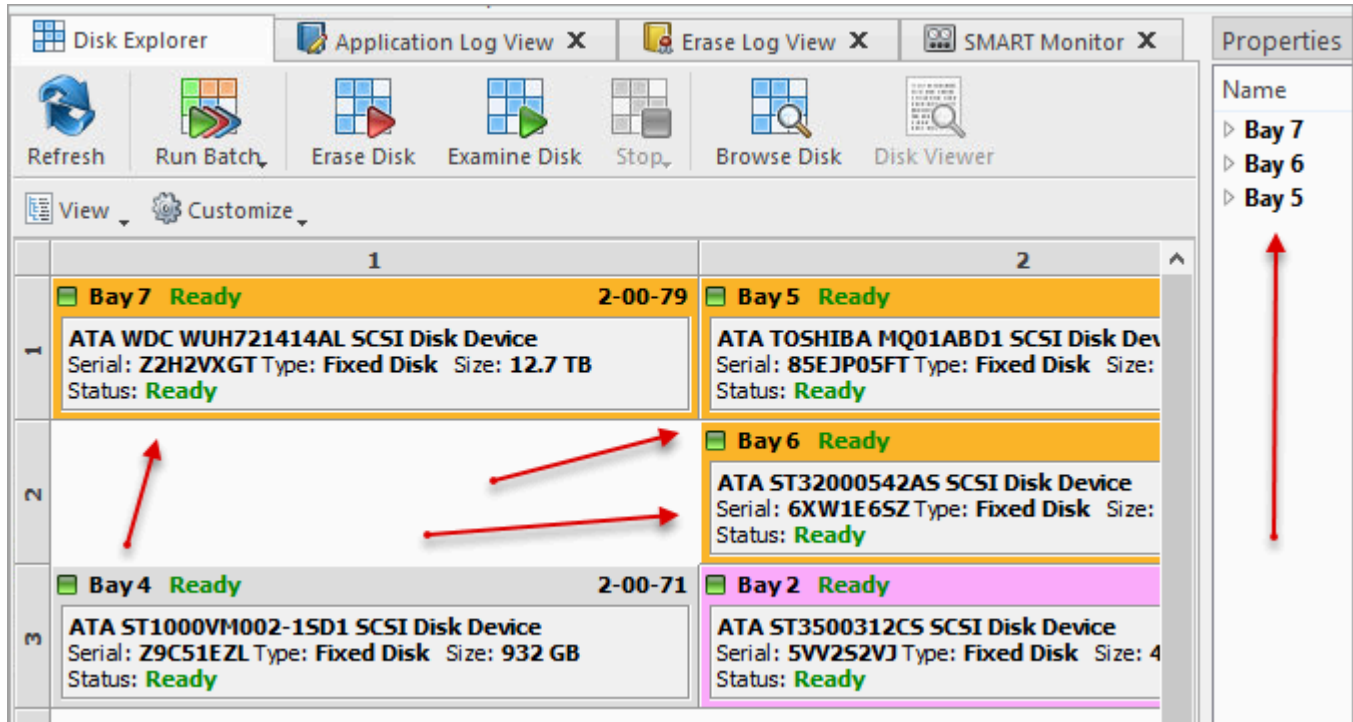

#### **Figure 26: Multiple Disk Selection**

To select a particular partition or volume, click the object in the Local Devices view.

**2.** Start erase

Open Disk Erase dialog using one of the following methods:

- Click **Erase Disk** command on the action toolbar
- Click **Actions** > **Erase Disk** command from main menu
- Click **Erase Disk** command from disk's context menu
- Click **Run Batch** > **Named Batch** command from toolbar or from **Actions** main menu to erase disks in predefined Disk [Batch](#page-69-0).

#### **3.** Confirm erase options

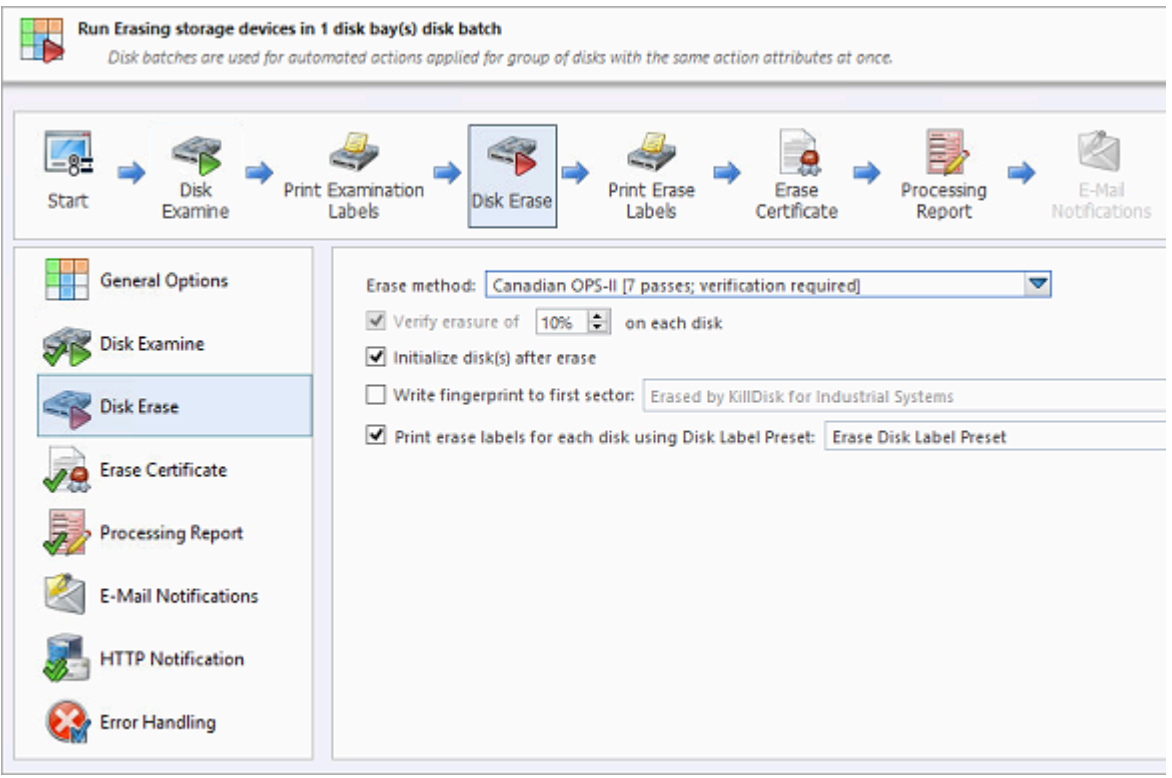

Confirm sanitation options after Disk Erase dialog pops up:

#### **Figure 27: Erase Options**

Use tabbed views to adjust disk erasure options if necessary. Available options are:

- [General Settings](#page-88-0) on page 89
- [Disk Examine](#page-93-0) on page 94
- [Disk Erase](#page-90-0) on page 91
- Erase [Certificate](#page-96-0) on page 97
- [Processing](#page-101-0) Report on page 102
- Disk Label [Presets](#page-105-0) on page 106

If single disk is selected from Local Devices view, then exact area for the erase can be optionally specified:

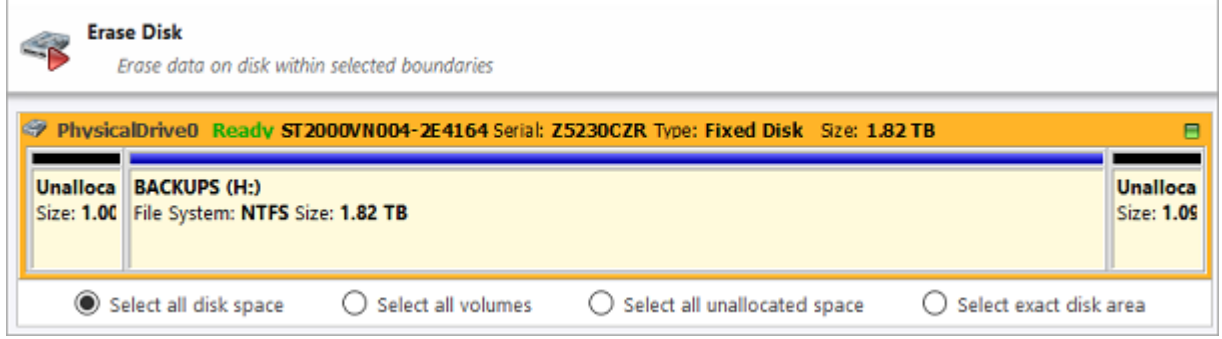

**Figure 28: Area selection for Disk Erase**

**Select all disk space**

Entire surface of the disk will be erased

#### **Select all volumes**

Select for erase the only disk space where the live volumes located

#### **Select all unallocated space**

Select for erase the only disk unallocated area (the space where no live volumes exist)

#### **Select exact disk area**

Allows you to use sliders on the visualization of your disk to select a particular range of sectors for erasure.

**4.** Click Start

Click **Start** button to go to the final Confirm Action dialog (depending on erase settings this dialog can be skipped). This is an additional precaution measure. If you proceed with confirmation - all data on the selected disk(s) or on selected disk area will be destroyed permanently - without any possibility to be recovered.

Click **OK** button to confirm erase and start erase process.

**5.** Observe progress

If [Examine](#page-93-0) option is selected then disk examination starts first. Depending on examination results, disk erase runs as the second stage.

After starting erase a progress bar is displayed at the disk area. The progress bar represents the percentage of disk space being sanitized. As the procedure progresses the percentage increases and time left recalculates.

To stop erase process, click **Stop** at any time (via action toolbar, main menu or context menu).

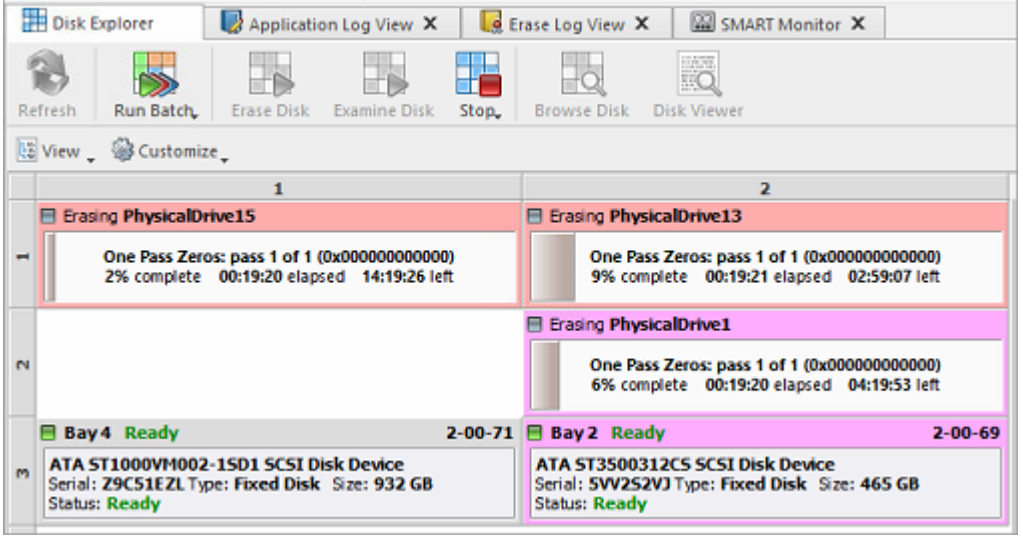

**Figure 29: Disk Erase Progress**

**6.** Verify erase completion

After erase is complete, the results ( **Success, Failed, Canceled** ) are displayed on top of the disks in different colors.

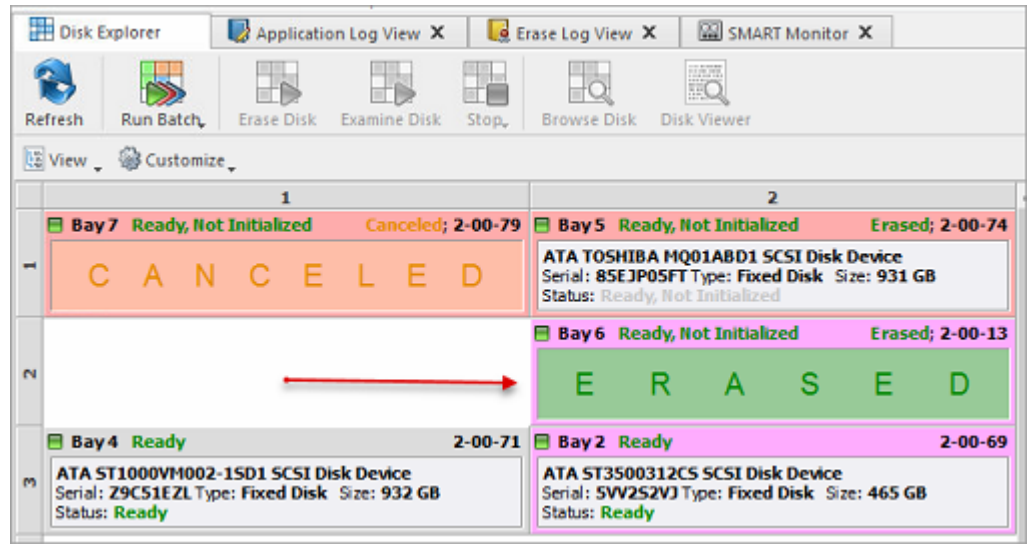

#### **Figure 30: Erase Completed**

If [Disk Clone](#page-40-0) was selected then after erasing the final stage begins: data cloning from source to all the successfully erased disks.

After erase completion there are options for [reviewing](#page-47-0) results (logs, processing reports and attributes), printing Erase [Certificates](#page-51-0) and [Disk Labels](#page-56-0) for processed disks.

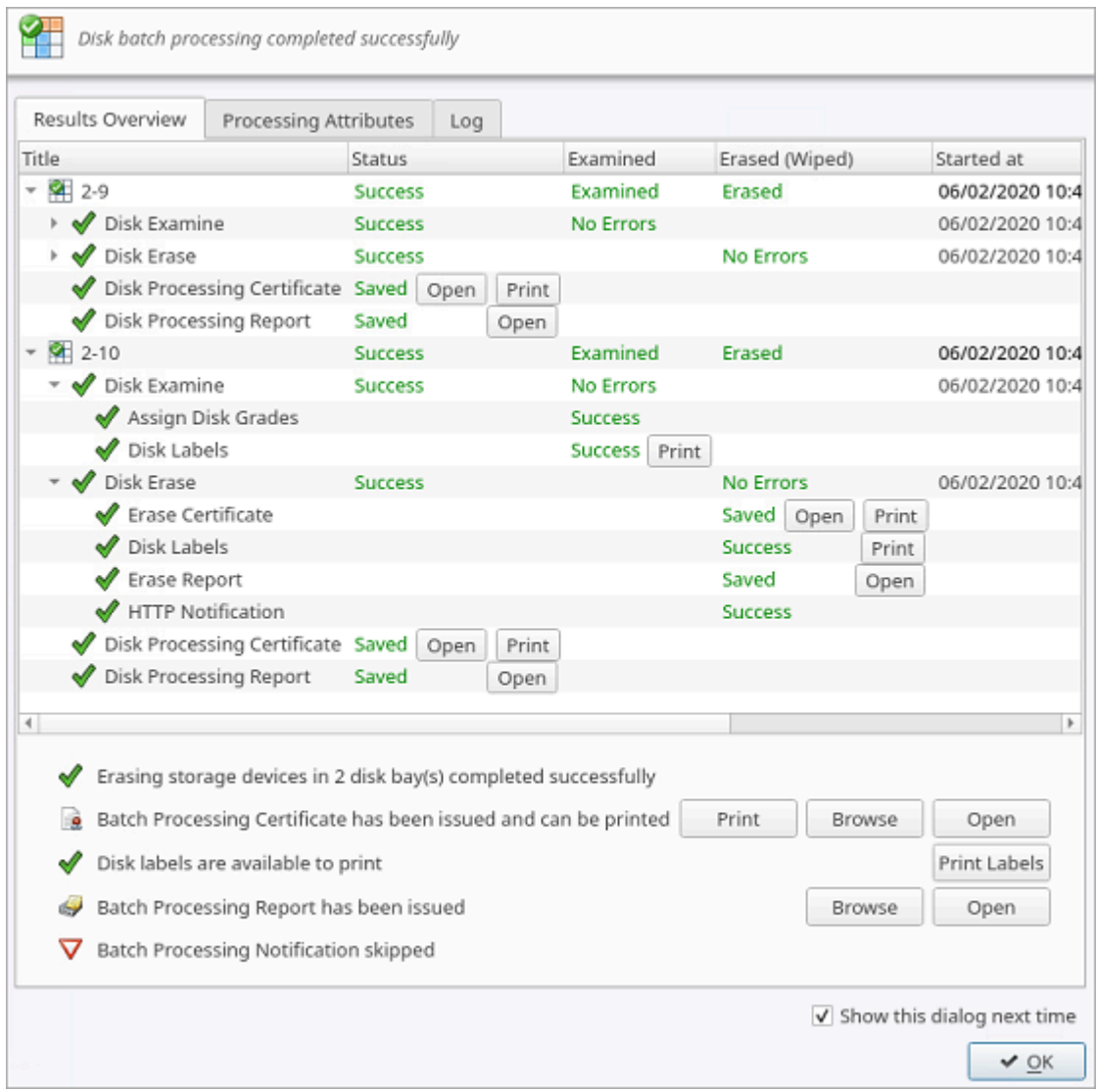

#### **Figure 31: Erase Summary**

All erase events as well as erase results (Event [Journal\)](#page-56-0) stored to the internal database and can be exported to the external database or to the CSV format.

#### **Related information**

Disk [Batches](#page-69-0) on page 70 [Erase Methods](#page-131-0) on page 132 [Processing](#page-47-0) Summary on page 48 [Certificates,](#page-49-0) Labels and Reports on page 50 [Journal](#page-86-0) Export on page 87

## <span id="page-33-0"></span>**Disk Wipe**

When you select a physical device the **Wipe** command processes all logical drives consecutively erasing data in unoccupied areas (free clusters and system areas) and leaving existing data intact. Unallocated space, where no partitions exists has been erased as well.

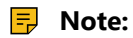

If you want to erase ALL data (both existing and deleted files) from the device permanently, use [Disk Erase](#page-29-0).

If **KillDisk** detects that a partition has been damaged, it does not wipe data in that area, because partition might contain an important data. There are some cases where partitions on a device cannot be wiped. Examples: an unknown or unsupported file system, a system volume or an application start up disk. In these cases **Wipe** command is disabled. If you select a device and **Wipe** button is disabled, select individual partitions (volumes) and wipe them separately.

Disk Wipe complete process is described below.

**1.** Select disks

Switch to **Local Devices** view.

Use mouse in Disk [Explorer](#page-15-0) to select one or more physical disks. Selected disks displayed with orange borders.

For multiple selection use **Ctrl+Left Mouse** click.

To select all disks in a row, click particular numbered row header.

To select all disks in a column, click particular numbered column header.

To select all attached disks, press **Ctrl+A** .

Another way to select all disks is to click a rectangle at the top-left corner of the Disk Bays view.

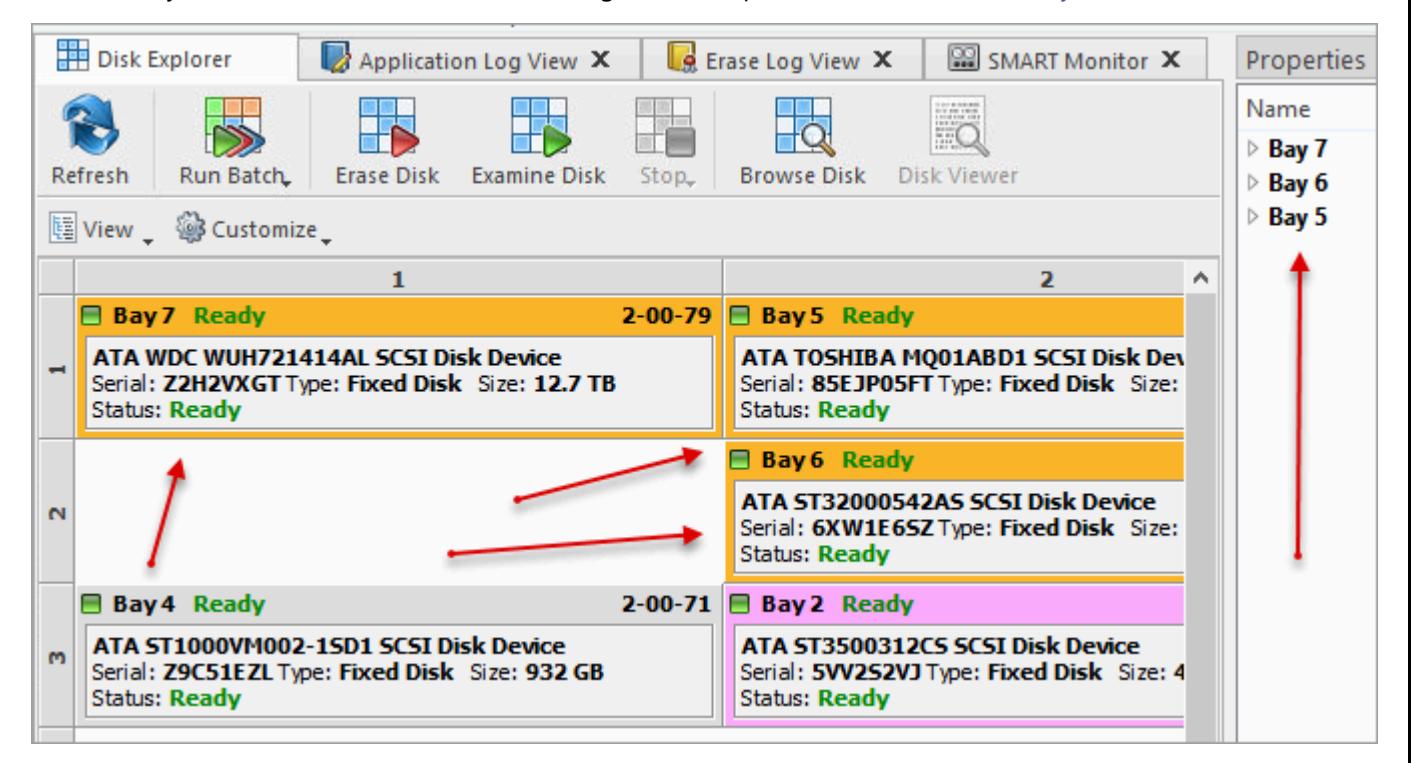

#### **Figure 32: Multiple Disk Selection**

To select a particular partition or volume, click the object in the Local Devices view.

**2.** Start wipe

Open Disk Wipe dialog using one of the following methods:

- Click **Actions** > **Wipe Disk** command from main menu
- Click **Wipe Disk** command from the context menu for disk or volume

**3.** Confirm wipe options

Use tabbed views to adjust Wipe options if necessary. Available options are:

- [Disk Wipe](#page-92-0) on page 93
- Erase [Certificate](#page-96-0) on page 97
- [Processing](#page-101-0) Report on page 102
- Error [Handling](#page-111-0) on page 112

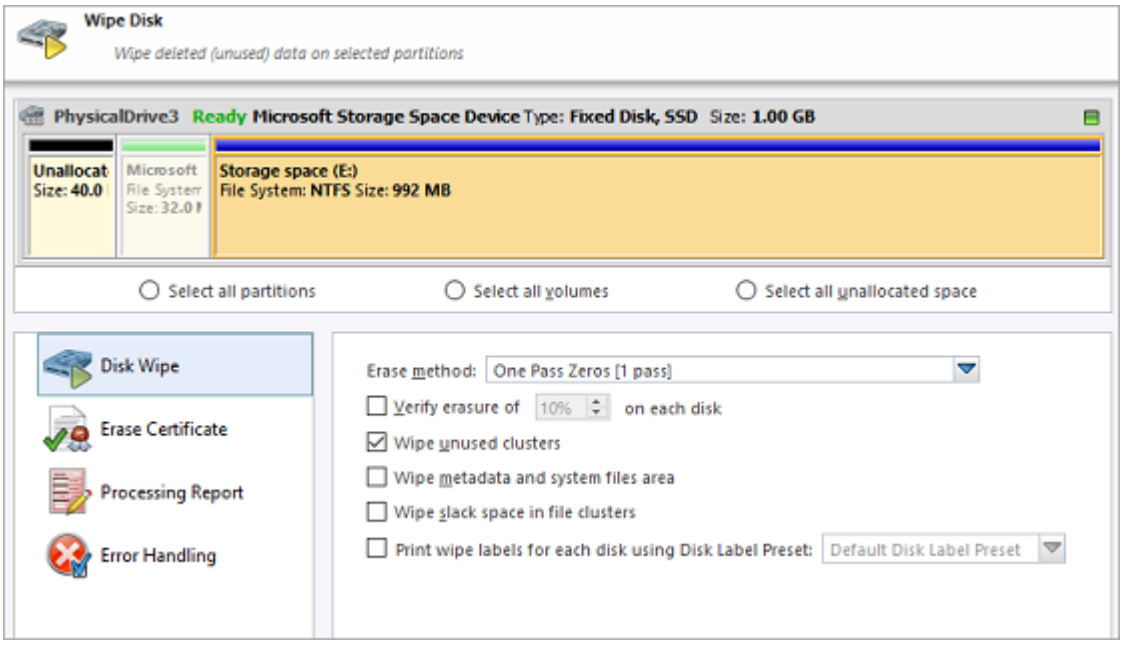

#### **Figure 33: Wipe Options**

If single disk is selected from Local Devices view, then exact area for the wipe can be optionally specified:

#### **Select all partitions**

Select for wipe the only disk space where partitions located

#### **Select all volumes**

Select for wipe the only disk space where live volumes located

#### **Select all unallocated space**

Select for wipe the only disk unallocated area (the space where no live volumes exist)

#### **4.** Click Start

Click **Start** button to reach the final step before wiping out deleted data. Click **Yes** to confirm **Wipe** action and process starts.
**5.** Monitor progress

The progress of the wiping procedure will be displayed on the disk or volume. To stop the process at any time click the **Stop** button for the particular disk or volume. Click the **Stop All** button to cancel wipe for all disks.

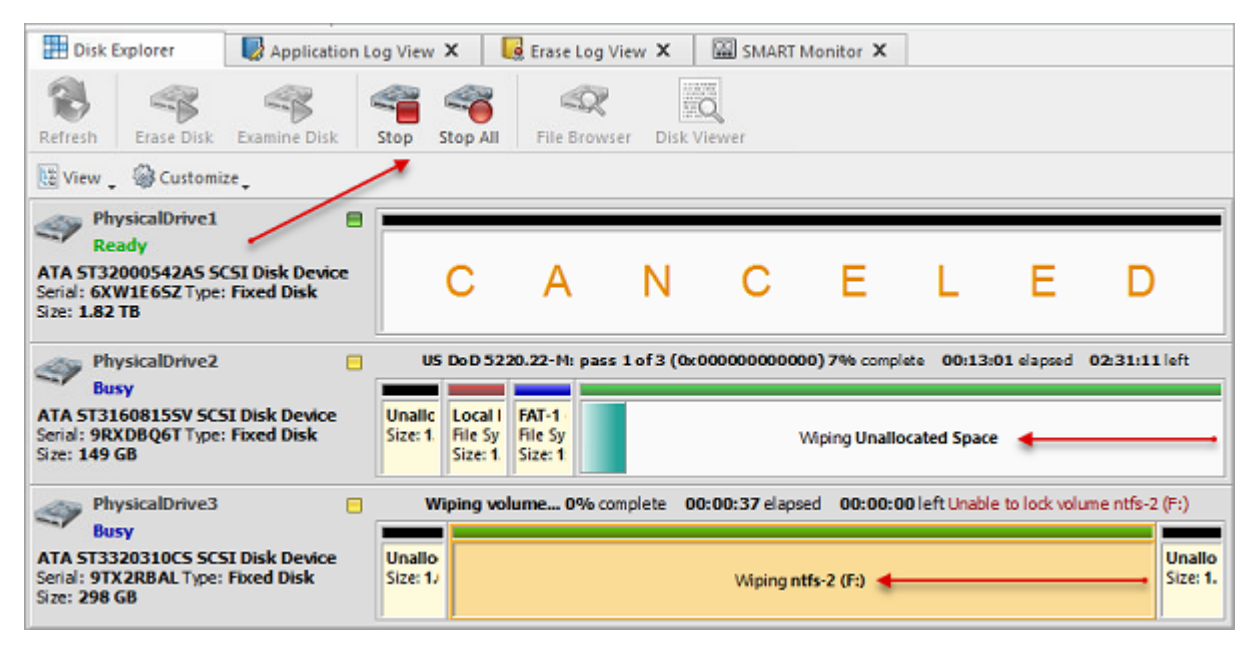

#### **Figure 34: Disk Wipe Progress**

**6.** Verify results

This is an optional step. Select the wiped volume and click **Open in File Browser** toolbar button to inspect the work that has been done. **KillDisk** scans system records of the partition. The **Browser** tab appears. Existing file/folder names appear with a multicolor icon and deleted file/folder names appear with a gray-colored icon. If the wiping process completed correctly the data residue in these deleted file clusters and the place these files hold in the directory/system records has been removed. You should not see any gray-colored file names or folder names within the volume being wiped out.

You will see a confirmation dialog when the process is complete. Here you can check the Processing Summary, print Labels and Certificates.

All deleted files and system records on wiped volumes became unrecoverable.

#### **Note:**

If there are any errors, for example due to bad sectors, these errors will be reported and placed to the log file. If such a message appears you may cancel the operation or continue wiping out disks.

## **Related information**

[Disk Wipe](#page-92-0) on page 93 [Processing](#page-47-0) Summary on page 48 [Certificates,](#page-49-0) Labels and Reports on page 50

## <span id="page-36-0"></span>**Examine Disk Physical Integrity**

Disk examination feature is designed to scan disk's surface and determine physical integrity of the disk. **Examine Disk** step can be the preliminary step to **Disk Erase** , **Disk Wipe** or **Disk Clone** commands.

Examine Disk complete process is described below.

**1.** Select disks

Use mouse in Disk [Explorer](#page-15-0) to select one or more physical disks. Selected disks displayed with orange borders.

For multiple selection use **Ctrl+Left Mouse** click.

To select all disks in a row, click particular numbered row header.

To select all disks in a column, click particular numbered column header.

To select all attached disks, press **Ctrl+A** .

Another way to select all disks is to click a rectangle at the top-left corner of the Disk Bays view.

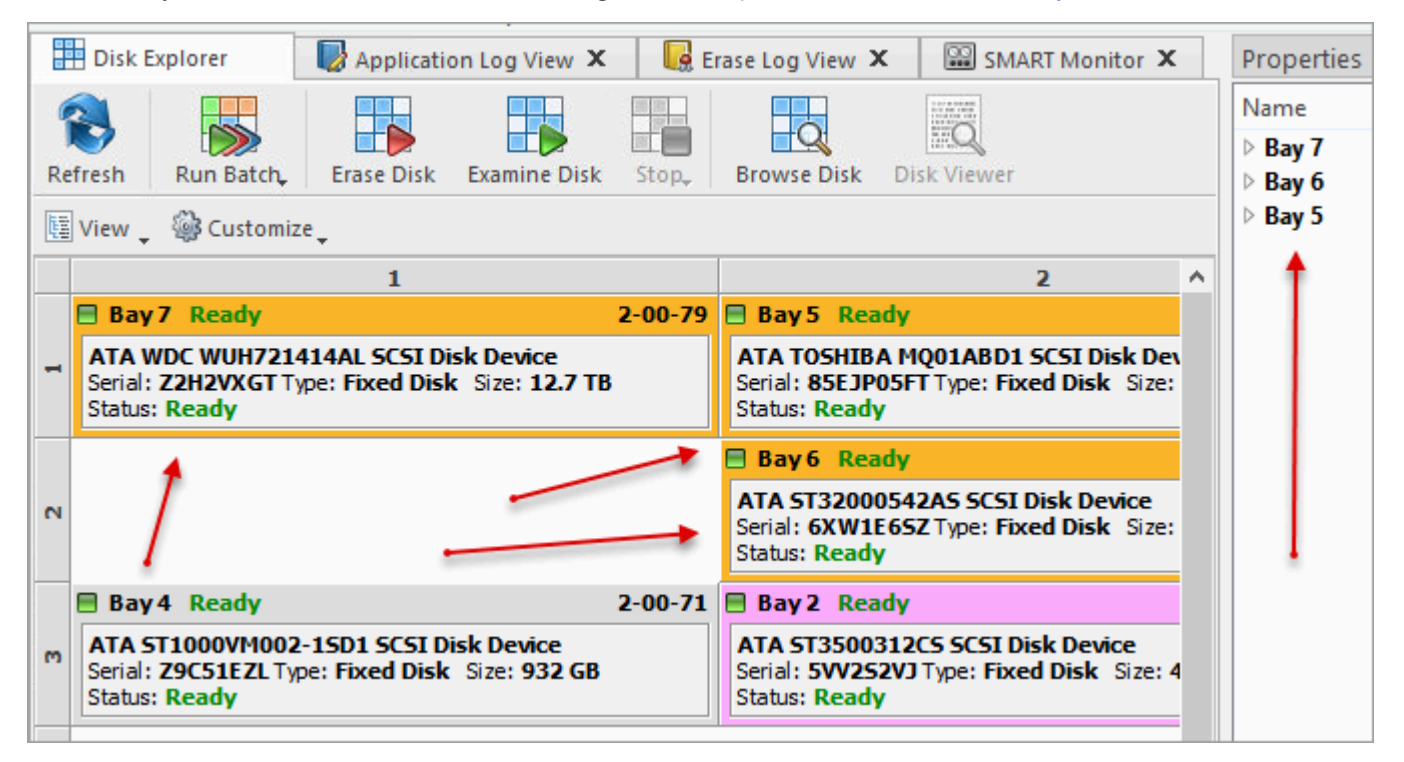

#### **Figure 35: Multiple Disk Selection**

To select a particular partition or volume, click the object in the Local Devices view.

**2.** Start examination

Open Disk Examine configuration dialog using one of the following methods:

- Click the **Examine Disk** command on the action toolbar
- Click **Actions** > **Examine Disk** command from main menu
- Click **Examine Disk** command from context menu
- Click **Run Batch** > **Named Batch** command from toolbar or from **Actions** main menu to examine disks in predefined disk batch

#### **3.** Confirm examination options

Confirm examination options after Disk Examine dialog pops up:

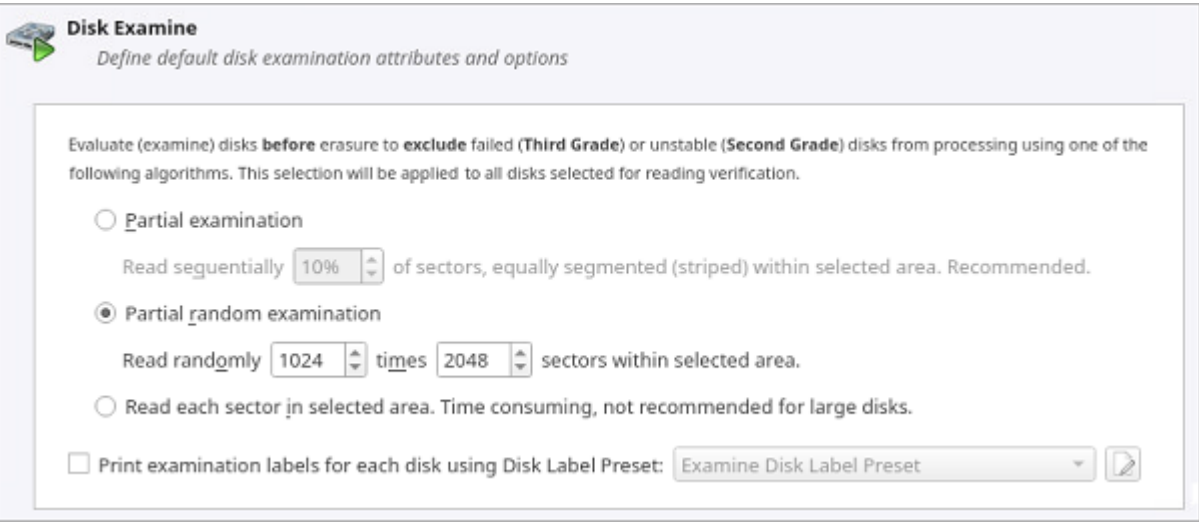

#### **Figure 36: Disk Examine Options**

Use tabbed views to adjust examination options if necessary. Available options are:

- [General Settings](#page-88-0) on page 89
- [Disk Examine](#page-93-0) on page 94
- [Processing](#page-101-0) Report on page 102
- Error [Handling](#page-111-0) on page 112

Use [Examine Grades](#page-94-0) tab in global preferences to specify disk grading attributes if necessary.

### **Note:**

If only one disk was selected for examination than you can specify boundaries of examined area for selected disk.

**4.** Click Start

Click **Start** button to begin examination process.

**5.** Observe progress

In the Disk [Explorer](#page-15-0) you will see the progress of the examination in the slot of the drive being operated on. The process will be shown as a progress bar:

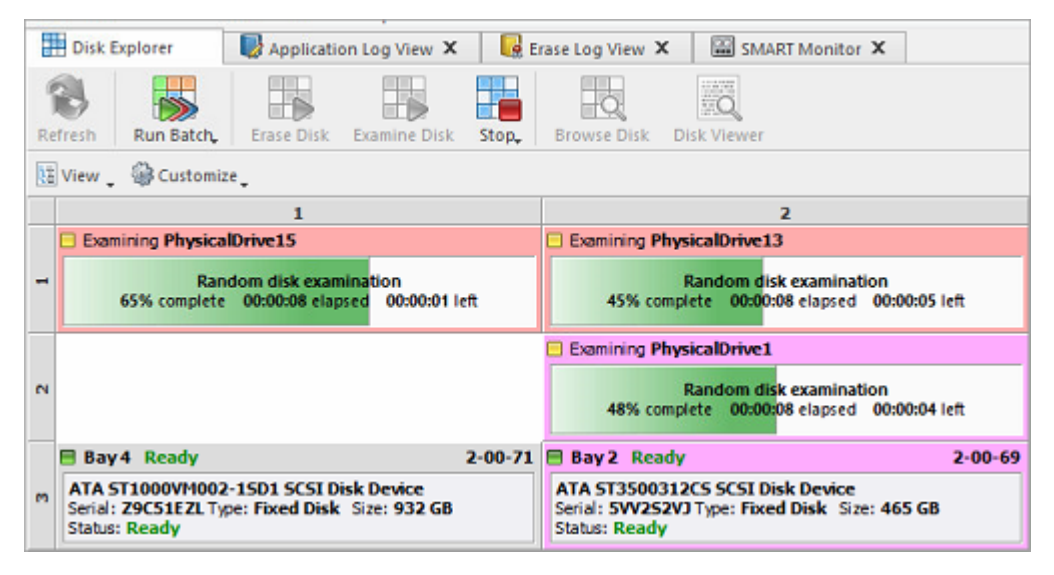

**Figure 37: Examination Progress**

To cancel Disk Examination click **Stop** or **Stop All** toolbar buttons at any time.

As you see the green progress bar fills the virtual drive slot. The percentage of the examination completed and the estimated completion time will also be shown on top of the slot. Once the process is complete the phrase **E X A M I N E D** will flash on top of the slot.

When examination is completed user is able to [review](#page-47-0) results (logs, processing reports and attributes) for processed disks and print [Disk Labels](#page-56-0).

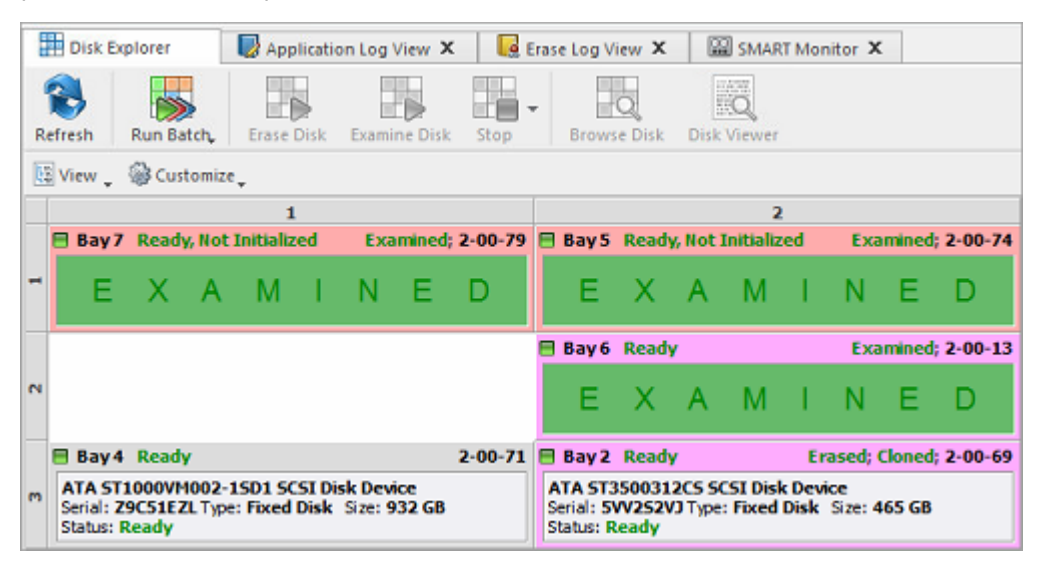

**Figure 38: Examination Completed**

#### **Related information**

[Disk Examine](#page-93-0) on page 94 [Certificates,](#page-49-0) Labels and Reports on page 50

## <span id="page-40-0"></span>**Disk Clone**

In addition to erasing hard drives **KillDisk** also allows you to write an image or copy a **Master Disk** to newly erased hard drives with its cloning feature.

To clone a disk (or image to a disk) navigate to the **Disk Clone** tab when you edit existing Erase Batch or create a new Erase Batch and check the **Use Disk Clone** box, as shown below.

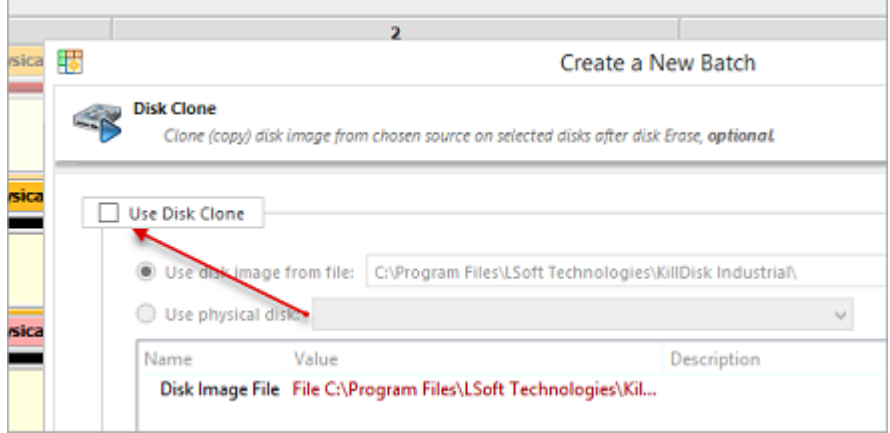

## **Important:**

Make sure the *Use Disk Erase* option is selected on Disk Erase page (as shown below). Otherwise Disk Clone option is avoided in this Wizard as well as in Batch Editing.

Existing disk image or physical hard drive can be used as the Master Copy to be cloned to the newly erased drive. For additional preferences and configuration see Clone [Sources.](#page-95-0)

To configure a source image/disk for **Disk Clone** operation in the Erase Batch:

**1.** Activate cloning

Navigate to the Disk Clone tab in the Erase Batch settings and check the **Use Disk Clone** check box.

**2.** Select clone source

Select the disk image source from either image file or physical disk.

**3.** Configure clone source

Specify which sector to start the copy from. If unsure leave sector 0 (zero).

**4.** Configure labels

Optional step: if you need to print a label, choose a proper Disk Label [Preset](#page-105-0).

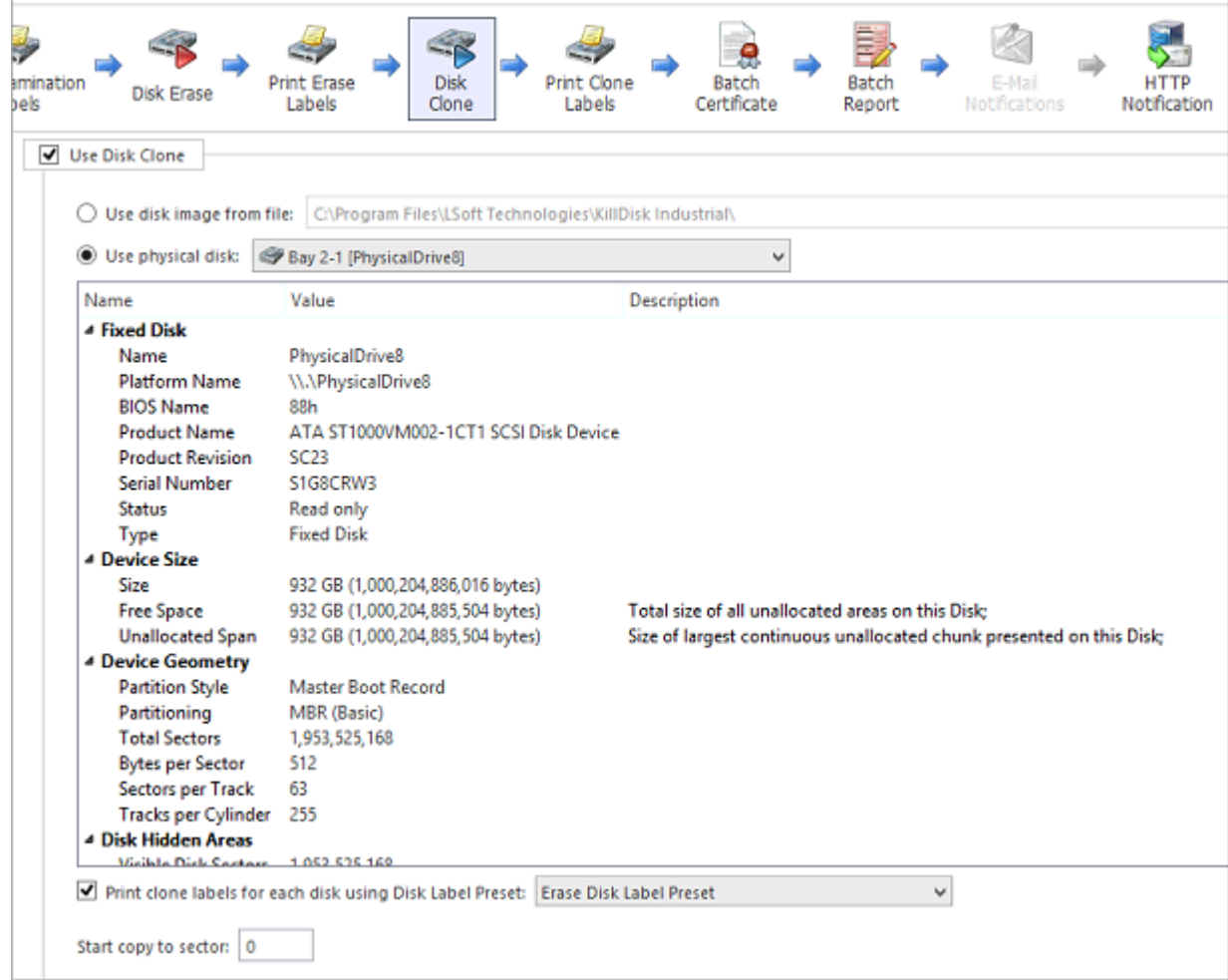

Disk Clone functionality is now configured for the Batch. When an erase operation is completed the source image/disk will be cloned to the newly erased drive.

## **Related tasks**

[Mount Disk Image](#page-41-0) on page 42 **Related information** Clone [Sources](#page-95-0) on page 96 Disk Label [Presets](#page-105-0) on page 106

## <span id="page-41-0"></span>**Mount Disk Image**

Mount Disk Image allows to use a specific disk image file as a data source for cloning. Supported VMWare virtual disks, VirtualPC disks, ISO image files as well as any image in RAW (sector by sector copy) format.

To mount disk image:

## **1.** Launch configuration

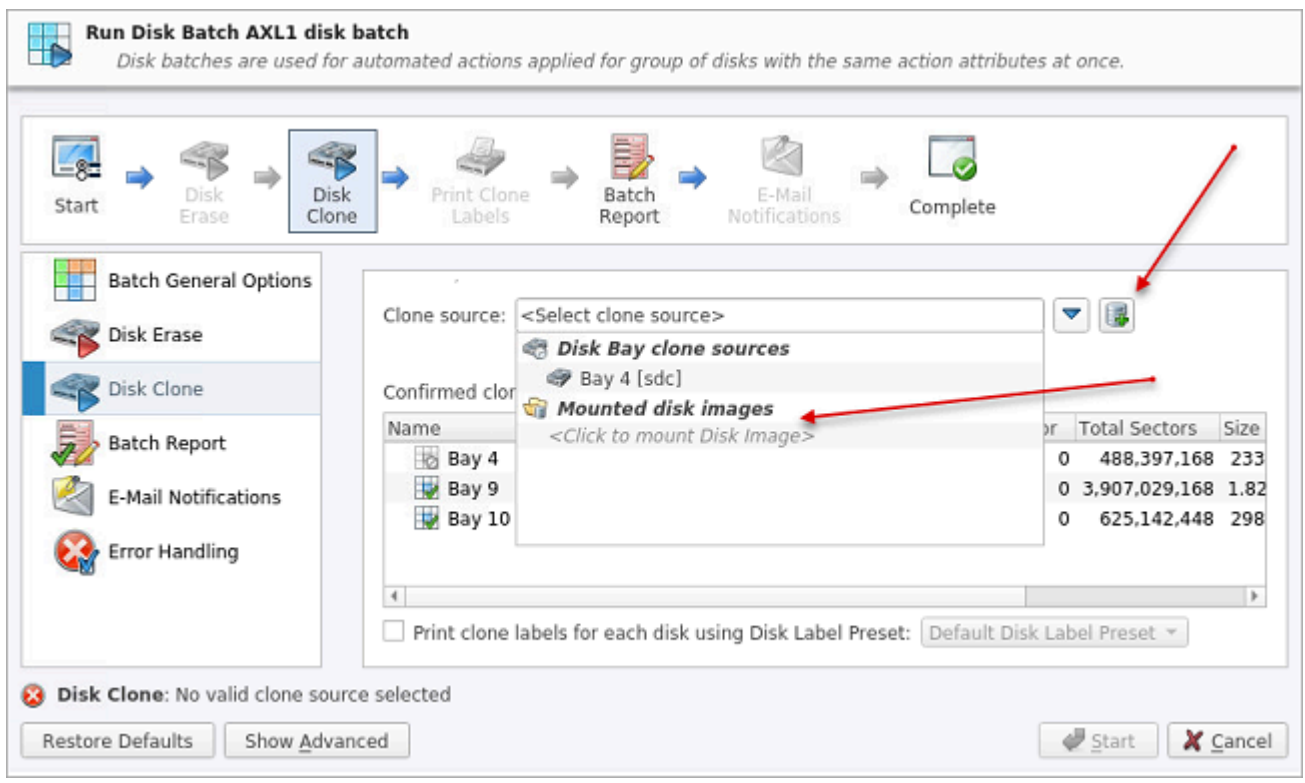

Open Mount Disk Image dialog in one of the following ways:

**Figure 39: Mount Disk Image in Batch**

|    | application Read/Write activity. |                               |               |               | Mark disk bays to be used as master-copy source slot for disk clone operations. Disks inserted in these bays will be locked to deny any<br>You can also use mounted (opened) disk image files for the master-copy source. |              |              |                         |      |
|----|----------------------------------|-------------------------------|---------------|---------------|----------------------------------------------------------------------------------------------------|--------------|--------------|-------------------------|------|
|    | Disk Bay                         | Port                          | <b>Status</b> | Platform Name | Serial Number                                                                                                    | Partitioning | First Sector | <b>Total Sectors</b>    | Size |
| ÷. | the Disk Bays as clone sources   |                               |               |               |                                                                                                    |              |              |                         |      |
|    | 再 Bay 1                          | 00:11.0:01 No Disk            |               |               |                                                                                                    |              |              |                         |      |
|    | <b>H</b> Bay 2                   | 00:11.0:02 No Disk            |               |               |                                                                                                    |              |              |                         |      |
| з. | Bay 3                            | 03:00.0:00 No Disk            |               |               |                                                                                                    |              |              |                         |      |
| 4  | # Bay 4<br>√                     | 03:00.0:01 Read only /dev/sdc |               |               | S20TI9AZA43374 MBR (Basic)                                                                                                    |              | $\circ$      | 488,397,168 233 GB      |      |
| 5. | <b>E</b> Bay 5                   | 03:00.0:02 No Disk            |               |               |                                                                                                    |              |              |                         |      |
| 6  | Bay 6                            | 03:00.0:03 Read only /dev/sdb |               |               | 2F3020020939                                                                                                    | MBR (Basic)  |              | 0 1.000.215.216 477 GB  |      |
|    | Ħ<br>Bay 7                       | 03:00.0:04 No Disk            |               |               |                                                                                                    |              |              |                         |      |
| 8  | Bay 8                            | 03:00.0:05 Ready              |               | /dev/sde      | 9TX2PFHO                                                                                                    | MBR (Basic)  | 0            | 625.142.448 298 GB      |      |
| 9  | H Bay 9                          | 03:00.0:06 Ready              |               | /dev/sdd      | 6XW1XWO7                                                                                                    | MBR (Basic)  |              | 0 3.907.029.168 1.82 TB |      |
| 10 |                                  | ## Bay 10 03:00.0:07 Ready    |               | /dev/sda      | 9VVF4648                                                                                                    | MBR (Basic)  | 0            | 625.142.448 298 GB      |      |
|    | Mounted disk images              |                               |               |               |                                                                                                    |              |              |                         |      |
|    | No mounted Disk Images           |                               |               |               |                                                                                                    |              |              |                         |      |

**Figure 40: Mount Disk Image in Preferences**

#### **2.** Select disk image

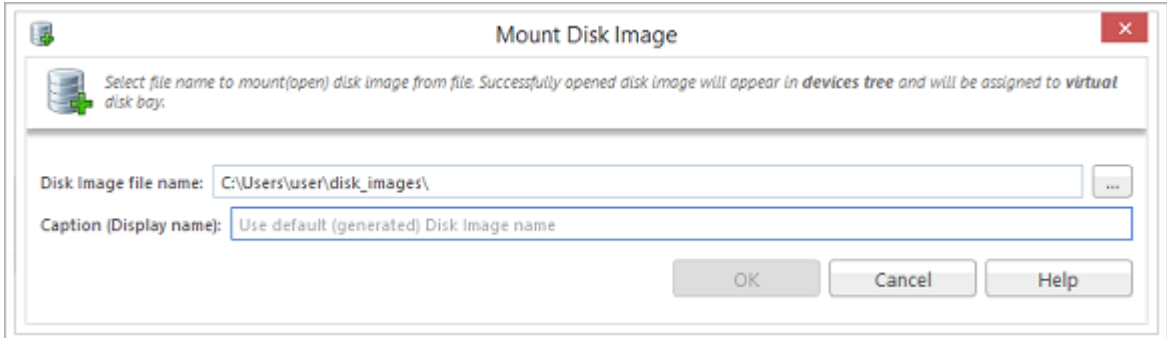

#### **Figure 41: Mount Disk Image Dialog**

#### **Disk Image file name**

Full path to the location of disk image file

## **Caption (Display name)**

Enter any label to distinguish newly opened (mounted) disk image among other devices and disks.

#### **3.** Mount disk image

Click **OK** to confirm and mount a Disk Image.

If a disk image has been mounted and opened successfully then disk image node appears in Disk Explorer View and will be available as a clone source in Clone [Sources](#page-95-0) tab and in drop-down list of clone sources in task dialog.

### **Related tasks**

Disk Clone

## **Resume Stopped or Interrupted Erase**

Disk erase can be a time consuming task. Erasing larger disks (10TB+) with sanitizing standards including several overwrite passes could last for hours. If something happens in a middle of erase (user stopped an action, failing disk just turned off, computer re-booted, etc.) user has options:

- Start Erase for the disk all over again
- Resume Erase from the point it stopped on a disk (time saving option)

When application starts all detected disks being analyzed for any erases interrupted previously, and if such erases detected for one or more disks, **Resume Erase** button become active for these disks. Disks with stopped or interrupted erase are marked with a red label **Interrupted Erase** .

**Note:**

If disks with interrupted erase being detected after program start, pop up dialog appears automatically suggesting you to Resume Erase. You can run Resume Erase from here, or select the particular disks later on.

Resume Erase complete process is described below:

**1.** Select disks

Select a particular disk or group of disks to launch Resume Erase for.

**2.** Resume erase

Open Resume Erase Disk dialog using one of the following methods:

- Click **Resume Erase** command on the action toolbar
- Click **Actions** > **Resume Erase** command from main menu
- Click **Resume Erase** command from disk's context menu
- **3.** Confirm options

After Resume Erase Disk dialog appears, all disks where **Resume Erase** option is available will be displayed. You can select more disks for resume erase (if available) or deselect some selected disks.

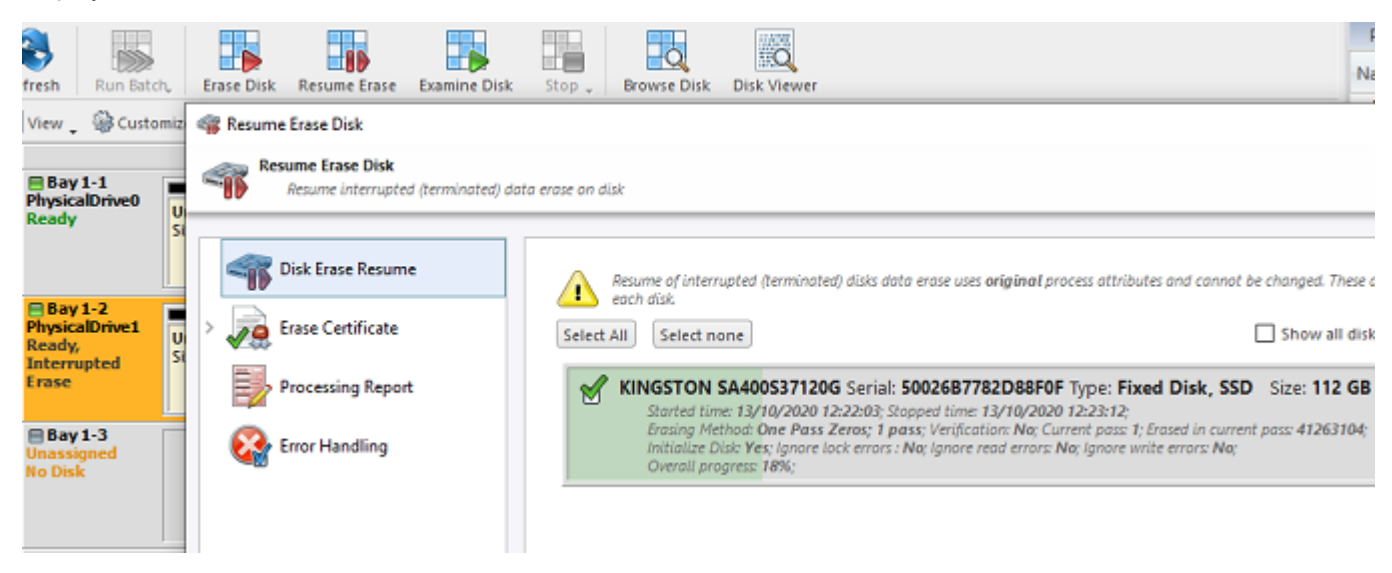

### **Figure 42: Resume Erase Options**

Verify selected disks, certificate and report options and click **Start** button to resume interrupted erase. Wait until erase is complete.

After erase completion there are options for [reviewing](#page-47-0) results (logs, processing reports and attributes), printing Erase [Certificates](#page-51-0) and [Disk Labels](#page-56-0) for processed disks.

#### **Related tasks**

[Disk Erase](#page-29-0) on page 30 **Related information** [Processing](#page-47-0) Summary on page 48 [Certificates,](#page-49-0) Labels and Reports on page 50

## <span id="page-44-0"></span>**Secure Erase**

Most of Solid State Drives (SSD) support [Secure](#page-133-0) Erase for the low-level purging of all memory blocks on the media. **KillDisk** is able use **SATA Secure Erase** feature and perform fast unrecoverable erasure. By doing this, you can increase the performance of SSDs for future use. All of the data will be lost without recovery options. Before using this feature make sure user fully understands the [concepts](#page-124-0).

#### **Warning:**

## **100% FATAL DAMAGE GUARANTEED TO MEDIA IF THE PROCESS INTERRUPTED (POWER OUTAGE, UNAUTHORIZED SSD EXTRACTION, ETC.)**

Make sure your hardware setup is safe from sudden lost of power.

Do not interrupt the process of *Secure Erase* in any manner!

## **Note:**

If there is a need to erase ALL data (existing and deleted) from the hard drive device permanently with sanitation standards [\(US DoD 5220.22-M](#page-131-0), [Canadian OPS-II,](#page-131-1) [NSA 130-2](#page-132-0), etc.) use [Disk Erase](#page-29-0) feature.

## **Important:**

**Secure Erase** is available for Linux-based packages only (**KillDisk Industrial**, **Active@ KillDisk Linux**, **KillDisk Console** and KillDisk LiveCD in **Active@ KillDisk Ultimate**).

**Secure Erase** is not available in Windows-based packages, including applications running under Active@ Boot Disk (which is based on WinPE). For security reasons Microsoft intentionally blocked IOCTL\_ATA\_PASS\_THROUGH function in all the latest Windows editions starting from Windows 8.

**Secure Erase** complete process is described below.

**1.** Select SSD disks

Select disks marked as **in Local Devices** view. You may select multiple disks to be erased simultaneously.

**2.** Start secure erase

Open **Secure Erase** dialog using one of the following methods:

- Click **Actions** > **Secure Erase** command from main menu
- Click **Secure Erase** command from disk's context menu
- **3.** Confirm options

Use tabbed views to adjust secure erase preferences if necessary.

Available preferences are:

- [Secure](#page-91-0) Erase on page 92
- Erase [Certificate](#page-96-0) on page 97
- [Processing](#page-101-0) Report on page 102
- Error [Handling](#page-111-0) on page 112

**Important:** Only disks which state is NOT [frozen](#page-144-0) SSDs can be selected for Secure Erase  $\left( \begin{array}{c} \bullet \\ \bullet \end{array} \right)$ 

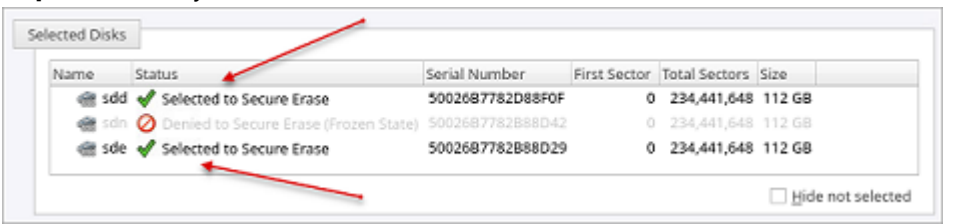

## **Warning:**

In case if SSD which state is [Frozen](#page-144-0) has been selected for Secure Erase the following message appears:

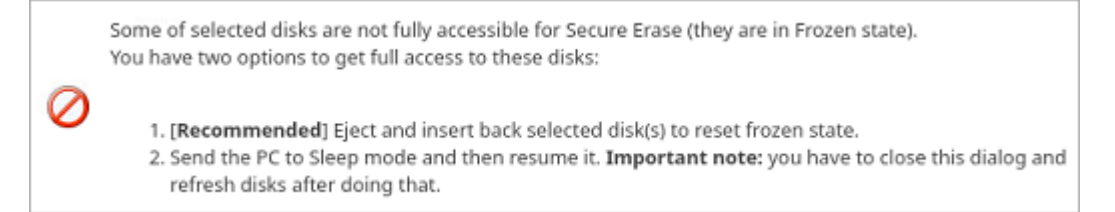

### **Figure 43: Frozen SSD Warning**

You have options either to eject and insert back the SSD, or send PC to Sleep mode and resume it back to get full access to the disk and proceed with a Secure Erase.

**4.** Click Start

Click **Start** button to reach the final step before erasing disk data completely without any possibility to be recovered. Confirm Secure Erase action by typing a predefined keyphrase.

Click **OK** button to confirm erase and start erase process.

**5.** Observe progress

There is no progress indicator and Stop action available for the Secure Erase. The feature is implemented inside SSD controller.

The only time elapsed is available and can be displayed.

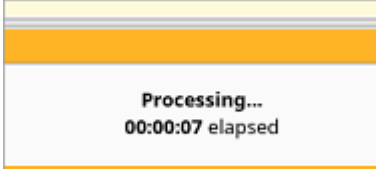

After Secure Erase process is completed the Processing Summary dialog appears:

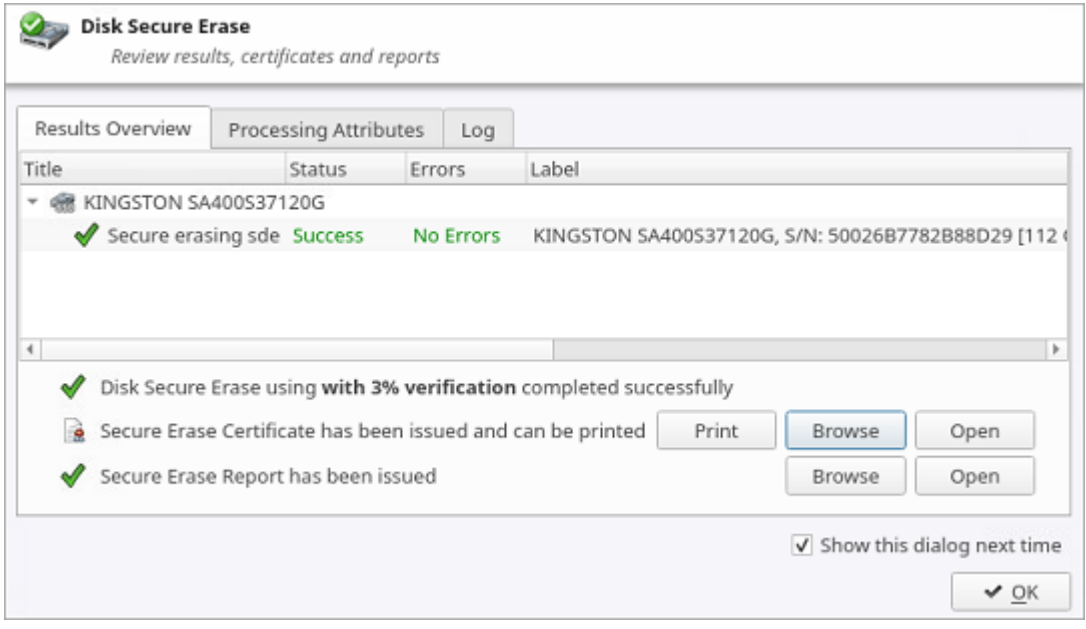

## **Figure 44: Secure Erase Processing Summary**

Now you may **Print** and **Open** Erase [Certificate](#page-54-0) and work with XML Reports. If there are any errors they will be reported.

## **Related information**

[Secure](#page-91-0) Erase on page 92 [Processing](#page-47-0) Summary on page 48 [Certificates,](#page-49-0) Labels and Reports on page 50 [Secure](#page-144-1) Erase (SSD) on page 145 Secure Erase [Concepts](#page-124-0) on page 125 [Secure](#page-133-0) Erase (ANSI ATA, SE) on page 134

## <span id="page-47-0"></span>**Processing Summary**

Once **KillDisk** finishes processing tasks such as Disk Erase, Secure Erase or Disk Wipe, a Processing Summary dialog appears. It contains all of the information regarding to the operation(s). For example, information which disks were erased, status of erasure, logs and associated certificates and reports.

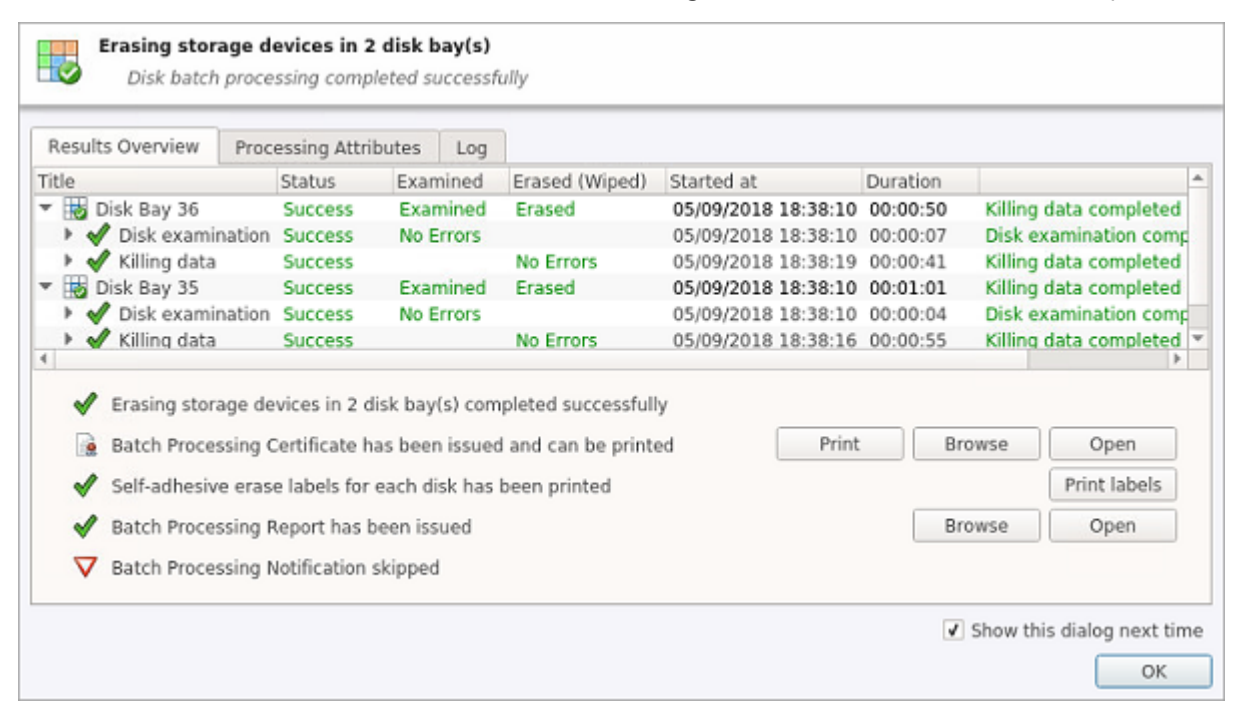

## **Figure 45: Example of Processing Summary**

## **Results Overview**

Tab contains the following information:

## **Title**

All the devices processed are displayed with their erase status

## **Status**

An actual erase status (success/fail)

## **Examined**

Specifications of the examination procedure are listed and the status of the examination is reported **Grading**

Confirms the inclusion of the disk grade assignment operation based on disk integrity examination results

## **Errors**

Displayed number of errors detected (if any)

#### **Label**

Volume or partition description

**Method** Erase/Wipe sanitizing method being used **Erase Passes** Number of overwriting passes performed **Started at** Time & date of operation's start **Duration**

Duration of the operation

## **Processing Attributes**

Tab contains detailed information about operation status and processing attributes:

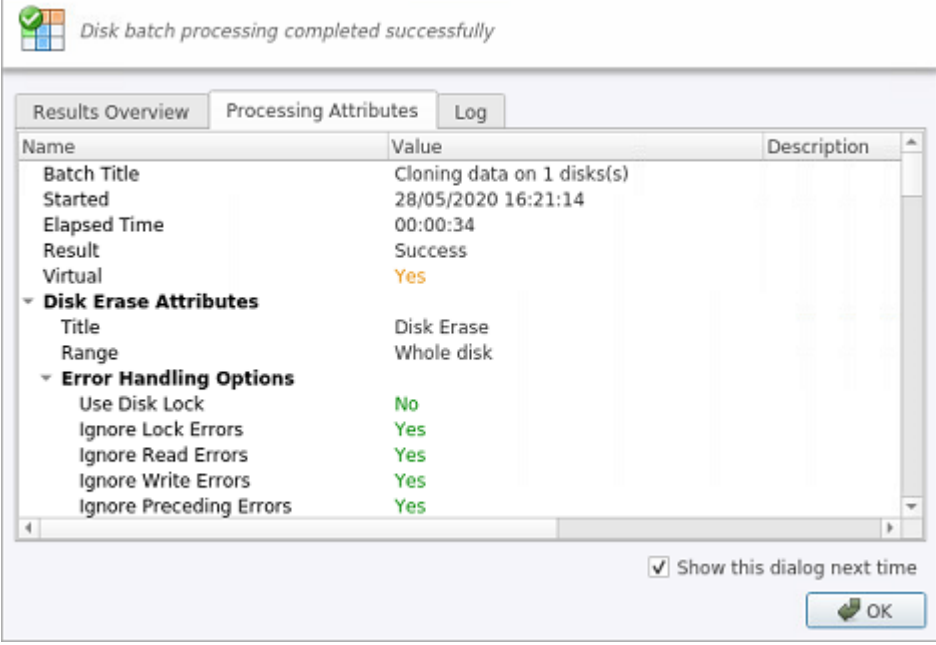

## **Figure 46: Processing Attributes Sample**

## **Log**

Tab shows actual processing log:

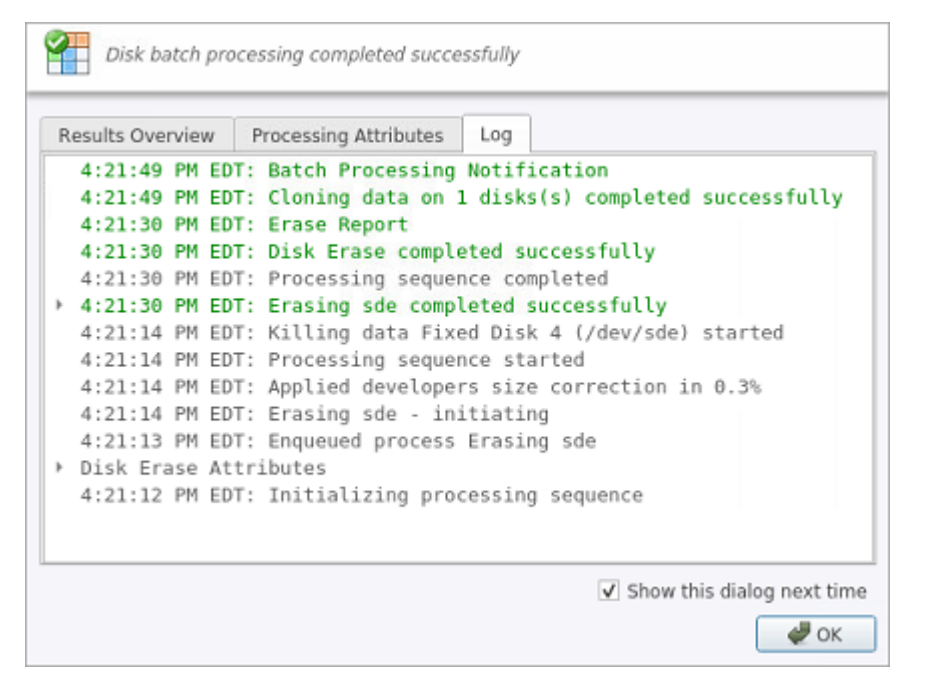

## **Figure 47: Log Sample**

#### **Note:**

The Wipe operation will produce a similar processing summary for the Disk Wipe

#### **Additional actions**

Additional processing options and actions are:

#### **Disk Certificate**

Status of the saved PDF certificate. Allows user to print certificate ( **Print** button), browse certificate directory with a file browser ( **Browse** button) or examine certificate ( **Open** button).

#### **Print Labels**

Examine, customize, change options and print Labels by clicking the **Print Labels** button.

## **Disk Processing Report**

Status of the saved Disk [Processing](#page-60-0) Report. Examine the disk processing report *.xml* file (click **Browse** button to navigate to the containing folder) or preview the report ( **Open** button).

#### **Related information**

[Certificates,](#page-49-0) Labels and Reports on page 50

## <span id="page-49-0"></span>**Certificates, Labels and Reports**

**KillDisk** maintains highest standards of disk erasure implementing most modern sanitation methods and provides extensive options for its operations with [Certificates,](#page-50-0) [Reports](#page-60-0) and [Disk Labels](#page-56-0) with various [Barcodes.](#page-98-0)

#### **Related information**

Erase [Certificates](#page-50-0) on page 51 XML [Reports](#page-60-0) on page 61 [Disk Labels](#page-56-0) on page 57 [Barcode](#page-98-0) on page 99

## <span id="page-50-0"></span>**Erase Certificates**

**KillDisk** provides PDF certificates upon the completion of [Disk Erase,](#page-29-0) [Secure](#page-44-0) Erase or [Disk Wipe.](#page-33-0) These certificates can be customized to include company-specific information and hardware/procedure description. Configuring custom settings is described in the Certificate [Preferences](#page-96-0) section of this guide.

## **Certificate Elements**

#### **Company logo**

Company logo can be placed to the certificate instead of the default **KillDisk**'s logo at the top right corner.

## **Barcode**

A barcode in selected format with encoded tags and [attributes](#page-133-1) for scanning using a barcode scanner. **Company information**

Displays all company information provided in the preferences. The user in the sample above only provided a business name. But other company information may also be included in the certificate.

### **Technician information**

Displays the technician information provided in the preferences. This section is for the name of the operator and any notes they may want to include in the certificate report.

#### **Erasure results information**

Displays information pertaining to the erasure procedure conducted on the hard drive(s). Type of erasure algorithm, custom settings, date and time started and duration of the erasure are all listed here.

### **Disk information**

Uniquely identifies the disk being erased. Includes information like Name, Serial Number, Size and Partitioning Scheme.

## **System information**

Provides details on the system used to run **KillDisk** such as Operating System and Architecture type.

#### **E** Note:

The system information here only applies to the system running **KillDisk**, not the system that was erased by the application!

## **Hardware information**

Provides details on the hardware used to run **KillDisk** such as Manufacturer, Number of Processors, etc.

#### **Storing Certificate to PDF**

There are options for storing a certificate to file in PDF format as well as encrypting with passwords and digitally signing output PDFs. You can re-print stored to PDF certificates later on, as well as you can validate their integrity and validity.

#### **Certificate location**

Save erase certificate as a file in PDF format to the specific location.

#### **File name template**

Specify the template for the certificate file name. See the tags available in Appendix [tags section.](#page-133-1)

#### **Encrypt with password**

If password field is not empty, output certificate (PDF file) will be encrypted and protected with specified password. This password needs to be typed in any PDF viewer the next time user opens a certificate for reviewing or printing.

#### **Sign certificate with digital signature**

Certificate file (PDF) can be signed with a default digital signature (supplied **KillDisk.pfx** certificate) or with your custom digital signature (.PFX file). Digital signature can be verified later on. If Adobe

Reader successfully verified PDF document, it is guaranteed that its content hasn't been modified since issue.

If custom digital signature is required, please issue a certificate and specify full path to the custom certificate (.PFX file), as well as .PFX open password (if any) in the related fields.

### **Display digital signature**

Digital signature can be displayed as an overlay text on the first page of certificate. After turning this option on, you can specify overlay text using tags (see [tags section\)](#page-133-1), its position on the first page, rectangle dimensions and text size.

**F** Note: Encrypting certificates with a password and digital signing options are not available when running KillDisk under 32-bit Operating Systems. Only 64-bit platforms supported.

## <span id="page-51-0"></span>**Sample of Erase Certificate**

| Acme Clouds Inc.                                           |                                                                       |                                       |  |  |  |  |  |
|------------------------------------------------------------|-----------------------------------------------------------------------|---------------------------------------|--|--|--|--|--|
| <b>DISK PROCESSING CERTIFICATE</b>                         |                                                                       |                                       |  |  |  |  |  |
|                                                            |                                                                       |                                       |  |  |  |  |  |
| Order Alpha-num 33                                         |                                                                       | Date: January 22, 2020<br>Time: 13:29 |  |  |  |  |  |
| <b>Company Information</b>                                 |                                                                       |                                       |  |  |  |  |  |
| Licensed to: John Smith<br>Business Name: Acme Clouds Inc. | Business Location: 1111 Front Str. East, Toronto, Ontario,<br>M5V 951 |                                       |  |  |  |  |  |
|                                                            | Contact Phone: (416) 223-8062                                         |                                       |  |  |  |  |  |
|                                                            |                                                                       |                                       |  |  |  |  |  |
| <b>Technician Information</b>                              |                                                                       |                                       |  |  |  |  |  |
| Name: John Smith                                           |                                                                       |                                       |  |  |  |  |  |
|                                                            |                                                                       |                                       |  |  |  |  |  |
| Disk Information                                           |                                                                       |                                       |  |  |  |  |  |
| Name: sdh                                                  | Size: 298 GB                                                          |                                       |  |  |  |  |  |
| Product Name: WDC WD3200AAJS-61B4A0                        | Total Sectors: 625,142,448                                            |                                       |  |  |  |  |  |
| Serial Number: WD-WCAT15377956                             | Bytes per Sector: 512                                                 |                                       |  |  |  |  |  |
| Platform Name: /dev/sdh                                    |                                                                       |                                       |  |  |  |  |  |

**Figure 48: Erase Certificate - 1-st Page**

## Acme Clouds Inc.

#### S.M.A.R.T. Parameters

Device Model: WDC WD3200AAJS-61B4A0 Serial Number: WD-WCAT15377956 Firmware Version: 01.03A01 Capacity: 298 GB (320,072,933,376 bytes) ATA Version: 8 ATA Standard: Device does not report version SMART Support: Yes Off-line Data Collection Status: 132 Self-test Execution Status: 0 Time Off-line Data Collection, sec: 5760 Off-line Data Collection Capabilities: 123 SMART Capabilities: 3 Error Logging Capabilities: 1 Short Self-test Time, min: 2 Extended Self-test Time, min: 70

## S.M.A.R.T. Attributes

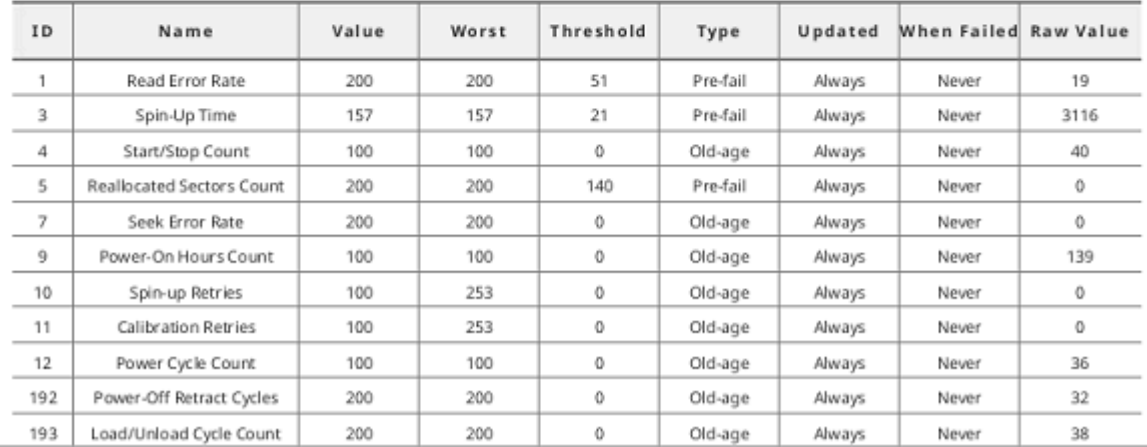

**Figure 49: Erase Certificate - 2-nd Page**

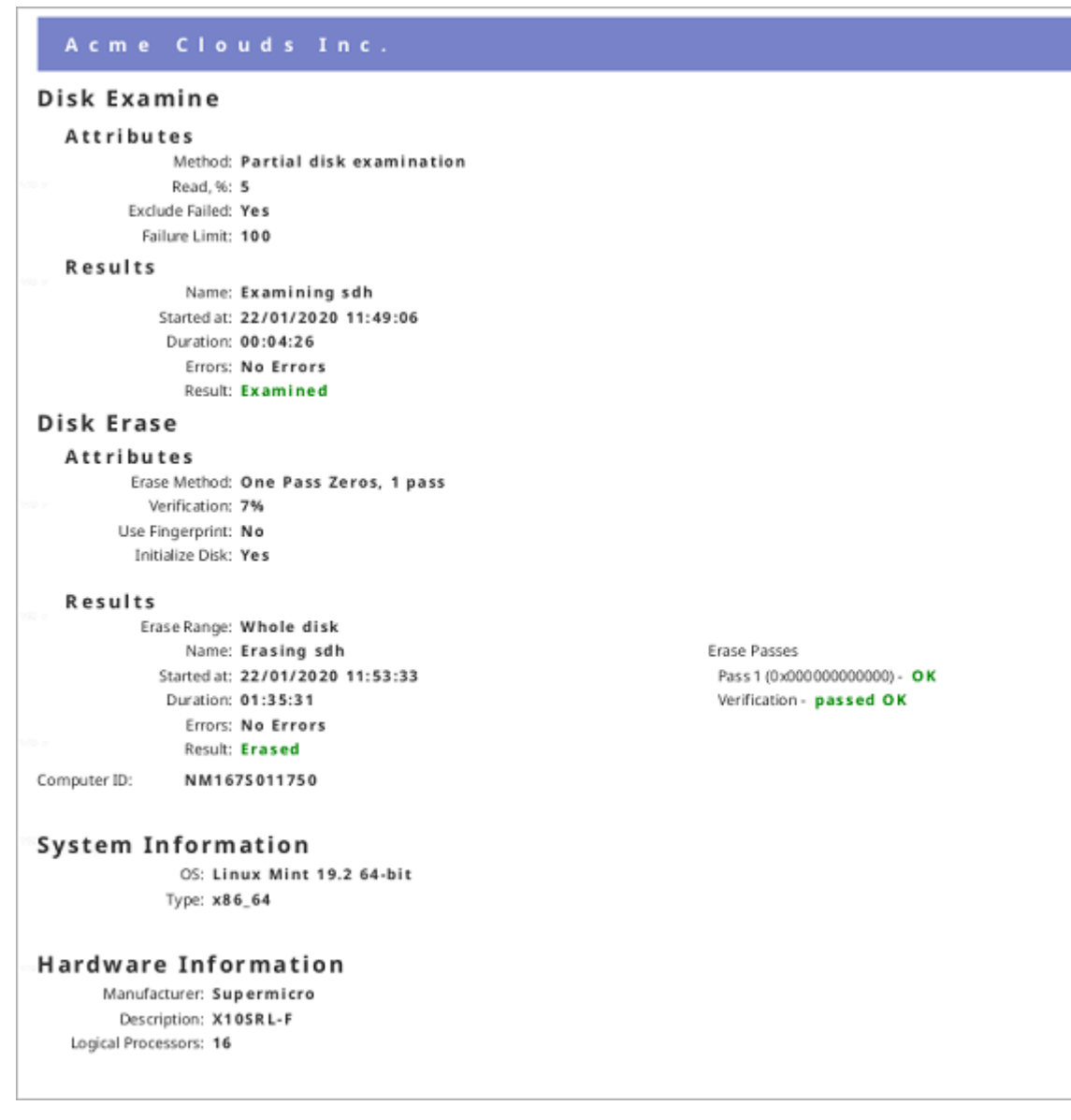

## **Figure 50: Erase Certificate - 3-rd Page**

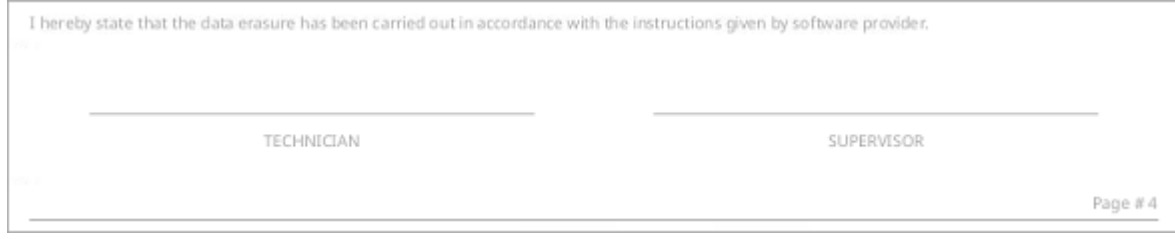

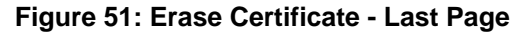

## <span id="page-54-0"></span>**Sample of Secure Erase Certificate**

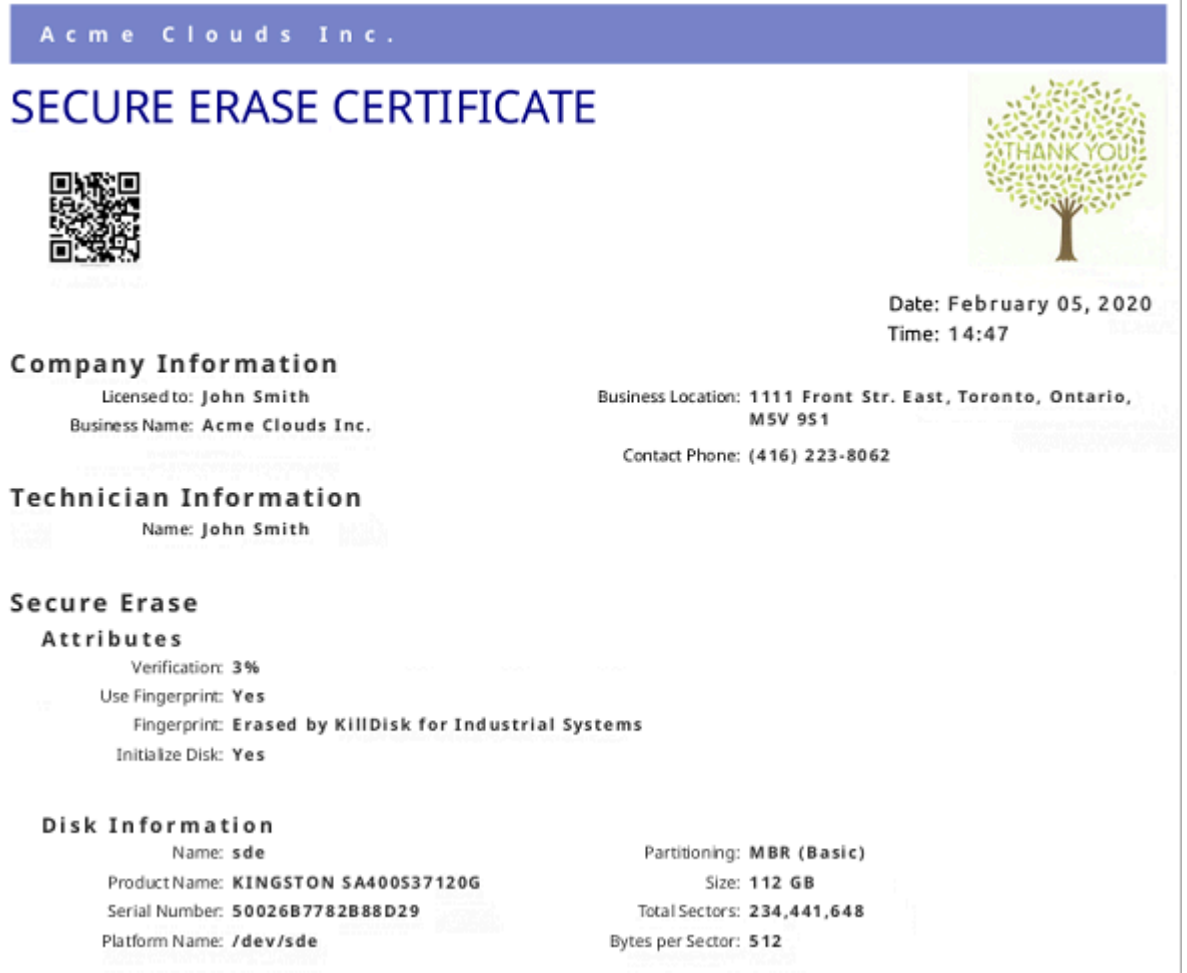

## **Figure 52: Secure Erase Certificate - 1-st Page**

### **Sample of Batch Certificate**

## **E** Note:

For operations on group of disks (Batches) **KillDisk** is able to create both Batch Summary certificate as well as separate Certificates for each disk in the Batch. To configure this, Edit [Batch](#page-71-0) and change **Batch Certificate > Save to PDF** options.

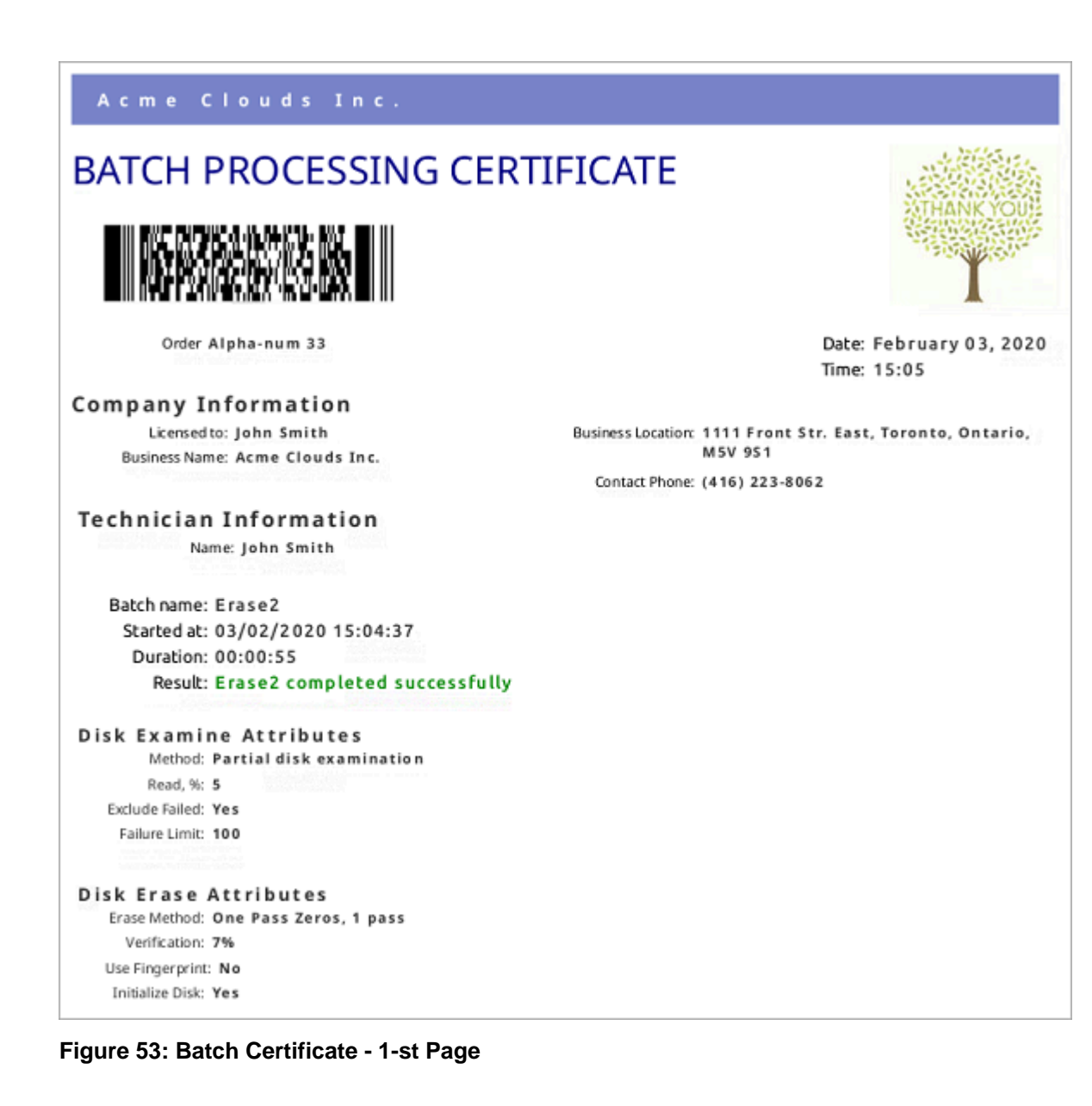

#### Acme Clouds Inc.

### **Batch processing results**

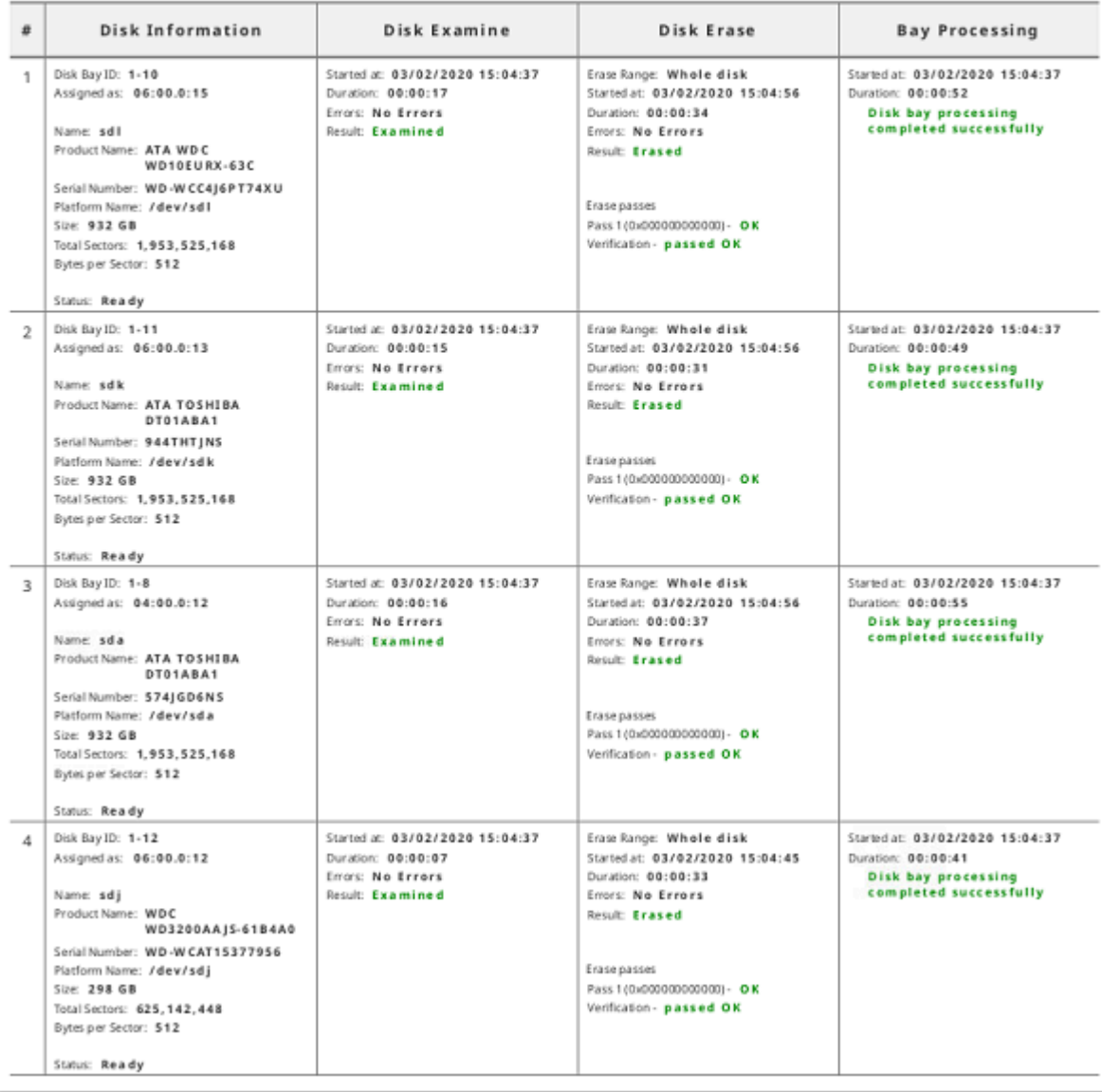

### **Figure 54: Batch Certificate - 2-nd Page**

#### **Related information**

[Disk Labels](#page-56-0) on page 57 XML [Reports](#page-60-0) on page 61 [Barcode](#page-98-0) on page 99

## <span id="page-56-0"></span>**Disk Labels**

Along with the PDF certificate **KillDisk** allows you to print Disk Labels to attach to the disks being erased. Disk Labels with erase status and essential disk information could be issued for any disk processing (such as [Disk Erase](#page-29-0), [Secure](#page-44-0) Erase, [Disk Examine](#page-36-0), [Disk Clone](#page-40-0) and [Disk Wipe\)](#page-33-0). These labels may be completely customizable to print on label tape or on sheet with any dimensions. Simply specify the parameters and **KillDisk** will prepare the printable labels for you.

## **Print Labels Option**

Upon the completion of a major **KillDisk** operation you will see a report dialog. In the list of completed tasks you will see the **Print Labels** button. Click it to open the Print Labels Dialog.

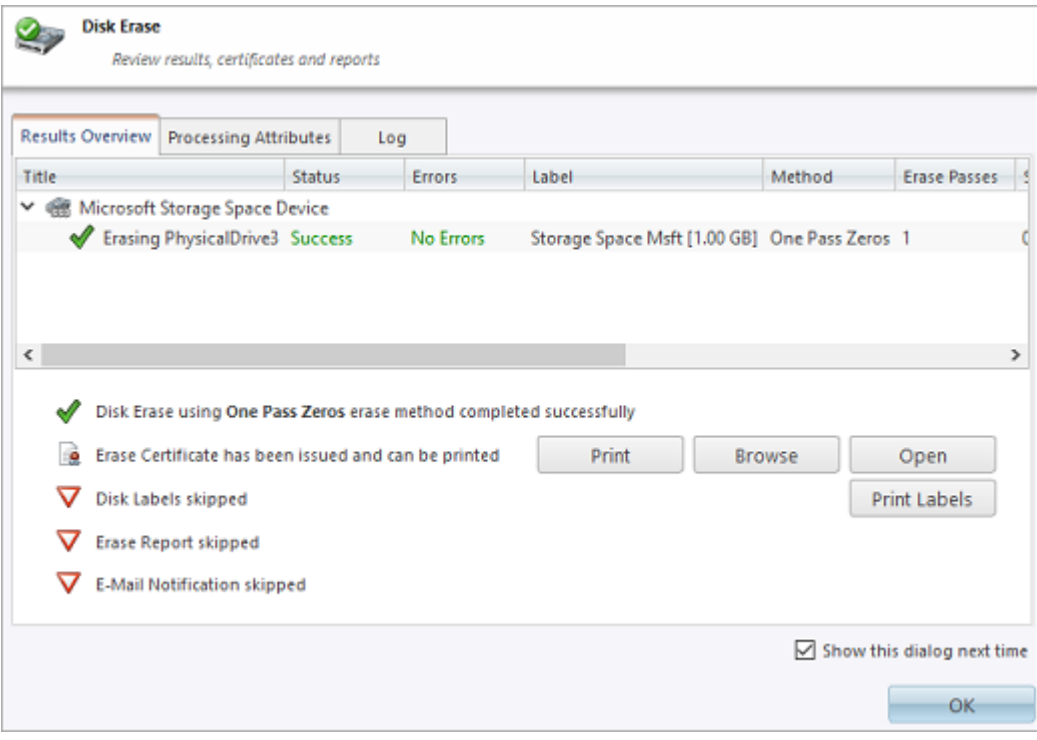

## **Figure 55: Print Labels from Processing Summary**

## **Print Labels Dialog**

This dialog allows you to configure the labels and prepare them for printing. The top of the dialog shows a list of the drives that will have labels generated for them. At any point in the operation a sample of the label is shown in the **Preview** window on the left side. The right side of the dialog has the styling and template configuration options.

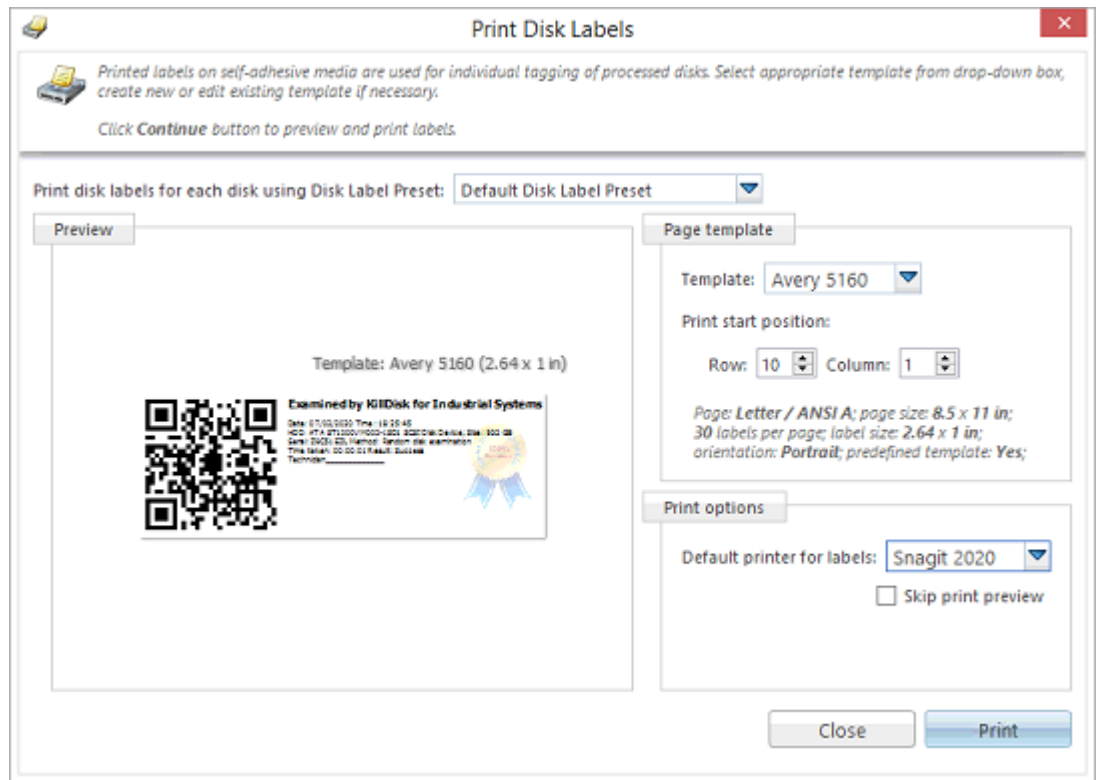

**Figure 56: Print Labels Dialog**

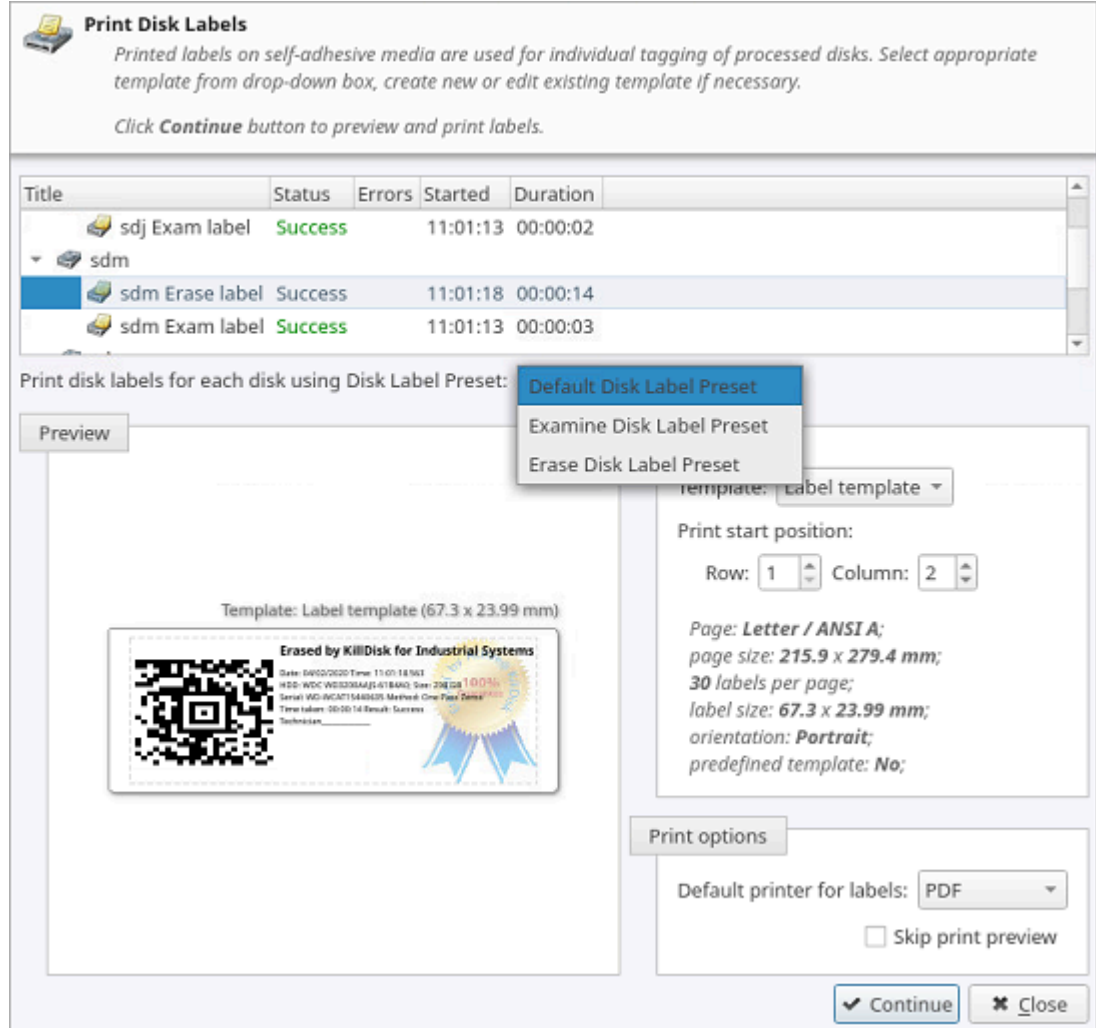

## **Figure 57: Print Labels Dialog for Batch**

## **Page template options**

The print label dialog gives you an access to a number of predefined standard presets and custom templates you may create. These templates may be easily selected without opening any additional dialogs. All the details of the selected template will be displayed below the selection box.

#### **Print start position**

The print start position section of the dialogue allows you to select what label on the page start printing from. The labels won't always start from the 1x1 position so you can adjust this setting accordingly.

## **Print preview and actual printing**

Once all the settings are configured you may see the Print Preview by clicking the **Continue** button. The Preview displays what the print is going to look like and from here the print job can be sent to a printer that is configured in the system .

#### **Skip Print Preview**

Disables system Print Preview dialog and prints labels immediately.

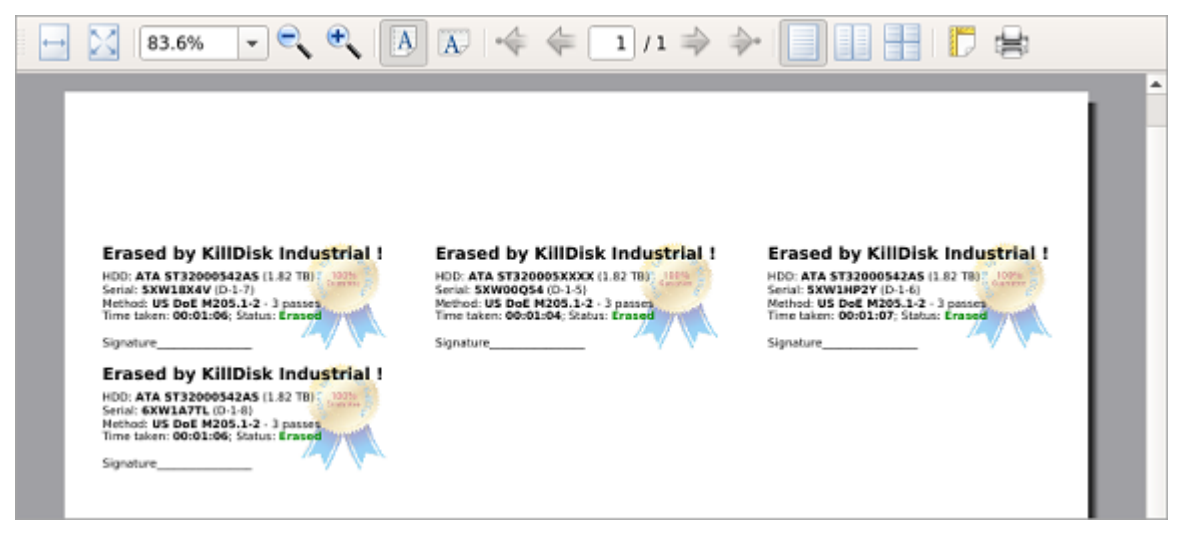

## **Figure 58: Example of Print Preview**

#### **Related information**

Erase [Certificates](#page-50-0) on page 51 Disk Label [Presets](#page-105-0) on page 106

## <span id="page-60-0"></span>**XML Reports**

**KillDisk** gives you the option to store XML reports for any major operation it performs [\(Disk Erase,](#page-29-0) [Secure](#page-44-0) [Erase,](#page-44-0) [Disk Examine,](#page-36-0) [Disk Clone](#page-40-0) and [Disk Wipe](#page-33-0) **)** on a disk.

Configure [Processing](#page-101-0) Report Preferences in order to get XML reports generated and saved to particular location.

These reports may include detailed information regarding erase processes, such as:

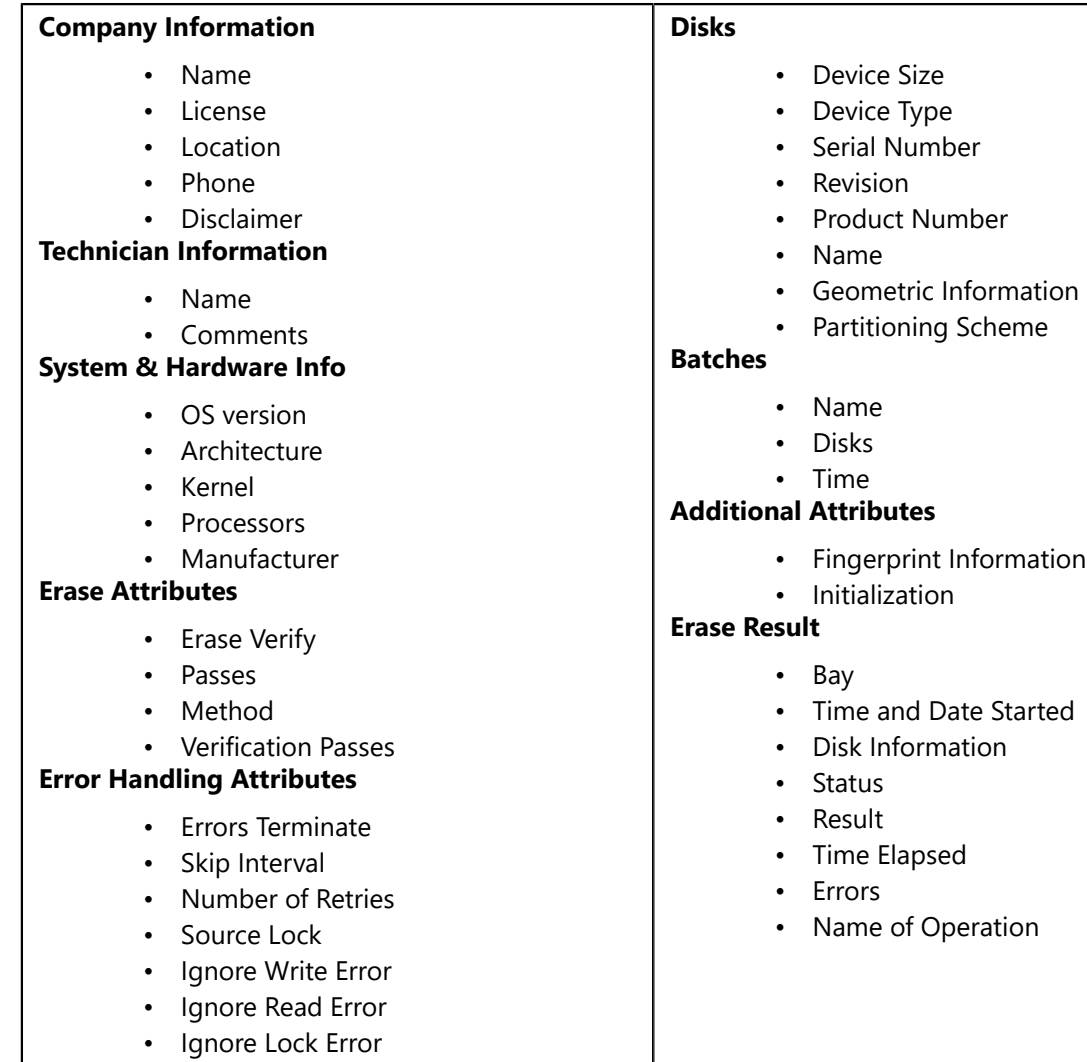

```
<?xml version="1.0" encoding="UTF-8"?>
<report created="03/02/2020 16:29:06" provider="KillDisk for Industrial Systems" version="3.9.29"
kernel-version="9.12.30 kd">
   <!--Technician (operator) Information-->
   <technician>
       <name>John Smith</name>
       <note></note>
   </technician>
   <!--Company (provider) Information-->
   <company>
       <name>Acme Clouds Inc.</name>
        <licensed>John Smith</licensed>
       <location>1111 Front Str. East, Toronto, Ontario, M5V 9S1</location>
       <phone>(416) 223-8062</phone>
       <disclaimer>I hereby state that the data erasure has been carried out in accordance with
the instructions given by software provider.</disclaimer>
   </company>
   <title>Disk Examine</title>
   <!--Examination attributes -- >
   <examine method="Partial disk examination" read-percent="5" exclude-failed="yes">
       <failure-limit>100</failure-limit>
   </examine>
    <!-- Error handling attributes and settings -- >
   <errors locksource="no" retries="3" errorLimit="99" skip="512" timeout="3000" terminate="disk">
       <ignore lock="yes" read="no" write="no"/>
   </errors>
   <device name="sdh" product="ATA WDC WD800AAJS-00" revision="01.00A01" serial="WD-WMAM9UP70893"
type="Fixed Disk" size="74.5 GB">
        <geometry partitioning="" sectors="156,301,488" first="0" bps="512" spt="" tpc=""/>
       <smart-parameters>
            <param title="Device Model">WDC WD800AAJS-00TDA0</param>
            <param title="Serial Number">WD-WMAM9UP70893</param>
            <param title="Firmware Version">01.00A01</param>
            <param title="Capacity">74.5 GB (80,026,361,856 bytes)</param>
```
**Figure 59: XML Report Sample**

## **Operating Modes**

**KillDisk Industrial** has advanced operating modes to simplify product usage in the industrial environment. Compact modes are the most suitable solution for operating industrial touch screen monitors having low resolutions, like 800x600 or 1024x768 pixels.

There are two compact modes available:

- **Touch Mode** designed to support industrial grade compact touch-screen monitors. It does not support mouse operations.
- **Kiosk Mode** works similar to previous one, but also supports mouse and designed to support commercial grade monitors. It attempts to show as many Disk Bays as possible at once, simplifying visual control and ongoing processes for operator. Additionally user can run Batches, view Event Journal and use other tools.

## **Touch Mode & Kiosk Mode**

Compact operating modes added to simplify routing tasks. In these modes user have an access only to the features being used most frequently.

To switch to compact mode, select **Kiosk Mode** (or **Touch Mode** depending on the product) from the **View** menu. Also, you can press **Ctrl+T** to switch to and return back from compact mode.

All menus, tool bars and other supplementary windows, like Properties and Output are hidden while operating in compact mode. Access to most important commands provided through the expandable floating menu at the bottom left corner.

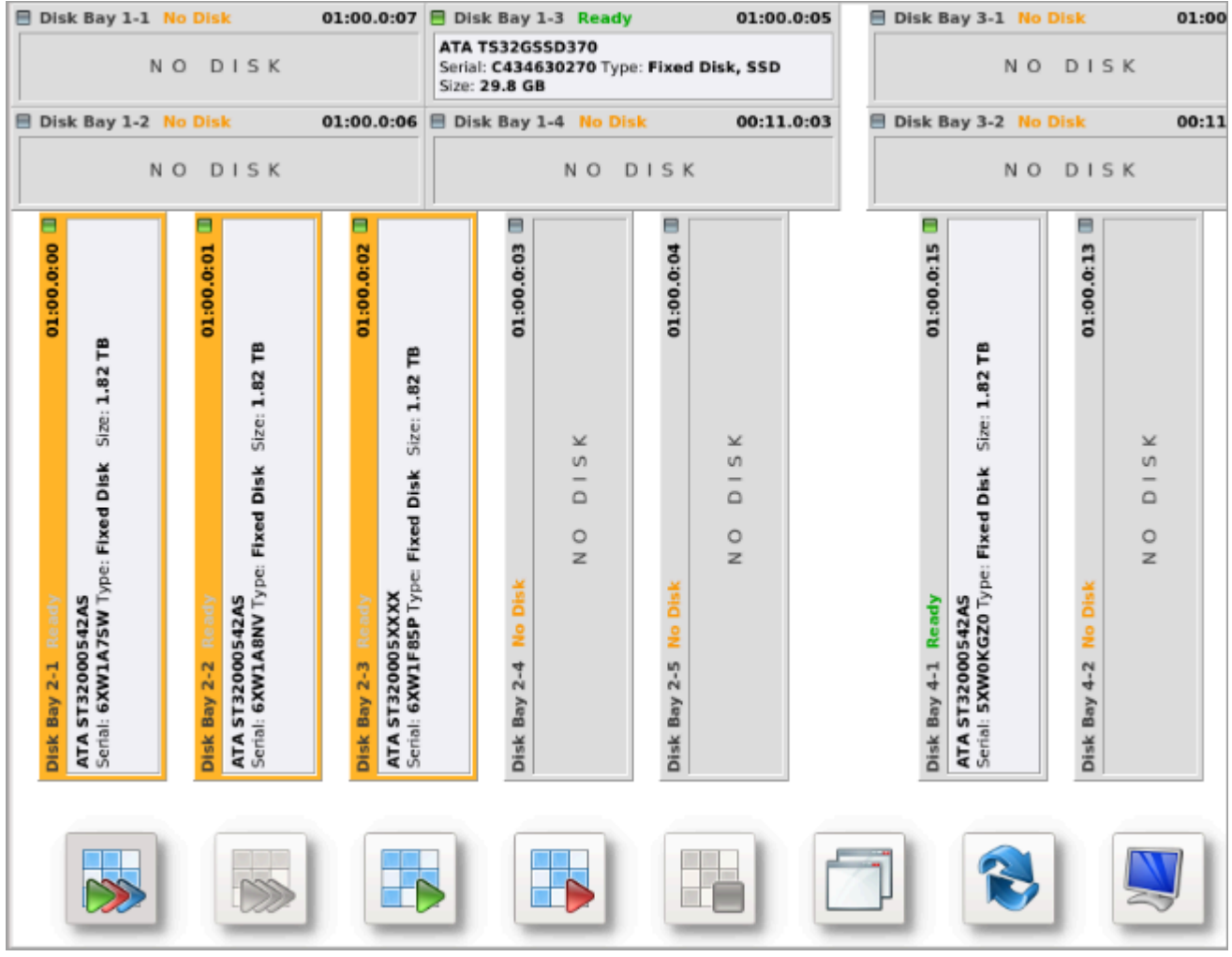

To switch from compact mode back to windowed operating mode press **Ctrl+T** or click the most right button (blue computer monitor) at the bottom.

## **Helper Features**

**KillDisk** has a number of extra features to ensure the most complete sanitation operations, flexibility to meet the most strict requirements and compatibility with a wide range of systems. This section outlines these features.

## **Related tasks**

Map [Network](#page-63-0) Shares on page 64 **Related information** [Set Disk Serial Number](#page-64-0) on page 65 Reset [Hidden](#page-65-0) Areas on page 66 [Property](#page-66-0) Views on page 67 [Virtual](#page-135-0) Disks on page 136

## <span id="page-63-0"></span>**Map Network Shares**

This feature creates a specific local drive letter for remote locations to save logs and certificates to, as well as provides a central location for erase reports to be stored.

To map a network share:

**1.** Open Mapping Dialog

Navigate to **File > Map Network Share...** from the main menu.

**2.** Configure Mapping

Assign a drive letter, type a network folder location or click **Browse** button to browse local network and select a proper network share. If sharing policy requires, type user name and password:

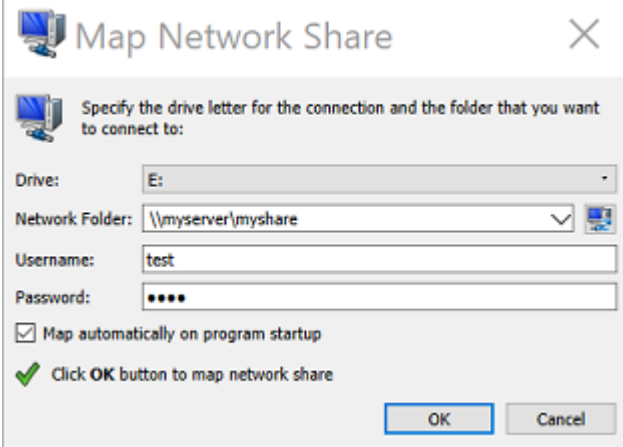

### **Figure 60: Mapping a Network Drive**

If you want to save configured mapping for future use, make sure **Map automatically on program start up** is marked.

#### **E** Note:

**KillDisk** will identify all connected network drives, so you may use the drop-down list to select the one you'd like to use

**3.** Attach a Network Share

Click **OK** to attach a network share mapped to the local drive letter.

After your network drive is configured, you may select it as a destination for certificates and reports in [Preferences](#page-87-0).

## <span id="page-64-0"></span>**Set Disk Serial Number**

If you notice that disk serial number displayed in **KillDisk** does not match the number displayed on the label attached to the physical disk, **KillDisk** let you option to change it manually. To access this feature right-click the disk and select **Set Serial Number** from the context menu.

|                                                                                   |                                                             |   | 172070<br>ΞQ                                                            |  |  |  |  |
|-----------------------------------------------------------------------------------|-------------------------------------------------------------|---|-------------------------------------------------------------------------|--|--|--|--|
| Refresh                                                                           | Run Batch                                                   |   | Erase Disk Examine Disk<br>Browse Disk<br>Disk Viewer<br>Stop -         |  |  |  |  |
|                                                                                   | $\mathbf{1}$                                                |   | Set Disk Serial Number (as superuser)<br>$\times$                       |  |  |  |  |
|                                                                                   | Disk Bay 11 Ready Port: 03:00.0:16                          |   | <b>Disk Serial Number</b>                                               |  |  |  |  |
|                                                                                   | EXAMI                                                       | E | Resolve disk serial number conflict or assign<br>serial number manually |  |  |  |  |
|                                                                                   | <b>Fi Disk Bay 12 Ready Port: 03:00.0:21</b>                |   | Currently used Serial Number                                            |  |  |  |  |
| <b>ATA ST3320311CS</b><br>Serial: 6VVCXS82 Type: Fixed Disk<br>Size: 298 GB       |                                                             |   | 6VVCXS82                                                                |  |  |  |  |
|                                                                                   | Disk Bay 13 Ready Port: 03:00.0:22                          |   | Detection Method                                                        |  |  |  |  |
| Size: 298 GB                                                                      | <b>ATA ST3320311CS</b><br>Serial: 9VVF4648 Type: Fixed Disk |   | IOControl (not detected)                                                |  |  |  |  |
|                                                                                   | Disk Bay 14 Ready Port: 03:00.0:23                          |   | SMART<br>6VVCXS82                                                       |  |  |  |  |
| <b>ATA ST2000DM001-9YN1</b><br>Serial: W2F0L4K7 Type: Fixed Disk<br>Size: 1.82 TB |                                                             |   | WMI<br>(not detected)                                                   |  |  |  |  |
|                                                                                   |                                                             |   | Manual                                                                  |  |  |  |  |
|                                                                                   | Disk Bay 15 No Disk Port: 03:00.0:04                        |   |                                                                         |  |  |  |  |
|                                                                                   | NO DISK                                                     |   |                                                                         |  |  |  |  |
|                                                                                   | Disk Bay 16 No Disk Port: 03:00.0:05                        |   | Swap Symbols<br>Cancel<br>OK                                            |  |  |  |  |

**Figure 61: Set Disk Serial Number**

There are several methods of disk serial number detection, application pulls it from various sources: **IOControl** , **SMART** and **WMI** (some of them can be disabled and grayed out, depending on Operating System support). Click the different options to apply different serial number detection method for the particular disk. Default serial number detection method applied to all disks can be set up in [Preferences.](#page-88-0)

**Note:**

If you don't see your serial number in any of the detection methods try marking the **Swap Symbols** check box. If this doesn't help you can input disk serial number manually to be printed on certificates properly (ultimate option).

## <span id="page-65-0"></span>**Reset Hidden Areas**

**KillDisk** is able to perform erasing of a disk's hidden zones: **HPA** and **DCO**.

To perform this task, right click on the disk and select **Reset Hidden Areas** from the context menu:

| TWAT FUND USIN 200, UTHER<br>Sze: 29.8 GB<br>PhysicalDrive2<br>$-1$<br><b>Ready</b><br><b>ADATA SP600</b><br>Serial: 262620022181<br>Type: Fixed Disk, SSD, Dynamic<br>Sze: 29.8 GB |                                                                                         | <b>Micros</b><br>Unalle<br><b>Rie Sys</b><br>Size: 0<br>Size: 12 | <b>Partition WSS</b><br>File System: Partition WSS Size: 29.7 GB                                |                      | Unalle<br>Size: 8                            |    | 2016<br><b>Free Space</b><br><b>Unallocated Span</b><br>4 Device Geometry<br>Partition Style<br>Partitioning<br><b>Total Sectors</b> | <b>ARE AR (1)</b><br>$0$ bytes $(0)$<br>0 bytes (0<br>Master Bo<br>MBR <sub>(Dyn</sub><br>1,953,525.1 |
|----------------------------------------------------------------------------------------------------|-----------------------------------------------------------------------------------------|------------------------------------------------------------------|-------------------------------------------------------------------------------------------------|----------------------|----------------------------------------------|----|----------------------------------------------------------------------------------------------------|----------------------------------------------------------------------------------------------------|
| PhysicalDrive3<br>47<br>Ready<br>WDC WD10EFRX-6<br>Serial: WD-WCC430<br>Type: Fixed Disk, D. S. Wipe Disk                                                                           | B<br><b>Will Erase Disk</b>                                                             | F10<br>F9                                                        | DYN-SPAN (Jt)<br><b>DYM</b><br><b>MIRE</b><br>File System: NTFS Size: 930 GB<br>File S<br>Size: | Una<br>Size:         | 7777<br>Meteda<br><b>Rie Syst</b><br>Sze:1.0 |    | Bytes per Sector<br>Sectors per Track<br><b>Tracks per Cylinder</b><br>- Disk Hidden Areas<br>Visible Disk Sectors                   | 512<br>63<br>25<br>1,953,525.                                                                         |
| S)<br><b>Ready</b><br><b>WDC WD32005D-0</b><br>Serial: WD-WCAHR<br><b>Type: Fixed Disk, Dy</b>                                                                                      | PhysicalDriv @ File Browser<br>Q Disk Viewer<br>Set Serial Number<br>Reset Hidden Areas | $Curl + B$<br>Ctrl+H                                             | <b>DYN</b><br>DYN-SPAN (Jt)<br><b>MIRF</b><br>File-System: NTFS Size: 297 GB<br>File 6<br>oire: | Unai<br><b>Size:</b> | Metada<br><b>Rie Syst</b><br>Sze: 1.0        |    | HPA Hidden Sectors 0<br>DCO Hidden Sectors 0                                                                                         |                                                                                                    |
| PhysicalDriv<br>S)<br><b>Ready</b><br><b>Microsoft Storage</b><br>Type: Fixed Disk Si                                                                                               | <b>Bis</b> Refresh<br><b>Select All</b><br><b>CD</b> SMART Info.                        | F5<br>Ctrl+A                                                     | WSS-Stripe (It)<br>File System: NTFS Size: 1.97 GB                                              |                      | Unalic<br>Size: 4                            | w. | ×                                                                                                    | $\geq$                                                                                                |

**Figure 62: Disk Hidden Areas Reset**

When related context menu item is disabled, this means that there are no hidden areas on the disk has been detected, so nothing to reset for the particular disk.

#### **Related information**

[Disk Hidden Zones](#page-136-0) on page 137

## <span id="page-66-0"></span>**Property Views**

To show detailed information about any subject of an application (such as disk, partition, volume, file etc.) **KillDisk** uses information views. When displayed these views show information about the object being selected in the Disk Explorer. If selected object is changed, displayed information refreshes.

## **Property View**

To open Property View for selected item do one of the following:

- Click **View** > **Windows** > **Properties** from the main menu
- Press **F4** (keyboard shortcut)
- Click **Properties** command from object's context menu

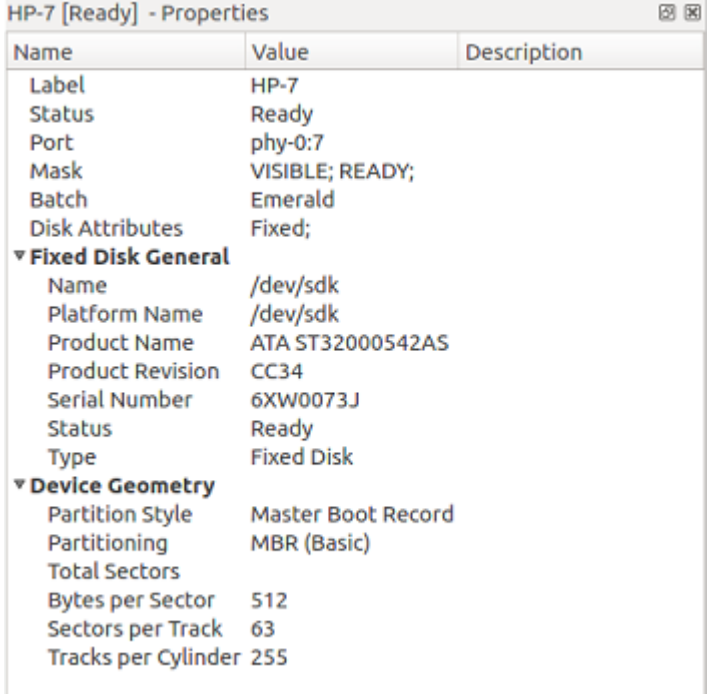

## **Figure 63: Property View Example**

Besides displaying a valuable data it also allows you to copy that information into a clipboard by using context menu commands.

#### **Context menu commands:**

## **Copy Value**

Copy Value of selected field to the clipboard (value only)

## **Copy Field**

Copy formatted Name and Value pair to the clipboard

## **Copy All**

Copy all information as formatted set of Name and Value pairs

```
Untitled - Notepad
File Edit Format View Help
177452.jpg; JPEG image, Healthy, 150 KB (153,680 bytes)<br>General Information
  Attributes
  Advanced Properties
```
**Figure 64: Copied Information Example**

## **S.M.A.R.T. Information**

Another informational view displays [S.M.A.R.T.](#page-144-2) (Self Monitoring, Analysis and Reporting Technology) data for the selected disk (if the device supports it).

To show this view do one of the following:

- Click **View** > **Windows** > **SMART Info** from the main menu
- Use **SMART Info** context menu command for the selected disk

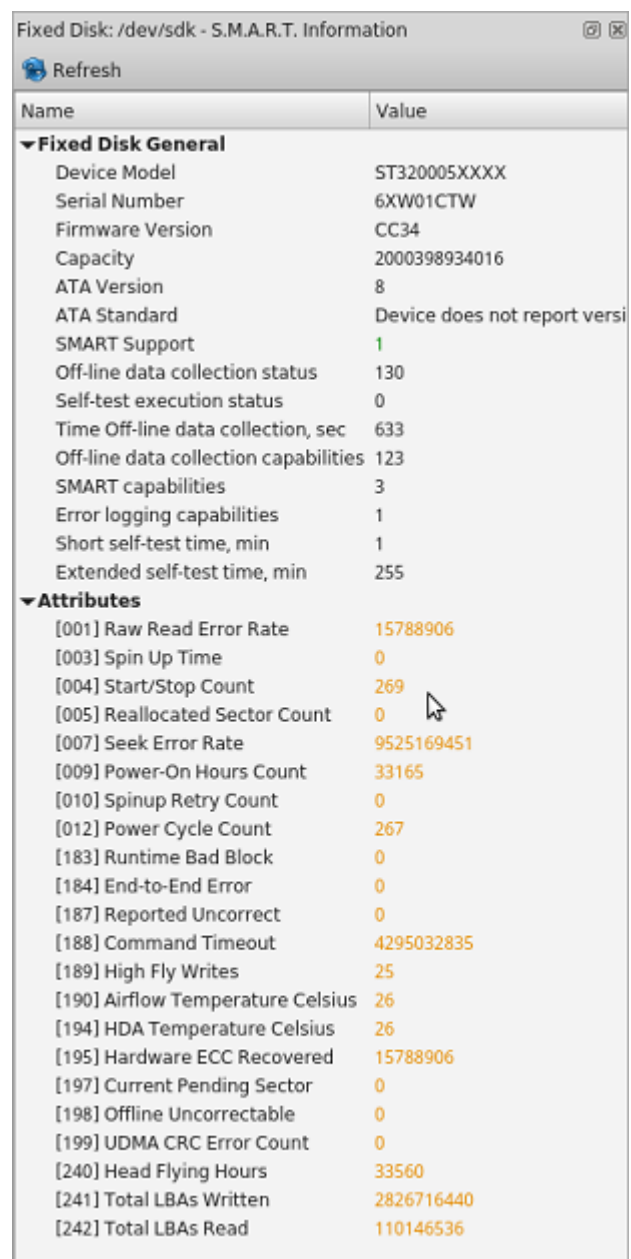

## **Figure 65: SMART Information View Example**

[S.M.A.R.T.](#page-144-2) data can be used to detect problem disks as long as important disk information has been reflected such as Power-on Hours, Reallocated Sectors and Current Pending Sectors.

## **Note:**

When Current Pending Sectors parameter differs from zero, this means the disk has bad sectors. It will cause problems in the future. Dispose these disks as soon as possible.

## **Related information**

[S.M.A.R.T](#page-83-0) Monitor on page 84 [Preferences](#page-87-0) on page 88

# <span id="page-69-1"></span>**Disk Batches**

Disk Batches needed to organize Disk Bays into groups depending on work orders, disk types or the desired operation to be performed: **Examine** , **Erase** , **Wipe** , **Clone** and combinations. Disk Bays can be added or removed from the Batch at any time.

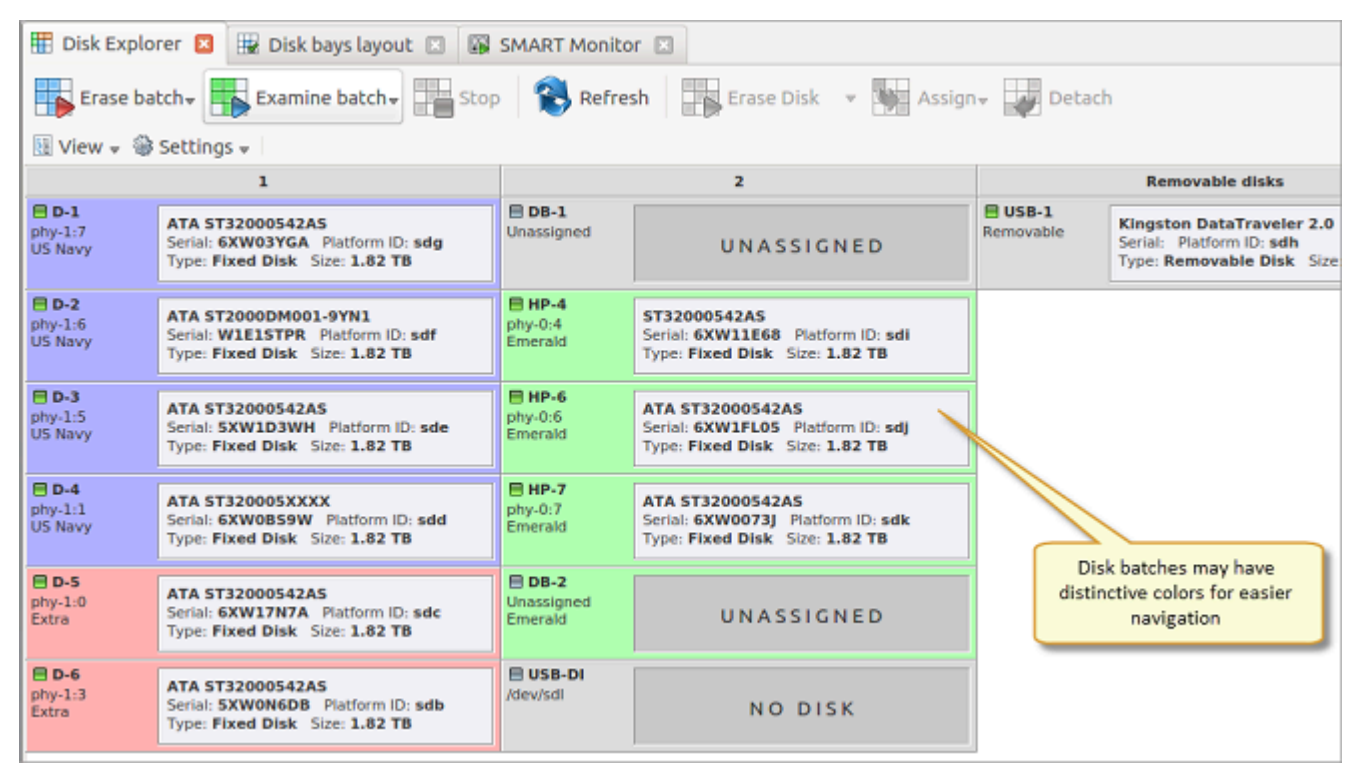

## **Figure 66: Colored Disk Batches**

Once disks are batched together they may be treated as a group and similar settings applied for the group. Likewise, operations may be performed on these batches - initiating any operation on a batch performs the operation on all the disks in the batch.

## **Related tasks**

[Assign Disk Bays](#page-71-1) on page 72 **Related information** [Manage](#page-69-0) Batches on page 70 Batch [Editor](#page-71-0) on page 72

## <span id="page-69-0"></span>**Manage Batches**

## **Create a Disk Batch**

Disk Batches can be created using the Batch Control toolbox.

## **Note:**

If you can't find the Batch Control toolbox make sure that you have a proper View activated. To do this navigate to the file menu bar and click **View** > **Windows** > **Batch Control** .

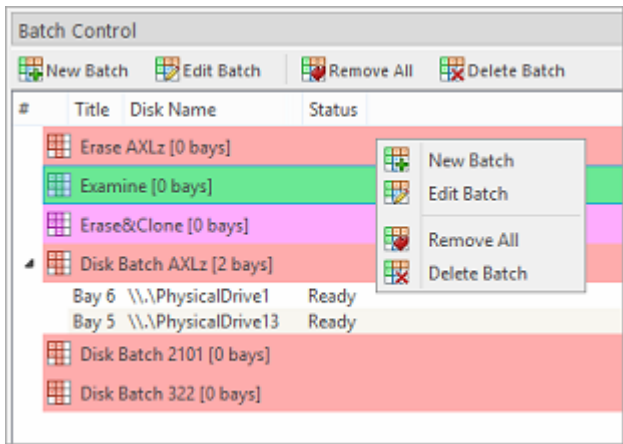

## **Figure 67: Batch Control Toolbox**

In the Batch Control toolbox click **New Batch** . This will open the Create a New Batch configuration wizard. Follow wizard steps and configure Batch [settings](#page-71-0) and click **Finish** . New Batch will appear in the Batch Control toolbox.

## **Add Disks to a Batch**

Disk Bays can be added to Batch in several ways:

- From Disk Bays view
- From **Edit** menu

Read [Assign Disk Bays](#page-71-1) for more information.

## **Remove Disks from a Batch**

Disk Bays can be removed from a Batch in a very similar way to the way they are attached. Select Disk Bays that are attached to batches and choose the **Detach Bays** command from the context menu.

## **Delete Disk Batches**

Disk Batches can be easily deleted. Select the batch in the Batch Control toolbar and choose **Delete Batch** or **Remove All** toolbar commands.

## **Edit Batch Attributes**

Batch attributes can be edited at any time after batch has been created, with one exception: when Disk Batch is running, no editing attributes is allowed.

See: Batch [Editor](#page-71-0) on page 72.

## **E** Note:

Disk batch attributes change every time if altered in Edit Disk Batch dialog.

**Related tasks** [Assign Disk Bays](#page-71-1) on page 72 **Related information** Disk [Batches](#page-69-1) on page 70 Batch [Editor](#page-71-0) on page 72

## <span id="page-71-1"></span>**Assign Disk Bays**

Disk Bays can be assigned to existing Batches in order to apply same batch attributes for common tasks (disk erase, wipe, clone, etc).

**Note:**

Particular Disk Bay can only belong to the single Batch.

Disk Bays can be assigned to Batches :

**1.** Select disk(s)

In the Disk Bays view select the disk or group of disks that you'd like to add to a Batch.

**2.** Open menu

Click **Edit** menu or right-click the disk to open a context menu . Hover the **Assign Bays to** option to see a list of available Batches.

**3.** Select target batch

Select desired Batch from the list to assign the selected disk(s) into.

## <span id="page-71-0"></span>**Batch Editor**

After a new Disk Batch has been created, Edit Batch dialog can display Batch settings and let user change it. To access this dialog, select existing Batch in the Batch Control toolbox and click **Edit Batch** toolbar button. Edit Batch dialog has several tabs, some of them can be inactive or hidden depending on tasks selected. For example, if Examine step is configured when Erase Batch was created then Disk Examine tab will be visible and accessible.

## **General Settings**

Batch General Settings configure parameters, such as Title, Color, Order ID, how the Batch is displayed etc.
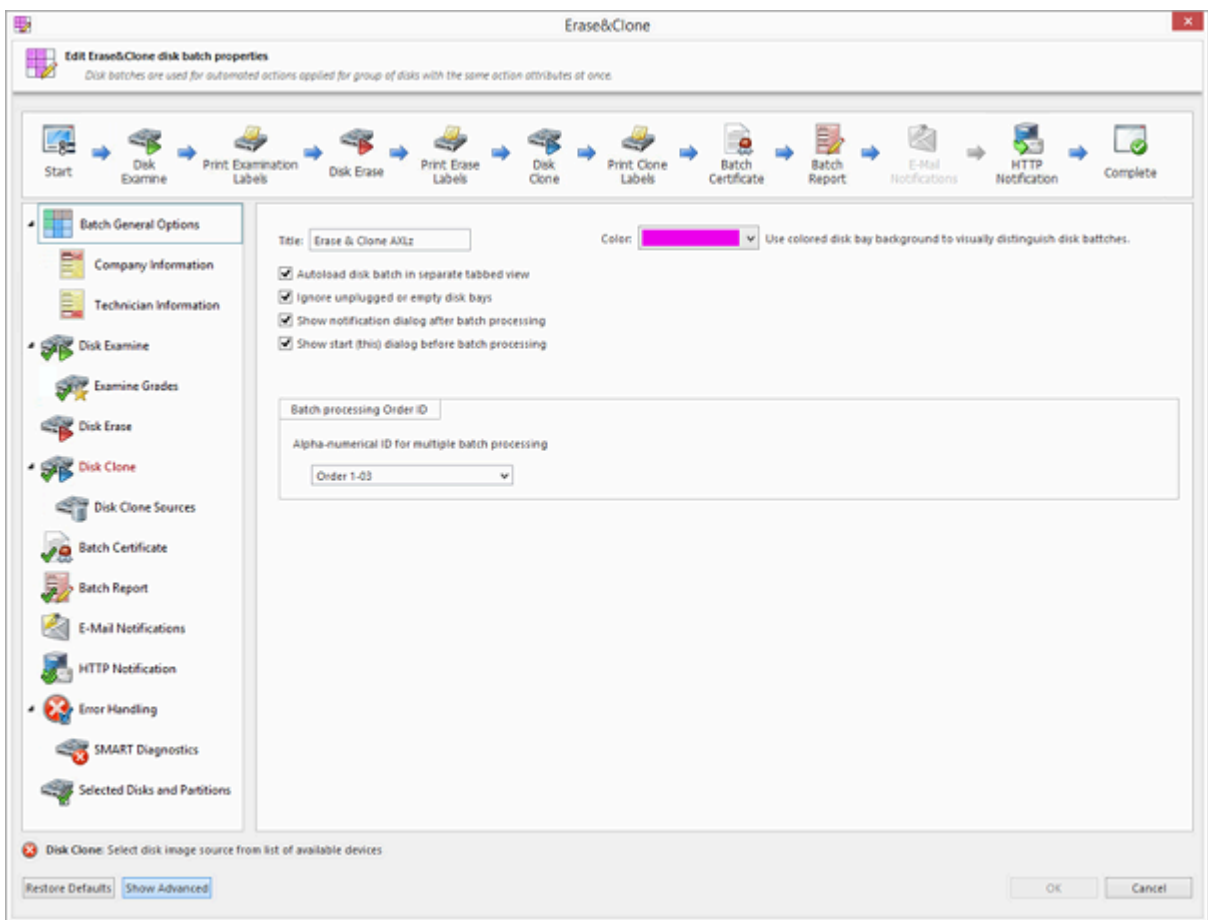

# **Figure 68: Batch Editor - General Settings**

# **Company Information**

These settings allow user to configure Company Information for Erase [Certificates](#page-96-0) and Batch Processing Reports.

It is the [same dialog](#page-100-0) as application's **Preferences** > **Company Information** .

# **Technician Information**

These settings allows user to configure Technician Information for Erase [Certificates](#page-96-0) and Batch Processing Reports.

It is the [same dialog](#page-100-1) as application's **Preferences** > **Technician Information** .

# **Disk Examine**

These settings configure disk examine settings for the Batch. Type of examination and Disk Label presets can be selected here. Examine grade colors can be individually configured by clicking **Examine Grades** button.

Read [Disk Examine](#page-93-0) on page 94 for description of each attribute.

# **Disk Erase**

These settings configure disk erase settings for the Batch. Erase methods, verification and report settings can be changed here.

Read [Disk Erase](#page-90-0) on page 91 for description of each attribute.

# **Disk Wipe**

These settings configure disk wipe settings for the Batch. Wipe methods, verification and report settings can be changed here.

Read [Disk Wipe](#page-92-0) on page 93 for description of each attribute.

# **Disk Clone**

This feature allows user to configure either a disk or disk image for cloning to all the disks in the batch. This option is available for Erase Batches with examined disks only.

Read Clone [Sources](#page-95-0) on page 96 for description of each attribute.

# **Batch Certificate**

These settings give you the option to issue or not an erasure certificate upon erase and configure the options to include (like a name, destination, details and comments etc.). Options for printing and issuing individual certificates for the particular disk in the Batch can be configured.

Read Erase [Certificate](#page-96-0) on page 97 for description of each attribute.

#### **Batch Report**

These settings give user an option to issue or not an erasure XML report upon erase and configure the options to include (like a name, destination, [S.M.A.R.T.](#page-144-0) details etc.). Options for issuing individual XML reports for the particular disks in the batch can be configured.

Read [Processing](#page-101-0) Report on page 102 for description of each attribute.

# **Email Notifications**

User can turn on email notifications for Batch operations and attach a Certificate, XML Report and Erase Log to the email.

Read [E-mail Notifications](#page-112-0) on page 113 for description of each attribute and SMTP settings configuration.

# **HTTP Notifications**

User can turn on HTTP notifications for Batch operations.

Read HTTP [Notifications](#page-115-0) on page 116 and specify server address, port and parameters ([name tags\)](#page-133-0) in the URL field.

#### **Disk Labels**

User can turn on displaying and printing disk labels after Batch completion, as well as configuring a default printer and customizing label templates.

Read Disk Label [Presets](#page-105-0) on page 106 for description of each attribute.

#### **Error Handling**

For each Batch error handling attributes can be set individually. [S.M.A.R.T.](#page-144-0) attributes may also be configured in error handling via **SMART Diagnostics** button.

Read Error [Handling](#page-111-0) on page 112 for description of each attribute.

# **Related information**

Disk [Batches](#page-69-0) on page 70 [Manage](#page-69-1) Batches on page 70

# **Advanced Tools**

**KillDisk** offers a number of advanced tools to work in conjunction with the software to make operations easier to perform and the disks easier to explore. **KillDisk** makes it possible to explore disks both on a file level (in file Browser) and on a low level (in Hexadecimal Viewer). Disk health analysis can be performed with [S.M.A.R.T.](#page-144-0) monitor. Logs and reports export to the external SQL databases is fully supported in **KillDisk Industrial** version.

This section describes these features:

- File [Browser](#page-74-0)
- [Hexadecimal](#page-75-0) Viewer
- SMART [monitor](#page-83-0)
- Event [Journal](#page-84-0) on page 85
- [Journal](#page-86-0) Export on page 87

# <span id="page-74-0"></span>**File Browser**

**KillDisk** includes a built-in File Browser to examine disks' surface for verification purposes, for proper disk selection for the erase, and for deleted files validation after wipe. File Browser is able to preview volumes and display files and folders located on all existing file systems used in Windows, Linux, Unix or Mac OS.

#### **E** Note:

**KillDisk** detects existing files as well as files that have been deleted but NOT sanitized. They appear in Gray color and indicate deleted files with a high probability of being recovered with a special file recovery tools.

# **Browse Disk View**

To browse the contents of a specific disk from the Disk Bay Layout View simply select the desired disk and click **Browse Disk** on the action toolbar or select the related command from the context menu.

Another way is to use a keyboard shortcut which is **Ctrl-B** . This will open the File Browser window:

| ▦<br>Disk Explorer<br>☞         | Browsing PhysicalDrive0 X         | File Folder: \$Extend Properties | 市 x                                     |
|---------------------------------|-----------------------------------|----------------------------------|-----------------------------------------|
|                                 |                                   | Name                             | Value                                   |
| î.                              |                                   | $\vee$ File Folder General       |                                         |
| Refresh                         |                                   | Name                             | <b>SExtend</b>                          |
| Customize.                      |                                   | <b>Full Path</b>                 | H:\\$Extend                             |
| Unallocated Space               | Name                              | <b>Status</b>                    | System                                  |
| $\vee \circledast$ BACKUPS (H:) | <b>Ca</b> dvd                     | Size                             | 0 bytes (0 bytes)                       |
| ↓■ I Lost & Found I             | $\Box$ 0.0.0 log.txt              | <b>File Count</b>                | 3                                       |
| $\sum$ SExtend                  | $\Box$ 0.1.0 log.txt              | $\vee$ Attributes                |                                         |
| > CO SRECYCLE.BIN               | dvdauthor.txt                     | <b>File Attributes</b>           | Hidden, System, Directory               |
| $\geq$ <b>BACKUPS</b>           | dvdauthor.xml                     | Date Created                     | 1/5/2018 10:43 AM                       |
| LinuxBuilder                    | dvdflicklog<br>an.                | Date Formatted                   |                                         |
| $\sum$ Recovery                 | ffmpeg_audio_title0_track0_source | Date Accessed                    | 1/5/2018 10:43 AM                       |
| $\geq$ Repository               | ffmpeg audio title0 track1 source | <b>Advanced Properties</b>       |                                         |
| System Volume Information       | ffmpeg_video_title0_source0.txt   | ID                               | 11                                      |
| $\geq$ Temp                     | imgburn_write.bt                  | Parent ID                        | 5                                       |
| $>$ $\Box$ VMWARE               | mkvextract.txt                    | <b>File Streams</b>              |                                         |
| $>$ $\Box$ Work                 | mplex_title0.txt                  |                                  | File Entry Position 3,221,236,736 bytes |
| Unallocated Space               |                                   | File Entry Length 1024           |                                         |
|                                 | $\hat{~}$<br>>                    |                                  |                                         |

**Figure 69: File Browser Window**

The File Browser tab displays files and folders on the disk being selected. Browsing over the folders tree performed the same way as in Windows Explorer.

The File Browser tabbed View may also be manipulated by navigating to the **Customize** button at the top. Here you have options to adjust:

# **Show System Files**

Toggles display of advanced disk information (system files)

# **Show Unallocated Partitions**

Toggles display of the unallocated disk partitions

```
Navigator Pane
```
Toggles display of the Navigator Pane

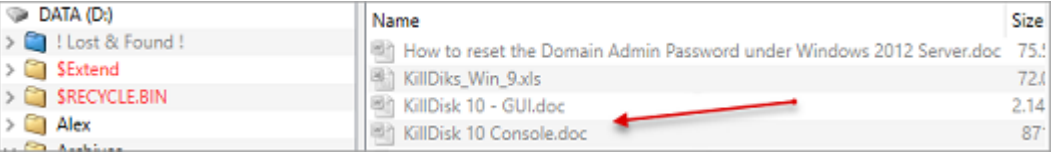

**Figure 70: Deleted Files in File Browser**

Grey files indicate deleted files have not been sanitized. These files are recoverable. Running **KillDisk**'s [Wipe](#page-92-0) operation ensures these files are unrecoverable and make these gray files disappear from the File Browser.

# **Note:**

Found deleted files appear in their original directory (before they were deleted). The **! Lost & Found !** folder is a virtual directory created for deleted files which are found without directory information.

# <span id="page-75-0"></span>**Disk Viewer**

Disk Viewer allows users to view the contents of connected drives on a sector's level in a hexadecimal, ASCII and Unicode representations. Disk Viewer for the selected disk can be launched from the main view as well as through the main menu bar. Shortcut is **Ctrl-H** .

| 囲<br><b>Disk Explorer</b>      | 翠  | New Volume (1:) - Disk Viewer |                   |                     |                                |       | x |           |       |          |                         |             |                         |                                                                                          |                                 |
|--------------------------------|----|-------------------------------|-------------------|---------------------|--------------------------------|-------|---|-----------|-------|----------|-------------------------|-------------|-------------------------|------------------------------------------------------------------------------------------|---------------------------------|
| <b>Back</b><br>Forward<br>Find |    |                               | க<br>Navigate -   | <b>File Browser</b> |                                |       |   |           |       |          |                         |             |                         |                                                                                          |                                 |
| Settings <b>A</b> ASCII        |    | <b>U</b> Unicode              |                   |                     | <b>Bis Browse File Records</b> |       |   | Open File |       |          |                         |             |                         |                                                                                          |                                 |
| Offset                         | 00 | 01                            | 02                |                     | 03 04 05 06 07                 |       |   | 08.       | 09    |          | 10 11 12 13 14 15       |             |                         | ASCII                                                                                    | Unicode                         |
| 000000000000                   |    | EB 52 90 4E 54 46 53 20       |                   |                     |                                |       |   |           |       |          | 20 20 20 00 02 08 00 00 |             |                         | <b>SR.NTFS</b><br>1. <b>.</b>                                                            | <b>Reached</b>                  |
| 000000000016                   |    | 00 00                         | 00 00 00 F8 00 00 |                     |                                |       |   |           | 3F 00 |          | FF 00                   | 00 08 00 00 |                         |                                                                                          | $\ldots$ . $2\ddot{\mathrm{y}}$ |
| 000000000032                   |    | 00 00 00 00 80 00 80 00       |                   |                     |                                |       |   |           |       | FF 37 F9 | 0D.                     | 00 00 00 00 |                         | $ $ 97ù                                                                                  |                                 |
| 000000000048                   |    | 00 00 00 00 00 00 00 00       |                   |                     |                                |       |   |           | 02 00 |          | 00 00 00 00 00 00       |             |                         | .                                                                                        |                                 |
| 000000000064                   |    | F6 00 00 00 01 00 00 00       |                   |                     |                                |       |   |           |       |          | F1 81 F3 28 A1 F3 28 52 |             |                         | $0$ $h_0$ ( $i_0$ ( $R$                                                                  | ö.                              |
| 000000000080                   |    | 00 00 00 00 FA 33 CO 8E       |                   |                     |                                |       |   |           |       |          | DO BC 00 7C FB 68 CO 07 |             |                         | ki3À.Đ4.IûhÀ.                                                                            |                                 |
| 000000000096                   |    | 1F 1E 68 66 00 CB 88 16       |                   |                     |                                |       |   |           | 0E 00 |          |                         |             | 66 81 3E 03 00 4E       | $\mathsf{l}.\mathsf{h}.\mathsf{f}.\mathsf{E}.\mathsf{}.\mathsf{f}.\mathsf{>}.\mathsf{N}$ | $f$ $\cdot$ .                   |
| 000000000112                   |    | 54 46 53 75 15 B4 41 BB       |                   |                     |                                |       |   |           |       |          |                         |             | AA 55 CD 13 72 0C 81 FB | TFSu. 'A» <sup>a</sup> UÍ.rû                                                             | . A                             |
| 000000000128                   |    | 55 AA 75 06 F7 C1 01 00       |                   |                     |                                |       |   |           |       |          |                         |             | 75 03 E9 DD 00 1E 83 EC | $U^a u. + A.u. 6Y. d$                                                                    |                                 |
| 000000000144                   | 18 | 68                            | 1A 00 B4 48       |                     |                                | 8A 16 |   | 0E.       | 00    |          | 8B F4 16                |             | $1F$ CD $13$            | $ h_1, f_2, \ldots, h_{n-1} $                                                            | .                               |
| 000000000160                   |    | 9F 83 C4 18 9E 58 1F 72       |                   |                     |                                |       |   |           |       |          |                         |             | E1 3B 06 0B 00 75 DB A3 | $\ldots$ $X \ldots X$ $\ldots$ $\ldots$ $\ldots$ $\ldots$                                |                                 |

**Figure 71: NTFS Volume in Disk Viewer**

#### **Templates**

**KillDisk** also offers a list of templates to help display volume structure on the disk by colored sections. Example above displays what happens when NTFS volume is opened in the Disk Viewer. In this case NTFS Boot Sector template has been attached automatically. Below is NTFS Boot Sector template details in Templates view.

| <b>Templates</b>                                            |        |             | a                          |
|-------------------------------------------------------------|--------|-------------|----------------------------|
| $\blacksquare$ to $\blacksquare$<br><b>NTFS Boot Sector</b> |        | 0:000       | 0:000                      |
| Name                                                        | Offset | Value       | Copy Value                 |
| <b>JMP</b> instruction                                      | 000    |             | FFFFFFFFFFF FFFFFFFFFFFFFF |
| OEM ID                                                      | 003    | <b>NTFS</b> | <b>NTFS</b>                |
| ← BIOS Parameter Block                                      | 00B    |             |                            |
| Bytes per sector                                            | 008    | 512         | 512                        |
| Sectors per cluster                                         | 00D    | 8           | 8                          |
| <b>Reserved sectors</b>                                     | 00E    | o           | Ō                          |
| (always zero)                                               | 010    | 000         | 000                        |
| (unused)                                                    | 013    | 00          | 00                         |
| Media descriptor                                            | 015    | 248         | 248                        |
| (unused)                                                    | 016    | 00          | 00                         |
| Sectors per track                                           | 018    | 63          | 63                         |
| Number of heads                                             | 01A    | 255         | 255                        |
| <b>Hidden sectors</b>                                       | 01C    | 567.296     | 567,296                    |
| (unused)                                                    | 020    | 0000        | 0000                       |
| Signature                                                   | 024    |             | FFFFFFFFFFF FFFFFFFFFFFFFF |
| <b>Total sectors</b>                                        | 028    | 272,629,759 | 272.629.759                |
| <b>SMFT</b> cluster number                                  | 030    | 725,343     | 725,343                    |
| <b>SMFTMirr cluster number</b>                              | 038    | 2           | 2                          |
| Clusters per File Record Se                                 | 040    | 246         | 246                        |
| Clusters per Index Block                                    | 044    | 1           | 1                          |
| Volume serial number                                        | 048    | 6B6FFFFFFFF | 6B6FFFFFFFFFFF             |
| Checksum                                                    | 050    | 0           | o                          |
| Bootstrap code                                              | 054    |             | FFFFFFFFFFF FFFFFFFFFFFFFF |
| Signature (55 AA)                                           | 1FE    | 55FFFFFFFFF | <b>SSFFFFFFFFFFFF</b>      |

**Figure 72: NTFS Boot Sector Template View**

# **Low-level Search**

Disk Viewer has an advanced search feature for locating specific data in sectors while low-level disk scan. Click **Find** toolbar button to open Find Text dialog.

# **Find what**

Input the characters you are searching for in ANSI, Hex or Unicode

# **Search direction**

If you have an idea of where the data may be located specify where to search

# **Not**

Search for characters that do not correspond to the **Find what** parameter

# **Ignore case**

Disables case-sensitivity in text search

# **Use**

Switch between Regular Expressions and Wildcards

# **Per block search**

if you are familiar with the location of the data in the data block you can specify a search with an offset of the object to speed up the search process

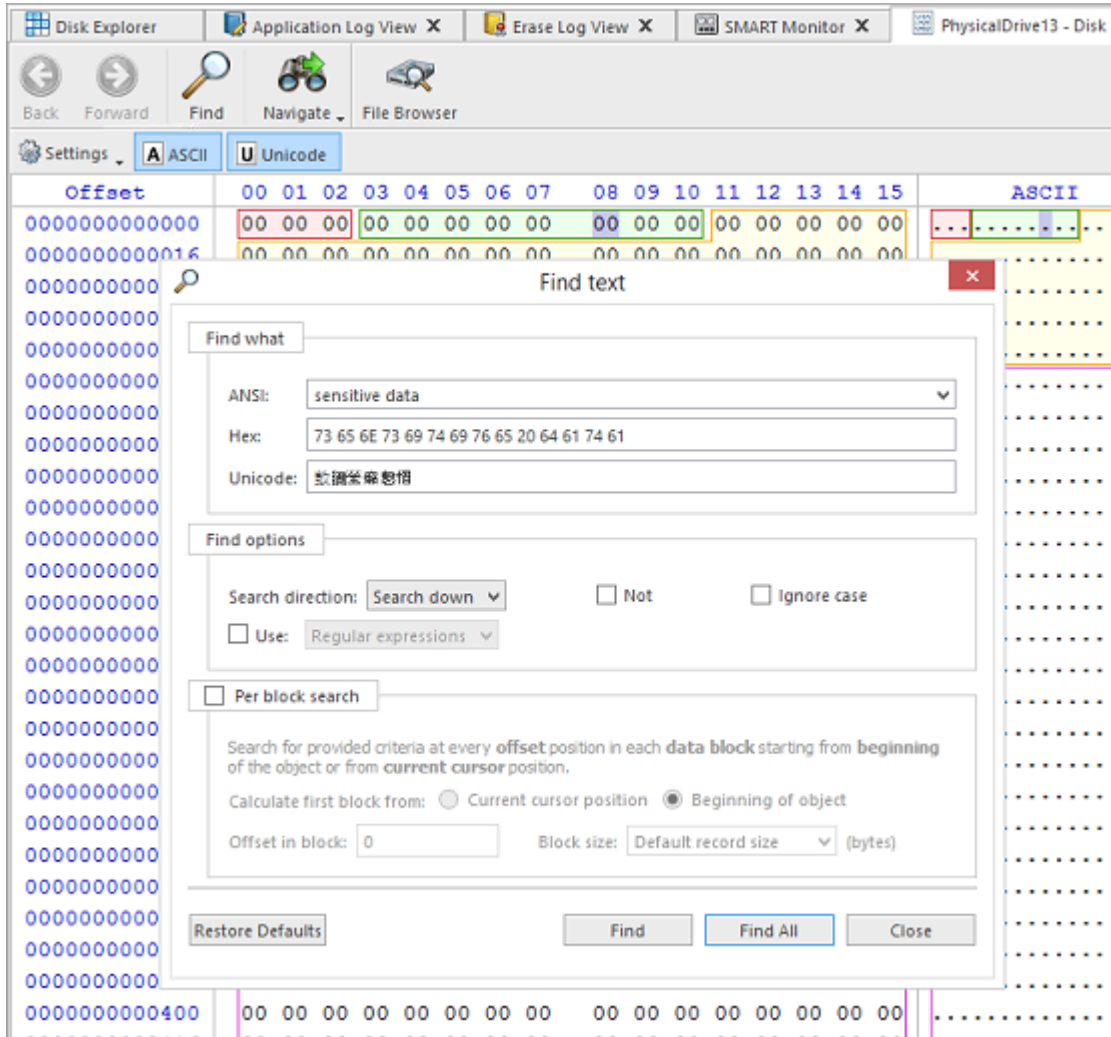

**Figure 73: Find Text Dialog**

# **Navigation**

Disk Viewer's Navigate options simplify navigation on the disk. Click **Navigate** toolbar button to access these options, which are:

# **Go to offset**

Jumps to the particular offset that needs to be entered manually in a decimal or hexadecimal form

# **Go to sector**

Jumps to the particular sector or cluster on the disk

# **Partition table**

Jumps to the sector where partition table is located

# **Particular partition**

Lists all partitions and allows to jump to the boot sectors, to the beginning and to the end of any available partition

| Navigate - File Browser     |  |  |  |  |      |                    |    |     |     |                      |  |                      |                                  |     |
|-----------------------------|--|--|--|--|------|--------------------|----|-----|-----|----------------------|--|----------------------|----------------------------------|-----|
| Go to Offset                |  |  |  |  |      | $Ctrl + Shift + G$ |    |     |     |                      |  |                      |                                  |     |
| Go to Sector                |  |  |  |  |      | $Ctrl + G$         |    |     | -10 |                      |  | 11 12 13 14 15       |                                  |     |
|                             |  |  |  |  |      |                    |    | 8E. |     |                      |  | D8 BE 00 7C BF 00    |                                  | 3À  |
| <b>Partition Table</b>      |  |  |  |  |      |                    |    |     |     |                      |  | 1C 06 CB FB B9 04 00 |                                  | . 1 |
|                             |  |  |  |  |      |                    |    | 0F. |     |                      |  | 85 OE 01 83 C5 10    |                                  | ŀЖ  |
| Unallocated Space [1.00 MB] |  |  |  |  |      |                    |    |     |     |                      |  | 46 11 05 C6 46 10 00 |                                  | âñ  |
| Primary NTFS [1.82 TB]      |  |  |  |  |      |                    |    |     |     | Boot Sector (2.048)  |  |                      |                                  |     |
| Unallocated Space [1.09 MB] |  |  |  |  |      |                    |    |     |     |                      |  |                      | Boot Sector Copy (3,907,026,943) |     |
| 7C 68 01 00 68 10           |  |  |  |  | - 00 | - B4               | 42 |     |     | \$MFT (6,293,504)    |  |                      |                                  |     |
| 9F 83 C4 10 9E EB 14 B8     |  |  |  |  |      |                    | 01 |     |     |                      |  |                      |                                  |     |
| 8A 76 01 8A 4E 02 8A 6E     |  |  |  |  |      |                    | 03 |     |     | \$MFT Mirror (2,064) |  |                      |                                  |     |

**Figure 74: Disk Viewer Navigation Options**

# **Web Service**

**KillDisk** supports monitoring of workstations' state and all running processes from remote computer via standard HTTP protocol in any Web Browser.

# **Web Service Configuration**

In order to start the Web Service properly, connection parameters for the remote host must be configured first. Navigate **Tools** > **Web Service** > **Settings** or the related tab in **Preferences** to configure remote connection parameters. Read Web [Access](#page-114-0) options for more information.

# **Web Service Start**

Navigate to the menu bar and select **Tools** > **Web Service** > **Start Web Service** to activate build-in Web Server and allow remote web clients to monitor the state of application. Icon on the status bar displays a web service status: Started/Stopped and Interactive/Read Only.

To monitor and control KillDisk workstations remotely, type workstation's IP address in the Address Bar of your favorite Web Browser (supported all modern browsers including Chrome, Firefox, Opera, Edge, etc).

# **Web Service Views**

If **KillDisk** is up and running in the local network environment and **Web Service** is configured and started properly, then after HTTP connection is established, Web Service main page is displayed:

# KillDisk for Industrial Systems

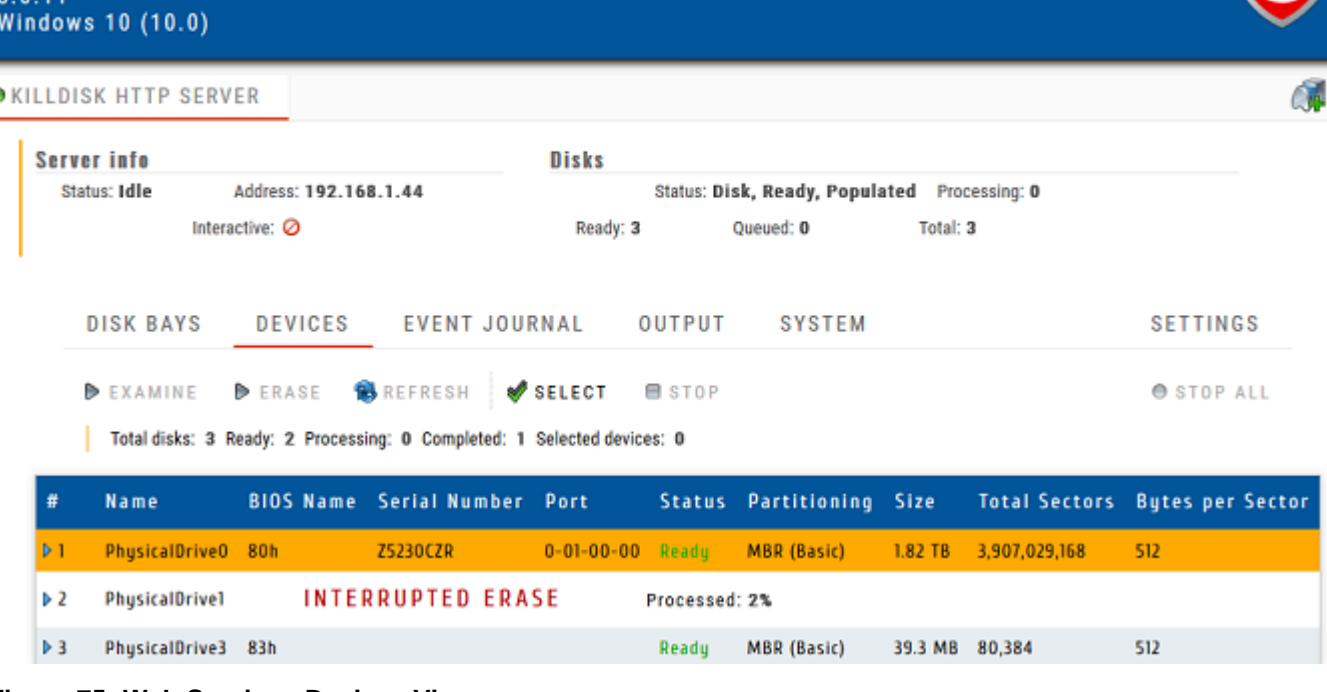

# **Figure 75: Web Service - Devices View**

Workstations' name and status shown in the first line. Steady green icon at the left means there is no activities. Blinking green/yellow icon show that some operations are in progress (Erase, Examine, Wipe, Clone). **Server info** section below displays basic information about connected workstation (IP Address, Activity Status, Read Only/Interactive mode) and disks connected currently. Several tabs (default is **DEVICES** tab) allow you to switch current view to obtain more information about server, disks and processes.

# **Disk Bays**

Display Bays the same way as in application's Disk Bays View. Mouse click on the disk selects it. Erase progress can be displayed on top of disks being erased.

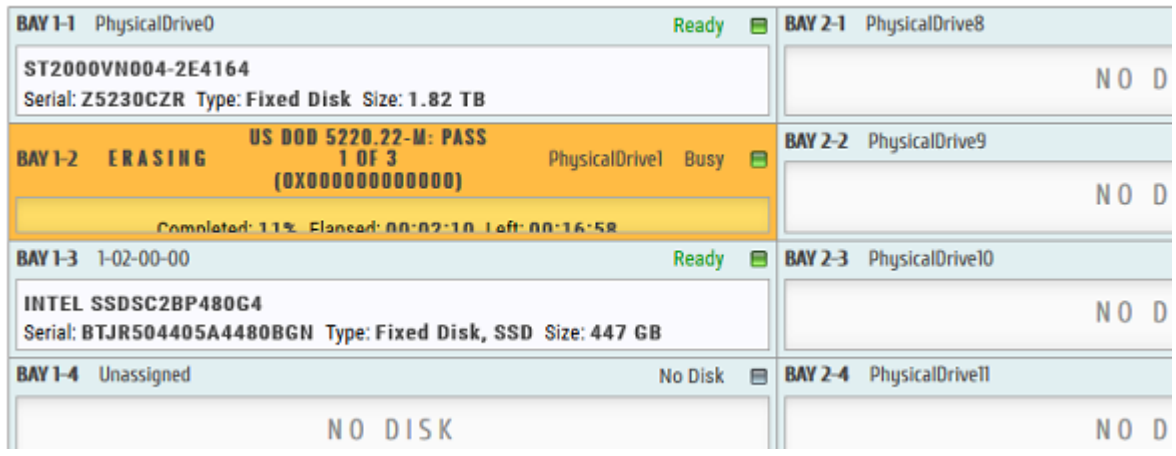

#### **Devices**

All disks displayed as a flat list. Mouse click on the disk selects it. Double click on the disk expands disk's attributes and S.M.A.R.T parameters. Erase progress can be displayed for the disks being erased.

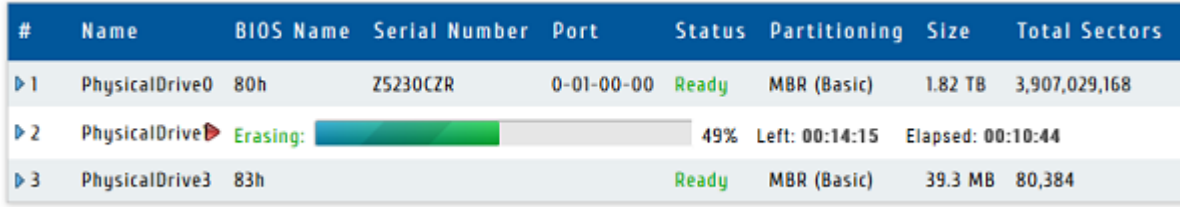

# **Event Journal**

Displays current **Event Journal** as a flat list. User can filter records by Status, Time Frame, Order ID, Disk Serial the same way as in KillDisk application. Supported grouping by Batches. Resulting record set could be downloaded in CSV format.

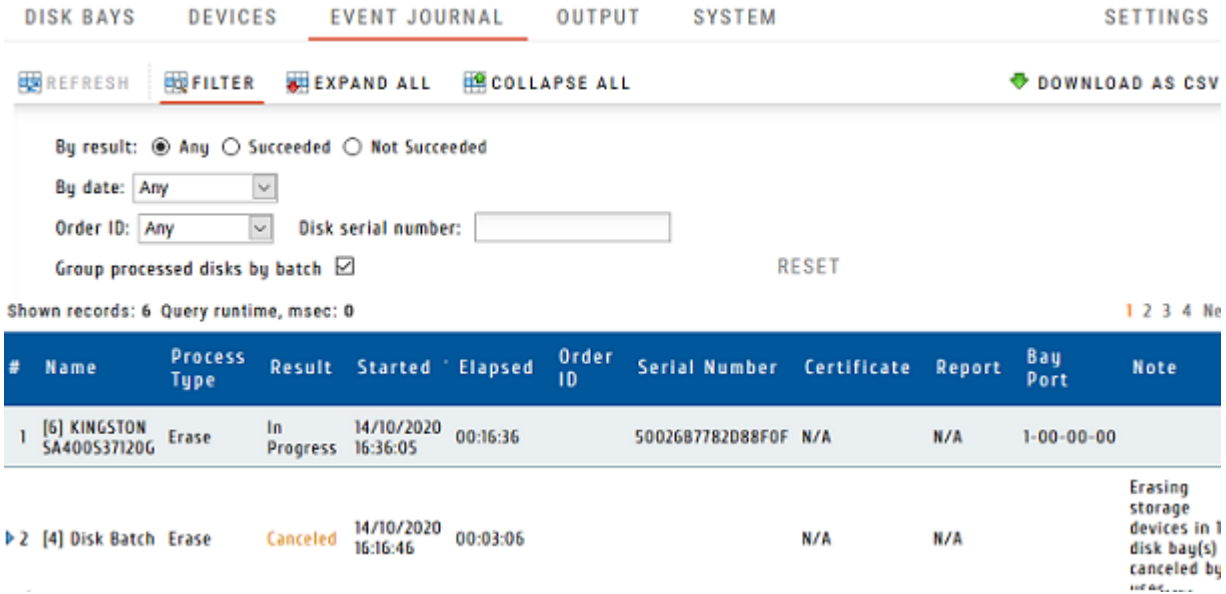

#### **Output View**

Displays Application Log (Output). Log can be downloaded in full as a text file.

#### **System View**

Displays all information about workstation: Software version, Licensing info, Operating System information and Hardware information. All information can be downloaded in full as a text file.

# **Settings View**

Configures General Options (refresh rate) and Event Journal (page size, download options). Settings can be saved for the local display and restored to default values.

#### **Remote Interaction**

Remote Web client is able not only monitor Servers' state, but interact with a Workstation remotely, for example, start Disk Erase, start Batch Exam or Stop All current operations.

# **Note:**

To be able to interact with a Workstation remotely , Read Only (Monitor) Mode should be turned off in Workstations' Web Access settings.

To interact with a Workstation remotely:

**1.** Select the disk or group of disks to be erased by clicking in **Bays View** or **Devices View** . To select all accessible disks click **SELECT** toolbar button.

**2.** Click **EXAMINE** or **ERASE** toolbar button to start the related process

# **Warning:**

Be careful! There will be no action confirmation dialog, process will just start automatically. Client must be fully aware of the consequences.

**3.** Observe the progress which is displayed on top of the disk. Client can stop any process anytime by selecting particular disk and clicking **STOP** toolbar button, or stop all running processes by clicking **STOP ALL** toolbar button.

#### **Monitor Several Workstations**

Remote Web Client is able not only monitor the single Workstation, but connect to and interact with several Workstations in one place on the single web page.

To work with several Workstations:

- **1.** Configure all Workstations you want to connect to. On each unit set up IP Address, Port, Firewall, Red Only/Interactive mode properly, start Web Service and check it is up and running.
- **2.** Connect to the first Workstation by typing **IP Address:Port** in the Address Bar of the Web Browser.
- **3.** Connect other Workstations by clicking icon with Green Plus sign at the right side. New Connection dialog appears:

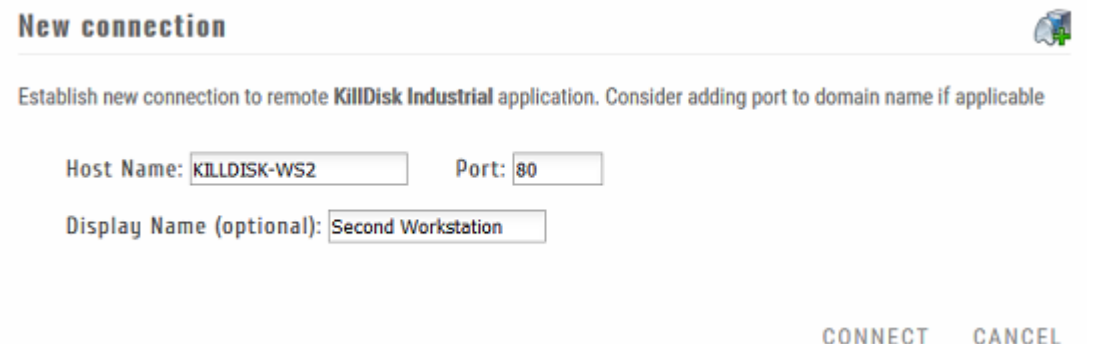

- **4.** Type the Host Name on the Local Network (or related IP Address), Port and Display Name and click **CONNECT** button.
- **5.** After connection is established, the second tab appears. Clicking another Workstations' Display Name will switch main view to display its information and current processes.

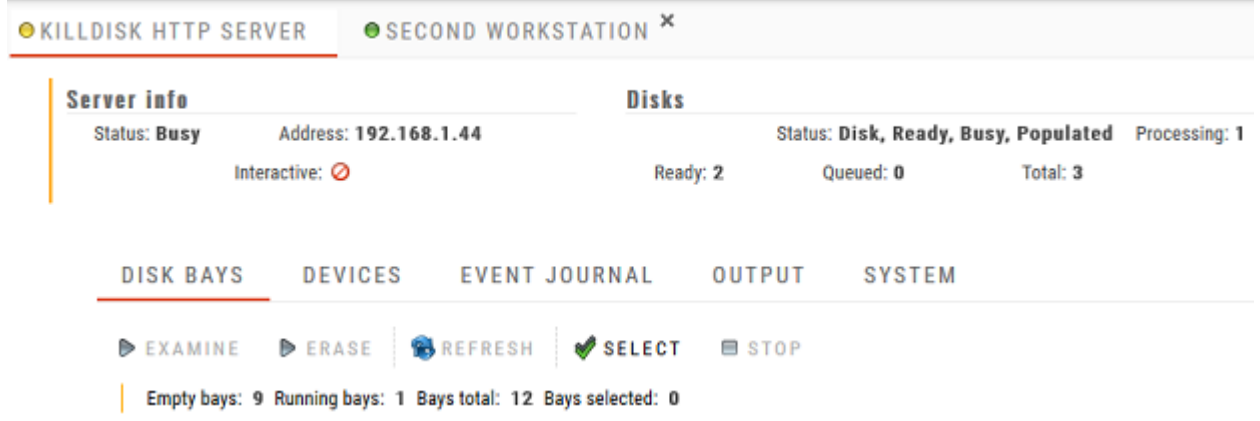

If security policy permits you will be able not only monitor, but start Disk Erase/Exam processes for remote hosts (Interactive mode must be turned on).

- **6.** Repeat steps 3 and 4 to add more Workstations to monitor and interact with.
- **Important:**

Monitoring several workstations from the single location can be very useful to check overall current status (whether something being erased or Workstations are in idle state). In case if any process is running on the Workstation (the Host is busy) - the icon on the left of Workstations' Display Name is blinking (yellow and green). In case if Workstation is in idle mode, the icon is steady green.

# **Related information**

Web [Access](#page-114-0) on page 115

# <span id="page-83-0"></span>**S.M.A.R.T Monitor**

**KillDisk** supports displaying low-level disk specific [S.M.A.R.T](#page-144-0) information.

To open the S.M.A.R.T monitor view, navigate the menu bar and select **Tools** > **SMART Monitor**

| Disk Explorer                                                                                                    | <b>Browsing sdb X</b> |                | Application Log View X |                 | SMART Monitor X |
|----------------------------------------------------------------------------------------------------|-----------------------|----------------|------------------------|-----------------|-----------------|
| $\frac{1}{2}$<br>$^{\circ}_{\bullet}$<br>$\begin{bmatrix} 0 & x \\ 0 & 0 \end{bmatrix}$<br>Pause<br>Start<br>Stop | 解<br>Refresh          |                |                        |                 |                 |
| Settings                                                                                                    |                       |                |                        |                 |                 |
| Monitor All Disks                                                                                                 |                       | Serial Number  | Firmware Version       | Read Error Rate | Reallocated     |
| Monitor Active Disks                                                                                              | НI                    | S20TJ9AZA43374 | 2AC101C4               | 1227            | o               |
|                                                                                                    |                       | 2F3020020939   | 5.8.2                  | 8589934592      | $\Omega$        |
| Refresh Every                                                                                                    |                       | 9TX2PFHQ       | <b>SC14</b>            | 95590441        | 49              |
| sdd                                                                                                    | ST32000542AS          | 6XW1XWQ7       | CC34                   | 138336773       | o               |
| sde                                                                                                    | ST3320311CS           | 9VVF4648       | SC13                   | 15432029        | o               |

**Figure 76: S.M.A.R.T. Monitor View**

# **S.M.A.R.T Information**

The S.M.A.R.T monitor displays a list of all discovered disks and shows S.M.A.R.T information in a grid. The following S.M.A.R.T information displayed in separate columns:

- Display Name
- Device Model
- Serial Number
- Firmware Version
- Read Error Rate
- Reallocated Sectors Count
- Spin-up Retries
- Command Timeout
- Reallocated Event Count
- Current Pending Sectors
- Reported Uncorrectable Errors
- Soft Read Error Rate
- Read Error Retry Rate

# **Configurable Settings**

Parameters that can be configured in the drop-down **Settings** menu located on a toolbar:

# **Monitored disks**

Here you have the option to either display **All Disks** seen by the system or only the **Active Disks** (being erased or examined).

# **Refresh rate**

This specifies the interval in seconds between updates to the S.M.A.R.T. information displayed when the S.M.A.R.T. monitor is running.

# **S.M.A.R.T Monitor Start**

The S.M.A.R.T monitor can either be refreshed manually or run continuously to keep the information current. To run the S.M.A.R.T monitor, click the **Start** button on the action toolbar. To pause or stop autorefreshing sequence click **Pause** or **Stop** buttons in view's toolbar accordingly.

**Note:**

S.M.A.R.T monitoring is a process that requires a lot of resources. It can slow down Erase or Examine process significantly. We advise you to avoid querying S.M.A.R.T information often.

# <span id="page-84-0"></span>**Event Journal**

Event Journal is a feature that allows to collect and export all operations history. Once current **KillDisk** operation completes, the results have been added to the Event Journal or Log stored in the local database and are available for reviewing, filtering and exporting to the external source.

To access the Event Journal do one of the following:

- In the file menu bar navigate to **Tools** > **Event Journal**
- Press **CTRL + L** shortcut

| L d<br>▦<br><b>Event Journal</b><br><b>Disk Explorer</b>                                              | x                          |                |                      |                  |                    |                              |                                              |           |
|----------------------------------------------------------------------------------------------------|----------------------------|----------------|----------------------|------------------|--------------------|------------------------------|----------------------------------------------|-----------|
| Į.<br>ļΓ<br><b>Export to CSV</b><br>Export<br>Connect                                                 | $\mathbb{Z}$<br>Disconnect | Refresh        | <b>Ld</b><br>Filters | Show Certificate | <b>Show Report</b> | U.<br><b>Print Labels</b>    | Clear                                        |           |
| Result: ◉ Any ○ Succeeded ○ Not succeeded<br>v<br>Date: Any<br>▿<br>Order ID: Any<br>Group by batches | Disk Serial Number:        |                |                      |                  |                    |                              |                                              |           |
|                                                                                                    |                            |                |                      |                  |                    |                              |                                              |           |
| Name                                                                                                  | Process.                   | Status.        | Started              | <b>Elapsed</b>   | Order ID           | <b>Disk</b>                  | <b>Serial Number</b>                         | Disk Size |
| KINGSTON SA400S37120G                                                                                 | Erase                      | <b>Success</b> | 11/05/2020 16:59:33  | 00:35:27         |                    |                              | \\.\PhysicalDrive1 50026B7782D88F0F          | 112 GB    |
| TOSHIBA DT01ACA200                                                                                    | Erase                      | <b>Success</b> | 07/05/2020 10:04:27  | 03:32:19         |                    | \\.\PhysicalDrive1 X5G677ATS |                                              | 1.82 TB   |
| WDC WUH721414ALE6L4                                                                                   | Erase                      | <b>Success</b> | 05/05/2020 17:34:04  | 1d 00:01:54      |                    | \\.\PhysicalDrive1 Z2H2VXGT  |                                              | 12.7 TB   |
| DOGFISH 30G                                                                                           | Erase                      | Canceled       | 31/03/2020 17:41:12  | 00:00:05         |                    |                              | \\.\PhysicalDrive1 AA00000000000003044       | 28.0 GB   |
| DOGFISH 30G                                                                                           | Examine                    | <b>Success</b> | 31/03/2020 17:40:41  | 00:00:29         |                    |                              | \\.\PhysicalDrive1 AA000000000000003044      | 28.0 GB   |
| JetFlash Transcend 8GB USB Device Erase                                                               |                            | Canceled       | 27/03/2020 10:34:15  | 00:00:04         |                    |                              | \\.\PhysicalDrive3 AA0000000000489           | 7.14 GB   |
| DOGFISH 30G                                                                                           | Invalid                    | <b>Success</b> | 25/03/2020 17:17:23  | 00:00:03         |                    |                              | ORD1 \\.\PhysicalDrive1 AA000000000000003044 | 28.0 GB   |

**Figure 77: Event Journal View**

#### **Toolbar Actions**

#### **Export**

Exports existing Event Journal or filtered journal records into external SQL [database.](#page-86-0)

# **Export to CSV**

Provides an export into standard [CSV](#page-139-0) (comma separated values) file. User should specify the path to store CSV file. Standard filters are available.

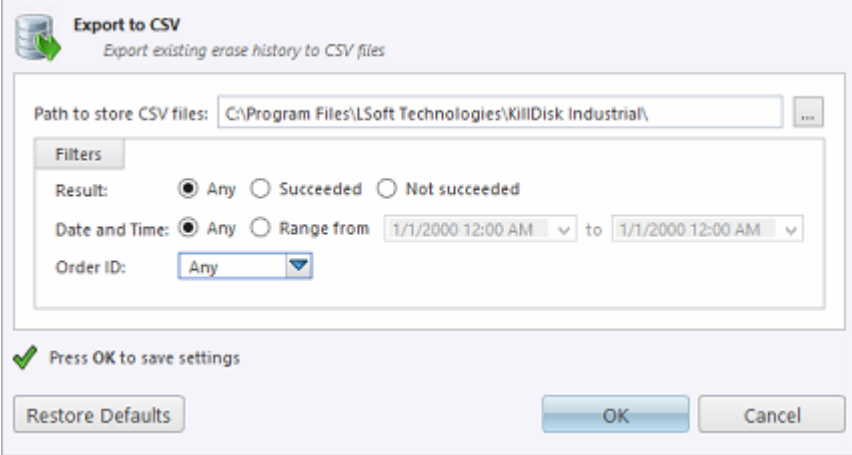

# **Connect**

Allows user to connect to an external SQL [database](#page-104-0) and export journal records using current database [connection.](#page-104-0) User can specify all required connection parameters in this dialog or in applications' [Preferences](#page-87-0). After providing required credentials and establishing a database connection **KillDisk** is able to export certificates and reports as well as Event Journal to the external database.

# **E** Note:

The button is dimmed when the connection has been successfully established.

#### **Disconnect**

Disconnects and stops exporting to the external SQL database. However, all Events are still kept and accumulating in Journal stored in the local database.

# **B** Note:

The button is dimmed when there is no active connection to the external database.

#### **Refresh**

Refreshes the Event Journal to reflect recently completed operations.

# **Filters**

Toggles displaying/hiding filtering parameters.

# **Show certificate**

Shows corresponding PDF [Certificate](#page-50-0) with system default PDF viewer for the selected journal entry.

## **Show report**

Shows the corresponding XML report with system default XML viewer for the selected journal entry. **Print labels**

Shows a pop-up dialog for printing the corresponding label for the selected journal entry.

## **Clear**

Clears an internal database where Event Journal is stored.

# **Filtering Options**

#### **Result**

Display all events, or only Succeeded/Failed operations.

# **Date and time**

Display Today's operations or operations from This Week, Month, Year, or within the Custom Range.

# **Order ID**

Display all events or only records for the particular Order ID. Drop-down list contains all existing Orders being entered previously.

# **Disk serial number**

Filters by Disk Serial number. Displays the only records containing pattern of typed symbols.

# **Group by batches**

Rather than showing history for each individual disk, this option groups operations by Batches and displays Journal in tree list.

For the individual disk history: completed processes can be viewed, filtered with applied standard filters and sorted by attributes like Name, Status, Order ID, etc.

Right mouse click on Results table headers creates a custom set of data, columns can be added or removed.

# **Note:**

**Export** and **Connect** - both features share the same fields/interface for database connection. There are two modes for Event Journal export : *one-at-a-time* export and *real-time* export modes.

**Export** is a *one-at-a-time* transaction.

**Connect** establishes and maintains *real-time* connection, so there are two replicas of Event Journal at a time: local and remote.

# **Related information**

[Journal](#page-86-0) Export on page 87

# <span id="page-86-0"></span>**Journal Export**

**KillDisk**'s Export feature allows to send out all the current logs, certificates and reports from locally stored database over the network to the external SQL database. Both local Event [Journal](#page-84-0) and all future transactions can be exported after connection to database is established.

Supported connections to different SQL databases:

- Any SQL92 Compliant Database (via ODBC)
- Microsoft Access
- Microsoft SQL Server
- PostgreSQL
- ORACLE
- MySQL
- SQLite

To connect to the external SQL database do one of the following:

- **1.** Navigate to **Tools** > **Preferences** or press **F10** . Then click **Database Connection** tab on the left.
- **2.** Alternatively on the file menu bar navigate to **Tools** > **Event Journal** or press **CTRL + L** . Then click **Connect** toolbar button.

**3.** Database Connection dialog appears:

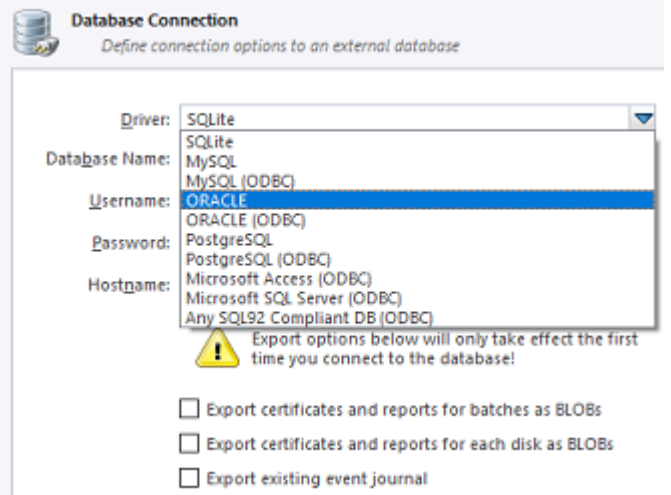

- **4.** Select a Driver for the particular database you want to connect to from the list of databases.
- **5.** Type in the database Name on the remote end.
- **6.** Type in the database Username for the connection.
- **7.** Type in the database Password for the selected user.
- **8.** Type in the Hostname (which can be IP address or local Network Server Name).
- **9.** Select a TCP/IP Port to use if it is different from the default value.

**10.**Verify settings for the additional export options:

- Export certificates and reports for batches
- Export certificates and reports for particular disks
- Export existing event journal (can be done only once per a new connection)

**11.**Click **OK** to test connection and store connection parameters in settings for future use.

Once a connection to the external SQL database is established **KillDisk** starts exporting all information related to all current operations automatically.

# **E** Note:

For the database export to be successful you need to provide a database user with privileges enough for creation two tables (**DISKS** and **BATCHES**) and populating these tables.

# **Related information**

Event [Journal](#page-84-0) on page 85

# <span id="page-87-0"></span>**Preferences**

**KillDisk** Preferences dialog is the central location where **KillDisk** features and settings can be configured.

To open **Preferences** dialog:

- From main menu choose **Tools** > **Preferences...**
	- or
- Press **F10** keyboard shortcut at any time

Preferences dialog divided into several sections:

- [General Settings](#page-88-0)
- [Disk Erase](#page-90-0)
- [Secure](#page-91-0) Erase
- [Disk Wipe](#page-92-0)
- [Disk Examine](#page-93-0)
- Clone [Sources](#page-95-0)
- Erase [Certificate](#page-96-0)
- Company [Information](#page-100-0)
- Technical [Information](#page-100-1)
- [Processing](#page-101-0) Report
- Database [Connection](#page-104-0)
- Disk Label [Presets](#page-105-0)
- Disk [Viewer](#page-110-0)
- Error [Handling](#page-111-0)
- S.M.A.R.T. [Diagnostics](#page-112-1)
- [E-Mail Notifications](#page-112-0)
- Web [Access](#page-114-0)
- HTTP [Notification](#page-115-0)

Preferences allow to configure all the settings needed for the application proper operation.

# <span id="page-88-0"></span>**General Settings**

The General Settings section allows to configure general preferences as well as the applications' visual and sound representation.

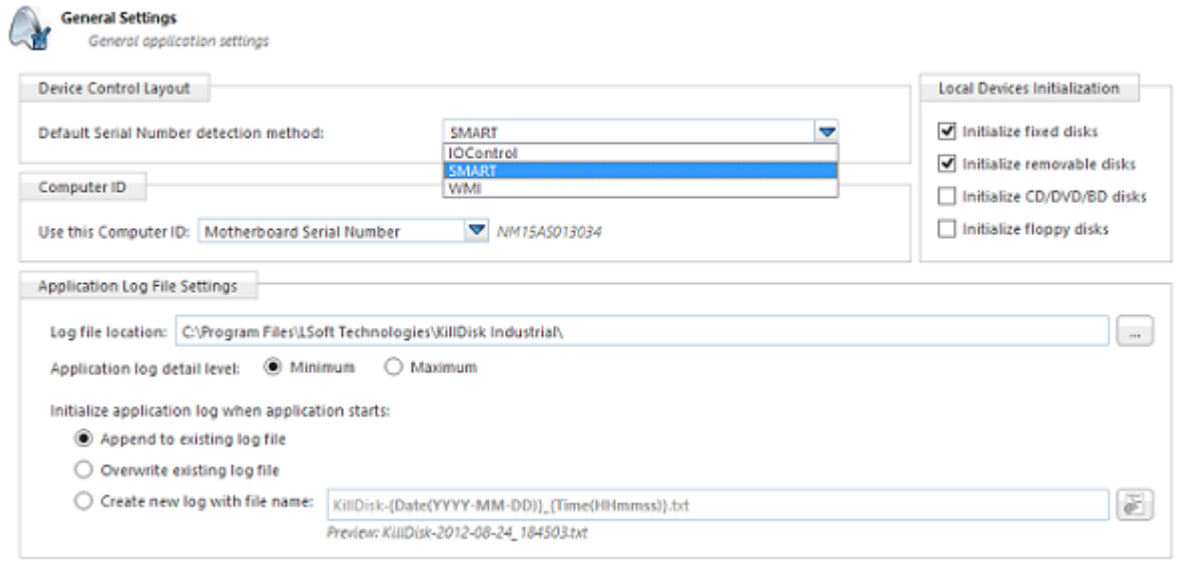

## **Device Control Layout**

These settings control visual disk behavior in Disk [Explorer](#page-15-0) and allow to Show or Hide a System Disk and devices which are not ready (offline).

## **Default serial number detection method**

Select how **KillDisk** retrieves the disk serial number by default. Values are: **SMART** , **IOControl** & **WMI** .

## **Local devices initialization**

Select which types of devices appear in **KillDisk** by default: **Fixed disks** , **Removable disks** , **CD/DVD/ BD** and **Floppies** .

# **Computer ID**

Configure how the **KillDisk** workstation is identified in logs & reports. Values are: **None** , **BIOS Serial Number** , **Motherboard Serial Number** .

# **Application Log File Settings**

These settings apply to the log file generated by the application. All operations performed in a **KillDisk** session will be saved in this log.

#### **Log file location**

Allows the user to specify where the application log file is saved. By default this is set to a **KillDisk** installation directory.

#### **Application log detail level**

Manipulate the amount of details included in the logs. Options are: **Minimum** and **Maximum** .

# **Initialize application log when application starts**

This setting configures whether **KillDisk** generates a new log file for every session (erasing the log of the previous session) or appends new sessions to one log file. Moreover, logs can be placed to the files being named using naming pattern specified.

#### **Environment**

These are configurable options pertaining to the applications user interface and user experience.

## **Application style**

Configures the color scheme used in the application. Values are: **Blue** , **Olive** , **None (Use OS default)** and **Silver** .

# **Default toolbars style**

Configures how icons are shown in the toolbar. Values are: **Large icons, no text** ; **Large icons, with text** beside icon; Large icons, with text under icon; Small icons, with text beside icon; Small icons, no text.

#### **Default help source**

If available, user can select help documentation source to be addressed when requested. Values are: **PDF** , **Context Help** and **On-line web help.**

#### **Reset all dialogs**

Resets all the settings to the default state.

## **Sound Notifications**

These are configurable options related to application sounds: you can use either predefined values or assign your own sounds (User defined sound file).

## **Use Sound Notifications**

Toggles sound tones being used for notifying the user of the completion of a task, errors and notification during an operation: **Success** , **With Warnings** , **With Errors** , **Failure** .

# **Action Triggers**

Configure actions performed while application is running.

# **Automatically check for software updates**

If this option set, application will check for a new update after every start up.

## **Action after all processes complete**

Select either **None** , **Hibernate** , **Shutdown** or **Restart** system after all running processes completed.

**CAUTION:** 

You will have 30 seconds to abort system hibernation, restart or shutdown.

# **Export erase certificates and application log to all detected removable media**

Upon erase completion all certificates and logs will be automatically exported to attached USB disks (all detected media of removable type).

# <span id="page-90-0"></span>**Disk Erase**

The Disk Erase section provides settings' configuration for the **KillDisk** erase procedures.

The same erase options for each batch could be set through Batch [Editor](#page-71-0) dialog.

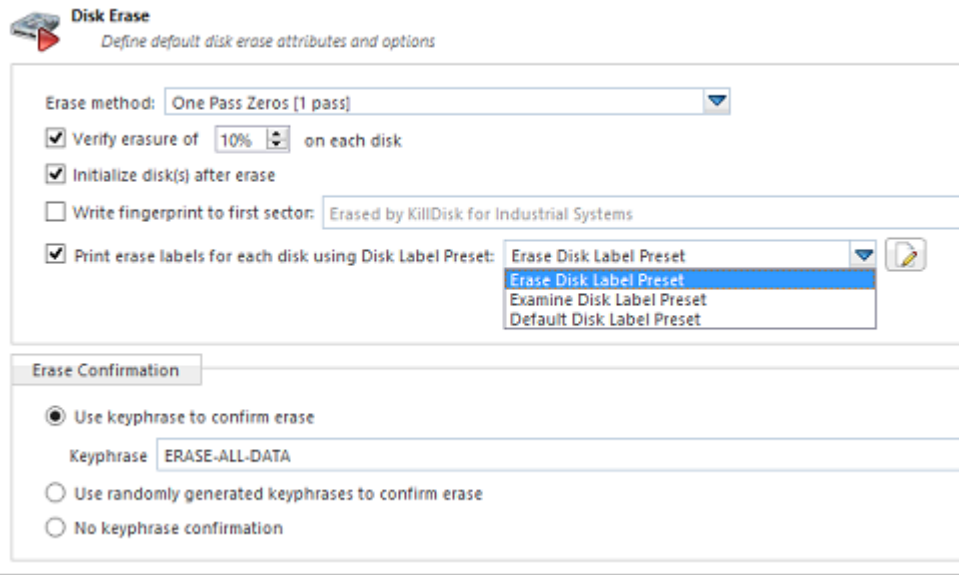

# **Erase method**

Choose one of more than [20 sanitizing methods](#page-131-0) including many international standards and custom patterns.

# **Erase verification**

Percentage of disk to be verified after disk erasure. The large percentage, the more time it takes to verify written data.

**H** Note:

In some erase methods such as the US DoD 5220.22-M this option is mandatory. After the erase operation has completed this feature will scan the entire drive evenly and verify the integrity of the erase operation. This option is the percent of the sectors to check across the disk. Most standards specify 10% as an accurate sample size for the verification.

## **Initialize disk(s) after erase**

Writes proper MBR to disk's first sector after erasure complete. This is needed for disk to be visible and accessible by most Operating Systems.

# **Write fingerprint to first sector**

This feature writes the specified fingerprint to the first sector of the erased drive. If erased disk is plugged into the system and system boots from this disk the user will see a message on the screen about the disk being erased by KillDisk.

# **Print erase labels**

This feature prints erase label automatically after erase completion using specific [Disk Label](#page-105-0) configuration.

#### **Erase confirmation**

As a safety precaution to prevent accidental removal of disks' data **KillDisk** uses the *user-typed keyphrase* mechanism just before the erase procedure is initiated (see below). By default this precaution mechanism is initialized with the key phrase **ERASE-ALL-DATA** . The key phrase can be modified, configured as a randomly generated set of characters or disabled. The keyphrase should be typed correctly in order to start the erase procedure.

# **Related information**

[Erase Methods](#page-131-0) on page 132 [Erase Disk Concepts](#page-122-0) on page 123 Disk Label [Presets](#page-105-0) on page 106

# <span id="page-91-0"></span>**Secure Erase**

The Secure Erase section provides settings' configuration for the Solid State Drive (SSD) specific erase procedures.

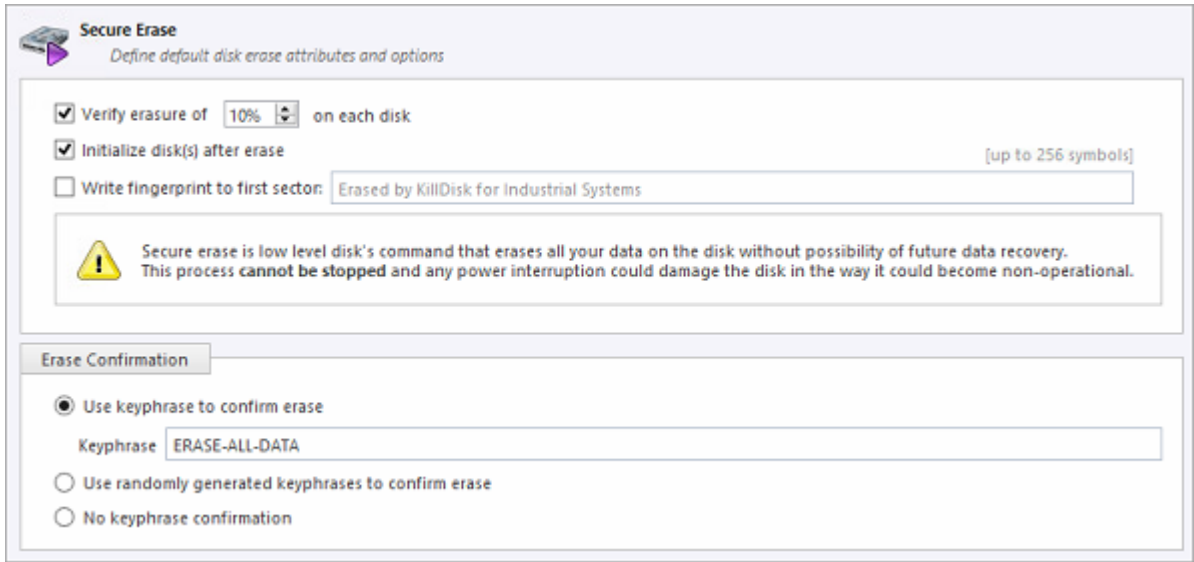

# **Verify erasure**

Percentage of disk to be verified after Secure Erase completes.

# **Initialize disk(s) after erase**

Writes proper MBR to disk's first sector after erasure complete. This is needed for disk to be visible and properly accessible by most Operating Systems.

# **Write fingerprint to first sector**

This feature writes the specified fingerprint to the first sector of the erased drive. If erased disk is plugged into the system and system boots from this disk the user will see a message on the screen about the disk being erased by KillDisk.

# **Erase confirmation**

As a safety precaution to prevent accidental removal of disks' data **KillDisk** uses the *user-typed keyphrase* mechanism just before the erase procedure is initiated (see below). By default this precaution mechanism is initialized with the key phrase **ERASE-ALL-DATA** . The key phrase can be modified, configured as a randomly generated set of characters or disabled. The keyphrase should be typed correctly in order to start the erase procedure.

## **Related tasks**

[Secure](#page-44-0) Erase on page 45

# **Related information**

[Secure](#page-144-1) Erase (SSD) on page 145 Secure Erase [Concepts](#page-124-0) on page 125 [Secure](#page-133-1) Erase (ANSI ATA, SE) on page 134

# <span id="page-92-0"></span>**Disk Wipe**

The Disk Wipe section provides settings' configuration for Wipe procedure and allows you to specify the erase method to use, verification and a few additional wipe-specific options.

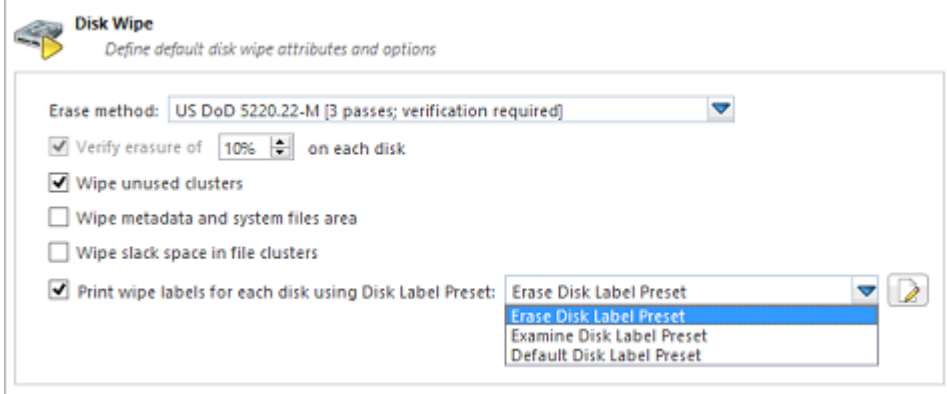

# **Erase method**

Choose one of more than [20 sanitizing methods](#page-131-0) including many international standards and custom patterns.

# **Verify erasure**

Percentage of disk to be verified after wiping out unused disks' clusters.

# **Wipe unused clusters**

Erase areas of the hard drive that are not formatted and not currently used by the Operating System (data has not been recently written there unless this is a recently deleted partition).

#### **Wipe metadata and system files area**

Erase areas on the disk containing information about previous files on the volume. Wiping prevents recovery of files using their remained directory records.

### **Wipe slack space in file clusters**

Erase slack [space](#page-140-0) within files. Because files are usually never exactly the size of the space allocated to them there may be unused space within a file that may contain traces of data stored there previously. This algorithm wipes that space to remove these data traces.

#### **Print wipe labels**

This feature prints wipe labels automatically after wipe is completed using a specific Disk Label configuration.

## **Related information**

[Erase Methods](#page-131-0) on page 132 [Wipe Disk Concepts](#page-126-0) on page 127 Disk Label [Presets](#page-105-0) on page 106

# <span id="page-93-0"></span>**Disk Examine**

**KillDisk** offers different Disk Examination options depending on user needs. Each examination type has its own strengths and weaknesses, mainly tradeoffs between time and thoroughness. Any of the examination types can be performed on an entire disk or on some selected segment.

Examination options are required for disk integrity examination and optional for disk erasure but can be used to sort away faulty disk from following processing in sequence.

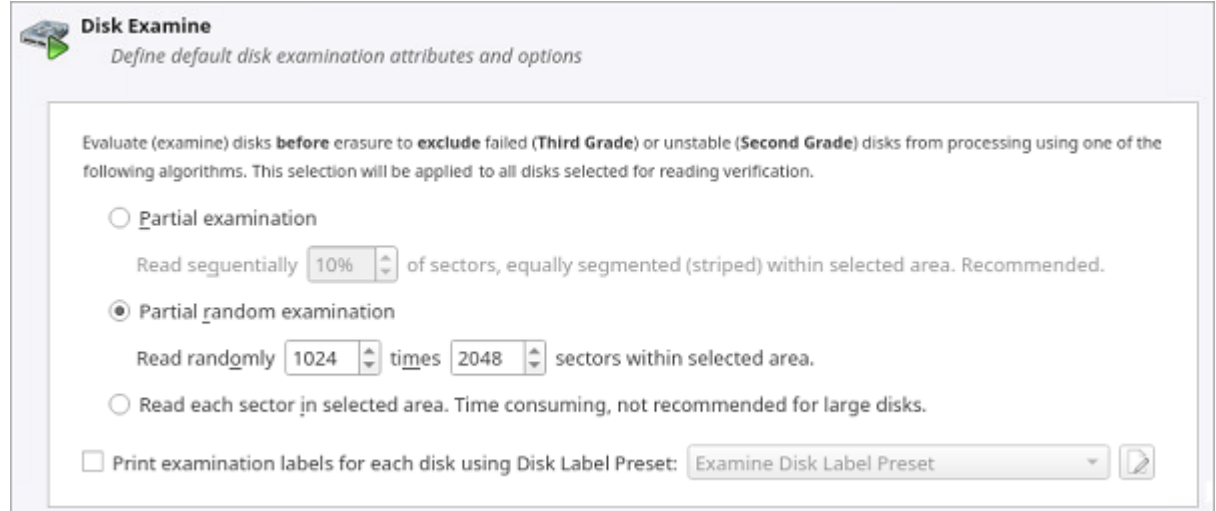

To examine disk integrity the following algorithms being used:

#### **Partial examination**

Examines a percentage of the disk equally segmented in a selected area.

# **Partial random examination**

Examines a predefined number of randomly distributed sections of the disk within the selected area.

# **Read each sector in selected area**

Examines entirely all the selected area. Because this reads each sector in the selected area it is the most lengthy, but thorough examination procedure.

# **Print examination labels**

This feature prints labels automatically after examination completion using specific Disk Label [Preset](#page-105-0) configuration.

# **Examine Grades**

Based on examination results disks could be "graded" depending on amount of failed sectors. Specific grade attributes can be set on **Examine Grades** page of application preferences. Further Disk Erase command can be executed or canceled based on current disk's grade.

For each grade you can select Green, Yellow, or Red colors in order to represent the disk grade visually. Multiple grades may share the same color:

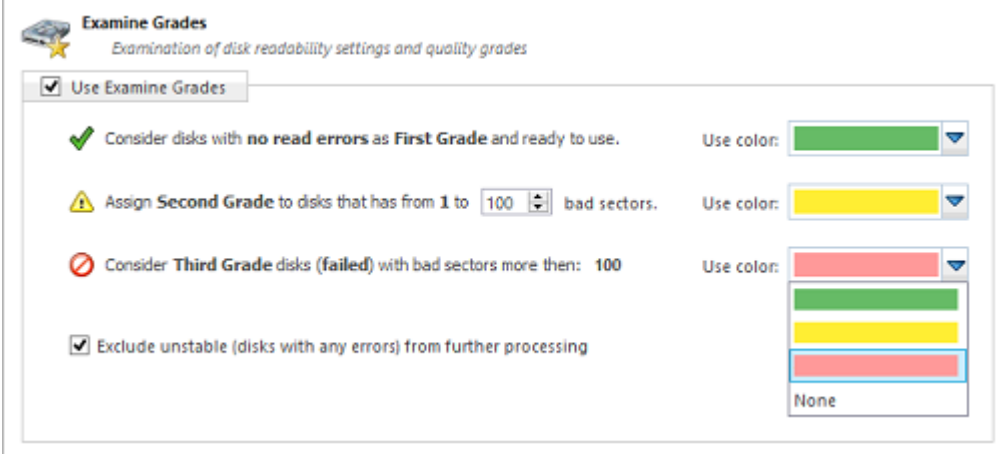

# **Limits for errors**

Defined under the second grade disks section, the maximum read errors settings allow the user to define the maximum read error tolerance before a disk is categorized as a 3rd grade disk. Such disks are the worst grade level and are considered as unreliable for use.

# **Exclude unstable disks from further processing**

If this option is turned on - all disks having any type of errors will be automatically excluded from further batch operations.

# <span id="page-95-0"></span>**Clone Sources**

Clone Sources preferences section allows you to select a master-copy disk to use for cloning to other disks after they have been erased.

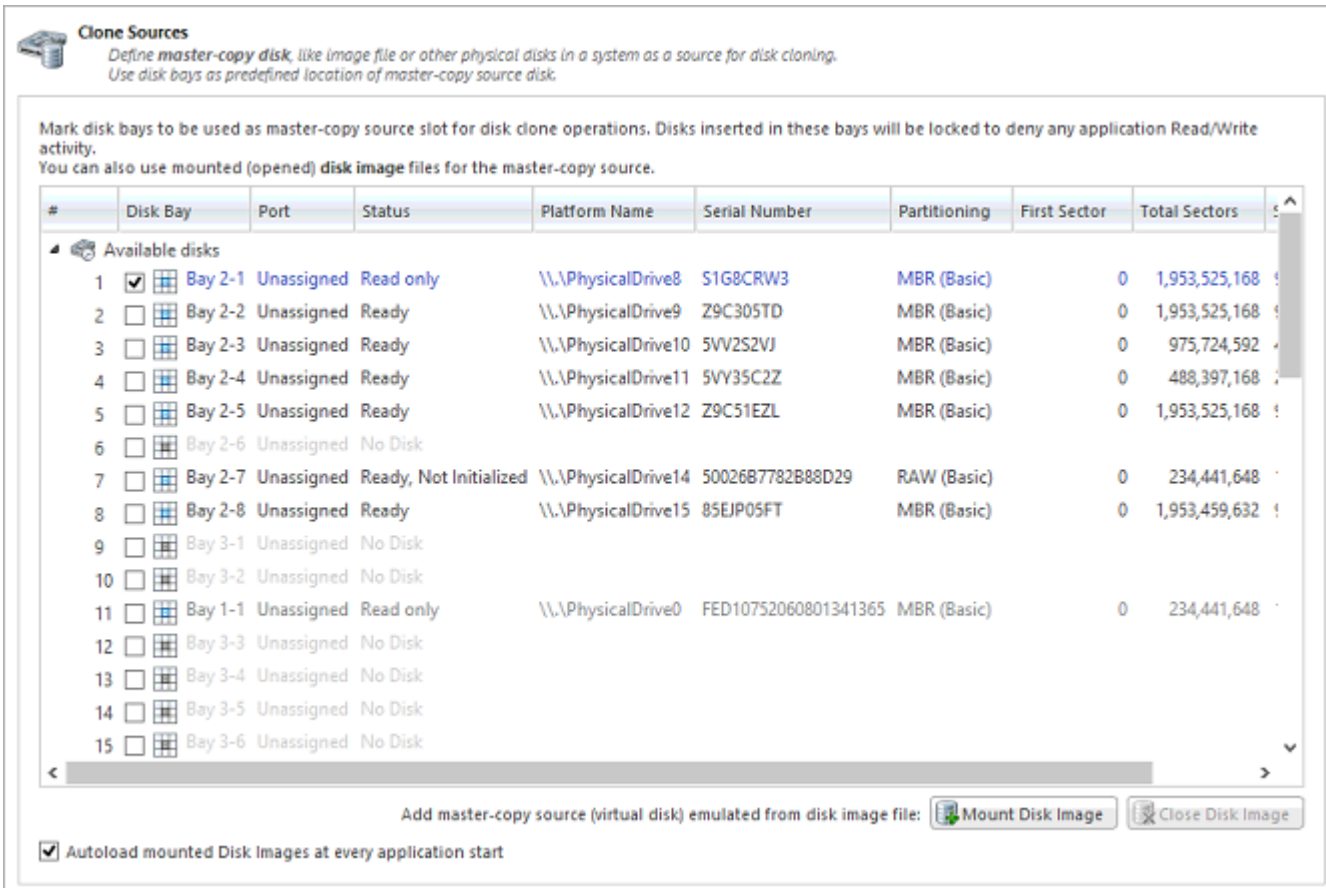

#### **Select a Master Disk for Cloning**

Any recognized physical disk can be used as a master-copy for cloning. Simply find the disk under the **Disks Bays as clone sources** and check the box next to the desired Disk Bay. This disk will be locked and read/write operations will be restricted until the cloning operation is complete.

# **Select a Disk Image for Cloning**

Additionally to cloning a physical disk, cloning can be done for a disk image (raw disks' sectors stored in a single file or set of files) being mounted.

#### **Note:**

Supported raw disk images, disk images created by LSoft products (\*.DIM), VMWare images (\*.VMDK) and VirtualPC images (\*.vhd).

To mount a disk image:

**1.** At the bottom of the dialog, click **Mount Disk Image** button. Mount Disk Image dialog appears:

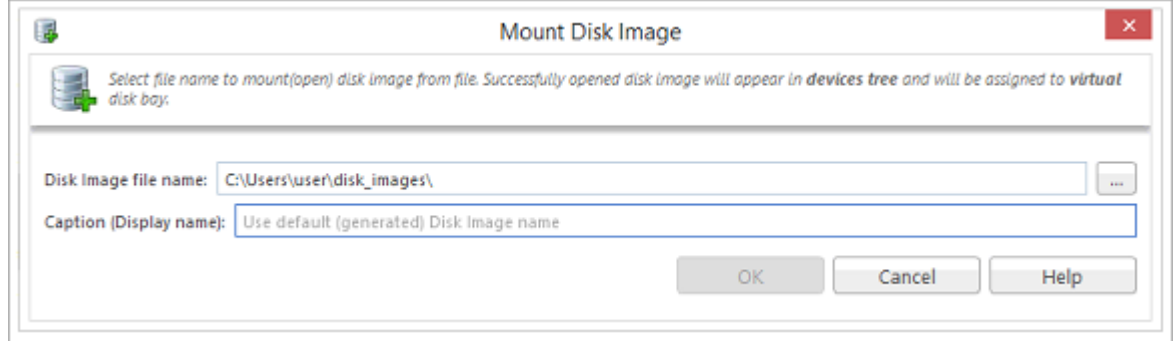

# **Figure 78: Mount Disk Image Dialog**

- **2.** Click the **...** button to the right of the "Disk Image file name" field
- **3.** Find the desired disk image in the file explorer and click **Open**
- **4.** Fill in the "Display name" text box with a desired name for the image and click **OK**
- **5.** The mounted disk image should appear under **Disk Images** in the Master-copy sources window.

# **Note:**

To avoid repeating steps 1-4 every time the application is launched check the "Autoload mounted Disk Images at every application start" box. This will complete the mounting process automatically in the future.

# **Related tasks**

[Mount Disk Image](#page-41-0) on page 42 [Disk Clone](#page-40-0) on page 41

# <span id="page-96-0"></span>**Erase Certificate**

Erase Certificates section configures options for appearance and storage of certificates in PDF format. If **Use Erase Certificate** check box is selected, PDF certificates will be created and available for the immediate printing and storage for future use. Certificates can be customized with Company [Information,](#page-100-0) [Technician](#page-100-1) [Information](#page-100-1) and other information.

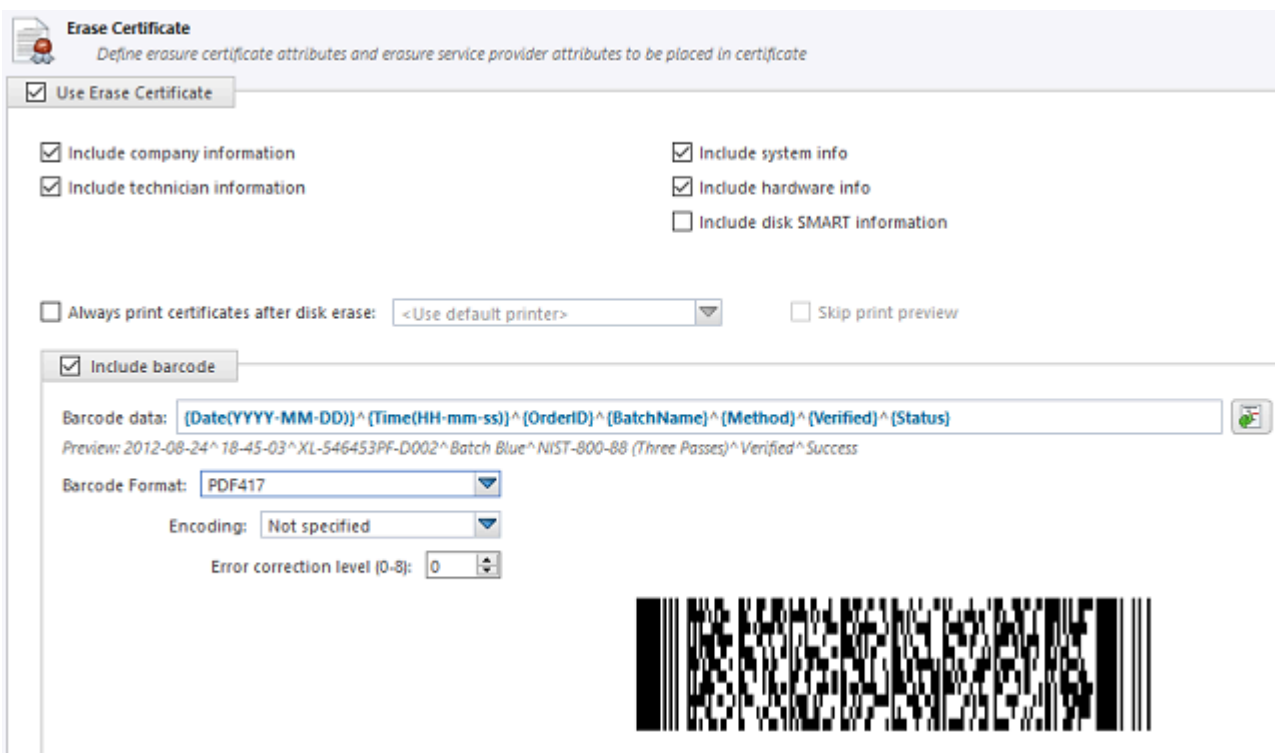

# **Include company information**

Use this option to include company's information section to the certificate.

# **Include technician information**

Use this option to include technician's information section to the certificate.

# **Include system info**

Ensures that the Operating System specific information for the workstation used for erasure is saved to the certificate, such as:

- Operating system
- Kernel version
- Architecture

# **Include hardware info**

Ensures that the Chassis-specific information for the workstation used for erasure is saved to the certificate, such as:

- Motherboard manufacturer
- Motherboard description
- Number of processors

# **Include disk SMART information**

Use this option to include [S.M.A.R.T.](#page-144-0) information section for the disk being erased.

# **Print Options**

# **Always print certificate after disk erase**

Prints erase certificate after erase completion automatically.

# **Skip print preview**

Prints erase certificate skipping certificate preview step.

# **Default printer**

Select a default printer for printing erase certificates.

# **Barcode**

If **Include Barcode** check box is selected, a barcode section has been added to the certificate in desired format. Barcode section includes the following options:

# **Barcode data**

Is a string of available tags and [attributes](#page-133-0) concatenated by **^** (*CARET*) delimiter. User is able to compose a custom string with selected values from drop-down list or by simple typing.

#### **Preview**

Shows the composed data representation. Barcode data encoded to the actual barcode.

# **Barcode format**

There is a drop-down list of available barcode formats.

# **Encoding**

There is a drop-down list of available encoding schemes for the particular barcode format. The selected encoding is used to encode the barcode data.

# **Error correction level (0-8)**

Affects a size of the barcode. Increasing the level value provides a better scanner readability. Values depend on the barcode format selected.

# **E** Note:

**Barcodes** and **QR Codes** embedded to Certificates are available in **KillDisk Industrial** only.

# **Save to PDF Options**

Section **Save to PDF** offers options for storing a certificate to file in PDF format as well as encrypting it with password and digitally signing output PDF.

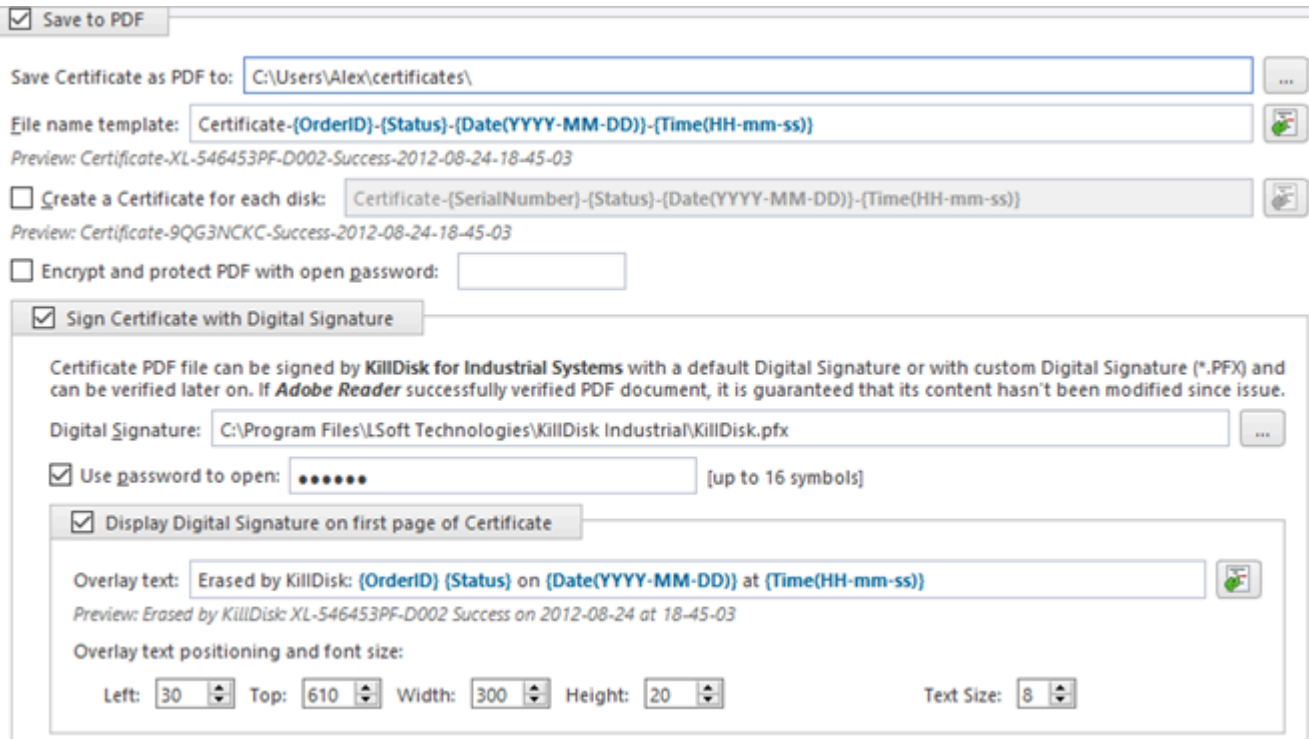

# **Certificate location**

Use this option to save erase certificate as a file in PDF format to the selected location.

# **File name template**

Specify the template composed of different tags for the Erase Certificate. See the tags available in Appendix [tags section](#page-133-0).

#### **Create a certificate for each disk**

This option is available for Batch settings only. If selected - in addition to Batch group certificate, a separate certificate will be created for each disk in Batch with file name that you can specify using different tags.

#### **Encrypt with password**

If password field is not empty, output certificate (PDF file) will be encrypted and protected with specified password. This password needs to be typed in any PDF viewer next time user opens a certificate for printing or previewing.

# **Sign certificate with digital signature**

Certificate file (PDF) can be signed with a default Digital Signature (supplied **KillDisk.pfx** ) or with your custom Digital Signature (\*.PFX) and can be verified later on. If Adobe Reader successfully verified PDF document, it is guaranteed that its content hasn't been modified since issue.

If custom Digital Signature is required, please issue a certificate and specify full path to the custom certificate (\*.PFX file) as well as its open password in the related fields below ( **Digital Signature** and **Use password to open** )

# **Display digital signature**

Digital Signature can be displayed as an overlay text on the first page of the certificate. After you turn this option on, you can specify overlay text using tags (see [tags section\)](#page-133-0) and configure signature position on the first page, rectangle dimensions and text size.

# **Related information**

[Name](#page-133-0) Tags on page 134

# <span id="page-100-0"></span>**Company Information**

Company Information section allows to configure business specific information for Erase [Certificates,](#page-96-0) [Processing](#page-101-0) Reports and [Disk Labels.](#page-105-0)

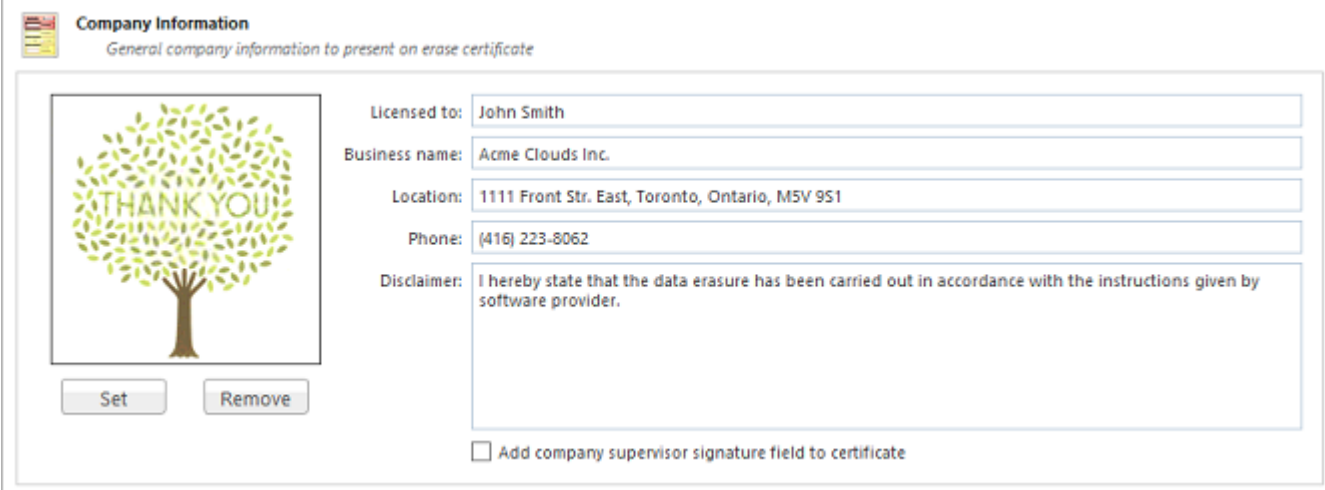

To specify a Company Logo image use the **Set** button. Select a desired logo image file. Most of the image formats are supported: JPEG, TIFF, BMP and PNG. The logo is previewed in the Company Logo space.

# *D* Tip:

It is recommended to use company logo with resolution suitable for printing (300dpi) with a side not exceeding 300px.

Add company's information to the related fields: **Licensed to** , **Business name** , **Location** , **Phone** , **Disclaimer** .

When the **Add company supervisor signature field to certificate** check box is marked the related field is added to the certificate.

# **Related information**

Erase [Certificate](#page-96-0) on page 97 [Processing](#page-101-0) Report on page 102

# <span id="page-100-1"></span>**Technician Information**

Technician Information section allows to configure a specific technician information for Erase [Certificates](#page-96-0), [Processing](#page-101-0) Reports and [Disk Labels](#page-105-0).

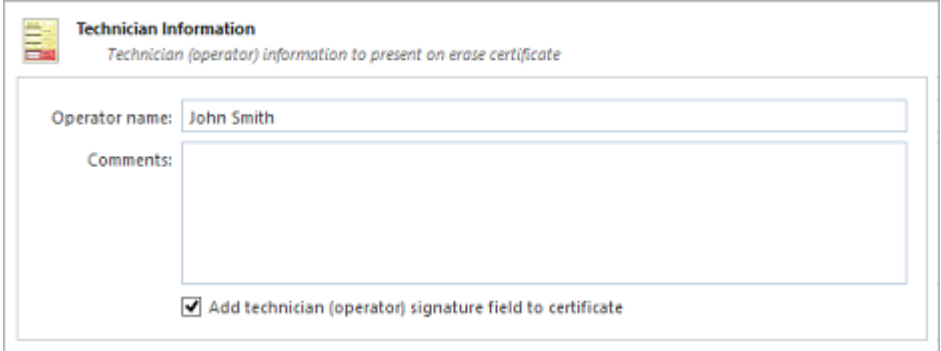

Type **Operator name** and **Comments** to the related fields.

When the **Add technician (operator) signature field to certificate** check box is marked the related field is added to the certificate.

# **Related information**

Erase [Certificate](#page-96-0) on page 97 [Processing](#page-101-0) Report on page 102

# <span id="page-101-0"></span>**Processing Report**

Processing Report section allows to configure the XML reports generated by **KillDisk** after operation is complete.

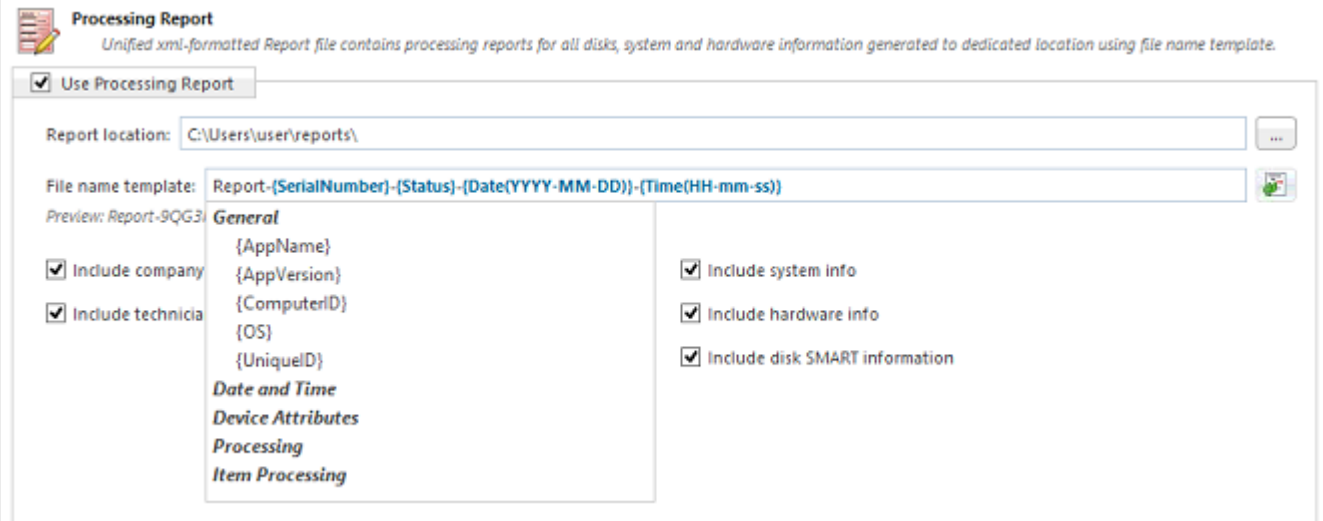

# **Report location**

Configure where XML erasure reports will be stored.

# **File name template**

Define a template for the file name for the reports. The main tags available are:

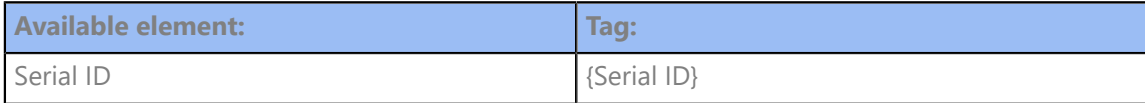

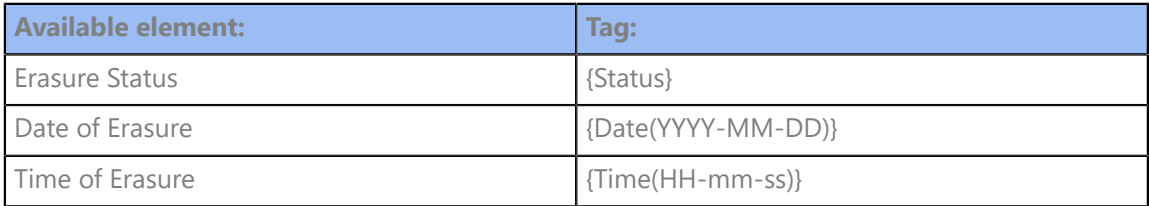

More tags are available, see the [tags section](#page-133-0) in Appendix.

# **Include company information**

Adds the company information (defined in Company [Information\)](#page-100-0) into the XML erasure report.

# **Include technician information**

Adds the technician information (defined in Technician [Information](#page-100-1)) into the XML erasure report.

# **Include system info**

Ensures that the system-specific information is saved in the XML report, such as:

- Operating system
- Kernel version
- Architecture (x86, x64)

# **Include hardware info**

Ensures that the system-specific information is saved in the XML report, such as:

- Motherboard manufacturer
- Motherboard description
- Host (name, domain)
- CPU (logical, physical)
- Memory

# **Include SMART information for each disk**

Adds the information about disk health based on [S.M.A.R.T.](#page-144-0) attributes into the XML erasure report.

## The **KillDisk** XML report contains the following parts:

# **Table 1: XML Report Parameters Sample**

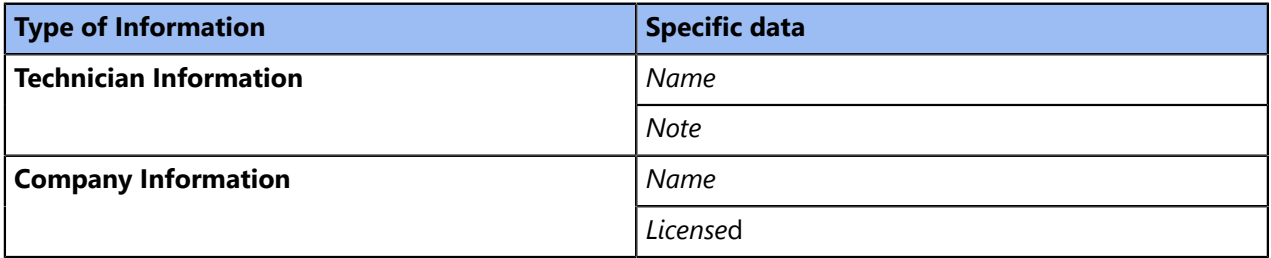

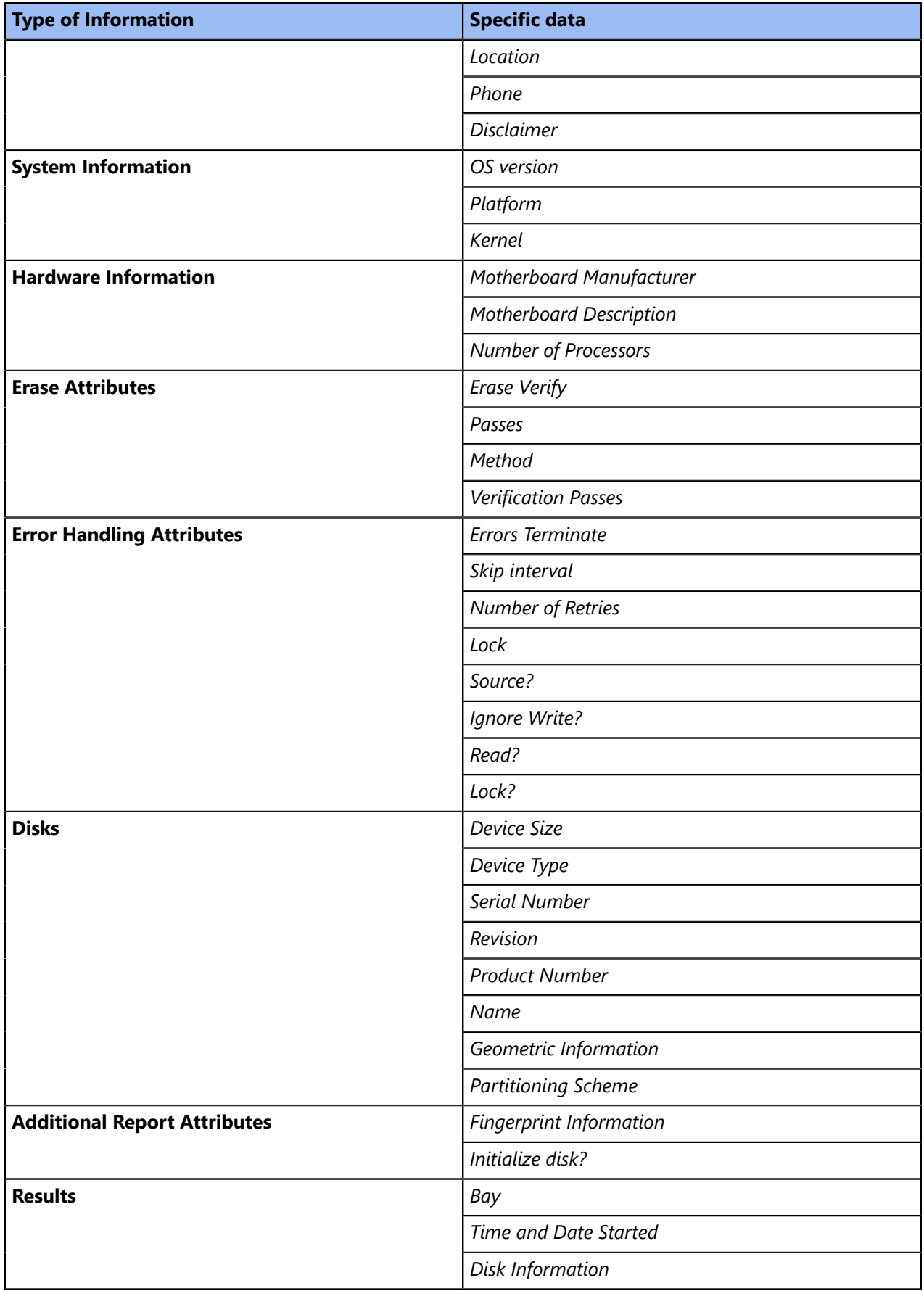

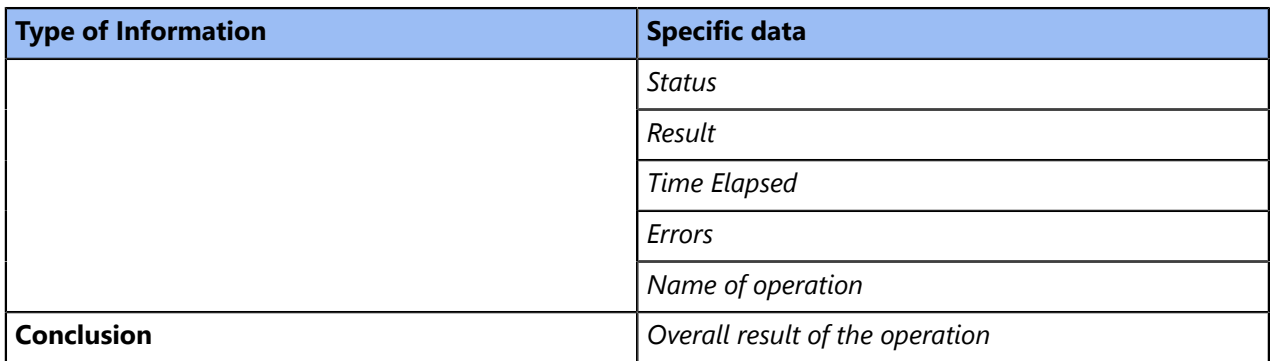

# **E** Note:

If internal tag <task> is present, Results are appeared inside.

# **Related information**

[Name](#page-133-0) Tags on page 134

# <span id="page-104-0"></span>**Database Connection**

Database Connection section allows to set up connection parameters for the external SQL database to use **KillDisk**'s export feature, which allows to send out all current logs, certificates and reports from locally stored database over the network to an external SQL database. Both local Event Journal and all future transactions can be exported after connection to database is established.

Supported connection to SQL databases:

- Any SQL92 Compliant Database (via ODBC)
- Microsoft SQL Server
- Microsoft Access
- PostgreSQL
- ORACLE
- MySQL
- SQLite

To connect to an external SQL database do one of:

**1.** Navigate to **Tools** > **Preferences** or press **F10** . Then click **Database Connection** section

**2.** Database Connection dialog appears:

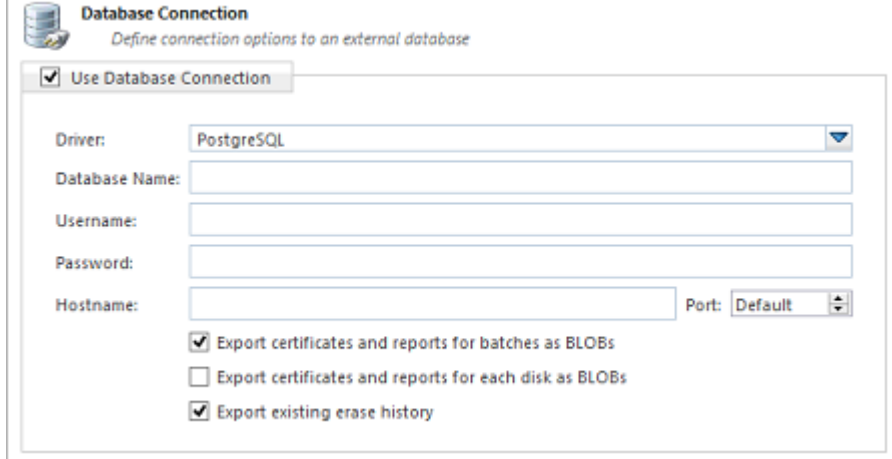

**3.** Select Driver for the particular database you want to connect to from the list of databases

- **4.** Type in the database *Name* on the remote end
- **5.** Type in the database Username for the connection
- **6.** Type in the database Password for the selected user
- **7.** Type in the Hostname (which can be IP address or local Network Server Name)
- **8.** Select a TCP/IP Port to use if it is different from the default value
- **9.** Set check marks (if needed) for the additional export options:
	- Export certificates and reports for batches
	- Export certificates and reports for particular disks
	- Export existing erase history (can be done only once per a new connection)

Once a connection to the external SQL database is established **KillDisk** starts exporting all information related to the current operations automatically.

#### **Note:**

For the database export to be successful you need to provide a database user with privileges enough for creation two tables (**DISKS** and **BATCHES**) and populating these tables.

## **Related information**

Event [Journal](#page-84-0) on page 85

# <span id="page-105-0"></span>**Disk Label Presets**

Disk Label Presets section allows to adjust label settings for the **KillDisk**. Labels can be formatted for any printer, page or label type using **KillDisk** highly customizable labels' formatting features.

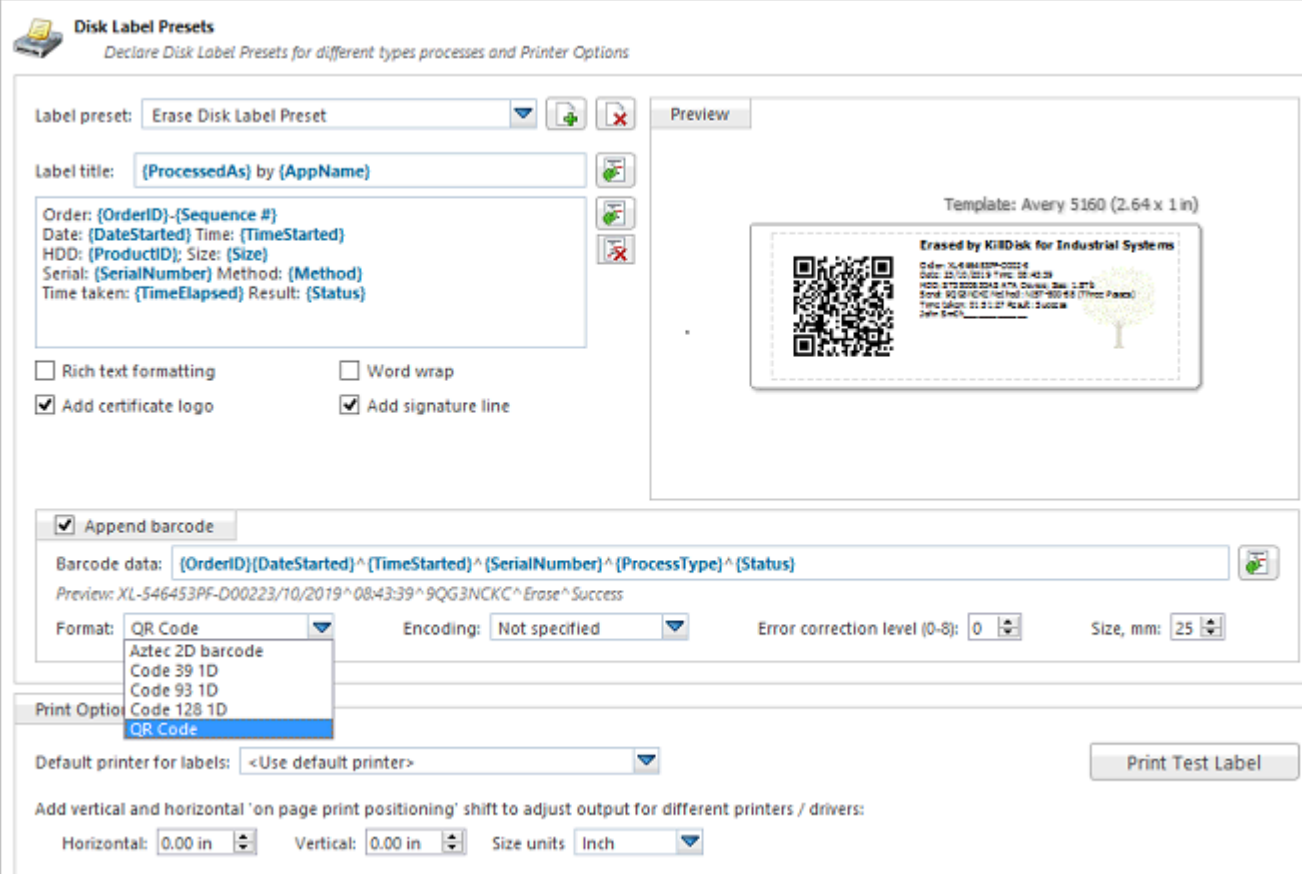

# **Label preset**

Displays and let you select a default Label Preset or create a new one. Click **Add New Label Preset** button

to create a custom label preset with your own specifications. Click **Delete** button **X** to delete the selected label preset .

# **Label title**

Sets a title to be printed (in bold) at the top of the labels. It can be a company name, batch name or any other descriptors you may consider useful to identify the operation. Static text can be typed in or any

dynamic attributes (tags) can be inserted at current cursor's position. Click Insert Name Tag button insert predefined tag from the drop-down list.

## **Label area**

Label's content for the preset. Static text can be typed in or any dynamic attributes (tags) can be inserted at

current cursor's position. Click Insert Name Tag button **the latel of the constant of the drop-down** list. Click **Clear Pattern** button to empty all label's area.

## **Label attributes**

You can use **RTF formatting** and set **Word Wrapping** behavior using related check boxes.

# **Add signature line**

Adds a line at the bottom of the label for the technician to sign off on upon completion of the operation.

# **Add certificate logo**

Includes the logo used in the certificate as a label's watermark background.

# **Label preview**

Displays a preview of the label with the current input settings. Refreshes automatically when any adjustments are made to the settings.

#### **Barcode options**

Selecting **Append barcode** check-box will print QR Code or Barcode on the label to be able to be scanned thereafter for third party inventory database

# **Barcode data**

String including essential erase parameters to be encoded and transformed to QR Code or Barcode. Static text can be typed in or any dynamic attributes (tags) can be inserted at current cursor's

position. Click **Insert Name Tag** button **T** to insert predefined tag from the drop-down list.

# **Preview**

Displays a preview of encoded string with the current input settings. Refreshes when any adjustments are made to the settings.

# **Format**

List of supported QR Code and Barcode formats. Currently supported: **Aztec 2D barcode** , **Code 39 1D** , **Code 93 1D** , **Code 128 1D** , **QR Code** . Note that different types of Barcodes can accept different size of encoded string.

# **Encoding**

If barcode string contains symbols other than English letters, you can specify encoding (code page) for the particular language.

## **Error correction level**

The lower the error correction level, the less dense the QR code image is, which improves minimum printing size. The higher the error correction level, the more damage it can sustain before it becomes unreadable.

# **Size, mm**

Size in millimeters for the Barcode/QR Code to be printed on the label.

# **E** Note:

**Barcodes** and **QR Codes** embedded to Disk Labels are available in **KillDisk Industrial** only.

# **Print options**

Define options for label printing including special label printers (Brother QL-700, etc):

# **Default printer**

Define printer to be used exclusively to print labels from the list of installed printers.

# **Print output adjustments**

The print output adjustments section of the dialogue allows you to vertically or horizontally displace the position measured in specific print units to adjust to different printers.

# **Print test label** command let you print Disk Label sample to verify your settings and selected layout attributes.

#### **Disk Label Templates**

Disk Label Templates section defines set of predefined label templates for usage in different scenarios.
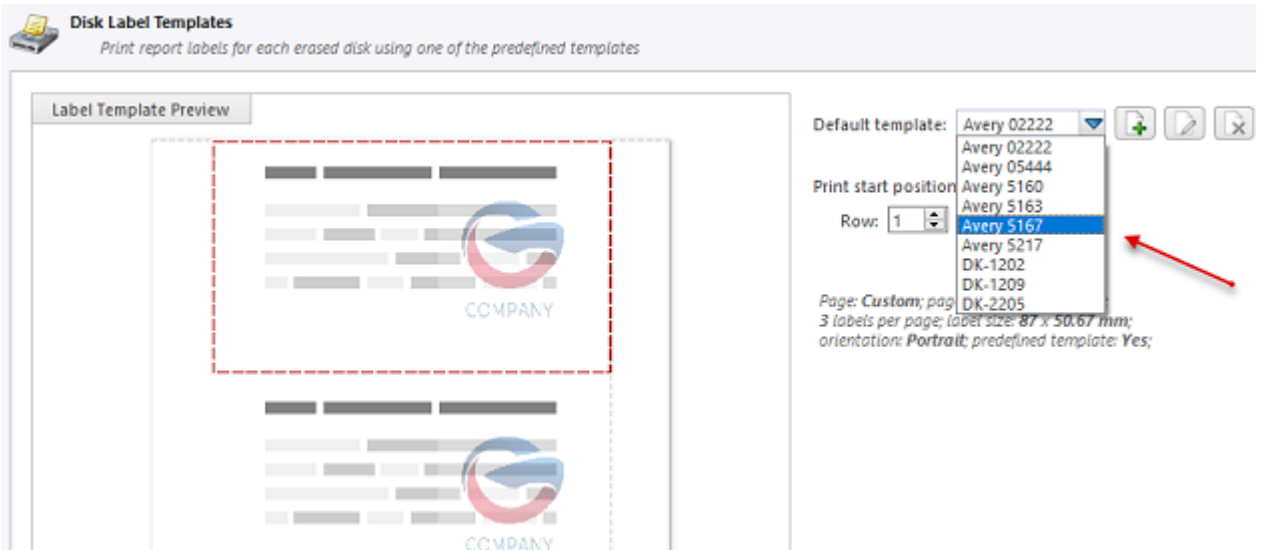

Disk Label Templates dialog gives you an access to a number of predefined standard templates and to any custom templates you can create. These templates may be easily selected without opening any additional dialogs. The details of the selected template are displayed below the selection box. If your custom labels

differ from any of the templates available, the **button allows you to create a custom template with your** 

own specifications. Additionally, the **button allows you to modify an existing template and the** × button deletes the selected template.

#### **Print Start Position**

The Print Start Position section of the dialogue allows you to select the starting position of the label on the page to print from. The printing won't always start from the 1x1 position, so you can adjust this setting accordingly.

#### **Creating a New Template**

To open a Template Editor, click the **button on the Disk Label Templates dialog**.

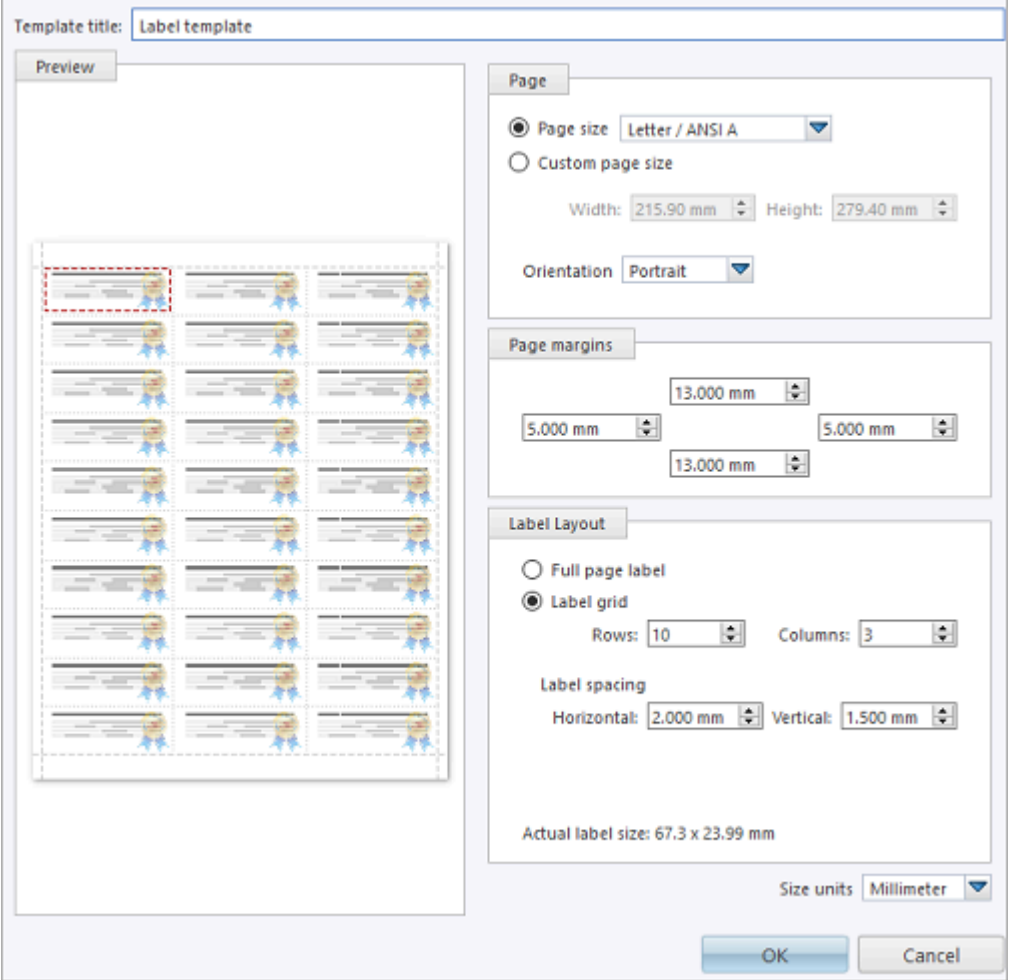

#### **Figure 79: Create a New Disk Label Template**

#### **Template title**

Sets a custom title for your template. This is the name to refer this template when selecting it in the Print Label dialog.

#### **Page**

Specify the dimensions of the page being used to print the labels. Select page size from the list of standard sizes or define custom size using exact measurements. Define page orientation.

#### **Page margins**

Page margins are defined for the top, bottom, left and right sides of the page.

### **Label layout**

Define how the labels appear on the page. Define the spacing in between labels on the page and the dimensions of the label grid. Once you entered the proper measurements, **KillDisk** takes care of all formatting.

#### **Size units**

The units of measurement may vary between millimeters, inches, pixels and points. If a value is entered in one measurement and then size unit is changed, the appropriate conversion takes place.

#### **Related information**

[Name](#page-133-0) Tags on page 134

# **Disk Viewer**

Disk Viewer section allows to set hexadecimal view settings, font and user interaction parameters.

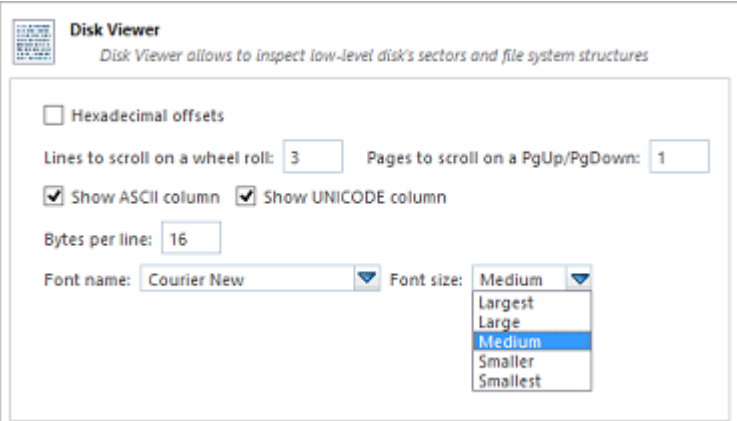

### **Hexadecimal offsets**

Toggles offset format between decimal and hexadecimal.

# **Lines to scroll**

Number of lines to scroll for a single mouse wheel sweep.

### **Pages to scroll**

Number of pages to skip for a single **Page Up** or **Page Down** .

# **Show ASCII column**

Toggles display content in ASCII format.

#### **Show UNICODE column**

Toggles display content in UNICODE format.

#### **Bytes per line**

Defines amount of bytes per line in hexadecimal display.

### **Font name**

Select any mono-space font from the list of available ones for better view experience.

#### **Font size**

Font size to be used in hexadecimal display.

# **Error Handling**

Error Handling section has the advanced settings to configure error handling while erasing or cloning the data.

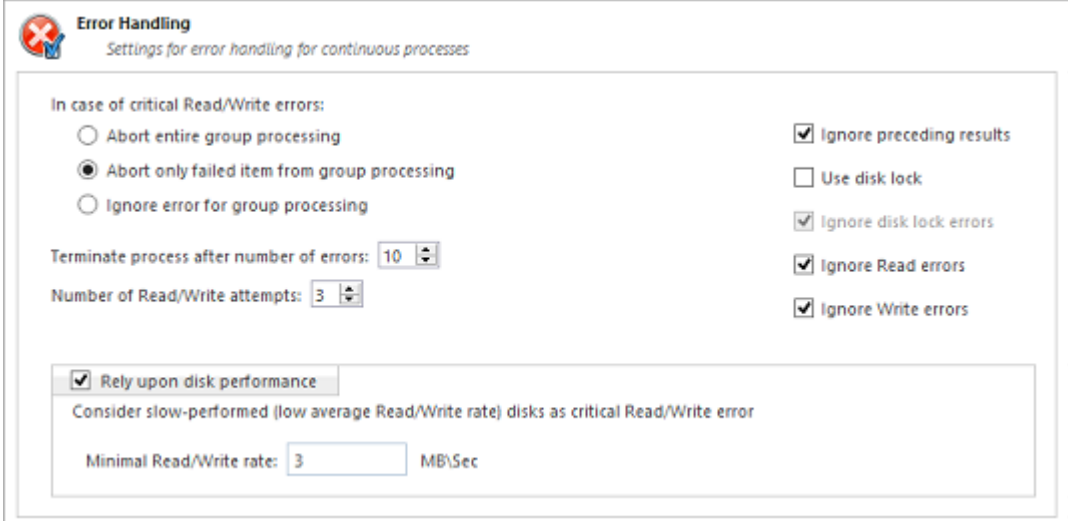

#### **Error handling attributes**

**KillDisk** allows to select one of ways to handle Read/Write Errors:

#### **Abort entire group processing**

If erase Batch is in progress and one of the disks has errors, the erase process for ALL the disks in the Batch will be terminated.

#### **Abort only failed disk from group processing**

This is the default setting. Failed disks return an error and terminate the erase process. Other disks in the Batch will continue current operation.

#### **Ignore error for group processing**

Ignores the read/write error and continues erasing whatever is possible on the disk. None active or forth going operations will be terminated.

#### **Terminate process after number of errors**

Sets the error threshold to a certain amount before the disk operation is terminated and deemed unsuccessful.

#### **Number of read/write attempts**

Sets the number of attempts **KillDisk** makes to perform an operation when an error is encountered before it stops execution.

#### **Ignore preceding results**

Errors (if any) on previous steps (i.e. Examination) are ignored and following steps (i.e. Erase, Clone) will be executed. If turned off the errors on previous steps will stop all further actions.

#### **Use disk lock**

Locks disks from being used by any other applications while operation is in progress.

#### **Ignore disk lock errors**

Errors encountered with **KillDisk** not being able to access locked disks will be ignored.

#### **Ignore read/write errors**

Toggle whether read errors or write errors will be just ignored.

#### **Rely upon disk performance**

Sets a minimum acceptable read/write speed in megabytes per second for disks to flag underperforming drives.

#### **SMART Diagnostics**

[S.M.A.R.T](#page-144-0) attributes can be used in error handling. Threshold limits can be set for some disks or for all the disks based on [S.M.A.R.T](#page-144-0) parameters. This can speed up processing by terminating operations with unusable drives immediately.

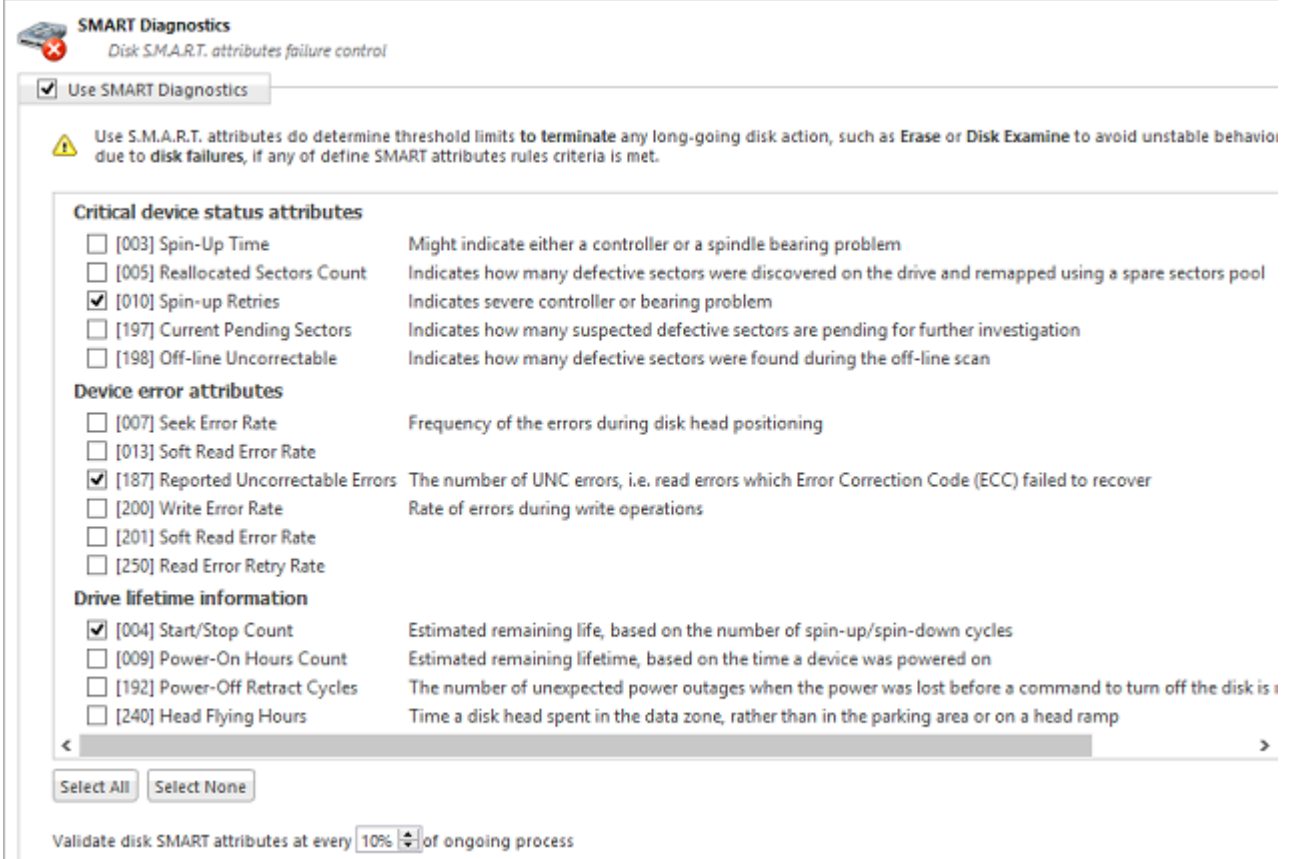

### **Note:**

Query execution for [S.M.A.R.T](#page-144-0) attributes is time consuming and resource consuming operation. Single query can interrupt disk erasure procedure for several seconds. Thus it is recommended to validate these attributes less frequently.

#### **Related information**

[S.M.A.R.T](#page-83-0) Monitor on page 84

# **E-mail Notifications**

E-mail Notifications sections allows to configure how client can be notified after operation is complete. **KillDisk** can deliver results of its sanitation process (certificates, reports, logs) by e-mail.

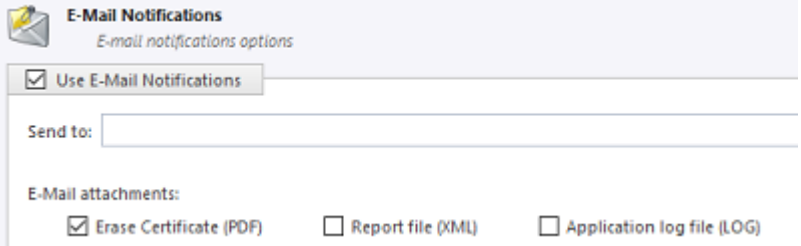

#### **Send to**

Type e-mail address where erasing/wiping reports will be sent to.

#### **E-mail attachments**

Certificate, XML Report or Log File can be emailed, just mark the related check box.

When you mark **Use E-Mail Notifications** check box, the **SMTP Server Settings** section becomes accessible for the configuration.

#### **SMTP Server Settings**

These settings allow to configure mailer settings for delivering erasing/wiping reports to user's mailbox. Simple Mail Transport Protocol (SMTP) is responsible for transmitting e-mail messages and SMTP Server settings need to be configured properly.

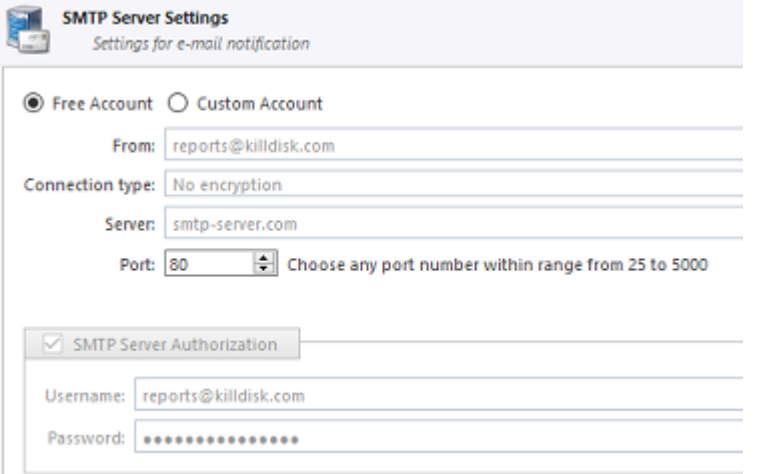

#### **Account type**

**KillDisk** offers you a free SMTP account located on **www.smtp-server.com** that can be used for sending reports out. By default all the required parameters are filled up and configured properly. If your corporate policy does not allow using services other than its own you need to switch this option to the Custom Account and configure all the settings manually. Ask your system/network administrator to get these parameters.

#### **From**

Type e-mail address which you expect these reports to come from.

#### **Connection type**

Select encryption type to use: **No encryption** , **SSL** or **TLS** .

#### **SMTP server**

**KillDisk** offers you the use of [smtp-server.com](https://smtp-server.com) for a free SMTP account. This account is preconfigured for **KillDisk** users. Ask your system/network administrator to get the proper SMTP server domain to be used.

#### **SMTP port**

For the free SMTP account **KillDisk** allows you to use [smtp-server.com](https://smtp-server.com) on port 80. This is a standard port being used by all web browsers to access the Internet. This port most likely is open on a corporate and home networks. Other ports can be filtered by and restricted by a network firewall. Ask your system/network administrator to set up a proper SMTP port for the custom SMTP server.

#### **SMTP server authorization**

To avoid spam and other security issues some SMTP servers require each user to be authorized before sending e-mails. In this case proper Username and Password required to be typed. Ask your system/network administrator to get proper authorization settings.

# **Web Access**

Web Access section allows to configure remote connections to the workstation. **KillDisk** supports monitoring the workstation's state including all running processes from remote computer via standard HTTP protocol in any Web Browser. In order to start the Web Service properly, connection parameters for the remote host must be configured first.

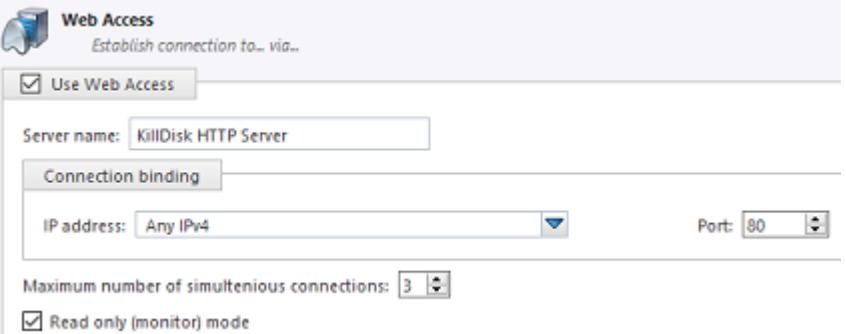

#### **Server name**

Type the name of current workstation to be displayed on remote hosts.

#### **IP address**

Web Service can be running on all IP addresses (version 4 protocol) assigned to current workstation or on the particular IP. Drop-down list box enumerates all available IP addresses for the workstation.

#### **Port**

Web Service can be set up on a default TCP/IP port (80), or on any other port provided it is open and accessible through the firewall.

#### **Important:**

Make sure that selected Port is open on the Local firewall for the host to be accessible over the network. Contact you local Network Administrator if you are not sure how to configure Firewall settings.

#### **Maximum number of simultaneous connections**

Workstation can serve requests from several web clients, however each connection consumes resources such as CPU, RAM & Network Bandwidth. You can limit the number of web clients which can monitor current KillDisk workstation. Default value is 3.

#### **Read only or interactive node**

Web Service can be used either for monitoring only or be interactive service. In interactive mode user can start Disk Erase, Wipe, Stop processes and other commands for Disks and Batches.

#### **Important:**

Be careful when you clear Read Only check box! In this case any remote client can not only monitor, but start/stop processes on the workstation without physical access to the system and without up-to-date knowledge of disks attached and business needs, so it can interfere with local technicians' work.

# **HTTP Notifications**

HTTP Notification section allows to configure a feature for collecting and managing erase statistics using your own remotely deployed HTTP server.

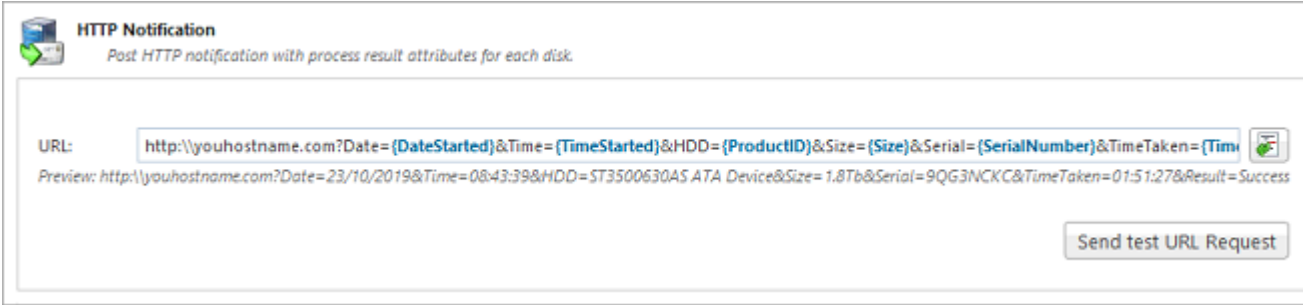

The server address, port and parameters (attributes) can be specified in the URL field. Preview shows the assembled request string. Click the **Send test URL Request** button in order to test the connection. If everything is configured properly your server is going to receive a list of desired parameters (described as [name tags\)](#page-133-0) after completion of [Disk Erase](#page-29-0) procedure.

#### **Related information**

[Name](#page-133-0) Tags on page 134

# **Troubleshooting**

In the events of technical difficulties with **KillDisk** you may choose to either troubleshoot the system yourself or, within an active maintenance period (you receive 1 year free with your purchase), you can contact our support team. Attach your application log and hardware configuration (hardware [diagnostic](#page-117-0) [file\)](#page-117-0) with your support request.

#### **Related information**

[Common Tips](#page-115-0) on page 116 [Application Log](#page-116-0) on page 117 Hardware [Diagnostic](#page-117-0) File on page 118

# <span id="page-115-0"></span>**Common Tips**

#### **Common Problems**

#### **Disk data can not be erased**

Ensure that disk is fully functional (no physically damages) and is accessible by Operating System.

Ensure you are not erasing the system disk or the disk KillDisk launched from (application won't let you erase these disks).

#### **Data still found after a Wipe operation**

The Wipe operation sanitizes the only data that has already been deleted and not visible by Operating System. To sanitize ALL the data including existing files and the Operating System itself, use the **Erase Disk** operation.

#### **Erased the wrong disk**

Stop erase operation as soon as possible. Once the data completely sanitized, it won't longer be accessible. Use a tool like **Active@ File Recovery** ([https://www.file-recovery.com\)](https://www.file-recovery.com) to recover remains of data that has not been sanitized yet.

# <span id="page-116-0"></span>**Application Log**

Application Log View reflects every action taken by the application and displays messages, notifications and other service information. Use these messages to observe and analyze erase processes.

To open Application Log View do one of the following:

- Click **Tools** > **Application Log** from the main menu
- Press **F8** keyboard shortcut

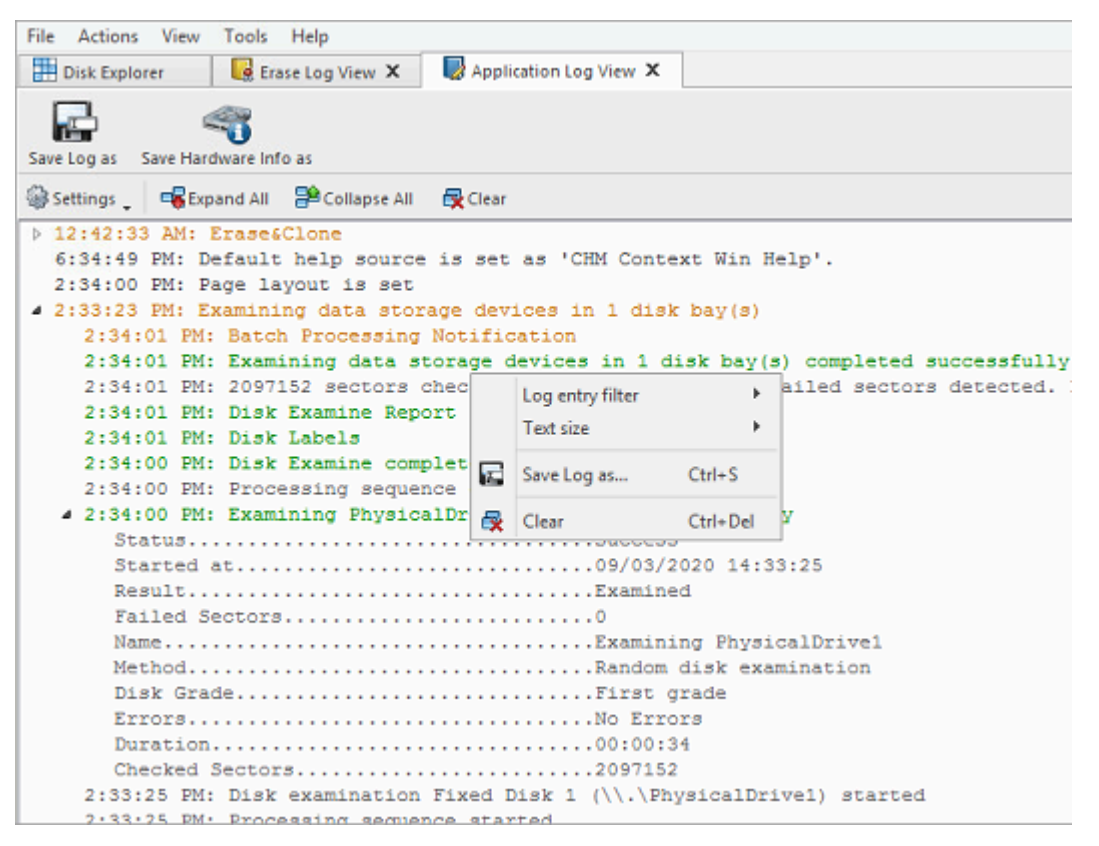

#### **Figure 80: Application Log View**

Once Application Log View is open and active, you can use toolbar buttons and the context menu to perform the following tasks:

#### **Save log as**

Opens a standard **Save As** dialog. Save the actual application log file to the local disk Default is .LOG file extension.

#### **Save hardware info as**

Opens a standard **Save As** dialog. Save the disk diagnostic file to the local disk. Default is .XML file extension.

#### **Log entry filter**

Shows or hides specific entry types in Log View:

#### **Minimum details**

Shows non-critical warning entries.

#### **Maximum details**

Shows advanced entries related to the application behavior and data analysis.

#### **Text size**

Changes text size to Large, Normal or Small.

#### **Expand All**

Expands all collapsed log nodes.

#### **Collapse All**

Collapses all log nodes.

# **Clear**

Clear the log for the current application session.

# *D* Tip:

We recommend that you attach a copy of the log file to all requests made to our technical support group. The entries in this file will help us to resolve certain issues.

# <span id="page-117-0"></span>**Hardware Diagnostic File**

If you want to contact our technical support a file that contains a summary of your local devices and hardware configuration is very helpful and it is required to submit it for the proper problem investigation.

**KillDisk** allows you to create a hardware summary file in XML format. This data format is "human-readable" and can help our technical support staff to analyze your computer configuration or point out disk failures or abnormal behavior.

To create a hardware diagnostic file, click **Save Hardware Info as** from the **File** menu .

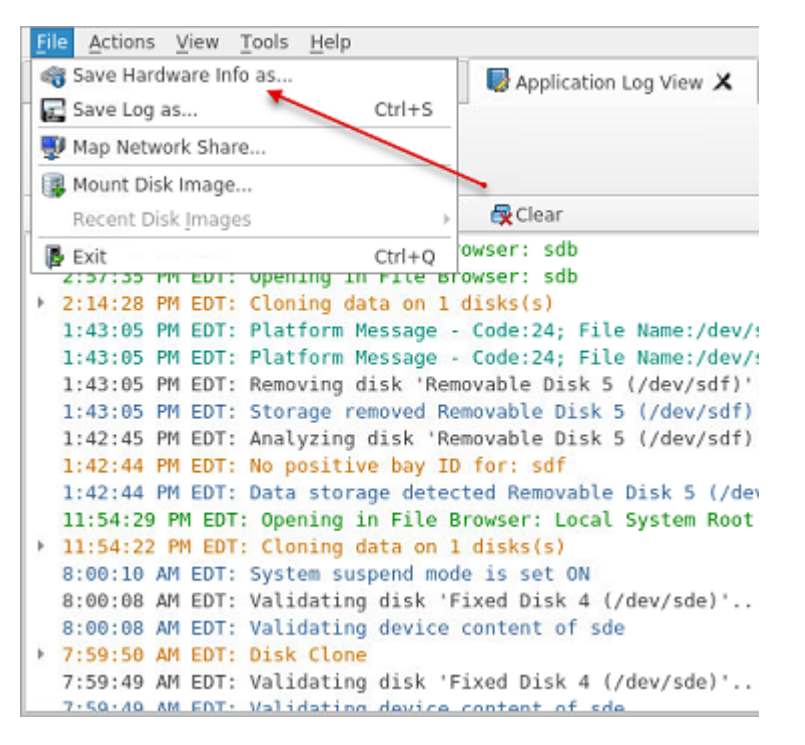

#### **Note:**

To save time on initial contact with our technical support staff we highly recommend that you submit a hardware diagnostic file, otherwise, most likely, it will be requested from you by our support team later on.

#### **Related information**

[Application Log](#page-116-0) on page 117

# **Appendix**

# **How Fast Erasing Occurs?**

An actual erase speed depends on many factors:

- HDD/SSD/NVMe disk speed: RPM and SATA/SCSI/SAS/NVMe type the most important factors
- Disk Controller speed: SAS (6 Gbps/12 Gbps), SATA III (6Gbps), (SATA II 3 Gbps), SATA I (1.5 Gbps)
- Computer overall performance (CPU, RAM) and workload (how many parallel erases occur)

For most modern computers and disks manufactured within last years SATA III standard is supported, so erase speed is limited by HDD throughput (disk write speed) only.

Our tests give the results: **10 GB per minute (in average) per pass** with decent computer configuration and disks with age of up to 5 years old.

For example, 2 TB Toshiba disk has been erased on Windows platform with one pass within 3 hours and 32 minutes, 14 TB Western Digital disk - within 18 hours 53 minutes.

The following snapshots are real-test certificates for erasing of:

1) **2 TB** Toshiba (manufactured in 2015) SATA III (6 GBps) 7200 rpm disk with One Pass [Zeros](#page-131-0) and [US DoD](#page-131-1) [5220.22-M](#page-131-1) (3 passes + verification) showing the average speed of **9 GB/min per pass**

# **ERASE CERTIFICATE**

# **Disk Erase**

**Attributes** Erase Method: One Pass Zeros, 1 pass Verification: No Use Fingerprint: No

Initialize Disk: No

#### Disk Information

Name: PhysicalDrive1 Product Name: TOSHIBA DT01ACA200 Serial Number: X5G677ATS Platform Name: \\.\PhysicalDrive1

#### Results

Erase Range: Whole disk Name: Erasing PhysicalDrive1 Started at: 07/05/2020 10:04:27 Duration: 03:32:19 **Errors: No Errors Result: Erased** 

#### **System Information**

OS: Windows 10 (10.0) Professional 64-bit Type: x64 (AMD or Intel)

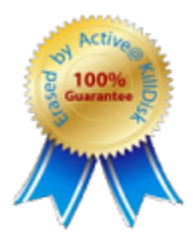

Partitioning: RAW (Basic) Size: 1.82 TB Total Sectors: 3, 907, 029, 168 Bytes per Sector: 512

# **ERASE CERTIFICATE**

# **Disk Erase**

#### **Attributes**

Erase Method: US DoD 5220.22-M, 3 passes Verification: 1% Use Fingerprint: No Initialize Disk: No

#### Disk Information

Name: PhysicalDrive1 Product Name: TOSHIBA DT01ACA200 Serial Number: X5G677ATS Platform Name: \\.\PhysicalDrive1

#### Results

Erase Range: Whole disk Name: Erasing PhysicalDrive1 Started at: 06/05/2020 17:52:12 Duration: 10:41:40 Errors: No Errors Result: Erased

#### **System Information**

OS: Windows 10 Professional 64-bit Type: x64 (AMD or Intel)

#### **Hardware Information**

Manufacturer: System manufacturer Description: AT/AT COMPATIBLE Logical Processors: 8 Memory: 15.8 GB

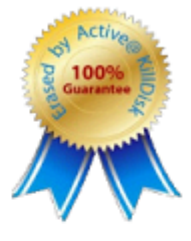

Size: 1.82 TB Total Sectors: 3,907,029,168 Bytes per Sector: 512

> **Erase Passes** Pass 1 (0x000000000000) - OK Pass 2 (OxFFFFFFFFFFFF) - OK Pass 3 (Random) - OK Verification - passed OK

Name: System Product Name System: x64-based PC Physical Processors: 1

2) **14 TB** (Western Digital manufactured in 2019) SATA III (6 Gbps) 7200 rpm disk with One Pass [Zeros](#page-131-0) and [US DoD 5220.22-M](#page-131-1) (3 passes + 10% verification) showing the average speed of **12 GB/min per pass**

# **ERASE CERTIFICATE**

# **Disk Erase**

**Attributes** Erase Method: One Pass Zeros, 1 pass Verification: No Use Fingerprint: No Initialize Disk: No

#### Disk Information

Name: PhysicalDrive1 Product Name: WDC WUH721414ALE6L4 Serial Number: Z2H2VXGT Platform Name: \\.\PhysicalDrive1

#### **Results**

Erase Range: Whole disk Name: Erasing PhysicalDrive1 Started at: 07/05/2020 17:48:54 Duration: 18:53:08 Errors: No Errors **Result: Erased** 

#### **System Information**

OS: Windows 10 Professional 64-bit Type: x64 (AMD or Intel)

#### **Hardware Information**

Manufacturer: System manufacturer Description: AT/AT COMPATIBLE **Logical Processors: 8** Memory: 15.8 GB

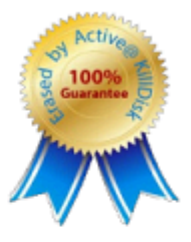

Name: System Product Name System: x64-based PC

Physical Processors: 1

Size: 12.7 TB

Total Sectors: 27, 344, 764, 928

Bytes per Sector: 512

# **ERASE CERTIFICATE**

# **Disk Erase**

# **Attributes**

Erase Method: US DoD 5220.22-M, 3 passes Verification: 10% Use Fingerprint: No Initialize Disk: No

#### **Disk Information**

Name: PhysicalDrive1 Product Name: WDC WUH721414ALE6L4 Serial Number: Z2H2VXGT Platform Name: \\.\PhysicalDrive1

#### Results

Erase Range: Whole disk Name: Erasing PhysicalDrive1 Started at: 08/05/2020 12:47:41 Duration: 2d 13:47:06 **Errors: No Errors Result: Erased** 

#### **System Information**

OS: Windows 10 Professional 64-bit Type: x64 (AMD or Intel)

#### **Hardware Information**

Manufacturer: System manufacturer Description: AT/AT COMPATIBLE Logical Processors: 8 Memory: 15.8 GB

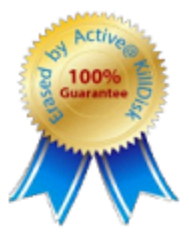

Size: 12.7 TB Total Sectors: 27, 344, 764, 928 Bytes per Sector: 512

> **Erase Passes** Pass 1 (0x000000000000) - OK Pass 2 (OxFFFFFFFFFFFF) - OK Pass 3 (Random) - OK Verification - passed OK

Name: System Product Name System: x64-based PC Physical Processors: 1

# **Erase Disk Concepts**

#### **Erasing Confidential Data**

Modern methods of data encryption are deterring network attackers from extracting sensitive data from stored database files.

Attackers (who want to retrieve confidential data) become more resourceful and look for places where data might be stored temporarily. For example, the Windows **DELETE** command merely changes the files attributes and location so that the operating system will not look for the file located on FAT/exFAT volumes. The situation with NTFS file system is similar.

One avenue of attack is the recovery of data from residual data on a discarded hard drive. When deleting confidential data from hard drives, removable disks or USB devices, it is important to extract all traces of the data so that recovery is not possible.

Most official guidelines regarding the disposal of confidential magnetic data do not take into account the depth of today's recording densities nor the methods used by the OS when removing data.

Removal of confidential personal information or company trade secrets in the past might have been performed using the **FORMAT** command or the **FDISK** command. Using these procedures gives users a sense of confidence that the data has been completely removed.

When using the **FORMAT** command Windows displays a message like this: Formatting a disk removes all information from the disk.

Actually the **FORMAT** utility creates new empty directories at the root area, leaving all previous data on the disk untouched. Moreover, an image of the replaced FAT tables is stored so that the **UNFORMAT** command can be used to restore them.

**FDISK** merely cleans the Partition Table (located in the drive's first sector) and does not touch anything else.

Moreover, most of hard disks contain hidden zones (disk areas that cannot be accessed and addressed on a logical access level). **KillDisk** is able to detect and reset these zones, cleaning up the information inside.

#### **Sanitization Types**

[NIST 800-88](https://nvlpubs.nist.gov/nistpubs/SpecialPublications/NIST.SP.800-88r1.pdf) international security standard (Guidelines for Media Sanitization) defines different types of sanitization.

Regarding sanitization, the principal concern is ensuring that data is not unintentionally released. Data is stored on media, which is connected to a system. Simply data sanitization applied to a representation of the data as stored on a specific media type.

When media is re-purposed or reaches end of life, the organization executes the system life cycle sanitization decision for the information on the media. For example, a mass-produced commercial software program contained on a DVD in an unopened package is unlikely to contain confidential data. Therefore, the decision may be made to simply dispose of the media without applying any sanitization technique. Alternatively, an organization is substantially more likely to decide that a hard drive from a system that processed Personally Identifiable Information (PII) needs sanitization prior to Disposal.

Disposal without sanitization should be considered only if information disclosure would have no impact on organizational mission, would not result in damage to organizational assets, and would not result in financial loss or harm to any individuals. The security categorization of the information, along with internal environmental factors, should drive the decisions on how to deal with the media. The key is to first think in terms of information confidentiality, then apply considerations based on media type. In organizations, information exists that is not associated with any categorized system. Sanitization is a process to render access to target data (the data subject to the sanitization technique) on the media infeasible for a given level of recovery effort. The level of effort applied when attempting to retrieve data may range widely. NIST SP 800-88 Rev. 1 Guidelines for Media Sanitization Clear, Purge, and Destroy are actions that can be taken to sanitize media. The categories of sanitization are defined as follows:

#### **Clear**

Clear applies logical techniques to sanitize data in all user-addressable storage locations for protection against simple non-invasive data recovery techniques; typically applied through the standard Read and Write commands to the storage device, such as by rewriting with a new value or using a menu option to reset the device to the factory state (where rewriting is not supported).

For HDD/SSD/SCSI/USB media this means overwrite media by using organizationally approved and validated overwriting technologies/methods/tools. The Clear pattern should be at least a single write pass with a fixed data value, such as all zeros. Multiple write passes or more complex values may optionally be used.

**KillDisk** supports Clear sanitization type through the **Disk Erase** command for all R/W magnetic types of media, more than 20 international sanitation methods including custom patterns implemented and can be used.

#### **Purge**

Purge applies physical or logical techniques that render Target Data recovery infeasible using state of the art laboratory techniques.

For HDD/SSD/SCSI/USB media this means ATA SECURE ERASE UNIT, ATA CRYPTO SCRAMBLE EXT, ATA EXT OVERWRITE, ATA/SCSI SANITIZE and other low-level direct controller commands.

**KillDisk** supports Purge sanitization type through the **Secure Erase** command only for media types supporting ATA extensions.

#### **Destroy**

Destroy renders Target Data recovery infeasible using state of the art laboratory techniques and results in the subsequent inability to use the media for storage of data due to physical damages. For HDD/SSD/SCSI media this means Shred, Disintegrate, Pulverize, or Incinerate by burning the device in

a licensed incinerator.

It is suggested that the user categorize the information, assess the nature of the medium on which it is recorded, assess the risk to confidentiality, and determine the future plans for the media. Then, the organization can choose the appropriate type(s) of sanitization. The selected type(s) should be assessed as to cost, environmental impact, etc., and a decision should be made that best mitigates the risk to confidentiality and best satisfies other constraints imposed on the process.

#### **Advanced Data Recovery Systems**

Advances in data recovery have been made such that data can be reclaimed in many cases from hard drives that have been wiped and disassembled. Security agencies use advanced applications to find cybercrime related evidence. Also there are established industrial spy agencies using sophisticated channel coding techniques such as PRML (Partial Response Maximum Likelihood), a technique used to reconstruct the data on magnetic disks. Other methods include the use of magnetic force microscopy and recovery of data based on patterns in erase bands.

Although there are very sophisticated data recovery systems available at a high price. Almost all the data can also be easily restored with an off-the-shelf data recovery utility like Active@ File [Recovery,](https://www.file-recovery.com) making your erased confidential data quite accessible.

Using **KillDisk** all data on your hard drive or removable device can be destroyed without the possibility of future recovery. After using **KillDisk** the process of disposal, recycling, selling or donating your storage device can be done with peace of mind.

#### **International Standards in Data Removal**

**KillDisk** conforms to more than 20 [international](#page-131-2) standards for clearing and sanitizing data (US DoD 5220.22-M, Gutmann and others). You can be sure that sensitive information is destroyed forever once you erase a disk with KillDisk.

**KillDisk** is a professional security application that destroys data permanently on any computer that can be started using a bootable CD/DVD/BD or USB Flash Disk. Access to the drive's data is made on the physical level via the BIOS (Basic Input-Output System) bypassing the operating system's logical drive structure organization. Regardless of the operating system, file systems, or type of machine, this utility can destroy all the data on all storage devices. It does not matter which operating systems or file systems are located on the machine.

#### **Secure Erase Concepts**

Secure Erase for SSD is used to permanently delete data from the media and to restore the drive's speed if it starts to drop to noticeably lower performance than stated (at the same time, we don't consider SLCcaching and other "official" reasons for speed reduction since it's hardware drive features).

The essence of the problem that Secure Erase can solve: drive began to work slowly (writing and reading data). There can be a lot of reasons, some of them are related to the hardware component and some to the software component. SSDs are very different in service from classic HDDs, therefore, simply deleting data or formatting the drive does not really mean resetting the cell - you need to clear it before recording, which slows down the process of recording new data. In theory, there shouldn't be such problems, because TRIM exists - a command to clear the data marked for deletion in cells. This command only works with 2.5" and M.2 SATA drives. For drives connected to the PCIe bus (M.2 or PCIe on the motherboard) there is an analogue - Deallocate. But it happens that these functions are disabled for some reason - an OS error, a user error in setting up a disk through third-party software, or the use of non-standard OS assemblies with unknown software components. So, the disk starts to work noticeably slower and it is quite noticeable without any benchmark performance measurements.

SSDs use a number of mapping layers that hide the physical layout of the flash-based memory, as well as help in managing how flash memory data integrity and lifetime are managed. Collectively, these layers are referred to as the Flash Translation Layer (FTL).

SSDs are also over-provisioned: they contain a bit more flash memory than what they're rated for. This extra memory is used internally by the FTL as empty data blocks, used when data needs to be rewritten, and as out-of-band sections for use in the logical to physical mapping.

The mapping layers, and how the flash controller manages memory allocation, pretty much ensure that either erasing or performing a conventional hard drive type of secure erase won't ensure all data is overwritten, or even erased at all.

One example of how data gets left behind intact is due to how data is managed in an SSD. When you edit a document and save the changes, the saved changes don't overwrite the original data (an in-place update). Instead, SSDs write the new content to an empty data block and then update the logical to physical map to point to the new location. This leaves the space the original data occupied on the SSD marked as free, but the actual data is left intact. In time, the data marked as free will be reclaimed by the SSD's garbage collection system, but until then, the data could be recovered.

A conventional Secure Erase, as used with hard drives, is unable to access all of the SSD's memory location, due to the FTL and how an SSD actually writes data, which could lead to intact data being left behind.

SSD manufacturers understand the need for an easy way to sanitize an SSD, and most have implemented the ATA command, Secure Erase Unit (used with SATA-based SSDs), or the NVMe command, Format NVM (used with PCIe-based SSDs) as a fast and effective method of securely erasing an SSD.

So, SSD drives have a non-trivial system of work, therefore, the scheme for the complete destruction of data should also not be the easiest. But in reality, this is not so at all. Any SSD has a controller that is the "brain" of the drive. He not only tells the system where to write data, but also encrypts the information passing through it and stores the key with himself. If you remove (or rather replace) a given key, then all the information will turn into a random set of 1 and 0 - it will be impossible to decrypt it in any way. Just one simple action by the user can solve the problem of safe data erasure. This method is the fastest and most effective.

# **Note:**

To protect information that is critical, both for serious organizations that are concerned about the safety of data and for public sector enterprises working with information classified as state secrets, information systems should usually use certified sanitation algorithms [\(US DoD 5220.22-M](#page-131-1), [Canadian OPS-II](#page-131-3), [NSA 130-2](#page-132-0) etc.).

If you combine these two methods (replacing the key and resetting the cells), you get the perfect algorithm for obtaining a completely sterile disk in the state of its maximum performance. This, firstly, solves the problem that we raised at the very beginning, and, secondly, it can help us answer the question about the degree of drive wear.

It is important to note that some drives with built-in encryption can receive only one algorithm upon receipt of a safe erase command - it depends on the controller settings by the manufacturer. If you "reset" your SSD and compare the actual performance with the declared one, you will get the answer to this question. This procedure does not affect disk wear (which is very important). Note that these actions are designed specifically for analyzing the state of the disk, but it will not be possible to achieve a long-term increase in the read/write speed due to the peculiarities of the operation of SSD disks - the situation may

depend on both the drive model and the controller firmware. And it must be noted that not all drives support encryption. In this case, the controller simply resets the cells.

# **Wipe Disk Concepts**

#### **Wiping Unoccupied Disk's Space**

You may have confidential data on your hard drive in spaces where data may have been stored temporarily.

You may also have deleted files by using the Windows Recycle Bin and then emptying it. While you are still using your local hard drive, there may be confidential information available in these unoccupied spaces.

Wiping the logical drive's deleted data does not delete existing files and folders. It processes all unoccupied drive space so that recovery of previously deleted files becomes impossible.

Installed applications and existing data are not touched by this process. When you wipe unoccupied drive space, the process is run from the bootable CD/DVD operating system. As a result, the wipe or erase process uses an operating system that is outside the local hard drive and is not impeded by Windows system caching. This means that deleted Windows system records can be wiped clean.

**KillDisk** wipes unused data residue from file slack space, unused sectors, and unused space in MTF records or directory records.

Wiping drive space can take a long time, so do this when the system is not being otherwise utilized. For example, this can be done overnight.

#### **Wipe Algorithms**

The process of deleting files does not eliminate them from the hard drive. Unwanted information may still be left available for recovery on the computer. A majority of software that advertises itself as performing reliable deletions simply wipes out free clusters. Deleted information may be kept in additional areas of a drive. **KillDisk** therefore offers different wipe algorithms to ensure secure deletion: overwriting with zeros, overwriting with random values, overwriting with multiple passes using different patterns and much more. **KillDisk** supports more than 20 international data sanitizing standards, including US DoD 5220.22M and the most secure Gutmann's method overwriting with 35 passes.

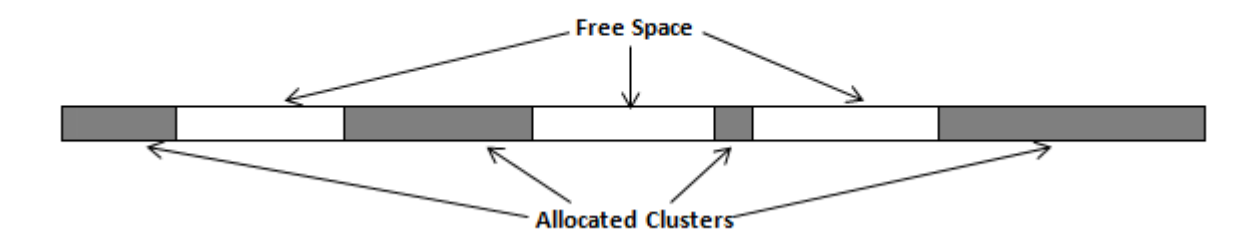

#### **Figure 81: Disk Free Space and Allocated Clusters**

#### **Wiping File Slack Space**

This relates to any regular files located on any file system. Free space to be wiped is found in the "tail" end of a file because disk space is usually allocated in 4 Kb clusters. Most files have sizes that are not 4 Kb increments and thus have slack space at their end.

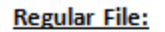

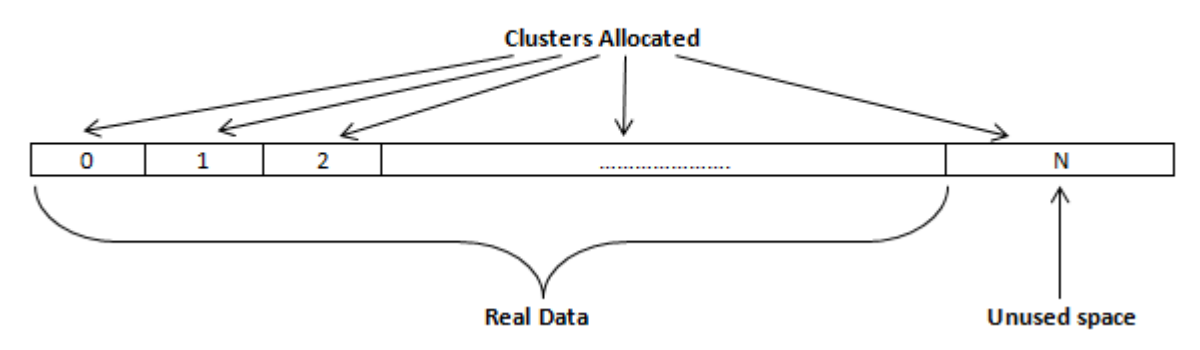

#### **Figure 82: File Slack Space and Allocated Clusters**

#### **Specifics of Wiping Microsoft NTFS File System**

#### **NTFS Compressed Files**

Wiping free space inside a file: The algorithm NTFS uses to "compress" a file operates by separating the file into compressed blocks (usually 64 Kb long). After it is processed, each of these blocks has been allocated a certain amount of space on the volume. If the compressed information takes up less space than the source file, then the rest of the space is labeled as sparse space and no space on the volume is allocated to it. Because the compressed data often doesn't have a size exactly that of the cluster, the end of each of these blocks stays as unusable space of significant size. Our algorithm goes through each of these blocks in a compressed file and wipes the unusable space, erasing previously deleted information that was kept in those areas.

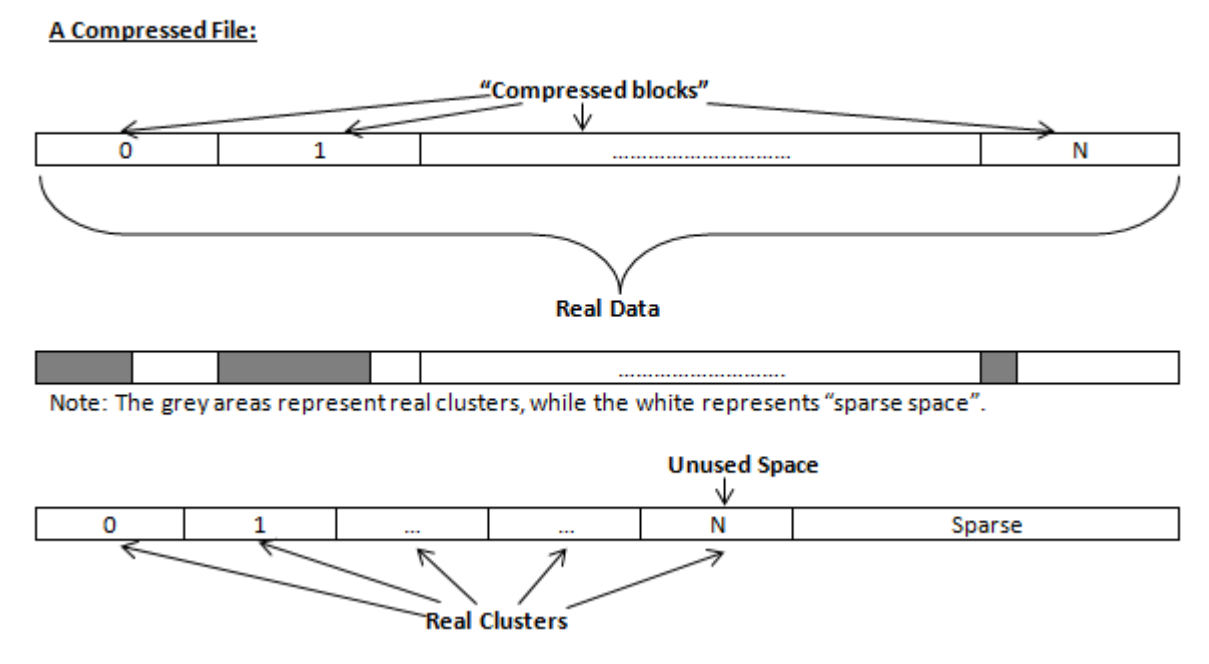

#### **Figure 83: Compressed File Structure**

# **The MFT (Master File Table) Area**

Wiping the system information:

The MFT file contains records, describing every file on the volume. During the deletion of these files, the records of their deletion are left untouched - they are simply recorded as "deleted". Therefore file recovery software can use this information to recover anything from the name of the file and the structure of the deleted directories down to files smaller than 1Kb that are able to be saved in the MFT directly. The algorithm used by **KillDisk** wipes all of the unused information out of the MFT records and wipes the unusable space, making a recovery process impossible.

#### **SMFT File:**

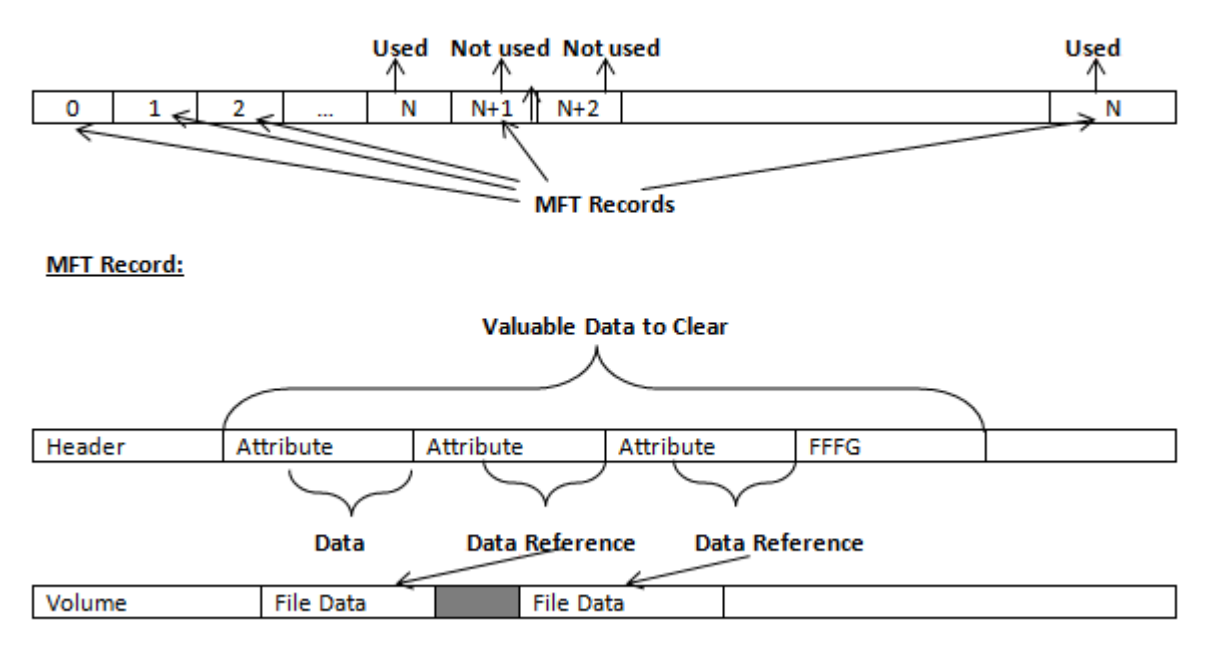

#### **Figure 84: MFT Structure**

#### **Specifics of Wiping Microsoft FAT File System**

#### **Wiping Directory Areas**

Each directory on a FAT/FAT32 or an exFAT volume can be considered as a specific file, describing the contents of the directory. Inside this descriptor there are many 32-byte records, describing every file and other inner folders.

When you delete files this data is not being fully erased. It is just marked as deleted (hex symbol 0xE5). That's why data recovery software can detect and use these records to restore file names and full directory structures.

In some cases dependent on whether a space where item located has been overwritten yet or not, files and folders can be fully or partially recovered..

**KillDisk** makes data recovery impossible by using an algorithm that wipes out all unused information from directory descriptors. **KillDisk** not only removes unused information, but also defragments Directory Areas, thus speeding up directory access.

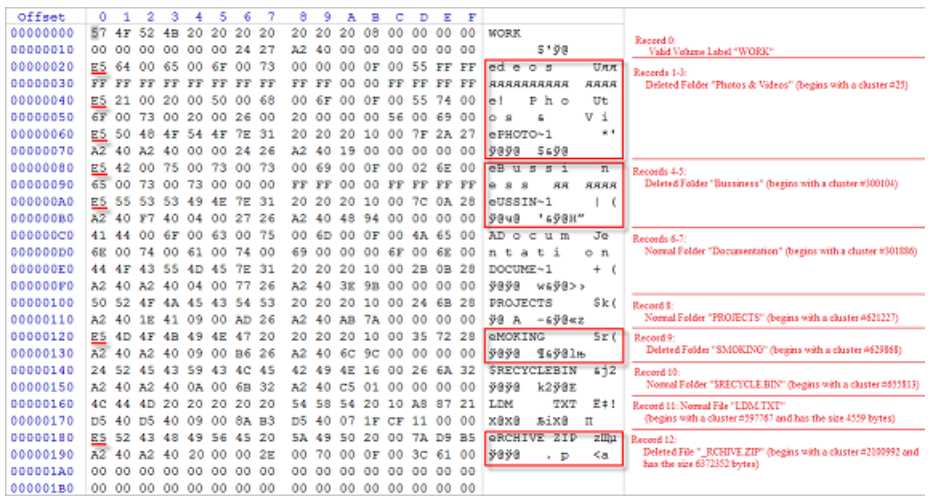

In this example red rectangles display deleted records.

**Figure 85: FAT Directory before Wipe**

| Normal Folder "Documentation" (begins with a cluster #301886) |
|---------------------------------------------------------------|
|                                                               |
|                                                               |
|                                                               |
| Normal Folder "PROJECTS" (begins with a cluster #621227)      |
|                                                               |
| Nomal Folder "SRECYCLE BIN" (begins with a cluster #655813)   |
| Record 5 (before wipe - 11): Normal File "LDMCTXT"            |
| (begins with a cluster #597767 and has the size 4559 bytes).  |
|                                                               |
|                                                               |
|                                                               |
|                                                               |
|                                                               |
|                                                               |
|                                                               |
|                                                               |
|                                                               |
|                                                               |

In this example all deleted records removed and root folder defragmented.

# **Figure 86: FAT Directory after Wipe**

#### **Specifics of Wiping Apple HFS+ File System**

#### **HFS+ B-tree**

A B-tree file is divided up into fixed-size nodes, each of which contains records consisting of a key and some data.

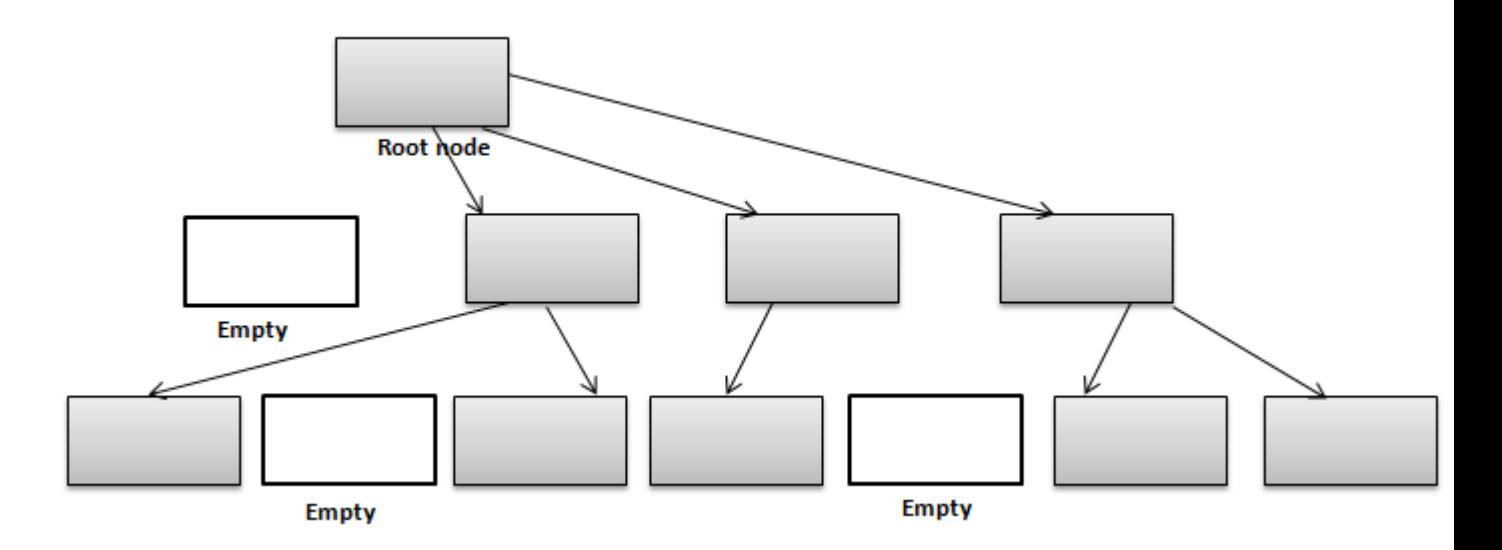

#### **Figure 87: B-tree Structure**

In the event of the deletion of a file or folder, there is a possibility of recovering the metadata of the file, (such as its name and attributes), as well as the actual data that the file consists of. **KillDisk**'s Wipe method clears out all of this free space in the system files.

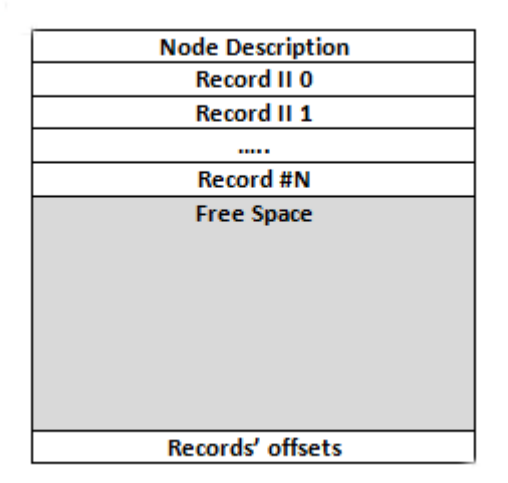

# **Figure 88: HFS+ System Table**

# **Specifics of Wiping Linux Ext2/Ext3/Ext4 File Systems**

A Linux Ext file system (Ext2/Ext3/Ext4) volume has a global descriptors table. Descriptors table records are called group descriptors and describe each blocks group. Each blocks group has an equal number of data blocks.

A data block is the smallest allocation unit: size vary from 1024 bytes to 4096 bytes. Each group descriptor has a blocks allocation bitmap. Each bit of the bitmap shows whether the block is allocated (1) or available (0). **KillDisk** software enumerates all groups, and for each and every block within the group on the volume checks the related bitmap to define its availability. If the Block is available, **KillDisk** wipes it using the method supplied by the user.

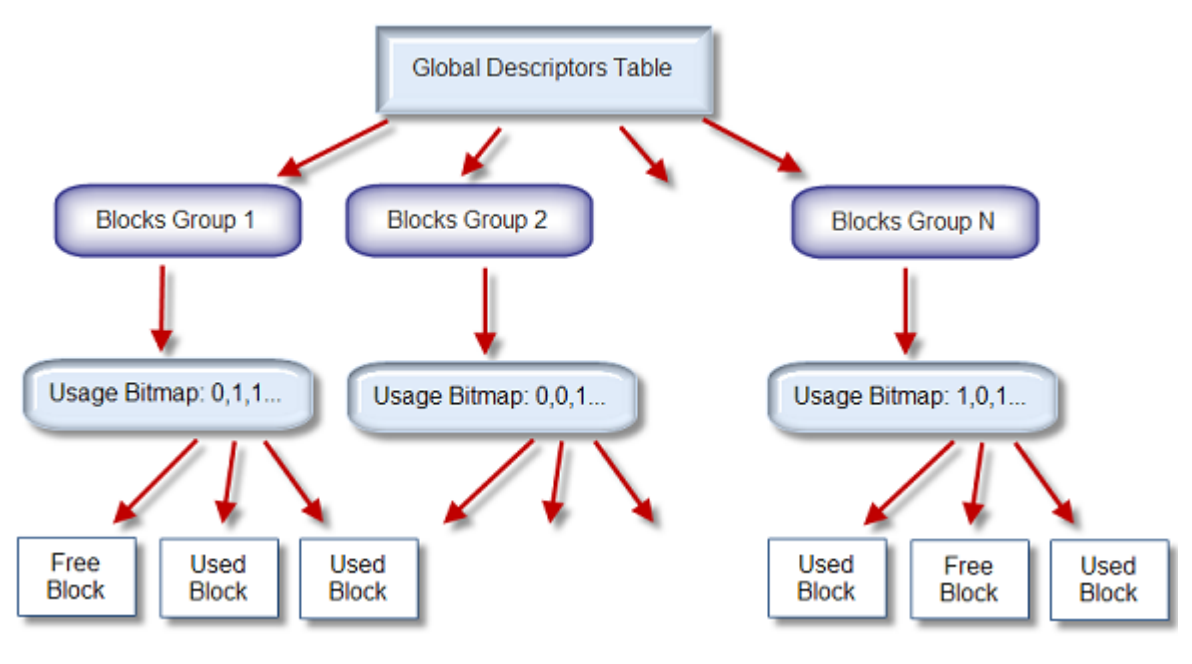

**Figure 89: Ext2/Ext3/Ext4 Descriptors Table**

# <span id="page-131-2"></span>**Erase Methods**

# <span id="page-131-0"></span>**One Pass Zeros or One Pass Random**

When using One Pass Zeros or One Pass Random standard, the number of passes is fixed and cannot be changed. When the write head passes through a sector, it writes only zeros or a series of random characters .

# <span id="page-131-1"></span>**US DoD 5220.22-M**

The write head passes over each sector three times. The first time with zeros 0x00, second time with 0xFF and the third time with random characters. There is one final pass to verify random characters by reading .

# **Canadian CSEC ITSG-06**

The write head passes over each sector, writing a random character. On the next pass, writes the compliment of previously written character. Final pass is random, proceeded by a verify.

# <span id="page-131-3"></span>**Canadian OPS-II**

The write head passes over each sector seven times (0x00, 0xFF, 0x00, 0xFF, 0x00, 0xFF, random). There is one final pass to verify random characters by reading.

# **British HMG IS5 Baseline**

Baseline method overwrites disk's surface with just zeros 0x00. There is one final pass to verify random characters by reading.

# **British HMG IS5 Enhanced**

Enhanced method - the write head passes over each sector three times. The first time with zeros 0x00, second time with 0xFF and the third time with random characters. There is one final pass to verify random characters by reading.

# **Russian GOST p50739-95**

The write head passes over each sector two times: 0x00, Random. There is one final pass to verify random characters by reading.

# **US Army AR380-19**

The write head passes over each sector three times. The first time with 0xFF, second time with zeros 0x00 and the third time with random characters. There is one final pass to verify random characters by reading.

### **US Air Force 5020**

The write head passes over each sector three times. The first time with random characters, second time with zeros 0x00 and the third time with 0xFF. There is one final pass to verify random characters by reading.

# **NAVSO P-5329-26 RL**

RL method - the write head passes over each sector three times: 0x01, 0x27FFFFFF, Random. There is one final pass to verify random characters by reading.

#### **NCSC-TG-025**

The write head passes over each sector three times: 0x00, 0xFF, Random. There is one final pass to verify random characters by reading.

## <span id="page-132-0"></span>**NSA 130-2**

The write head passes over each sector two times: Random, Random. There is one final pass to verify random characters by reading.

#### **NIST 800-88**

Supported three NIST 800-88 media sanitation standards:

- 1. The write head passes over each sector one time (0x00).
- 2. The write head passes over each sector one time (Random).
- 3. The write head passes over each sector three times (0x00, 0xFF, Random).

For details about this,the most secure data clearing standard, you can read the original article at the link below: [http://csrc.nist.gov/publications/nistpubs/800-88/NISTSP800-88\\_with-errata.pdf](http://csrc.nist.gov/publications/nistpubs/800-88/NISTSP800-88_with-errata.pdf)

# **German VSITR**

The write head passes over each sector seven times.

#### **Bruce Schneier**

The write head passes over each sector seven times: 0xFF, 0x00, Random, Random, Random, Random, Random. There is one final pass to verify random characters by reading.

#### **Peter Gutmann**

The write head passes over each sector 35 times. For details about this, the most secure data clearing standard, you can read the original article: [http://www.cs.auckland.ac.nz/%7Epgut001/pubs/se](http://www.cs.auckland.ac.nz/%7Epgut001/pubs/se%0Acure_del.html) [%0Acure\\_del.html](http://www.cs.auckland.ac.nz/%7Epgut001/pubs/se%0Acure_del.html)

#### **Australian ISM-6.2.93**

The write head passes over each sector once with random characters. There is one final pass to verify random characters by reading.

# **Secure Erase (ANSI ATA, SE)**

According to National Institute of Standards and Technology (NIST) Special Publication 800-88: Guidelines for Media Sanitation, *Secure Erase* is "*An overwrite technology using firmware based process to overwrite a* hard drive. Is a drive command defined in the ANSI ATA and SCSI disk drive interface specifications, which *runs inside drive hardware. It completes in about 1/8 the time of 5220 block erasure.*" The guidelines also state that "*degaussing and executing the firmware Secure Erase command (for ATA drives only) are acceptable methods for purging.*" ATA Secure Erase (SE) is designed for SSD controllers. The SSD controller resets all memory cells making them empty. In fact, this method restores the SSD to the factory state, not only deleting data but also returning the original performance. When implemented correctly, this standard processes all memory, including service areas and protected sectors.

# **User Defined**

User indicates the number of times the write head passes over each sector. Each overwriting pass is performed with a buffer containing user-defined or random characters. User Defined method allows to define any kind of new erase algorithms based on user requirements.

# <span id="page-133-0"></span>**Name Tags**

# **Name Tags Idea**

Name tags used in different scenarios to form meaningful File Names, Label or Barcode data and more. Predefined constant value in brackets , for example **{SerialNumber}** will be replaced with actual disk's Serial Number when Label or Barcode is formed and printed out.

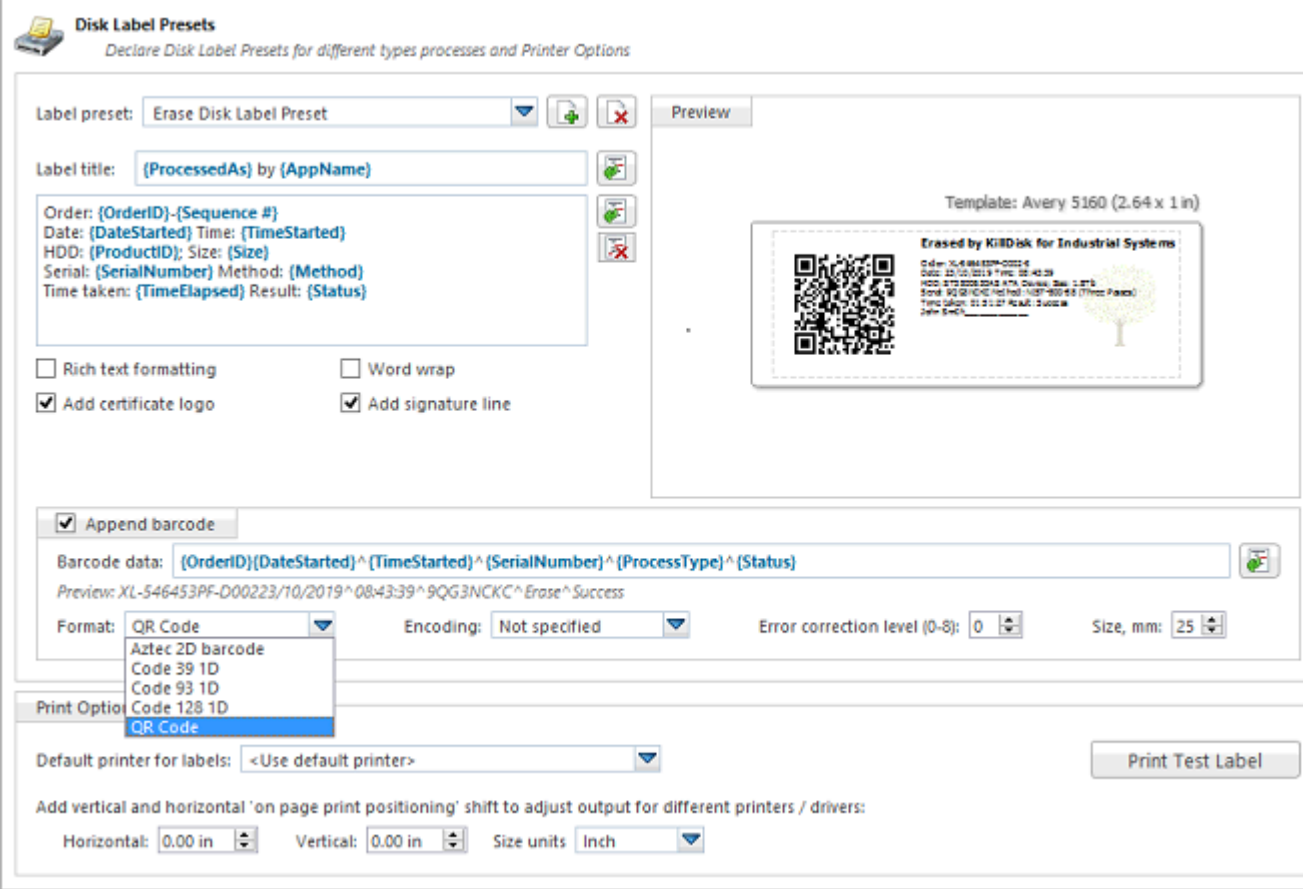

# **Figure 90: Name Tags in Labels and Barcodes**

Below is description of different Name Tags grouped by sections.

#### **General**

**{Computer ID}** Workstation (computer) ID **{OS}** Operating System name **{AppName}** Application name **{AppVersion}** Application full version **{KernelVersion}** Kernel version **{UniqueID}** Generated unique 8 symbols ID

# **Date & Time**

Tags to represent current date in different formats:

**{Date(YYYYMMDD)}** Complete date in full form without delimiters **{Date(YYYY-MM-DD)}** Complete date in full form with delimiters **{Date(YYMMDD)}** Complete date in short form without delimiters **{Date(YYYY)}** Year in full form **{Date(YY)}** Year in short form **{Date(Month)}** Full month name as literal **{Date(MM)}** Month as digital with leading zero **{Date(DD)}** Day of month with leading zero **{Time(HHmmss)}** Time with hours, minutes and seconds without delimiters **{Time(HH-mm-ss)}** Time with hours, minutes and seconds with delimiters **{Time(HH)}** Hours with leading zero **{Time(mm)}** Minutes with leading zero **{Time(ss)}**

Seconds with leading zero

# **Disk**

Values for these name tags retrieved from the context device:

**{Serial ID}** Disk serial number, retrieved from OS or from [S.M.A.R.T.](#page-144-0) attributes **{Platform ID}** Disk platform identification (may be vary due to OS format) **{Product ID}** Disk manufacturer Id **{Model}** Disk model name (if available)

**{Size}** Disk size in gigabytes **{Sectors}** Disk size in sectors

# **Processing attributes**

Disk processing attributes based on execution conditions:

#### **{ExamGrade}**

Disk examination result grade

#### **{BatchName}**

Batch name (if a part of a batch processing)

# **{DiskCount}**

Quantity of disk processed in batch

- **{DiskBayID}**
- Disk Bay label

**{Method}**

Erase method

# **{Passes}**

Erases passes description

# **{Verified}**

Verification attribute

# **{DateStarted}**

Process start date

# **{TimeStarted}**

Process start time

# **{TimeElapsed}**

Process elapsed time

#### **{Status}**

Overall completion status for group processing or separate disk processing status.

#### **{StatusCode}**

Overall process result digital code

# **Item processing attributes**

Item processing attributes based on execution conditions:

**{Sequence #} ... {Sequence 000#}** Sequential number. Used for group (batch) processing. **{ProcessType}** Process type name **{ProcessedAs}** Process short name **{Range}** Processed disk range

# **Virtual Disks**

**KillDisk** provides full support for Virtual Disks - dynamic disks created and managed by:

- **Logical Disk Manager** (LDM on Windows)
- **Logical Volume Manager** (LVM on Linux)
- **Windows Storage Spaces** (WSS on Windows)

Virtual Disks are virtual devices which look like regular physical disks to all applications. These virtual devices are stored on one or more physical disks and emulate different types of volumes and RAID disk arrays not on a hardware level (inside disk controller), but on Operating System level (software emulation). Virtual devices are fully supported by the **KillDisk**. These disks will appear in **Local Devices** view like any other regular disks. When you launch an erase for the virtual disk, the progress is displayed in the same color on all components of the composite virtual drive.

| $\circ$                                                                                                    |                                                                                         | 21% total progress<br>-                                                                                                    | σ                                                                 |
|----------------------------------------------------------------------------------------------------|-----------------------------------------------------------------------------------------|----------------------------------------------------------------------------------------------------|-------------------------------------------------------------------|
| File<br><b>Actions</b><br>Tools<br>View                                                                                                    | <b>Help</b>                                                                             |                                                                                                    |                                                                   |
| Refresh<br><b>Erase Disk</b><br>Wipe Disk<br>Stop All                                                                                      | <b>File Browser</b>                                                                     | <b>Stop</b>                                                                                                    |                                                                   |
| Virtual Logical Manager 0<br><b>Comment</b><br>للقاة<br><b>Busy</b>                                                                        |                                                                                         | Wiping DYN-SPAN (J:) progress: 18% elapsed: 00:32:54 E                                                                                            |                                                                   |
| <b>Wrtual LDM</b><br>Sarial: f6d4bf17-<br>b2b2-11e7-80d9-0014id186i63<br>Type: Virtual Manager Size: 1.20 TB                               | DYN-<br>MIRR (2)<br><b>File System</b><br>                                              | One Pass Zeros: pass 1 of 1 (0x000000000000)<br>18% complete 01:58:55 left                                                                        | DYN-<br><b>STRIPE (DE</b><br><b>File System</b><br>$-$            |
| <b>PhysicalDrive1</b><br>е<br>T<br><b>Ready</b><br>TS32GSSD370<br>Serial: C434630270<br>Type: Fixed Disk, SSD, Dynamic<br>Sze: 29.8 GB     | <b>Microsoft</b><br>Unallocal<br><b>File Syster</b><br>Size: 0.98<br>Size: 128 F        | <b>Partition WSS</b><br>File System: Partition WSS Size: 29.7 GB                                                                                  | Unallocal<br>Size: 840                                            |
| я<br><b>PhysicalDrive2</b><br>360<br><b>Readv</b><br>ADATA SP600<br>Serial: 262620022181<br>Type: Fixed Disk, SSD, Dynamic<br>Sze: 29.8 GB | <b>Microsoft</b><br>Unallocal<br><b>File Syster</b><br>Size: 0.98<br>Size: 1287         | <b>Partition WSS</b><br>File System: Partition WSS Size: 29.7 GB                                                                                  | Unallocal<br>Size: 840                                            |
| Wiping DYN-SPAN (3:)<br><b>PhysicalDrive3</b><br>progress: 18% elapsed: 00:32:54                                                           |                                                                                         |                                                                                                    |                                                                   |
| <b>Busy</b><br><b>WDC WD10EFRX-68FYTN0</b><br>Serial: WD-WCC4J0PRX95N<br>Type: Fixed Disk, Dynamic Size: 932 GB                            | DYN-<br>Unalloc<br><b>STRPE:</b><br>Size: 99<br>File Syst                               | DYN-<br>Unallor<br>One Pass Zeros: pass 1 of 1 (0x000000000000)<br><b>MIRR (2)</b><br>Size: 1.<br>18% complete 01:58:55 left<br>File Syst         | ,,,,,<br><b>Metadata A</b><br><b>File System:</b><br>Size: 1.00 M |
| <b>PhysicalDrive4</b>                                                                                                    |                                                                                         | Wiping DYN-SPAN (3:)<br>progress: 18% elapsed: 00:32:54 [                                                                                         |                                                                   |
| <b>Busy</b><br><b>WDC WD3200SD-01KNB0</b><br>Serial: WD-WCAMR2435935<br>Type: Fixed Disk, Dynamic Size: 298 GB                             | DYN-<br>Unalloc<br><b>STRPE:</b><br>Size: 99<br>File Syst                               | DYN-<br>Unallor<br>One Pass Zeros: pass 1 of 1 (0x000000000000)<br><b>MIRR (2)</b><br>Size: 1.3<br>18% complete 01:58:55 left<br><b>File Syst</b> | ,,,,,<br><b>Metadata A</b><br><b>File System:</b><br>Size: 1.00 M |
| <b>PhysicalDrive5</b><br>وت                                                                                                    |                                                                                         | Wiping WSS-Stripe (I:)<br>progress: 24% elapsed: 00:00:22                                                                                         |                                                                   |
| <b>Busy</b><br><b>Microsoft Storage Space Device</b><br>Type: Fixed Disk Size: 2.00 GB                                                     | <b>Microsoft</b><br><b>Unallocat</b><br><b>File Systen</b><br>Size: 47.0<br>Size: 32.01 | US DoD 5220.22-M: pass 1 of 3 (0x000000000000)<br>24% complete 00:00:57 left                                                                      | Unallocal<br>Size: 47.5                                           |

**Figure 91: Erasing a Virtual Drive (Striped Disk Array)**

# **Disk Hidden Zones**

**KillDisk** is able to detect and reset Disk's Hidden Zones: HPA and DCO.

#### **HPA - Host Protected Area**

The Host Protected Area (HPA) is an area of a hard drive or solid-state drive that is not normally visible to an operating system. It was first introduced in the ATA-4 standard CXV (T13) in 2001.

How it works:

The IDE controller has registers that contain data that can be queried using ATA commands. The data returned gives information about the drive attached to the controller. There are three ATA commands involved in creating and using a host protected area. The commands are:

- IDENTIFY DEVICE
- SET MAX ADDRESS
- READ NATIVE MAX ADDRESS

Operating systems use the IDENTIFY DEVICE command to find out the addressable space of a hard drive. The IDENTIFY DEVICE command queries a particular register on the IDE controller to establish the size of a drive.

This register however can be changed using the SET MAX ADDRESS ATA command. If the value in the register is set to less than the actual hard drive size then effectively a host protected area is created. It is protected because the OS will work with only the value in the register that is returned by the IDENTIFY DEVICE command and thus will normally be unable to address the parts of the drive that lie within the HPA.

The HPA is useful only if other software or firmware (e.g. BIOS) is able to use it. Software and firmware that are able to use the HPA are referred to as 'HPA aware'. The ATA command that these entities use is called READ NATIVE MAX ADDRESS. This command accesses a register that contains the true size of the hard drive. To use the area, the controlling HPA-aware program changes the value of the register read by IDENTIFY DEVICE to that found in the register read by READ NATIVE MAX ADDRESS. When its operations are complete, the register read by IDENTIFY DEVICE is returned to its original fake value.

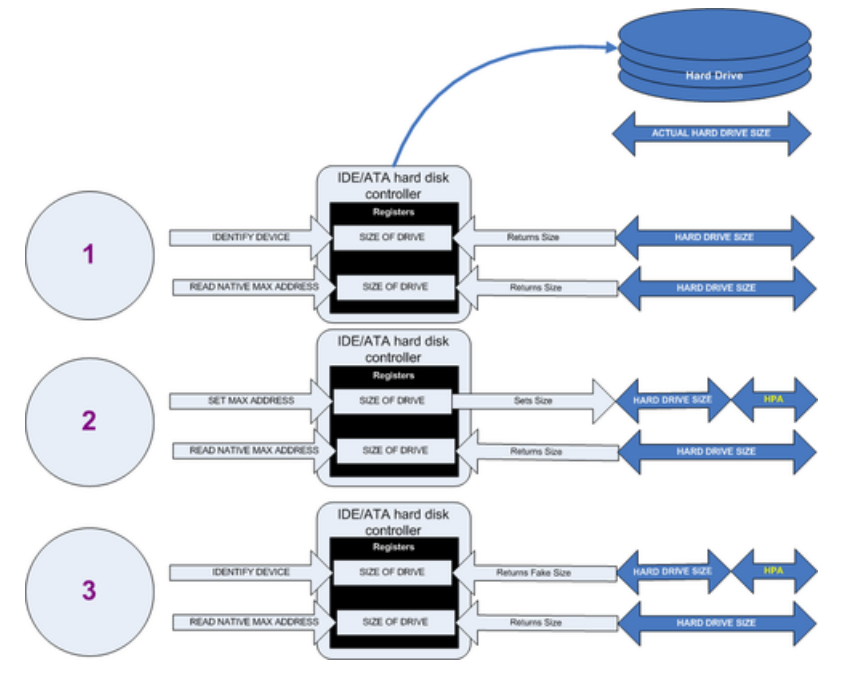

**Figure 92: Creation of an HPA**

The diagram shows how a host protected area (HPA) is created:

- **1.** IDENTIFY DEVICE returns the true size of the hard drive. READ NATIVE MAX ADDRESS returns the true size of the hard drive.
- **2.** SET MAX ADDRESS reduces the reported size of the hard drive. READ NATIVE MAX ADDRESS returns the true size of the hard drive. An HPA has been created.
- **3.** IDENTIFY DEVICE returns the now fake size of the hard drive. READ NATIVE MAX ADDRESS returns the true size of the hard drive, the HPA is in existence.

Usage:

- At the time HPA was first implemented on hard-disk firmware, some BIOS had difficulty booting with large hard disks. An initial HPA could then be set (by some jumpers on the hard disk) to limit the number of cylinder to 4095 or 4096 so that older BIOS would start. It was then the job of the boot loader to reset the HPA so that the operating system would see the full hard-disk storage space.
- HPA can be used by various booting and diagnostic utilities, normally in conjunction with the BIOS. An example of this implementation is the Phoenix First BIOS, which uses Boot Engineering Extension Record (BEER) and Protected Area Run Time Interface Extension Services (PARTIES). Another example is the Gujin installer which can install the bootloader in BEER, naming that pseudo-partition /dev/hda0 or /dev/sdb0; then only cold boots (from power-down) will succeed because warm boots (from Ctrl-Alt-Delete) will not be able to read the HPA.
- Computer manufacturers may use the area to contain a preloaded OS for install and recovery purposes (instead of providing DVD or CD media).
- Dell notebooks hide Dell MediaDirect utility in HPA. IBM ThinkPad and LG notebooks hide system restore software in HPA.
- HPA is also used by various theft recovery and monitoring service vendors. For example, the laptop security firm Computrace use the HPA to load software that reports to their servers whenever the machine is booted on a network. HPA is useful to them because even when a stolen laptop has its hard drive formatted the HPA remains untouched.
- HPA can also be used to store data that is deemed illegal and is thus of interest to government and police.
- Some vendor-specific external drive enclosures (Maxtor) are known to use HPA to limit the capacity of unknown replacement hard drives installed into the enclosure. When this occurs, the drive may appear to be limited in size (e.g. 128 GB), which can look like a BIOS or dynamic drive overlay (DDO) problem. In this case, one must use software utilities (see below) that use READ NATIVE MAX ADDRESS and SET MAX ADDRESS to change the drive's reported size back to its native size, and avoid using the external enclosure again with the affected drive.
- Some rootkits hide in the HPA to avoid being detected by anti-rootkit and antivirus software.
- Some NSA exploits use the HPA for application persistence.

#### **DCO - Device Configuration Overlay**

Device Configuration Overlay (DCO) is a hidden area on many of today's hard disk drives (HDDs). Usually when information is stored in either the DCO or host protected area (HPA), it is not accessible by the BIOS, OS, or the user. However, certain tools can be used to modify the HPA or DCO. The system uses the IDENTIFY\_DEVICE command to determine the supported features of a given hard drive, but the DCO can report to this command that supported features are nonexistent or that the drive is smaller than it actually is. To determine the actual size and features of a disk, the DEVICE\_CONFIGURATION\_IDENTIFY command is used, and the output of this command can be compared to the output of IDENTIFY\_DEVICE to see if a DCO is present on a given hard drive. Most major tools will remove the DCO in order to fully image a hard drive, using the DEVICE\_CONFIGURATION\_RESET command. This permanently alters the disk, unlike with the (HPA), which can be temporarily removed for a power cycle.

#### Usage:

The Device Configuration Overlay (DCO), which was first introduced in the ATA-6 standard, "allows system vendors to purchase HDDs from different manufacturers with potentially different sizes, and then configure all HDDs to have the same number of sectors. An example of this would be using DCO to make an 80 gigabyte HDD appear as a 60-gigabyte HDD to both the (OS) and the BIOS.... Given the potential to place data in these hidden areas, this is an area of concern for computer forensics investigators. An additional issue for forensic investigators is imaging the HDD that has the HPA and/or DCO on it. While certain vendors claim that their tools are able to both properly detect and image the HPA, they are either silent on the handling of the DCO or indicate that this is beyond the capabilities of their tool.

# **Glossary**

# **BIOS Settings**

**B**asic **I**nput **O**utput **S**ubsystem is the program a personal computer's microprocessor uses to get the computer system started after you turn it on. It also manages data flow between the computer's operating system and attached devices such as the hard disk, video adapter, keyboard, mouse and printer. A typical method to access the BIOS settings screen is to press **Delete** / **F1** / **F2** / **F8** / **F10** or **Esc** during the boot sequence.

# **BCD**

**B**oot **C**onfiguration **D**ata. Firmware-independent database for boot-time configuration data. It is used by Microsoft's new Windows Boot Manager and replaces the **boot.ini** that was used by [NTLDR.](#page-141-0)

# **Boot Priority**

BIOS settings allow you to run a boot sequence from a floppy drive, a hard drive, a CD/DVD/BD drive or a USB device. You may configure the order that your computer searches these physical devices for the boot sequence. The first device in the order list has the first boot priority. For example, to boot from a CD/DVD/ BD drive instead of a hard drive, place the CD/DVD/BD drive ahead of the hard drive in priority.

## **Boot Record**

See [MBR](#page-141-1) for **M**aster **B**oot **R**ecord - located in the physical disk's first sector. Each volume on the disk has its own Boot Record called Volume or Partition Boot Sector, the content is file system specific.

# **Boot Sector**

The boot sector continues the process of loading the operating system into computer memory. It can be either the [MBR](#page-141-1) or the [Partition](#page-141-2) Boot Sector.

#### **Compressed Cluster**

When you set a file or folder property to compress data, the file or folder uses less disk space. While the size of the file is smaller, it must use a whole cluster in order to exist on the hard drive. As a result, compressed clusters contain file slack [space.](#page-140-0) This space may contain residual confidential data from the file that previously occupied this space. **KillDisk** can wipe out the residual data without touching the existing data.

# **CSV File**

A comma-separated values (**CSV**) file is a delimited text file that uses a comma to separate values. Each line of the file is a data record. Each record consists of one or more fields, separated by commas. The use of the comma as a field separator is the source of the name for this file format. A CSV-file typically stores tabular data (numbers and text) in plain text, in which case each line will have the same number of fields.

# **Data Cluster**

A cluster or allocation unit is a unit of disk space allocation for files and directories. To reduce the overhead of managing on-disk data structures, the file system does not allocate individual disk sectors by default, but contiguous groups of sectors, called clusters. A cluster is the smallest logical amount of disk space that can be allocated to hold a file. Storing small files on a file system with large clusters will therefore waste disk space; such wasted disk space is called slack [space.](#page-140-0) For cluster sizes which are small versus the average file size, the wasted space per file will be statistically about half of the cluster size; for large cluster sizes, the wasted space will become greater. However, a larger cluster size reduces bookkeeping overhead and fragmentation, which may improve reading and writing speed overall. Typical cluster sizes range from 1 sector (512 B) to 128 sectors (64 Kb). The operating system keeps track of clusters in the hard disk's root records or MFT records, see Lost [Cluster](#page-141-3).

#### **Device Node**

Device node in the Local System Devices list is a physical device containing logical drives. The first physical device on older versions of Operating Systems is named 80h, now more typical name is PhysicalDrive0.

# **Exclusive Access**

Lock is applied to a partition for exclusive writing access. For example, while recovering deleted or damaged files or folders, the recovery application must have exclusive access to the target partition while recovering files. If another application or the operating system are using the target partition - the processes could interfere, so user/process must close all applications or system processes that may be using the target partition before locking it.

# <span id="page-140-1"></span>**FAT**

**F**ile **A**llocation **T**able. Area that contains the records of every other file and directory in a FAT-formatted disk drive. The operating system needs this information to access the files. There are FAT32, FAT16 and exFAT versions. FAT file systems are still commonly found on flash disks and other memory cards and modules (including USB flash drives), as well as many portable and embedded devices. FAT is the standard file system for digital cameras per the DCF specification.

# **FTP**

**F**ile **T**ransfer **P**rotocol. This is a standard network protocol used for the transfer of computer files between a Client and Server on a computer network. FTP is built on a client-server model architecture using separate control and data connections between the client and the server. FTP users may authenticate themselves with a clear-text sign-in protocol, normally in the form of a username and password, but can connect anonymously if the server is configured to allow it. For secure transmission that protects the username and password, and encrypts the content, FTP is often secured with SSL/TLS (FTPS) or replaced with SSH File Transfer Protocol (SFTP). The first FTP client applications were command-line programs developed before operating systems had graphical user interfaces, and are still shipped with most Windows, Unix, and Linux operating systems. Many FTP clients and automation utilities have since been developed for desktops, servers, mobile devices, and hardware, and FTP has been incorporated into productivity applications, such as HTML editors.

# <span id="page-140-0"></span>**File Slack Space**

The smallest file (and even an empty folder) takes up an entire cluster. A 10-byte file will take up 2,048 bytes if that is the cluster size. File slack space is the unused portion of a cluster. This space may contain residual confidential data from the file that previously occupied this space. **KillDisk** can wipe out the residual data without touching the existing data.

# **Free Cluster**

A cluster that is not occupied by a file. This space may contain residual confidential data from the file that previously occupied this space. **KillDisk** can wipe out the residual data.

# **FreeDOS**

A free operating system for PC compatible computers. It intends to provide a complete DOS-compatible environment for running legacy software and supporting embedded systems. FreeDOS can be booted from a floppy disk or USB flash drive. It is designed to run well under virtualization or x86 emulation. Unlike most versions of MS-DOS, FreeDOS is composed of free and open-source software, licensed under the terms of the GNU General Public License.

# **Deleted Boot Records**

All disks and partitions start with a boot sector. For a damaged disk and volumes (where the location of the boot records known) the partition table can be reconstructed. The boot record contains a file system identifier.

# **iSCSI**

**I**nternet **S**mall **C**omputer **S**ystems **I**nterface. iSCSI is a transport layer protocol that works on top of the Transport Control Protocol (TCP). It enables block-level SCSI data transport between the iSCSI initiator and the storage target over TCP/IP networks.

# **ISO**

An International Organization for Standardization ISO-9660 file system is a standard CD-ROM file system that allows you to read the same CD-ROM whether you're on a PC, Mac, or other major computer platform. Disk images of ISO-9660 file systems (ISO images) are a common way to electronically transfer the contents of CD-ROMs. They often have the file name extension .ISO (though not necessarily), and are commonly referred to as "ISO".

# **Logical Drive**

A [partition](#page-141-4) is a logical drive because it does not affect the physical hard disk other than the defined space that it occupies, yet it behaves like a separate disk drive.

# <span id="page-141-3"></span>**Lost Cluster**

A cluster that has an assigned number in the file allocation table, even though it is not assigned to any file. You can free up disk space by reassigning lost clusters. In DOS and Windows you can find lost clusters with the ScanDisk utility.

# <span id="page-141-1"></span>**MBR**

**M**aster **B**oot **R**ecord. All physical disks start with MBR. When you start the computer, the code in the MBR executes before the operating system is started. The location of the MBR is always track (cylinder) 0, side (head) 0, and sector 1. The MBR contains a partition table with file system identifiers.

# **MFT Records**

**M**aster **F**ile **T**able. A file that contains the records of every other file and directory in the NTFS-formatted volume. The operating system needs this information to access the files.

# **Named Streams**

[NTFS](#page-141-5) supports multiple data streams where the stream name identifies a new data attribute on the file. A handle can be opened to each data stream. A data stream, then, is a unique set of file attributes. Streams have separate opportunistic locks, file locks, and sizes, but common permissions.

# <span id="page-141-5"></span>**NTFS**

**N**ew **T**echnology **F**ile **S**ystem (developed by Microsoft) is the file system that the Windows NT operating system uses for storing and retrieving files on a hard disk. NTFS is the Windows NT equivalent of the Windows 95 file allocation table ([FAT\)](#page-140-1) and the OS/2 High Performance File System (HPFS). All the latest Windows Operating Systems (Windows Vista, Windows 7, Windows 10) still use NTFS as a default file system.

# <span id="page-141-0"></span>**NTLDR**

Aka NT loader is the boot loader for all releases of Windows NT operating system up to and including Windows XP and Windows Server 2003. NTLDR is typically run from the primary hard disk drive, but it can also run from portable storage devices such as a CD/DVD or USB flash drive.

# **OpenSUSE**

A Linux distribution. It is widely used throughout the world. The focus of its development is creating usable open-source tools for software developers and system administrators, while providing a user-friendly desktop and feature-rich server environment.

# <span id="page-141-4"></span>**Partition**

A section of the hard disk isolated for a specific purpose. Each partition can behave like a separate disk drive .

# <span id="page-141-2"></span>**Partition Boot Sector**

On [NTFS](#page-141-5) or [FAT](#page-140-1) file systems, the partition boot sector is a small program that is executed when the operating system tries to access a particular partition. On personal computers, the Master Boot [Record](#page-141-1) uses the partition boot sector on the system partition to determine file system type, cluster size, etc., and to load the operating system kernel files. Partition boot sector is usually the first sector of the partition.

# **Physical Device**

A piece of hardware that is attached to your computer by screws or wires. A hard disk drive is a physical device. It is also referred to as a physical drive.

# **RAID**

RAID ("**R**edundant **A**rray of **I**nexpensive **D**isks" or "**R**edundant **A**rray of **I**ndependent **D**isks") is a data storage virtualization technology that combines multiple physical disk drive components into one or more logical units for the purposes of data redundancy, performance improvement, or both. Data is distributed across the drives in one of several ways, referred to as RAID levels, depending on the required level of redundancy and performance. The different schemes, or data distribution layouts, are named by the word "RAID" followed by a number, for example RAID *0* or RAID *1*. Each scheme, or *RAID* level, provides a different balance among the key goals: reliability, availability, performance, and capacity. RAID levels greater than RAID 0 provide protection against unrecoverable sector read errors, as well as against failures of whole physical drives.

#### **RAID 0**

RAID 0 consists of [striping,](https://en.wikipedia.org/wiki/Data_striping) but no [mirroring](https://en.wikipedia.org/wiki/Disk_mirroring) or [parity](https://en.wikipedia.org/wiki/Parity_bit). Compared to a [spanned](https://en.wikipedia.org/wiki/Spanned_volume) volume, the capacity of a RAID 0 volume is the same; it is the sum of the capacities of the drives in the set. But because striping distributes the contents of each file among all drives in the set, the failure of any drive causes the entire RAID 0 volume and all files to be lost. In comparison, a spanned volume preserves the files on the unfailing drives. The benefit of RAID 0 is that the [throughput](https://en.wikipedia.org/wiki/Throughput) of read and write operations to any file is multiplied by the number of drives because, unlike spanned volumes, reads and writes are done [concurrently](https://en.wikipedia.org/wiki/Concurrency_(computer_science)). The cost is increased vulnerability to drive failures—since any drive in a RAID 0 setup failing causes the entire volume to be lost, the average failure rate of the volume rises with the number of attached drives.

# **RAID 1**

RAID 1 consists of data mirroring, without parity or striping. Data is written identically to two or more drives, thereby producing a "mirrored set" of drives. Thus, any read request can be serviced by any drive in the set. If a request is broadcast to every drive in the set, it can be serviced by the drive that accesses the data first (depending on its [seek time](https://en.wikipedia.org/wiki/Seek_time) and [rotational](https://en.wikipedia.org/wiki/Rotational_latency) latency), improving performance. Sustained read throughput, if the controller or software is optimized for it, approaches the sum of throughputs of every drive in the set, just as for RAID 0. Actual read throughput of most RAID 1 implementations is slower than the fastest drive. Write throughput is always slower because every drive must be updated, and the slowest drive limits the write performance. The array continues to operate as long as at least one drive is functioning.

#### **RAID 2**

RAID 2 consists of bit-level striping with dedicated [Hamming-code](https://en.wikipedia.org/wiki/Hamming_code) parity. All disk spindle rotation is synchronized and data is [striped](https://en.wikipedia.org/wiki/Data_striping) such that each sequential [bit](https://en.wikipedia.org/wiki/Bit) is on a different drive. Hamming-code parity is calculated across corresponding bits and stored on at least one parity drive. This level is of historical significance only; although it was used on some early machines (for example, the [Thinking](https://en.wikipedia.org/wiki/Thinking_Machines_Corporation) [Machines](https://en.wikipedia.org/wiki/Thinking_Machines_Corporation) CM-2), as of 2014 it is not used by any commercially available system.

#### **RAID 3**

RAID 3 consists of byte-level striping with dedicated parity. All disk spindle rotation is synchronized and data is striped such that each sequential **byte** is on a different drive. Parity is calculated across corresponding bytes and stored on a dedicated parity drive. Although implementations exist, RAID 3 is not commonly used in practice.

#### **RAID 4**

RAID 4 consists of block-level striping with dedicated parity. This level was previously used by [NetApp,](https://en.wikipedia.org/wiki/NetApp) but has now been largely replaced by a proprietary implementation of RAID 4 with two parity disks, called [RAID-DP](https://en.wikipedia.org/wiki/RAID-DP). The main advantage of RAID 4 over RAID 2 and 3 is I/O parallelism: in RAID 2 and 3, a single read I/O operation requires reading the whole group of data drives, while in RAID 4 one I/O read operation does not have to spread across all data drives. As a result, more I/O operations can be executed in parallel, improving the performance of small transfers.

#### **RAID 5**

RAID 5 consists of block-level striping with distributed parity. Unlike RAID 4, parity information is distributed among the drives, requiring all drives but one to be present to operate. Upon failure of a single drive, subsequent reads can be calculated from the distributed parity such that no data is lost. RAID 5 requires at least three disks. Like all single-parity concepts, large RAID 5 implementations are susceptible to system failures because of trends regarding array rebuild time and the chance of drive failure during rebuild. Rebuilding an array requires reading all data from all disks, opening a chance for a second drive failure and the loss of the entire array.

### **RAID 6**

RAID 6 consists of block-level striping with double distributed parity. Double parity provides fault tolerance up to two failed drives. This makes larger RAID groups more practical, especially for highavailability systems, as large-capacity drives take longer to restore. RAID 6 requires a minimum of four disks. As with RAID 5, a single drive failure results in reduced performance of the entire array until the failed drive has been replaced. With a RAID 6 array, using drives from multiple sources and manufacturers, it is possible to mitigate most of the problems associated with RAID 5. The larger the drive capacities and the larger the array size, the more important it becomes to choose RAID 6 instead of RAID 5. RAID 10 (see [Nested](https://en.wikipedia.org/wiki/Nested_RAID_levels) RAID levels) also minimizes these problems

# **PXE**

**P**reboot E**X**ecution **E**nvironment. In computing the Preboot Execution Environment specification describes a standardized client-server environment that boots a software assembly, retrieved from a network, on PXEenabled clients. On the client side it requires only a PXE-capable network interface controller, and uses a small set of industry-standard network protocols such as DHCP and TFTP.

# **RAS**

**R**emote **A**ccess **S**ervice. Is any combination of hardware and software to enable the remote access tools or information that typically reside on a network of IT devices. A remote access service connects a client to a host computer, known as a remote access server. The most common approach to this service is remote control of a computer by using another device which needs internet or any other network connection.

# **Registry Hive**

Highest level of organization in the Windows registry. It is a logical group of keys, subkeys, and values in the registry that has a set of supporting files loaded into memory when Windows is started or an user logs in.

# **Root Records**

Used in FAT file system. A table that contains the records of every other file and directory in a FATformatted hard disk drive. The operating system needs this information to access the files. There are FAT32, FAT16 and FAT versions.

# **SAM**

**S**ecurity **A**ccount **M**anager. Database file that stores users' passwords in a hashed format. Since a hash function is one-way, this provides some measure of security for the storage of the passwords. It can be used to authenticate local and remote users. Beginning with Windows 2000 SP4, Active Directory authenticates remote users.
## **Sector**

The smallest unit that can be accessed on a disk. Typically sector size is 512 or 4096 bytes.

# **SCSI**

**S**mall **C**omputer **S**ystem **I**nterface. A set of standards for physically connecting and transferring data between computers and peripheral devices. The SCSI standards define commands, protocols, electrical, optical and logical interfaces. SCSI is most commonly used for hard disk drives and tape drives, but it can connect a wide range of other devices, including scanners and CD drives, although not all controllers can handle all devices. The SCSI standard defines command sets for specific peripheral device types; the presence of "unknown" as one of these types means that in theory it can be used as an interface to almost any device, but the standard is highly pragmatic and addressed toward commercial requirements.

# **Secure Erase (SSD)**

The ATA Secure Erase command is designed to remove all user data from a drive. With an SSD without integrated encryption, this command will put the drive back to its original out-of-box state. This will initially restore its performance to the highest possible level and the best (lowest number) possible write amplification, but as soon as the drive starts garbage collecting again the performance and write amplification will start returning to the former levels. Drives which encrypt all writes on the fly can implement ATA Secure Erase in another way. They simply zeroize and generate a new random encryption key each time a secure erase is done. In this way the old data cannot be read anymore, as it cannot be decrypted. Some drives with an integrated encryption will physically clear all blocks after that as well, while other drives may require a TRIM command to be sent to the drive to put the drive back to its original outof-box state (as otherwise their performance may not be maximized).

## **Secure Erase (Frozen State)**

SSD disk is blocked (frozen) by BIOS. The reasons can differ. Modern ATA hard drives and SSDs offer security options that help user to control access and reliably destroy data if necessary. Brand new HDD or SSD from a store have all the security features initially disabled... BIOS of many motherboards run the SECURITY\_FREEZE\_LOCK ATA command when booting to provide protection against manipulation.

## **Signature Files**

File types are recognized by specific patterns that may serve as a reference for file recovery. When a file header is damaged, the type of file may be determined by examining patterns in the damaged file and comparing these patterns to known file type templates.

## **Span Array**

A series of dynamic drives linked together to make one contiguous spanned volume.

## **S.M.A.R.T.**

**S.M.A.R.T.** (Self-Monitoring, Analysis and Reporting Technology; often written as SMART) is a monitoring system included in computer hard disk drives (HDDs), solid-state drives (SSDs) and embedded MultiMediaCards (eMMC) drives. Its primary function is to detect and report various indicators of drive reliability with the intent of anticipating imminent hardware failures. When SMART data indicates a possible imminent drive failure, software running on the host system may notify the user so preventative action can be taken to prevent data loss and the failing drive can be replaced and data integrity maintained.

## **Templates (Patterns)**

File types are recognized by specific patterns that may serve as a reference for file recovery. When a file header is damaged, the type of file may be determined by examining patterns in the damaged file and comparing these patterns to known file type templates. This same pattern-matching process can be applied to deleted or damaged partitions. Using [FAT](#page-140-0) or [NTFS](#page-141-0) templates, recovery software can assume that a particular sector is a FAT or NTFS boot sector because parts of it match a known pattern.

## **Tiny Core Linux**

A minimal Linux kernel based operating system focusing on providing a base system functionality. The distribution is notable for its small size (11 to 16 MB) and minimalism; additional functions are provided by extensions. Tiny Core Linux is free and open source software and is licensed under the GNU General Public License version 2.

## **Track**

Tracks are concentric circles around the disk and the sectors are segments within each circle.

### **Unallocated Space**

Space on a hard disk where no partition exists. A partition may have been deleted or damaged or a partition may not have been created.

### **UEFI**

**U**nified **E**xtensible **F**irmware **I**nterface is a specification for a software program that connects a computer's firmware to its operating system (OS). UEFI is expected to eventually replace [BIOS](#page-138-0). Like BIOS, UEFI is installed at the time of manufacturing and is the first program that runs when a computer is turned on.

### **Unused Space in MFT-records**

Applicable to NTFS file system on Windows. The performance of the computer system depends a lot on the performance of the MFT. When you delete files, the MFT entry for that file is not deleted, it is marked as deleted. This is called unused space in the MFT. If unused space is not removed from the MFT, the size of the table could grow to a point where it becomes fragmented, affecting the performance of the MFT and possibly the performance of the computer. This space may also contain residual confidential data (file names, file attributes, resident file data) from the files that previously occupied these spaces. **KillDisk** can wipe out the residual data without touching the existing data.

#### **Volume**

A fixed amount of storage on a hard disk. A physical device may contain a number of volumes. It is also possible for a single volume to span to a number of physical devices.

### **Volume Shadow Copy**

Shadow Copy (also known as Volume Snapshot Service, Volume Shadow Copy Service or VSS) is a technology included in Microsoft Windows that can create backup copies or snapshots of computer files or volumes, even when they are in use. It is implemented as a Windows service called the Volume Shadow Copy service.

#### **Windows System Caching**

Windows reserves a specified amount of volatile memory for file system operations. This is done in RAM because it is the quickest way to do these repetitive tasks.

### **Windows System Records**

The Windows logs keeps track of almost everything that happens in Windows OS. This enhances performance of the computer when doing repetitive tasks. Over time, these records can take up a lot of space.

#### **WinPE**

WinPE is a compact Windows-based operating system used as a recovery environment to install, deploy, and repair Windows Desktop Editions, Windows Server, and other Windows operating systems. After boot to WinPE, user can:

- Set up a hard drive before installing Windows.
- Install Windows by using apps or scripts from a network or a local drive.
- Capture and apply Windows images.
- Modify the Windows operating system while it's not running.
- Set up automatic recovery tools.
- Recover data from unbootable devices.
- Add a custom shell or GUI to automate these kinds of tasks.

# **Legal Statement**

Copyright  $\degree$  2023, LSOFT TECHNOLOGIES INC. All rights reserved. No part of this documentation may be reproduced in any form or by any means or used to make any derivative work (such as translation, transformation, or adaptation) without written permission from LSOFT TECHNOLOGIES INC.

LSOFT TECHNOLOGIES INC reserves the right to revise this documentation and to make changes in content from time to time without obligation on the part of LSOFT TECHNOLOGIES INC. to provide notification of such revision or change.

LSOFT TECHNOLOGIES INC provides this documentation without warranty of any kind, either implied or expressed, including, but not limited to, the implied warranties of merchantability and fitness for a particular purpose. LSOFT may make improvements or changes in the product(s) and/or the program(s) described in this documentation at any time.

All technical data and computer software is commercial in nature and developed solely at private expense. As the User, or Installer/Administrator of this software, you agree not to remove or deface any portion of any legend provided on any licensed program or documentation contained in, or delivered to you in conjunction with, this User Guide.

**Active@ KillDisk**, the **Active@ KillDisk** logo, **KillDisk**, **KillDisk for Industrial Systems**, **KillDisk System**, **KillDisk Desktop** are trademarks of LSOFT TECHNOLOGIES INC.

LSOFT.NET logo is a trademark of LSOFT TECHNOLOGIES INC.

Other brand and product names may be registered trademarks or trademarks of their respective holders.